## **Arbitrary Function Generator**

AFG-2225

**User Manual GW INSTEK PART NO.82AF-22250EA1**

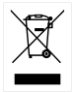

ISO-9001 CERTIFIED MANUFACTURER

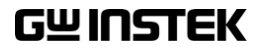

This manual contains proprietary information, which is protected by copyright. All rights are reserved. No part of this manual may be photocopied, reproduced or translated to another language without prior written consent of Good Will Corporation.

The information in this manual was correct at the time of printing. However, Good Will continues to improve its products and therefore reserves the right to change the specifications, equipment, and maintenance procedures at any time without notice.

**Good Will Instrument Co., Ltd. No. 7-1, Jhongsing Rd., Tucheng Dist., New Taipei City 236, Taiwan.**

# **Table of Contents**

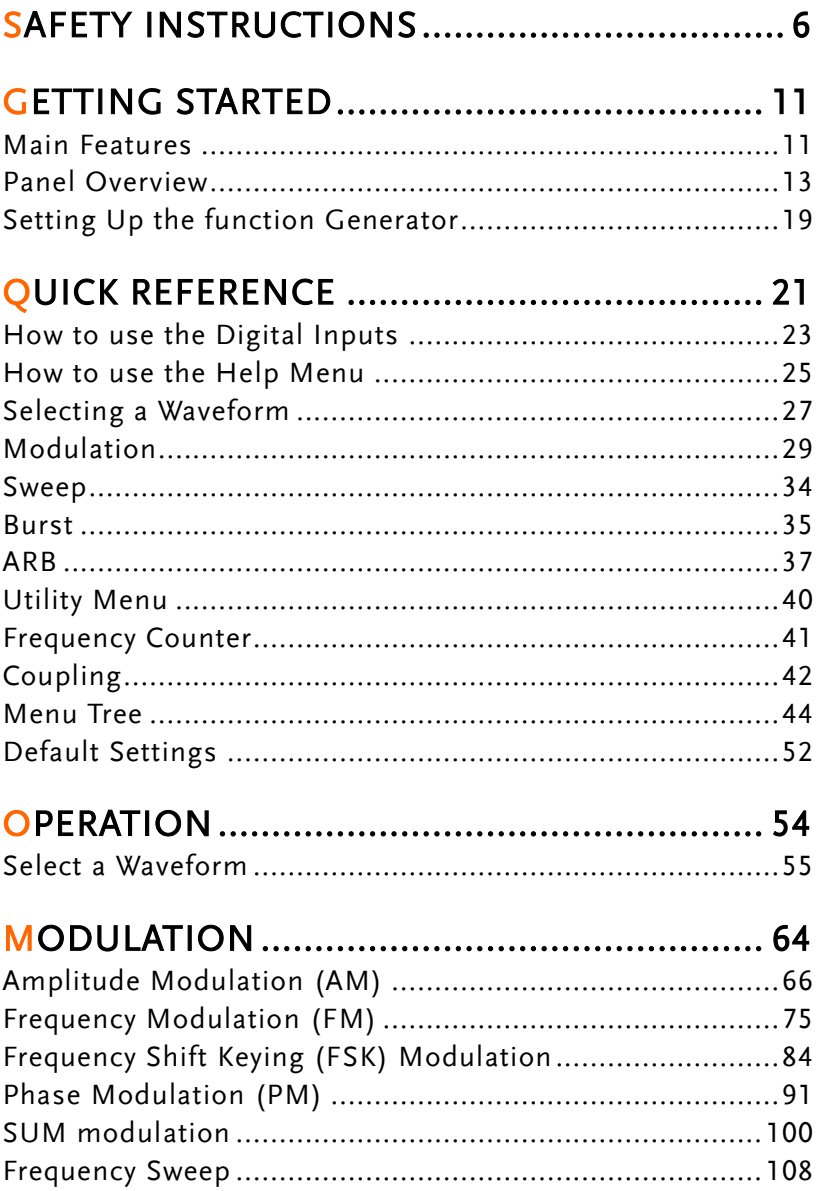

#### **GWINSTEK**

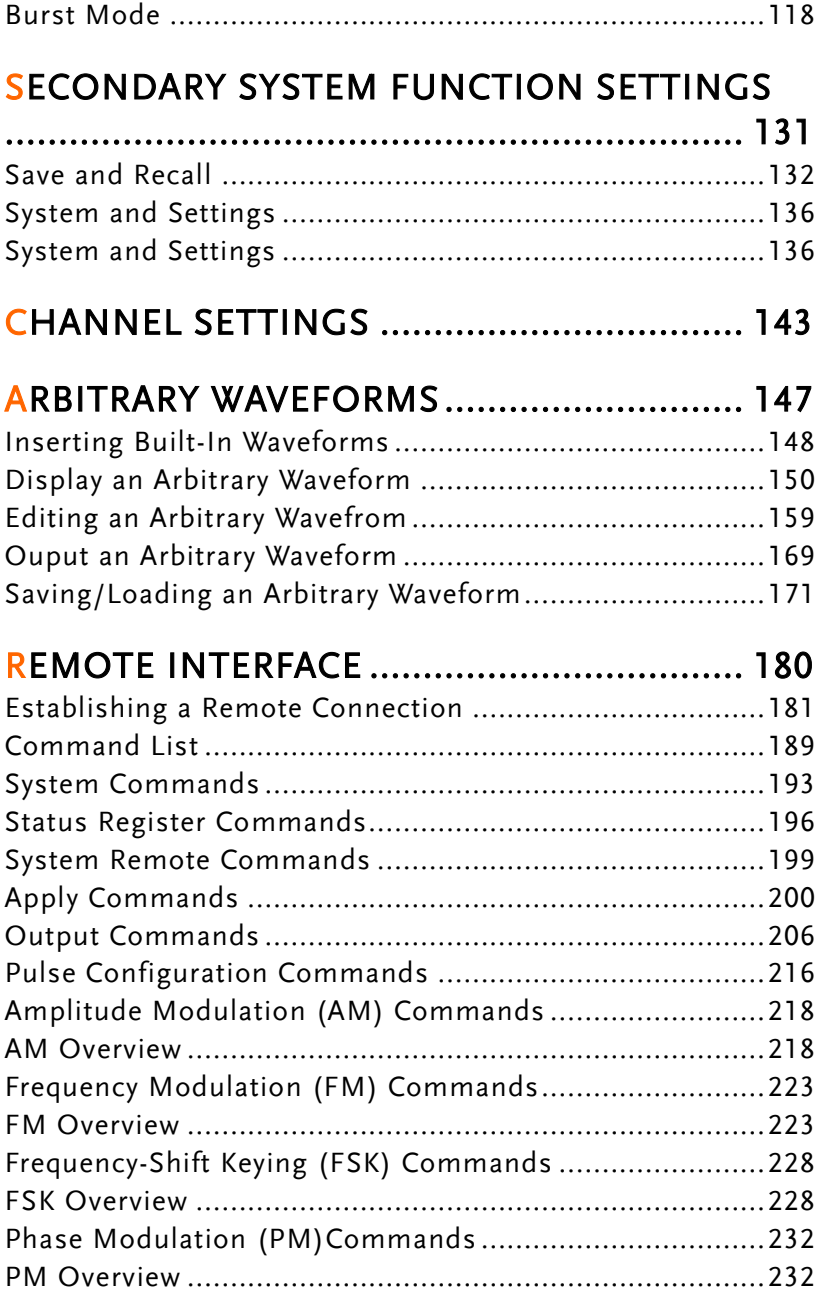

#### **GWINSTEK**

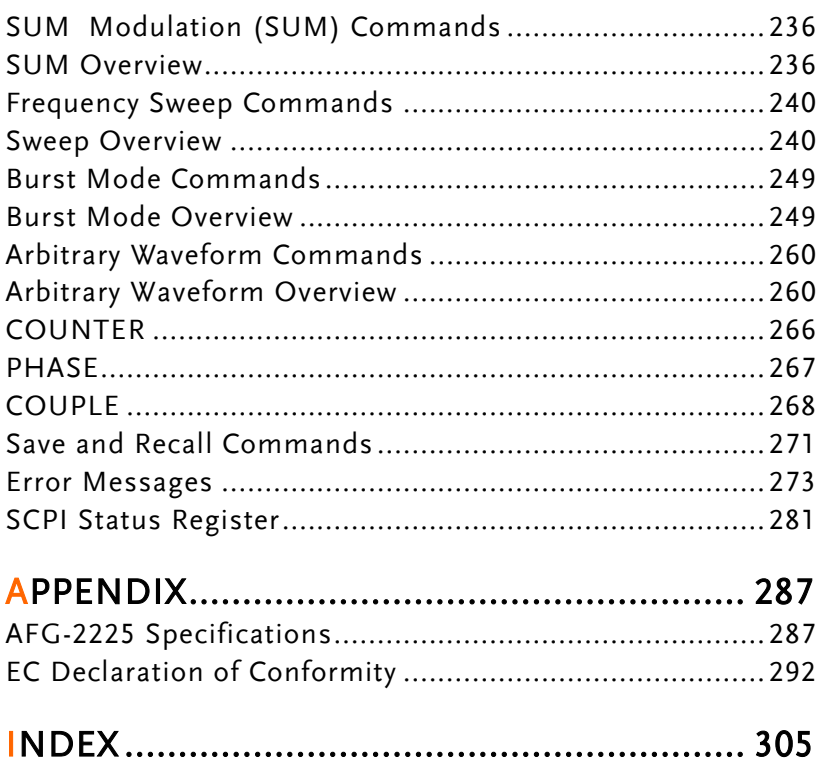

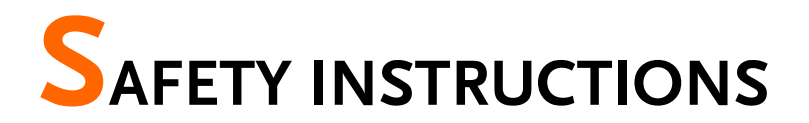

This chapter contains important safety instructions that should be followed when operating and storing the function generator. Read the following before any operation to ensure your safety and to keep the function generator in the best condition.

#### Safety Symbols

These safety symbols may appear in this manual or on the instrument.

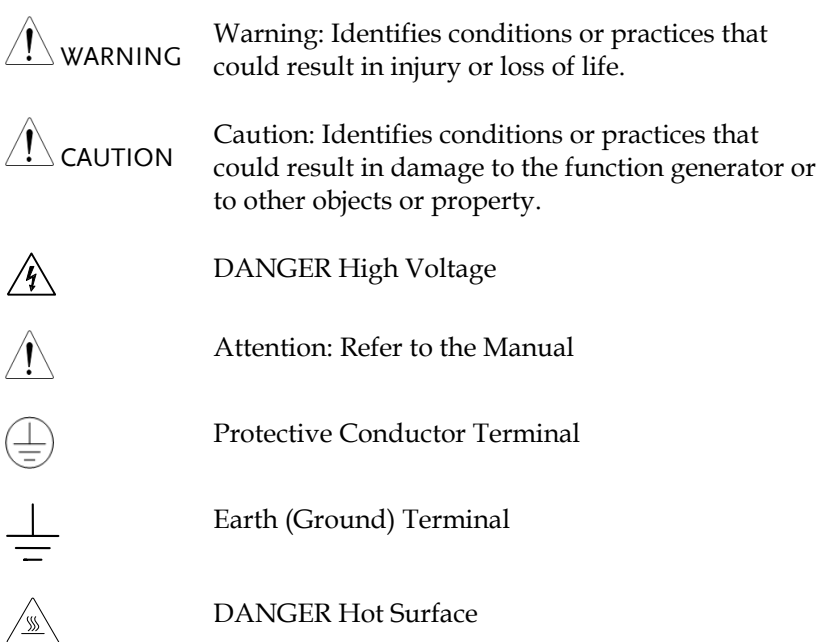

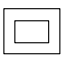

Double Insulated

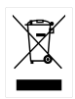

Do not dispose electronic equipment as unsorted municipal waste. Please use a separate collection facility or contact the supplier from which this instrument was purchased.

#### Safety Guidelines

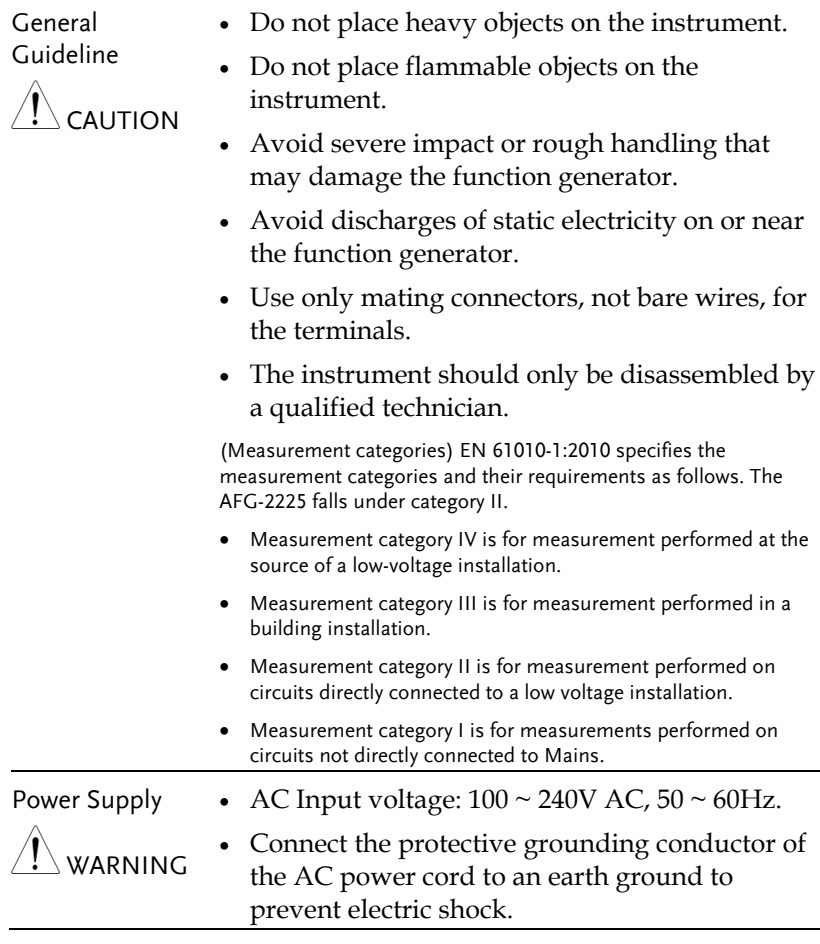

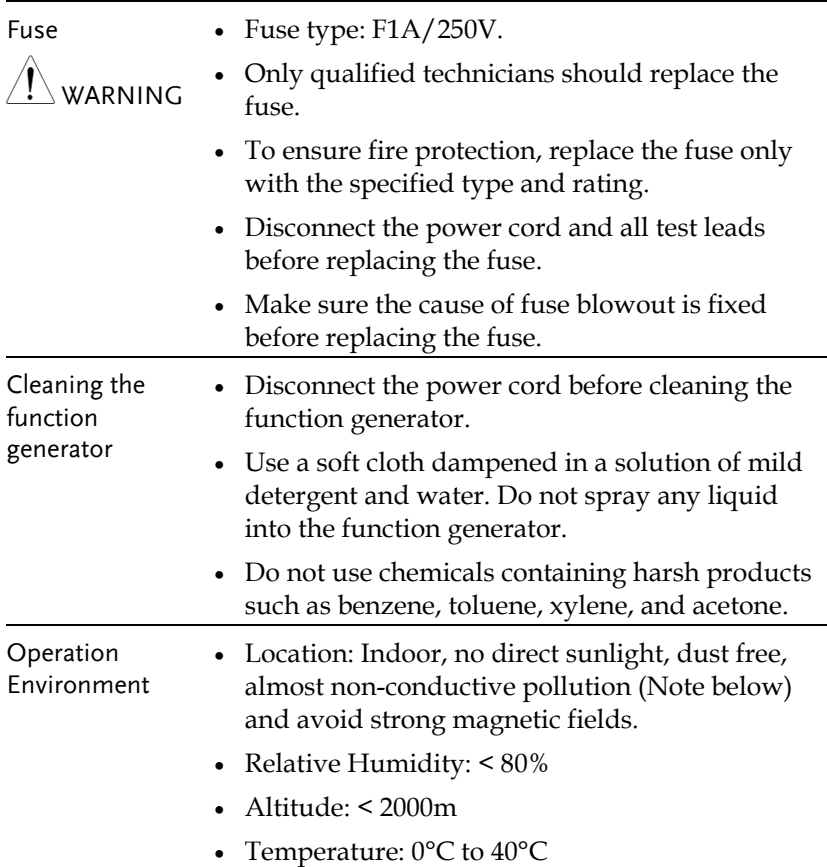

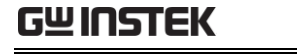

(Pollution Degree) EN 61010-1:2010specifies pollution degrees and their requirements as follows. The function generator falls under degree 2. Pollution refers to "addition of foreign matter, solid, liquid, or gaseous (ionized gases), that may produce a reduction of dielectric strength or surface resistivity". Pollution degree 1: No pollution or only dry, non-conductive pollution occurs. The pollution has no influence. Pollution degree 2: Normally only non-conductive pollution occurs. Occasionally, however, a temporary conductivity caused by condensation must be expected. Pollution degree 3: Conductive pollution occurs, or dry, nonconductive pollution occurs which becomes conductive due to condensation which is expected. In such conditions, equipment is normally protected against exposure to direct sunlight, precipitation, and full wind pressure, but neither temperature nor humidity is controlled. Storage environment Location: Indoor Relative Humidity: < 70% Temperature: -10°C to 70°C Disposal Do not dispose this instrument as unsorted municipal waste. Please use a separate collection facility or contact the supplier from which this instrument was purchased. Please make sure discarded electrical waste is properly recycled to reduce environmental impact.

#### Power cord for the United Kingdom

When using the function generator in the United Kingdom, make sure the power cord meets the following safety instructions.

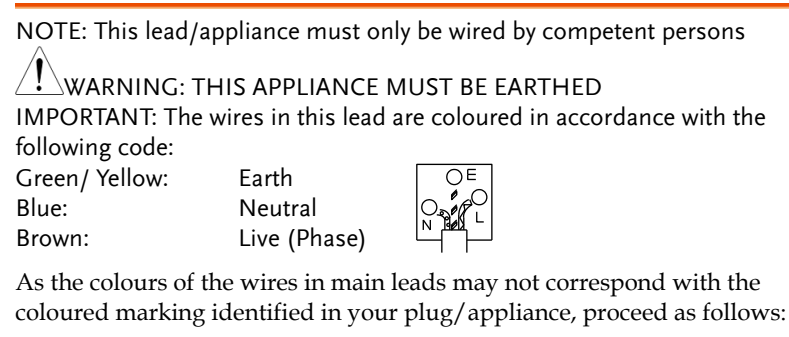

The wire which is coloured Green & Yellow must be connected to the Earth terminal marked with either the letter E, the earth symbol  $\bigcirc$  or coloured Green/Green & Yellow.

The wire which is coloured Blue must be connected to the terminal which is marked with the letter N or coloured Blue or Black.

The wire which is coloured Brown must be connected to the terminal marked with the letter L or P or coloured Brown or Red.

If in doubt, consult the instructions provided with the equipment or contact the supplier.

This cable/appliance should be protected by a suitably rated and approved HBC mains fuse: refer to the rating information on the equipment and/or user instructions for details. As a guide, a cable of 0.75mm2 should be protected by a 3A or 5A fuse. Larger conductors would normally require 13A types, depending on the connection method used.

Any exposed wiring from a cable, plug or connection that is engaged in a live socket is extremely hazardous. If a cable or plug is deemed hazardous, turn off the mains power and remove the cable, any fuses and fuse assemblies. All hazardous wiring must be immediately destroyed and replaced in accordance to the above standard.

# **GETTING STARTED**

The Getting started chapter introduces the function generator's main features, appearance, set up procedure and power-up.

#### Main Features

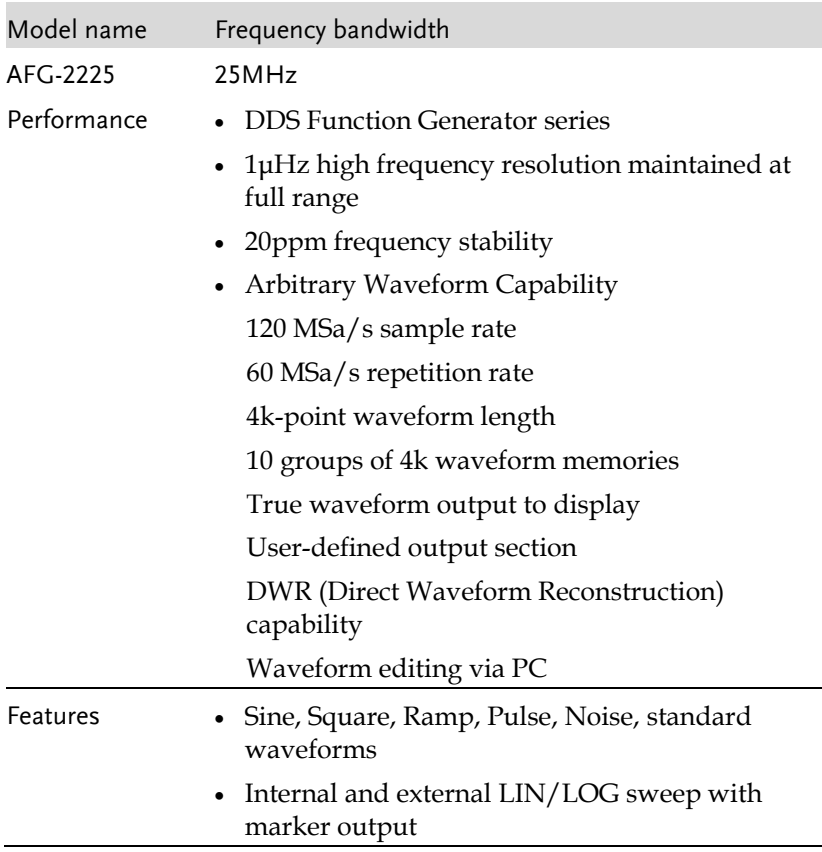

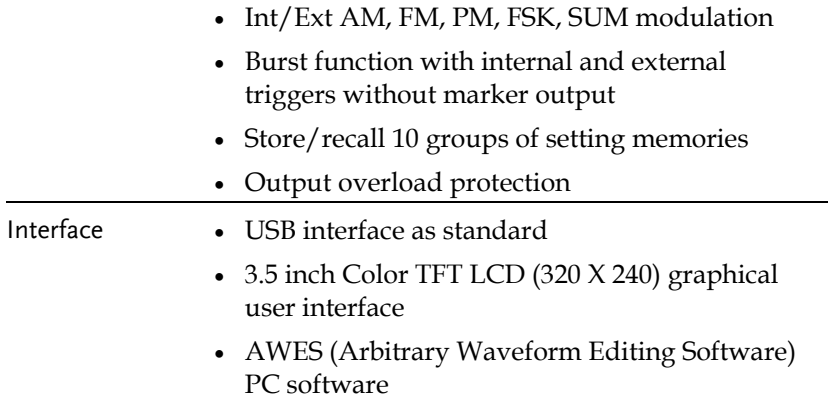

#### Panel Overview

#### Front Panel

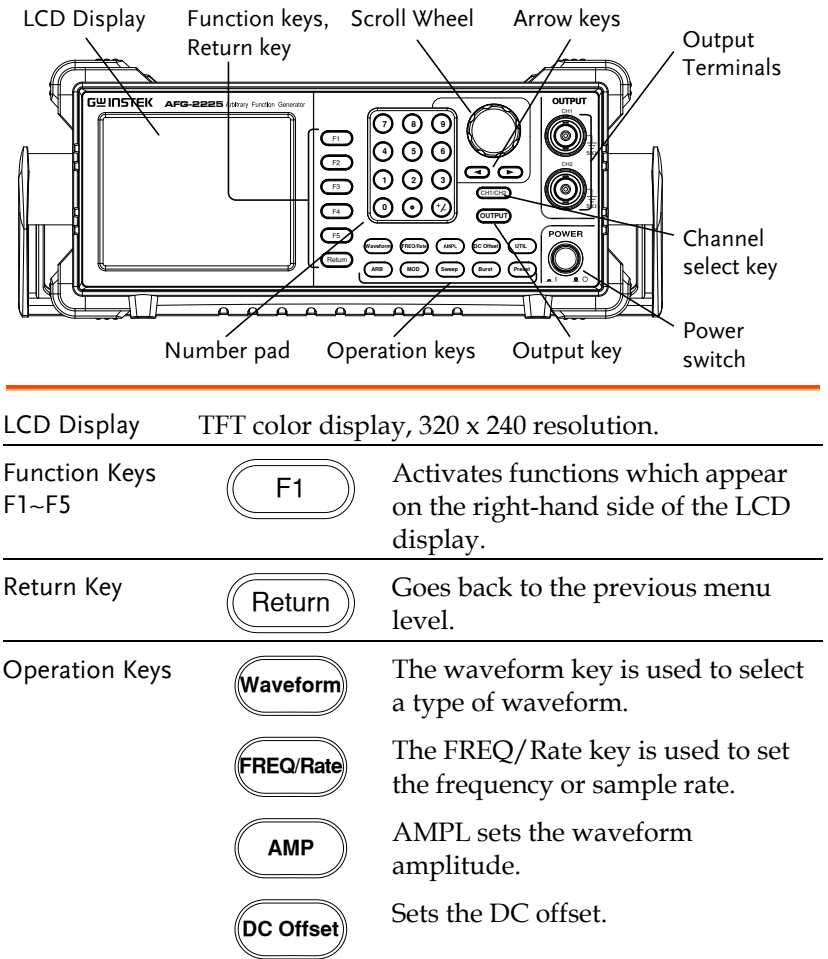

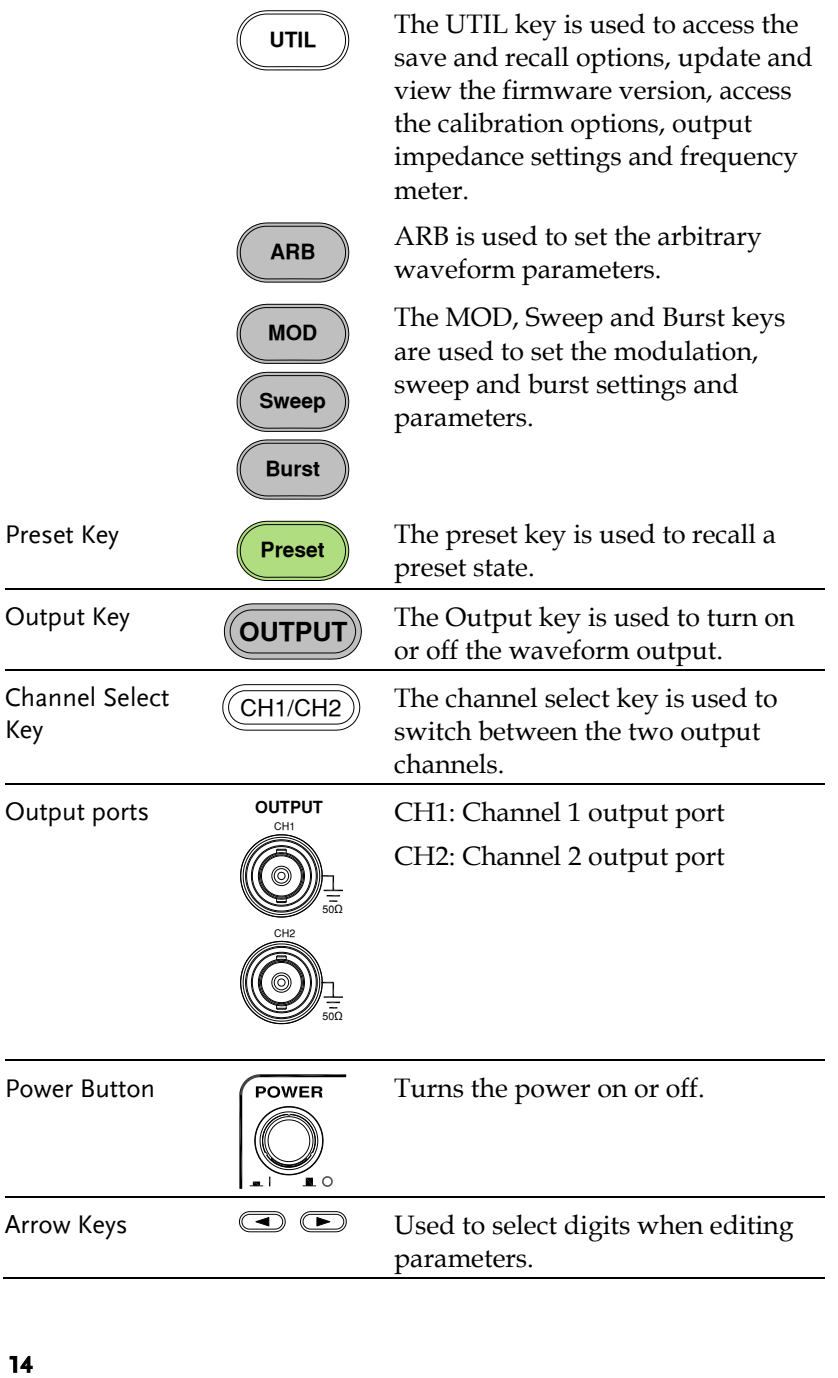

#### **GWINSTEK GETTING STARTED**

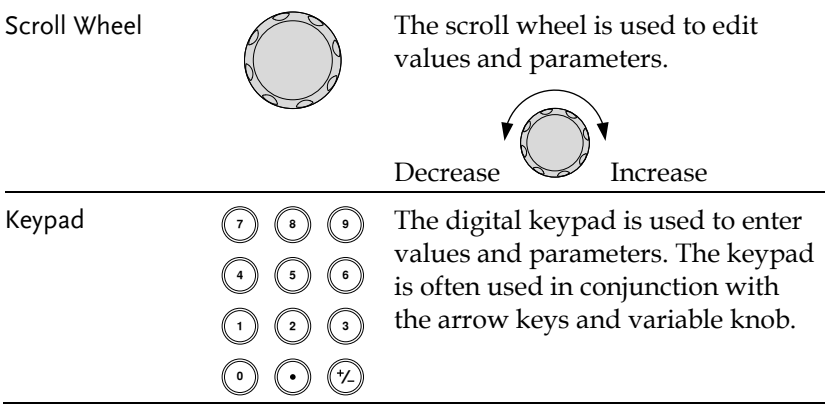

#### Rear Panel

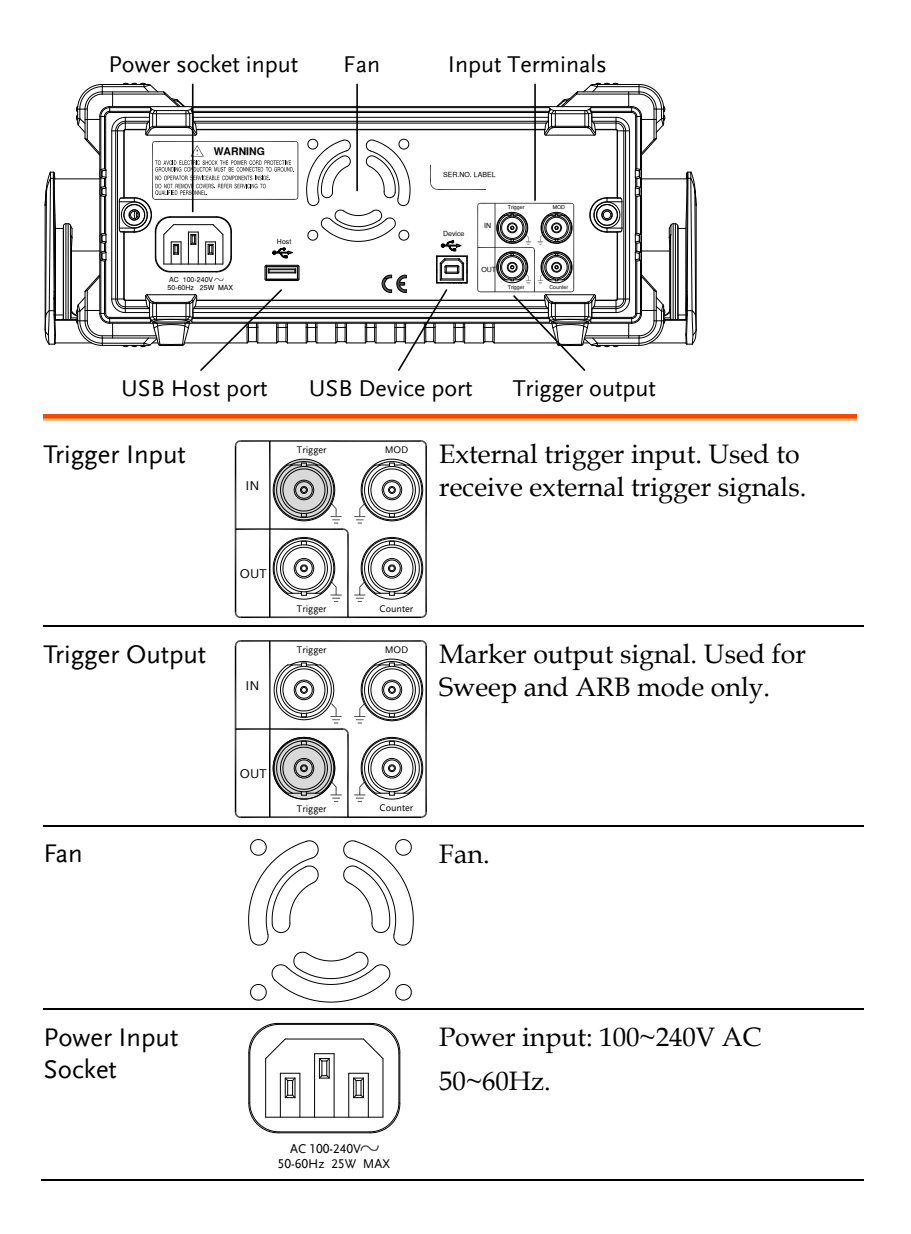

#### **GWINSTEK GETTING STARTED**

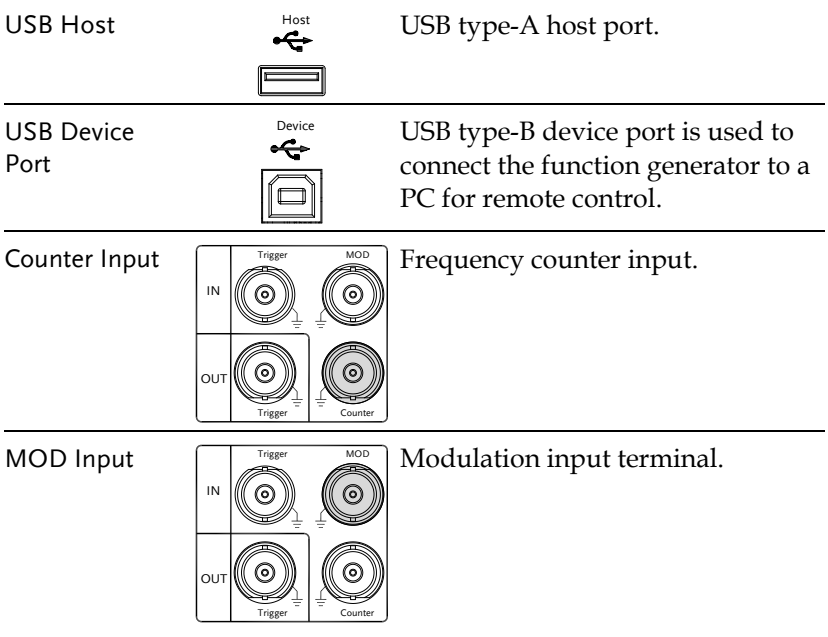

#### Display

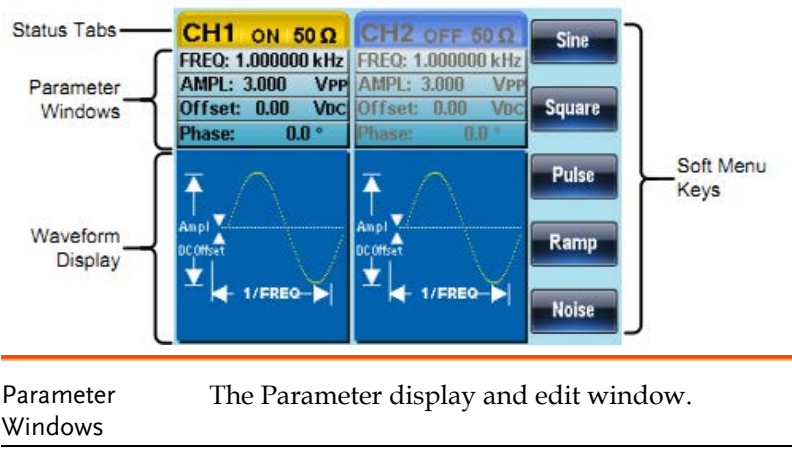

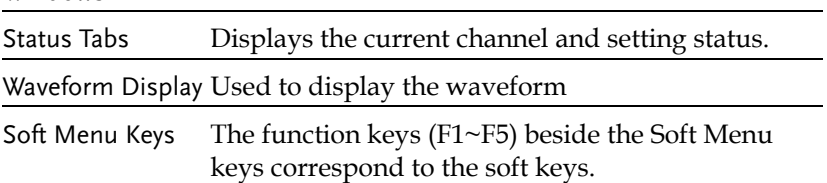

#### Setting Up the function Generator

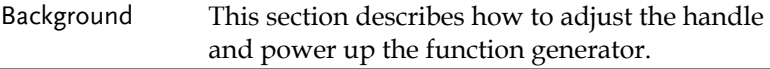

Adjusting the Handle

Pull out the handle sideways and rotate it.

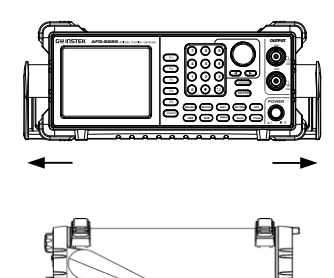

Place the AFG-2225 horizontally,

Or tilt the stand.

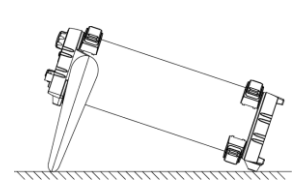

Place the handle vertically to hand carry.

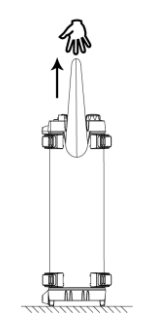

- Power Up 1. Connect the power cord to the socket on the rear panel.
	- 2. Turn on the power switch on the front panel.

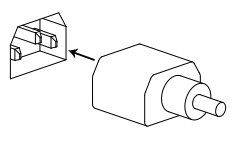

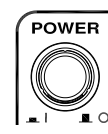

3. When the power switch is turned on the screen displays the loading screen.

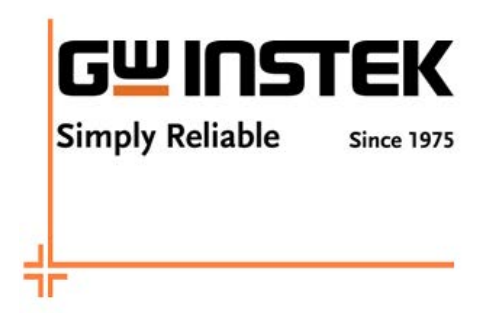

The function generator is now ready to be used.

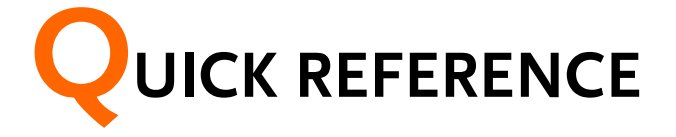

This chapter describes the operation shortcuts, built-in help and factory default settings. This chapter is to be used as a quick reference, for detailed explanations on parameters, settings and limitations, please see the operation chapters.

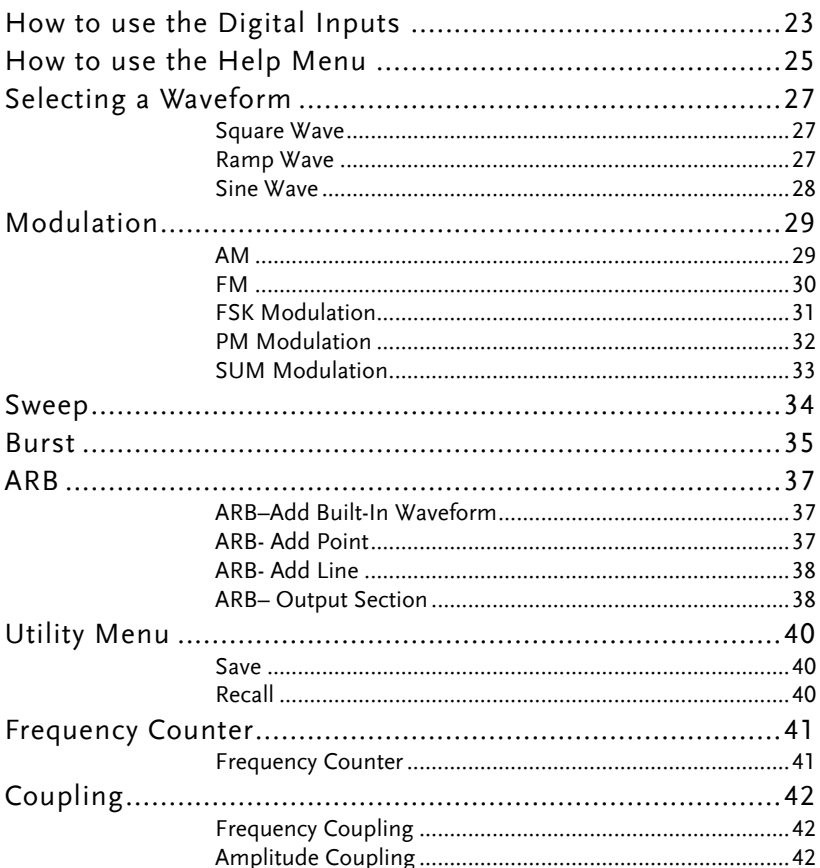

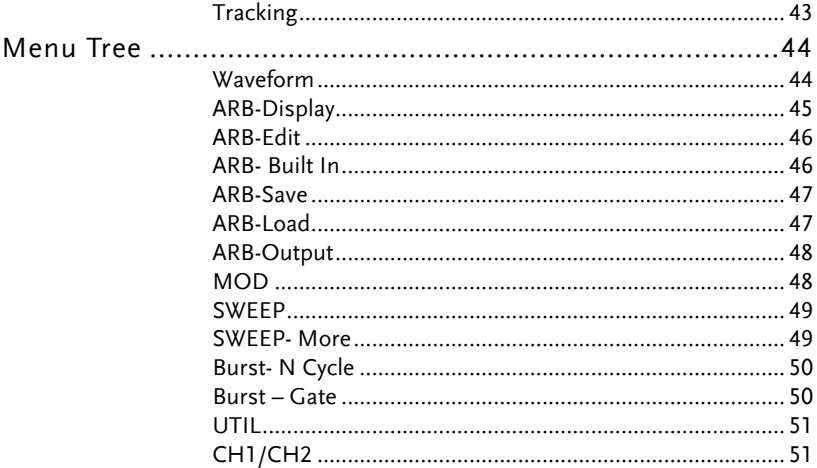

#### How to use the Digital Inputs

Background The AFG-2225 has three main types of digital inputs: the number pad, arrow keys and scroll wheel. The following instructions will show you how to use the digital inputs to edit parameters.

> 1. To select a menu item, press the corresponding function keys below (F1~F5). For example the function key F1 corresponds to the Soft key "Sine".

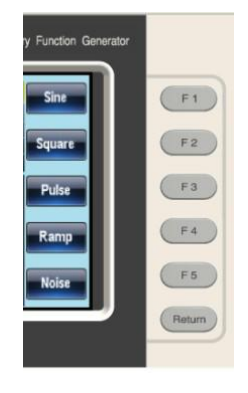

 $\blacktriangleleft$ 

 $\blacktriangleright$ 

2. To edit a digital value, use the arrow keys to move the cursor to the digit that needs to be edited.

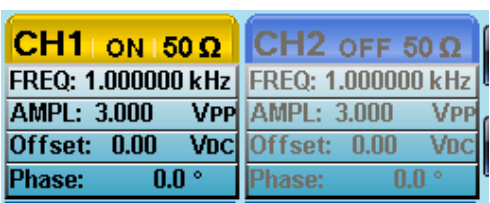

3. Use the scroll wheel to edit the parameter. Clockwise increases the value, counter clockwise decreases the value.

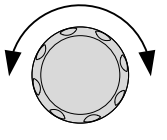

- 4. Alternatively, the number pad can be used to set the value of a highlighted parameter.
- $\begin{array}{c} \begin{array}{c} \bullet \end{array} & \begin{array}{c} \bullet \end{array} & \begin{array}{c} \bullet \end{array} & \begin{array}{c} \bullet \end{array} & \begin{array}{c} \bullet \end{array} & \begin{array}{c} \bullet \end{array} & \begin{array}{c} \bullet \end{array} & \begin{array}{c} \bullet \end{array} & \begin{array}{c} \bullet \end{array} & \begin{array}{c} \bullet \end{array} & \begin{array}{c} \bullet \end{array} & \begin{array}{c} \bullet \end{array} & \begin{array}{c} \bullet \end{array} & \begin{array}{c} \bullet \end{array} & \begin{$ <u>") じ</u><br>?) (?) (6

### How to use the Help Menu

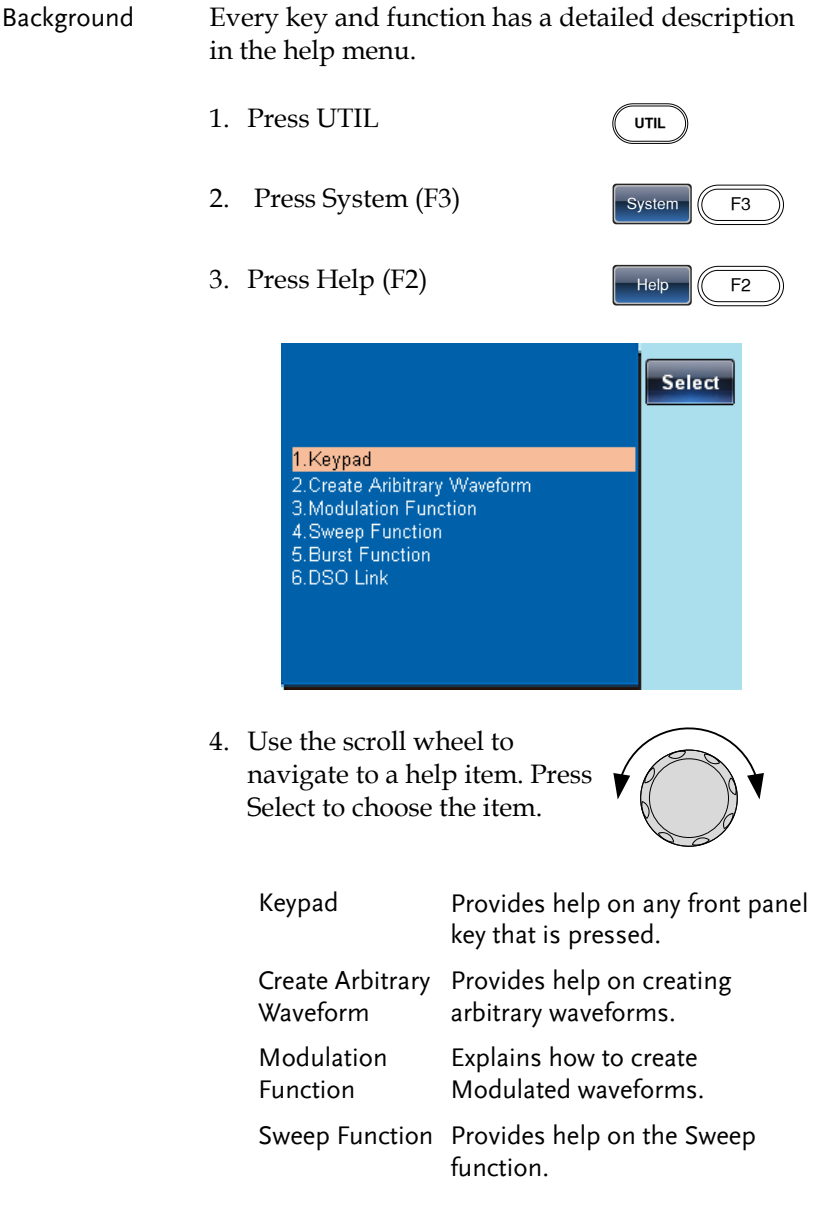

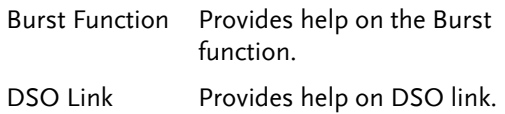

5. For example, select item 4 to see help on the sweep functions.

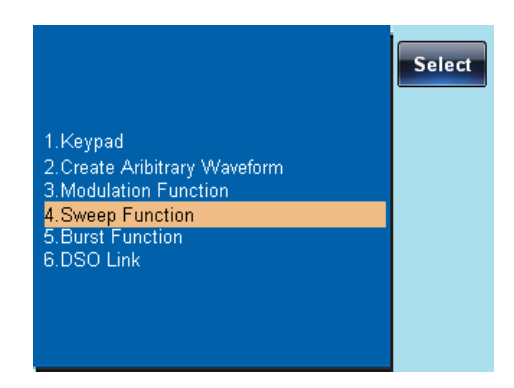

6. Use the scroll wheel to navigate the help information.

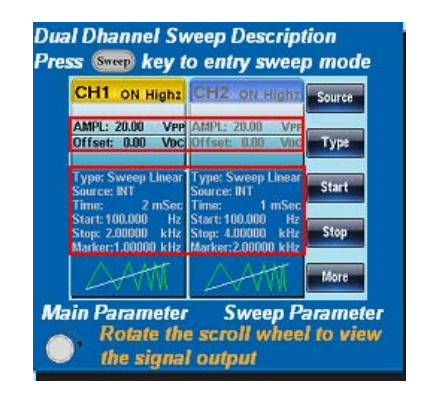

Return

7. Press Return to return to the previous menu.

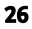

#### Selecting a Waveform

#### Square Wave

Example: Square wave, 3Vpp, 75% duty cycle, 1kHz.

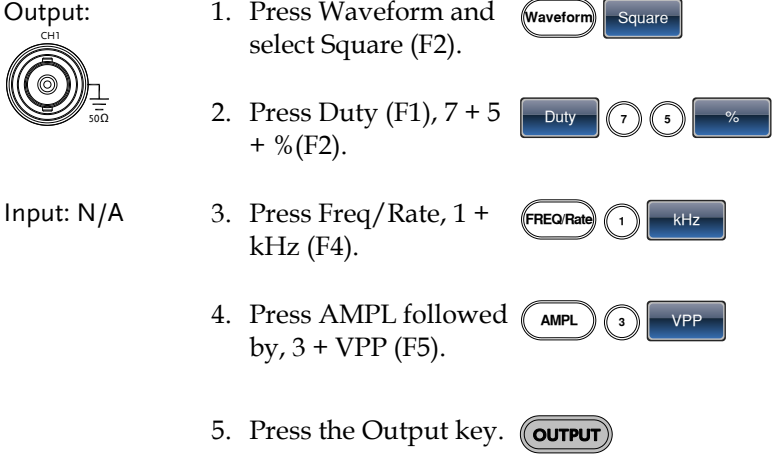

#### Ramp Wave

Example: Ramp Wave, 5Vpp, 10kHz, 50% Symmetry.

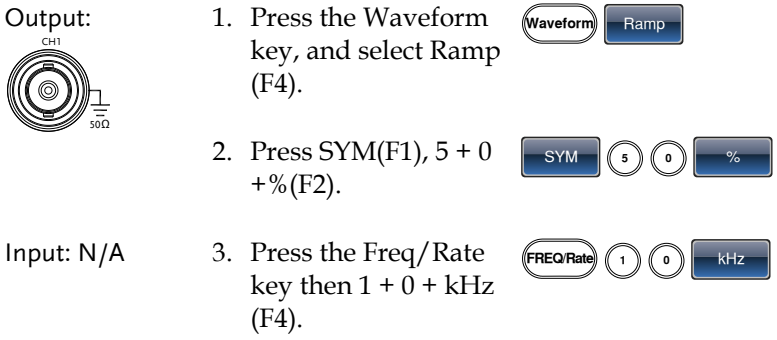

#### **GWINSTEK**

4. Press the AMPL key then  $5 + VPP$  (F5).

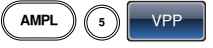

5. Press the Output key. (Courrut

#### Sine Wave

Example: Sine Wave, 10Vpp,100kHz

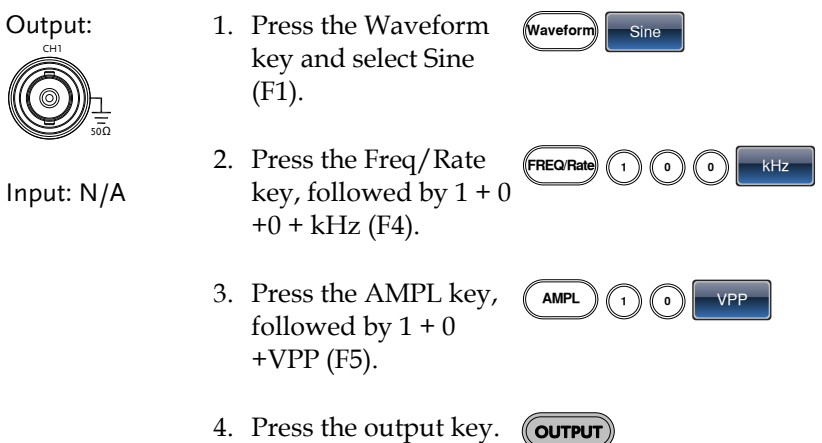

#### Modulation

#### AM

Example: AM modulation. 100Hz modulating square wave. 1kHz Sine wave carrier. 80% modulation depth.

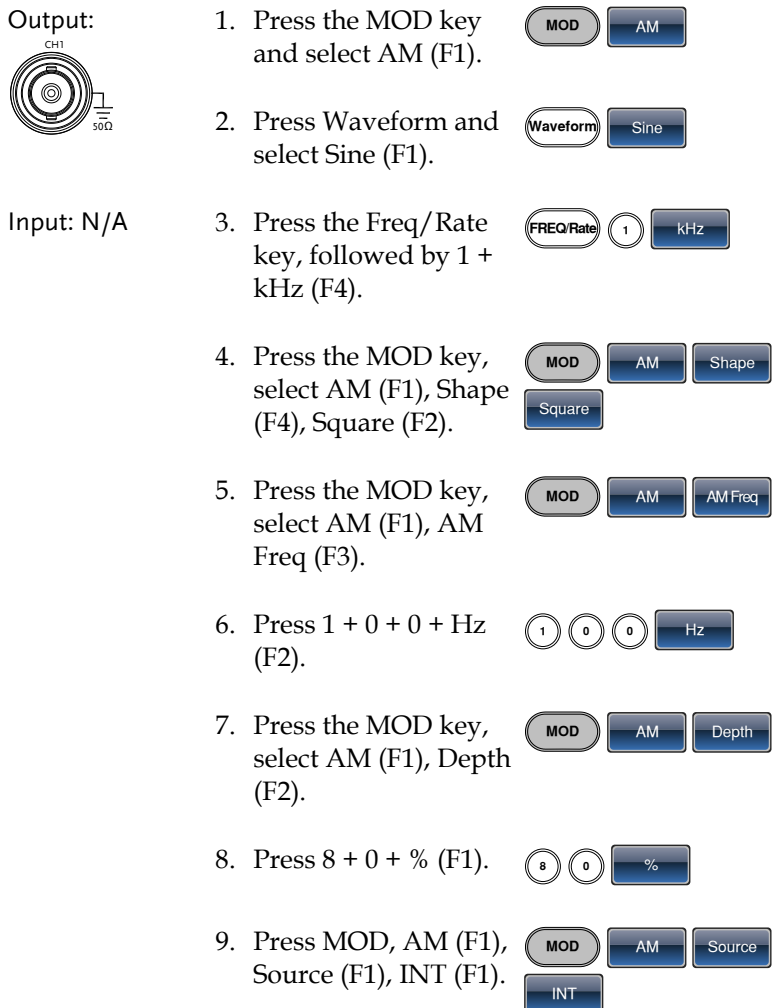

10. Press the output key. **OUTPUT**

#### FM

Example: FM modulation. 100Hz modulating square wave. 1kHz Sine wave carrier. 100 Hz frequency deviation. Internal Source.

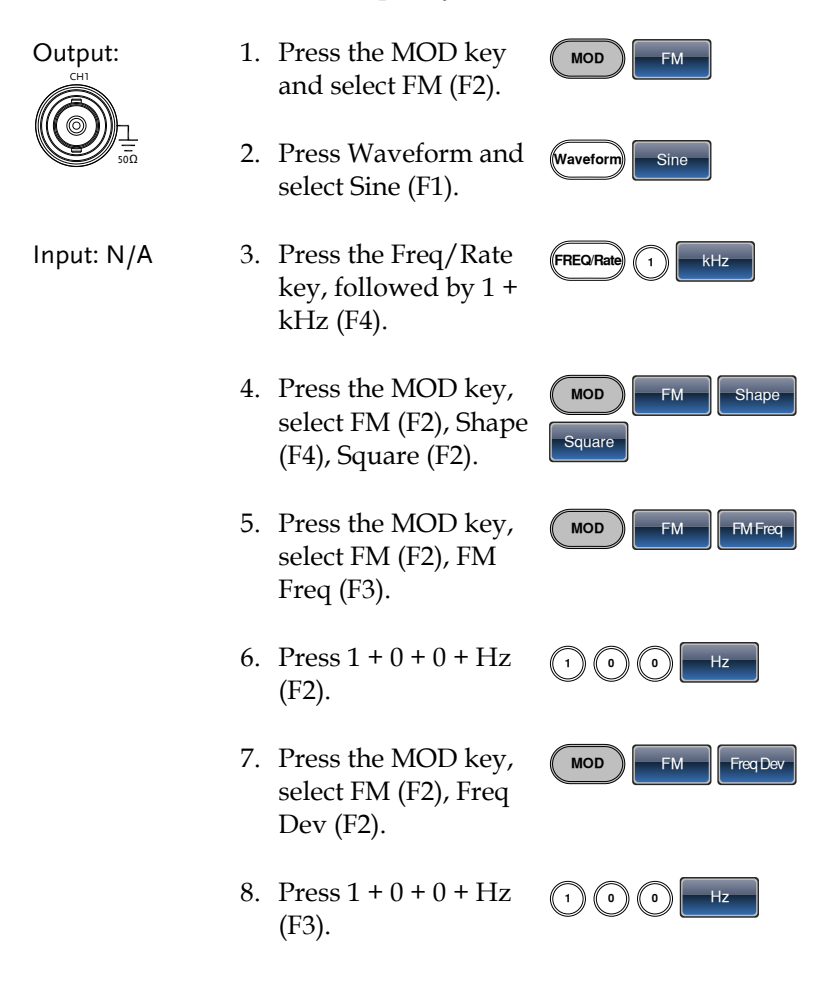

MOD FM Source

INT

9. Press MOD, FM (F2), Source (F1), INT (F1).

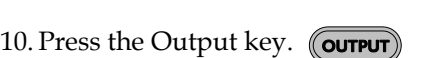

#### FSK Modulation

Example: FSK modulation. 100Hz Hop frequency. 1kHz Carrier wave. Sine wave. 10 Hz Rate. Internal Source.

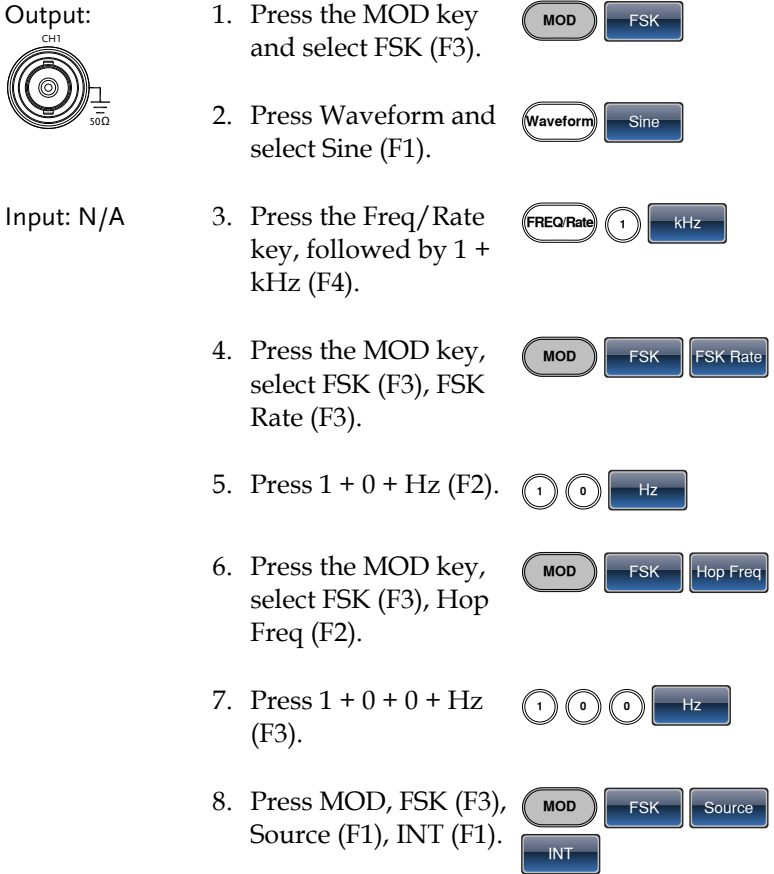

9. Press the output key. **OUTPUT**

#### PM Modulation

Example: PM modulation. 800Hz sinusoidal carrier wave. 15 kHz modulating sine wave. 50˚ phase deviation. Internal Source.

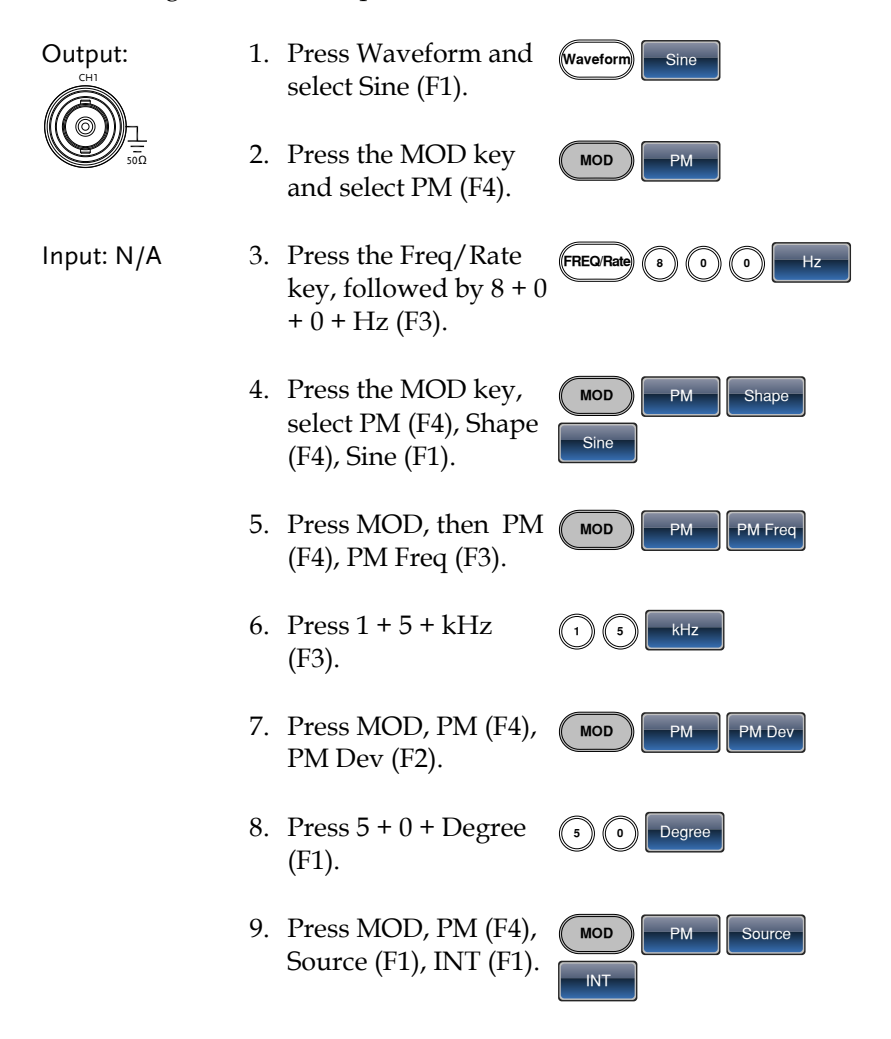

10. Press the Output key. (Cout**rut** 

#### SUM Modulation

Example: SUM modulation. 100Hz modulating square wave, 1kHz sinusoidal carrier wave, 50% SUM amplitude, internal source.

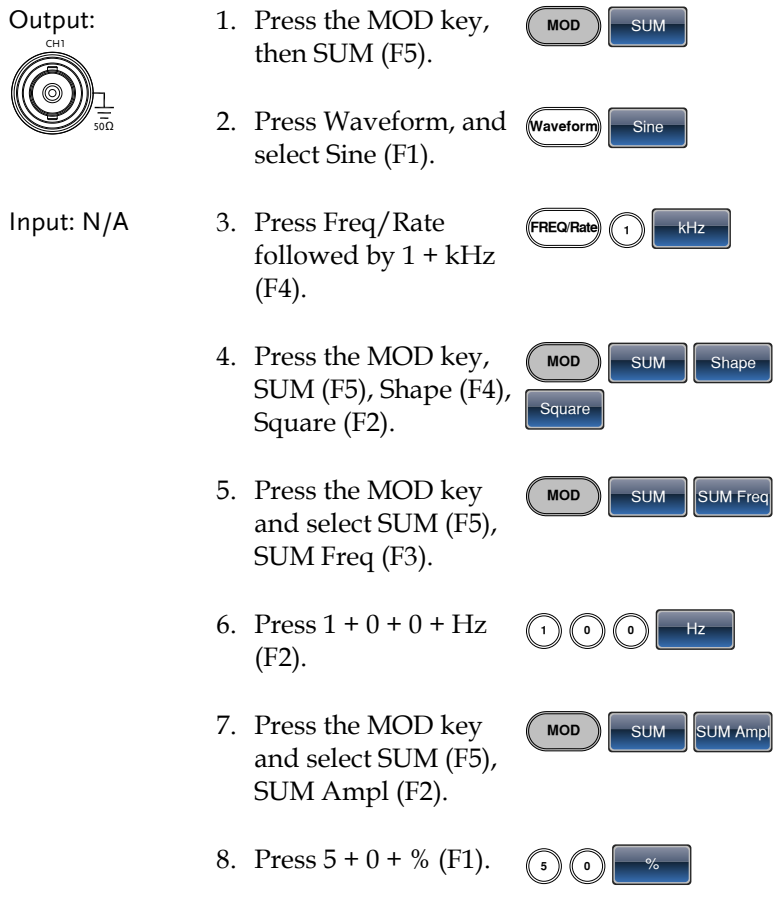

 $\text{MOD}$  SUM  $\left|\right|$  Source

INT

- 9. Press MOD, SUM (F5), Source (F1), INT (F1).
- 10. Press the Output key. (Coutput

#### Sweep

Example: Frequency Sweep. Start Frequency 10mHz, Stop frequency 1MHz. Log sweep, 1 second sweep, Marker Frequency 550 Hz, Manual Trigger.

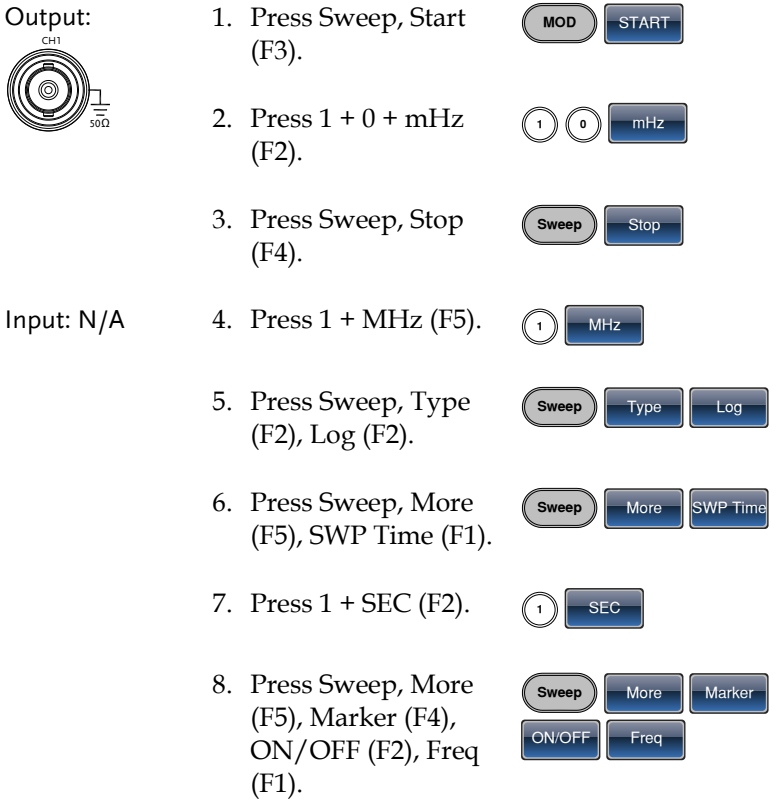

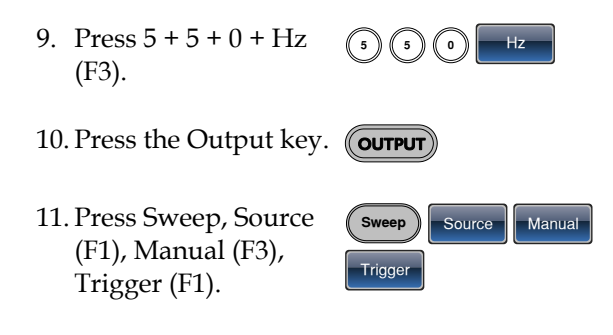

#### Burst

Example: Burst Mode, N-Cycle (Internally triggered), 1kHz burst frequency, Burst count = 5, 10 ms Burst period, 0˚ burst phase, Internal trigger, 10 us delay, rising edge trigger out

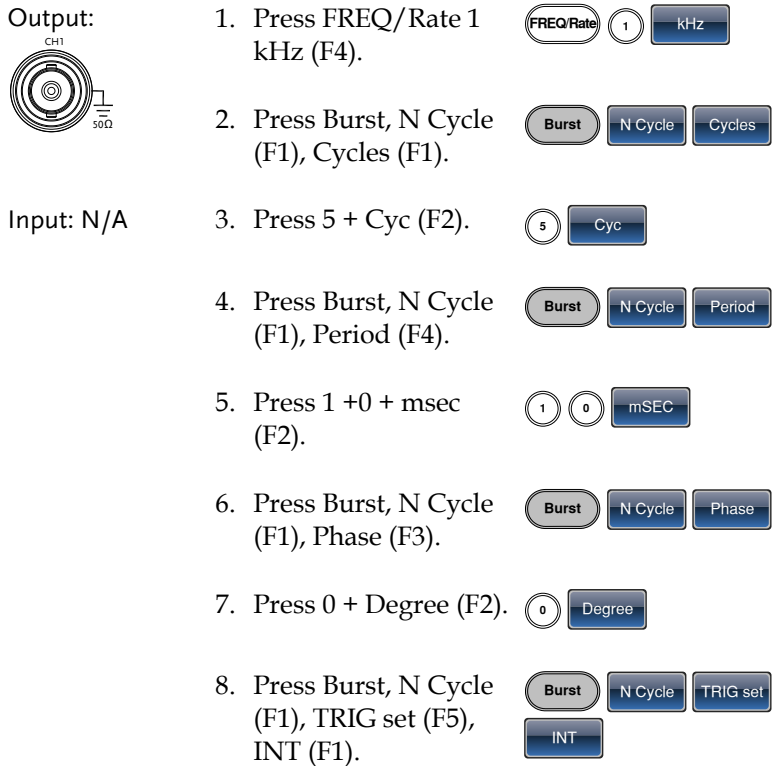

- 9. Press Burst, N Cycle (F1), TRIG set (F5), Delay (F4).
- 10. Press  $1 + 0 + u$ SEC (F2).

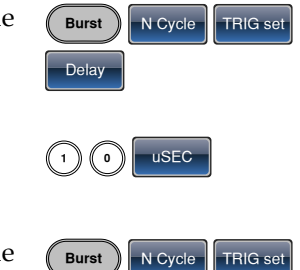

TRIG out  $\vert$  ON/OFF  $\vert$  Rise

11. Press Burst, N Cycle (F1), TRIG set (F5), TRIG out (F5), ON/OFF (F3), Rise (F1).

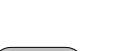

12. Press the Output key. (OUTPUT
# ARB

## ARB–Add Built-In Waveform

Example: ARB Mode, Exponential Rise. Start 0, Length 100, Scale 327.

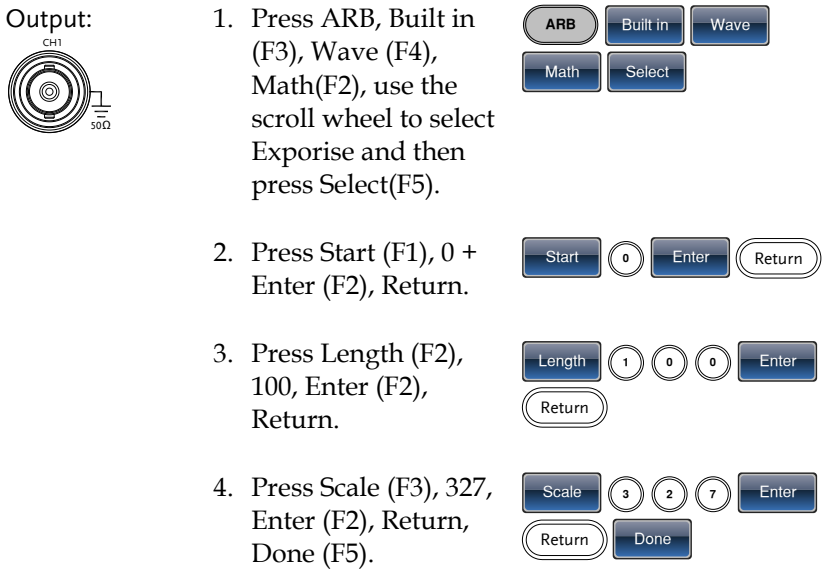

#### ARB- Add Point

Example: ARB Mode, Add point, Address 40, data 300.

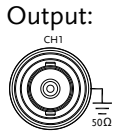

- 1. Press ARB, Edit (F2), Point (F1), Address (F1)
- 2. Press  $4 + 0 +$  Enter (F2), Return

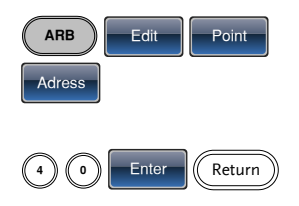

3. Press Data (F2), 3+0+0, Enter (F2).

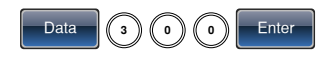

#### ARB- Add Line

Example: ARB Mode, Add line, Address:Data (10:30, 50:100)

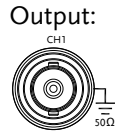

- 1. Press ARB, Edit (F2), Line (F2), Start ADD (F1).
- 2. Press  $1 + 0 +$  Enter (F2), Return.
- 3. Press Start Data (F2),  $3 + 0$ , Enter (F2), Return.
- 4. Press Stop ADD (F3),  $5 + 0$ , Enter (F2), Return.
- 5. Press Stop Data (F4),  $1 + 0 + 0$ , Enter (F2), Return, Done (F5).

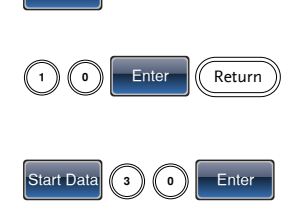

 $ARB$   $\left\|$   $\left\|$   $\right\|$   $\left\|$   $\left\|$   $\right\|$   $\left\|$   $\right\|$   $\left\|$   $\right\|$   $\left\|$   $\right\|$   $\left\|$   $\left\|$   $\right\|$   $\left\|$   $\right\|$   $\left\|$   $\left\|$   $\right\|$   $\left\|$   $\left\|$   $\right\|$   $\left\|$   $\left\|$   $\right\|$   $\left\|$   $\left\|$   $\right\|$   $\left\|$   $\left\|$ 

Start ADD

Return

- Stop ADD **(5) (0)** Enter Return
- $\overline{\text{Stop Data}}$   $\cap$   $\cap$   $\cap$  $Enter$   $(Return)$  Done

#### ARB– Output Section

Example: ARB Mode, Output ARB Waveform, Start 0, Length 1000.

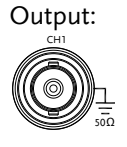

- 1. Press ARB, Output (F4).
- 2. Press Start (F1), 0 + Enter (F2), Return.

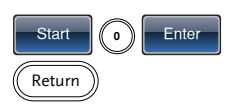

**ARB** Output

3. Press Length (F2), 1 +  $0 + 0$ , Enter (F2), Return.

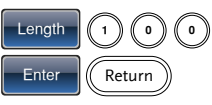

# Utility Menu

#### Save

Example: Save to Memory file #5.

- 1. Press UTIL, Memory (F1), Store (F1).  $\left(\begin{array}{c} \text{UTL} \end{array}\right)$  Memory  $\left|\begin{array}{c} \end{array}\right|$  Store
- 2. Choose a setting using the scroll wheel and press Done (F5).

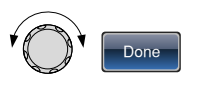

Recall

Example: Recall Memory file #5.

1. Press UTIL, Memory (F1), Recall (F2).

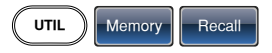

2. Choose a setting using the scroll wheel and press Done (F5).

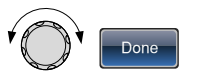

# Frequency Counter

### Frequency Counter

Example: Turn on the frequency counter. Gate time: 1 second.

Output: N/A

1. Press UTIL, Counter (F5).

Input:

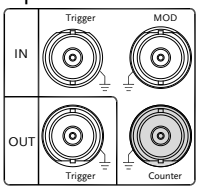

- 2. Press Gate Time (F1), and press 1 Sec (F3) to choose a gate time of 1 second.
- 3. Connect the signal of interest to the Frequency counter input on the rear panel.

UTIL Counter

Gate Time<sup>T</sup> 1 Sec

# Coupling

## Frequency Coupling

Example: Frequency Coupling 1. Press UTIL, Dual Chan (F4) to enter the coupling function. **UTIL**  $\left| \right|$  Dual Chan 2. Press Freq Cpl (F1) to select the frequency coupling function.  $\sqrt{\frac{1}{2}}$  Freq Cpl 3. Press Offset (F2). The offset is the frequency difference between CH1 and CH2. Use the number keys or Offset

## Amplitude Coupling

Example: Amplitude Coupling

1. Press UTIL, Dual Chan (F4) to enter the coupling function.

scroll wheel to enter

the offset.

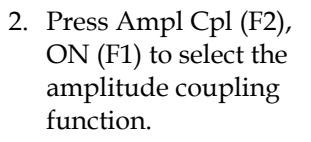

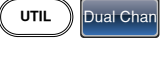

3. Couples the amplitude and offset between both channels. Any changes in amplitude in the current channel are reflected in the other channel.

#### Tracking

Example: Tracking

- 1. Press UTIL, Dual Chan (F4) to enter the coupling function.
- 2. Press Tracking (F3), ON (F2) to turn on the tracking function.

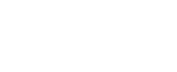

 $\vert$  Tracking  $\vert$  On

 $UTIL$  Dual Chan

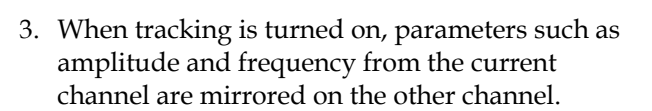

# Menu Tree

Conventions Use the menu trees as a handy reference for the function generator functions and properties. The AFG-2225 menu system is arranged in a hierarchical tree. Each hierarchical level can be navigated with the operation or soft menu keys. Pressing the Return key will return you to the previous menu level.

#### Waveform

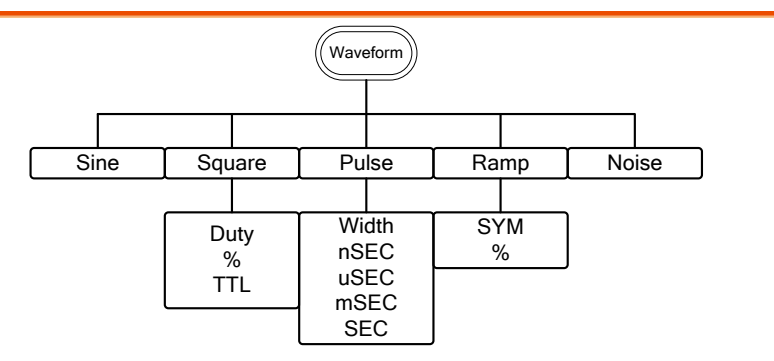

## ARB-Display

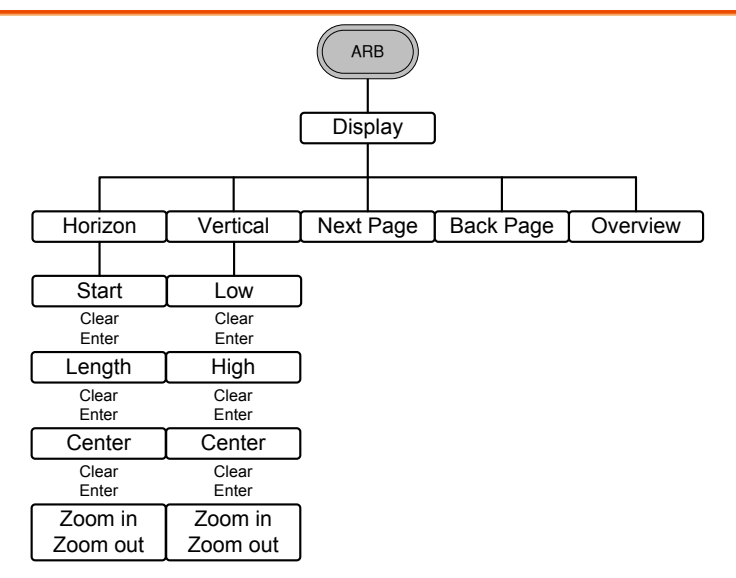

#### ARB-Edit

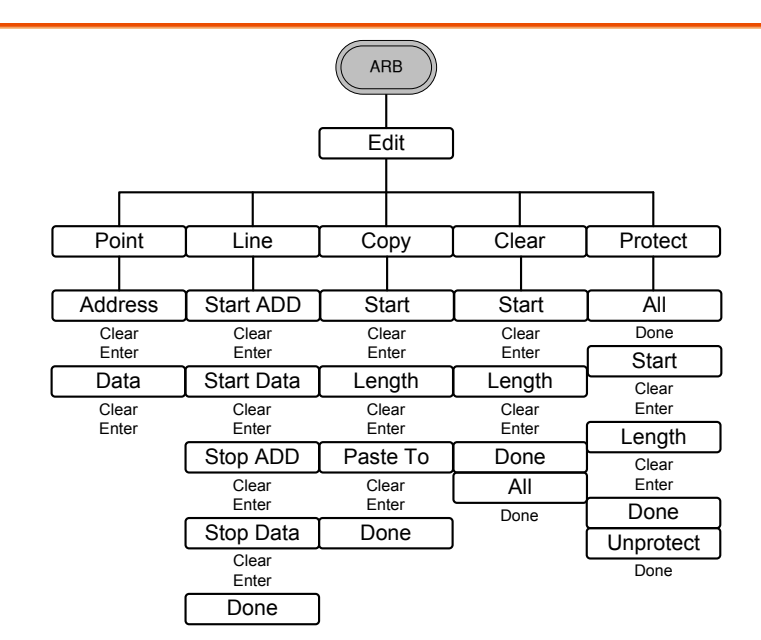

## ARB- Built In

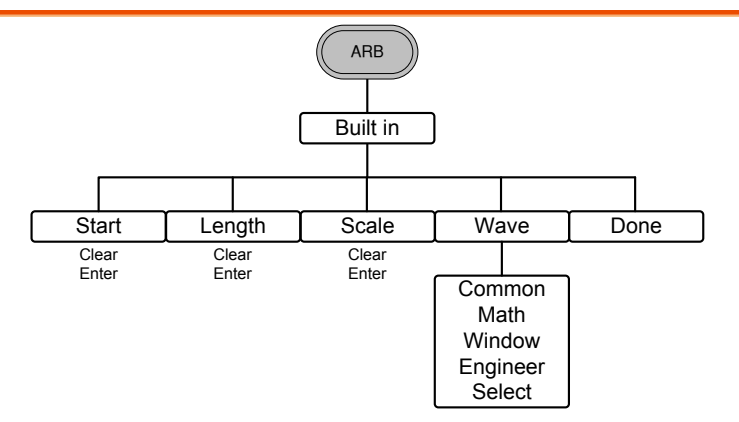

ARB-Save

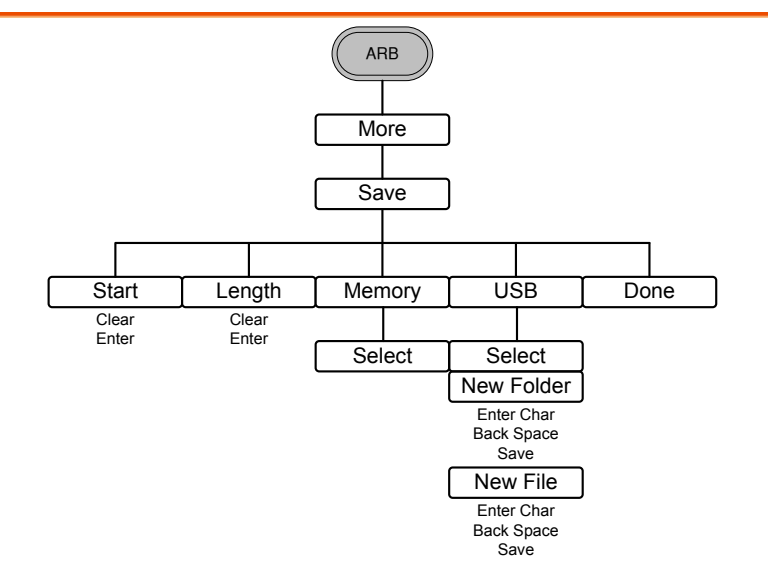

ARB-Load

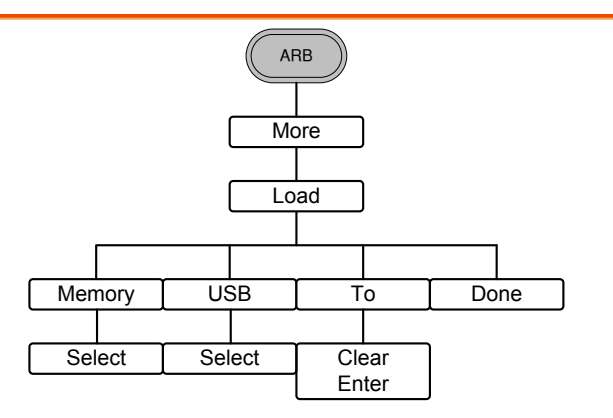

#### ARB-Output

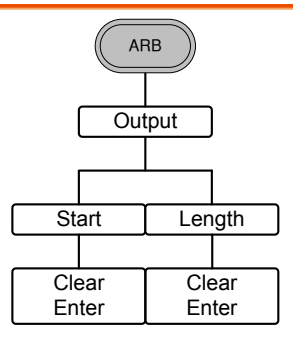

#### MOD

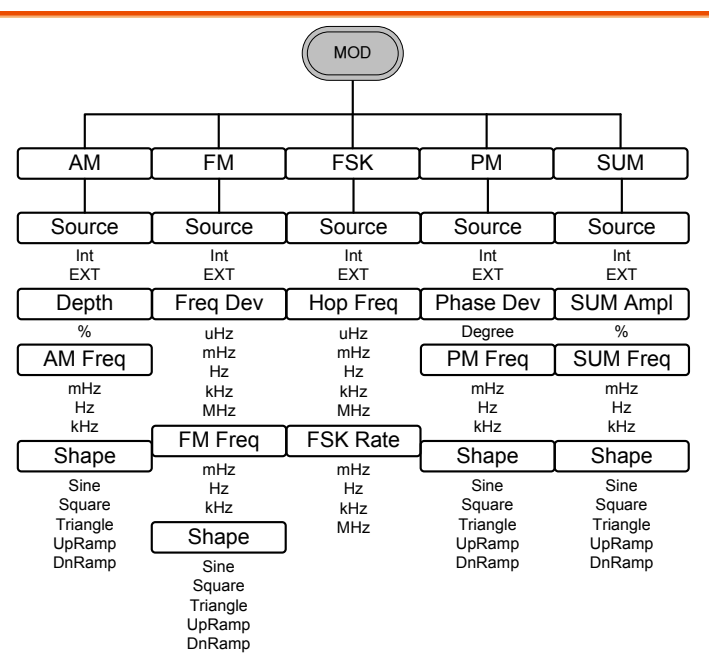

#### SWEEP

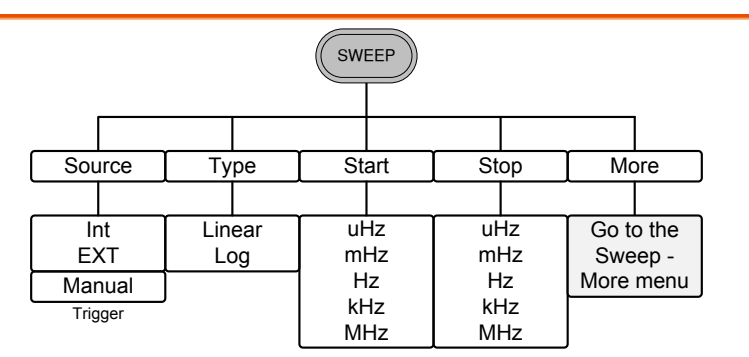

#### SWEEP- More

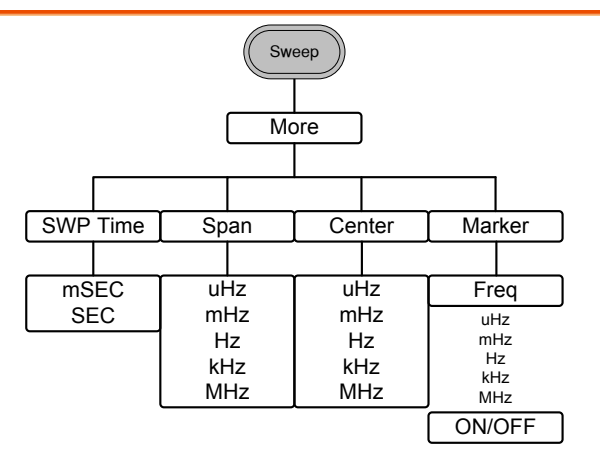

## Burst- N Cycle

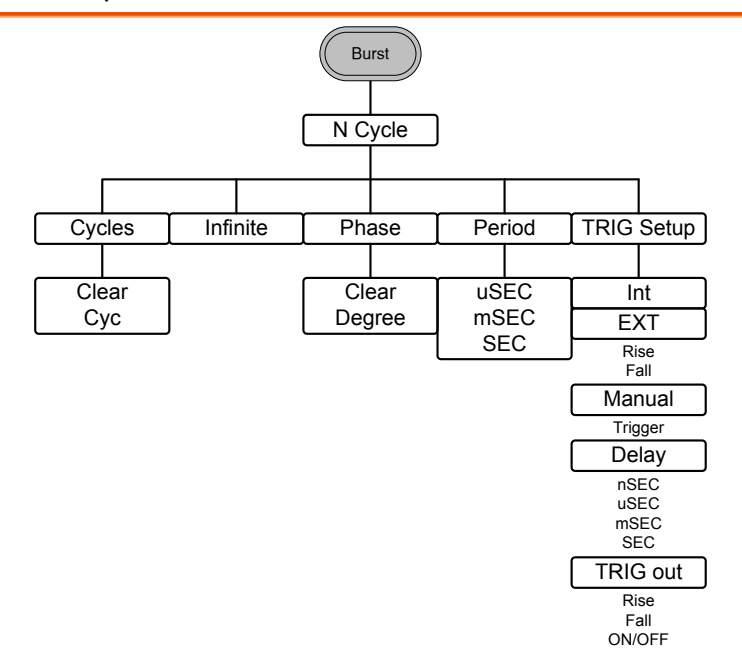

Burst – Gate

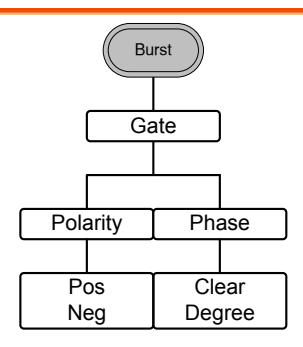

# **GUINSTEK** APPENDIX

#### UTIL

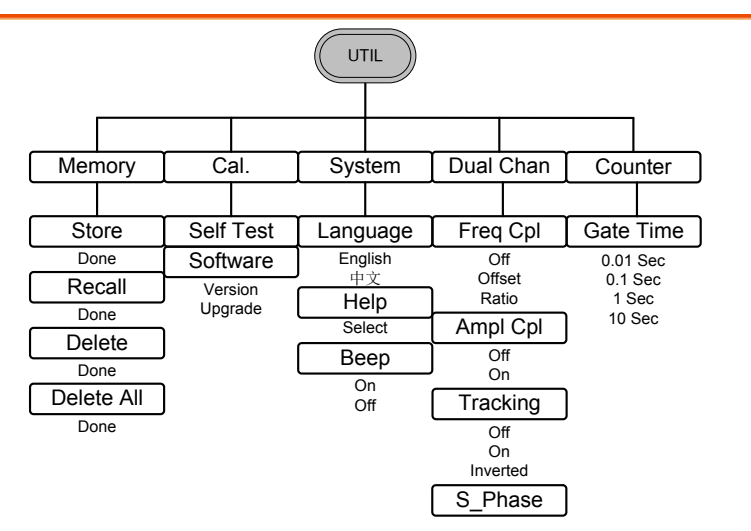

#### CH1/CH2

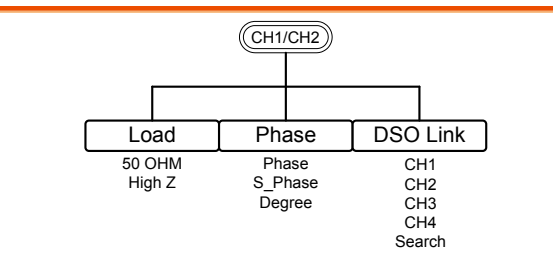

# Default Settings

The Preset key is used to restore the default panel settings.

Preset

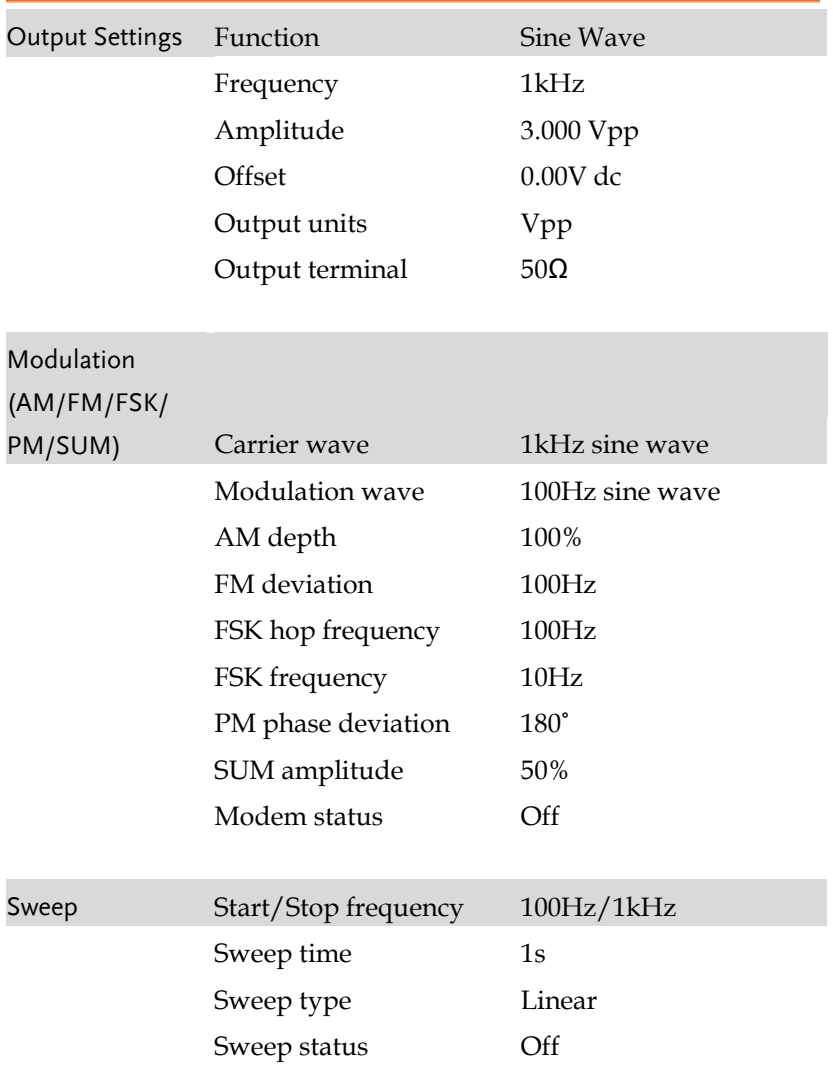

# **GWINSTEK** APPENDIX

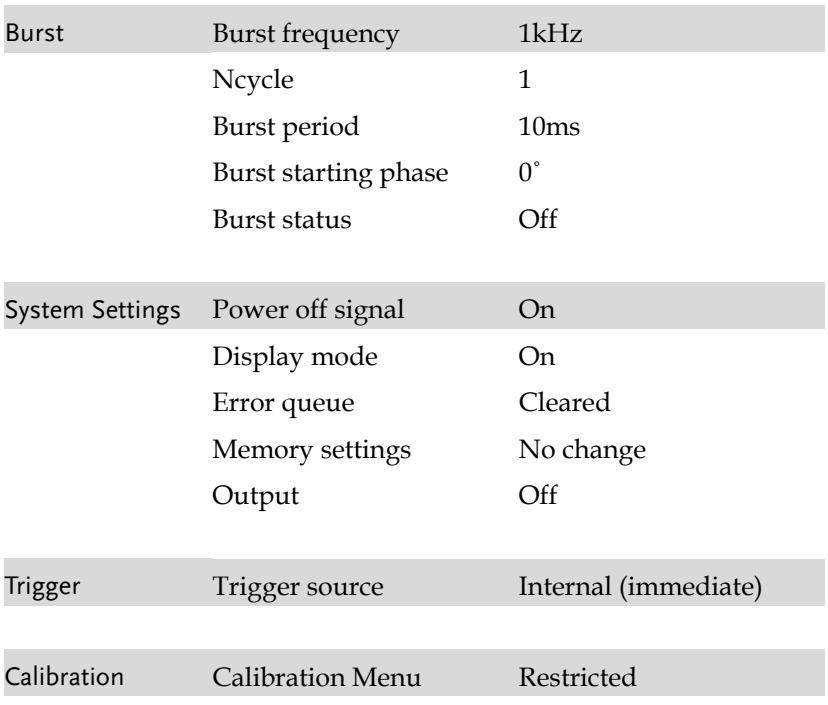

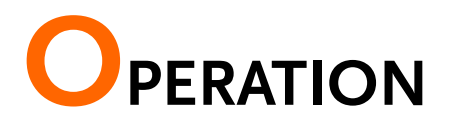

The Operation chapter shows how to output basic waveform functions. For details on modulation, sweep, burst and arbitrary waveforms, please see the Modulation and Arbitrary waveform chapters on pages 64 and 147.

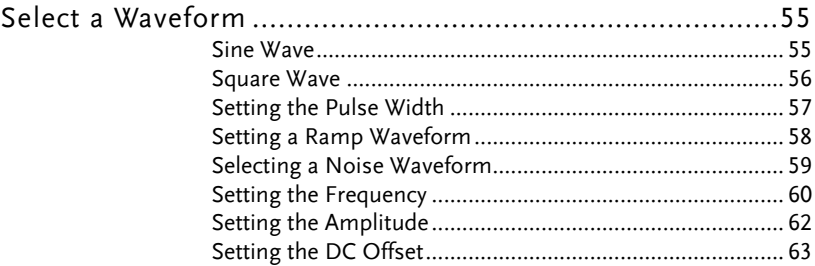

# Select a Waveform

The AFG-2225 can output 5 standard waveforms: sine, square, pulse, ramp and noise.

#### Sine Wave

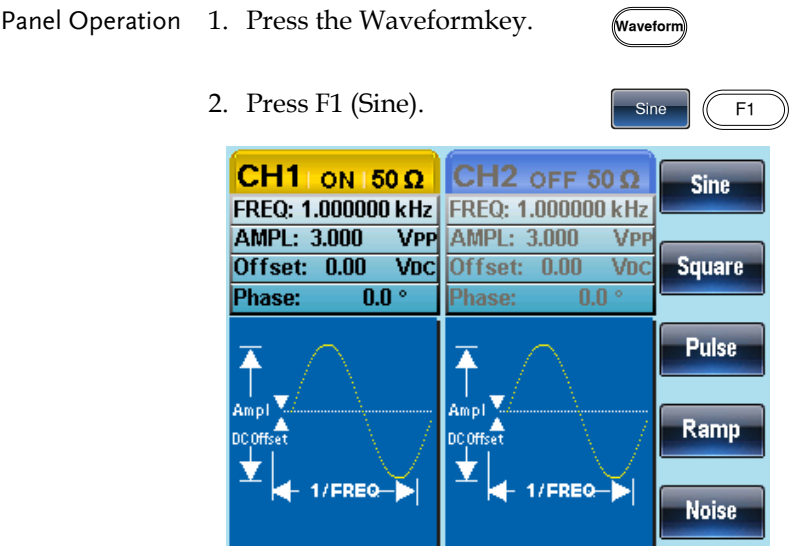

## Square Wave

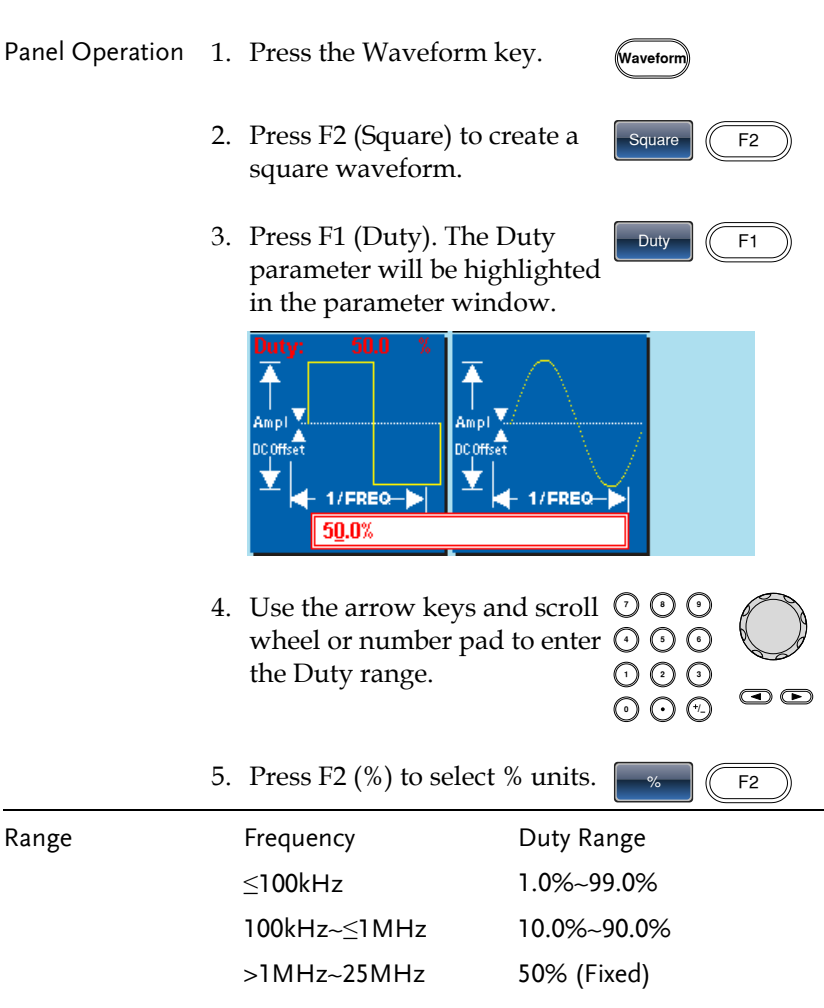

TTL function is to set the amplitude of the current square wave at 2.5Vpp,and DC Offset at 1.25Vdc.

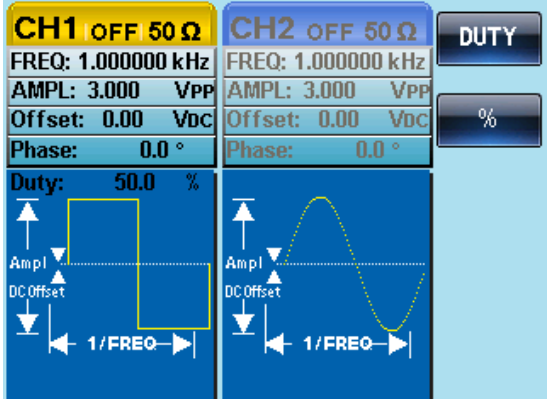

## Setting the Pulse Width

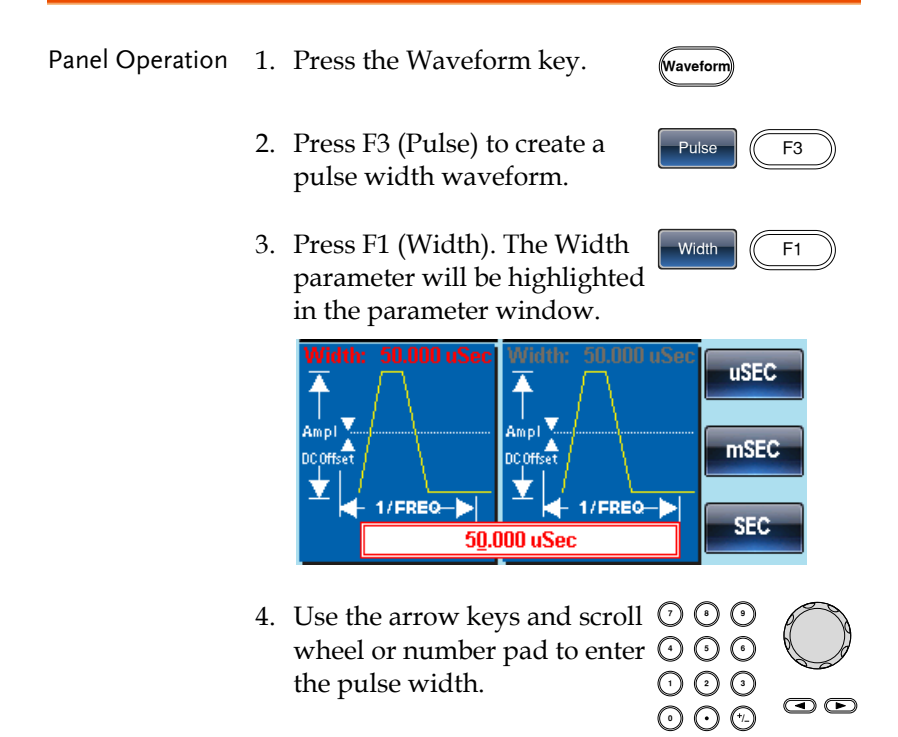

# **GWINSTEK**

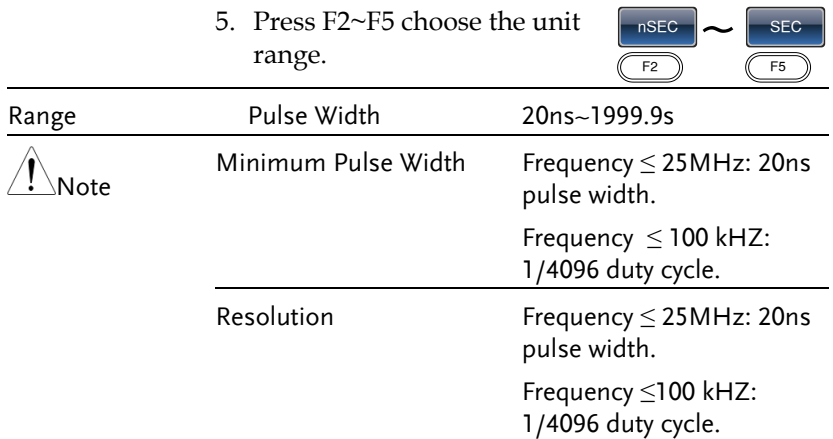

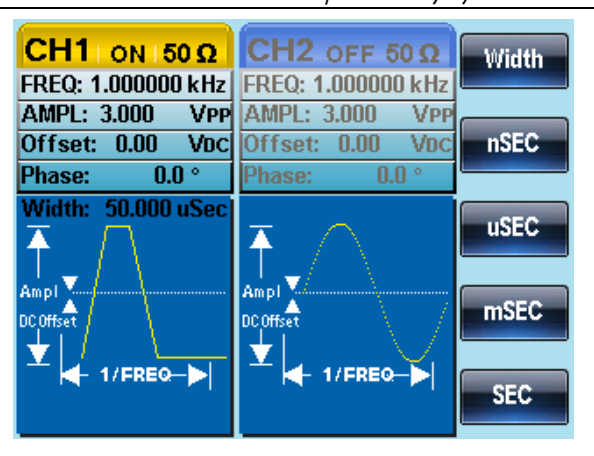

## Setting a Ramp Waveform

Panel Operation 1. Press the Waveform key.

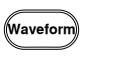

- 2. Press F4 (Ramp) to create a ramp waveform.
- 3. Press F1 (SYM). The SYM parameter will be highlighted in the parameter window.

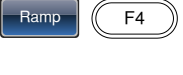

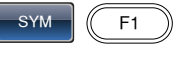

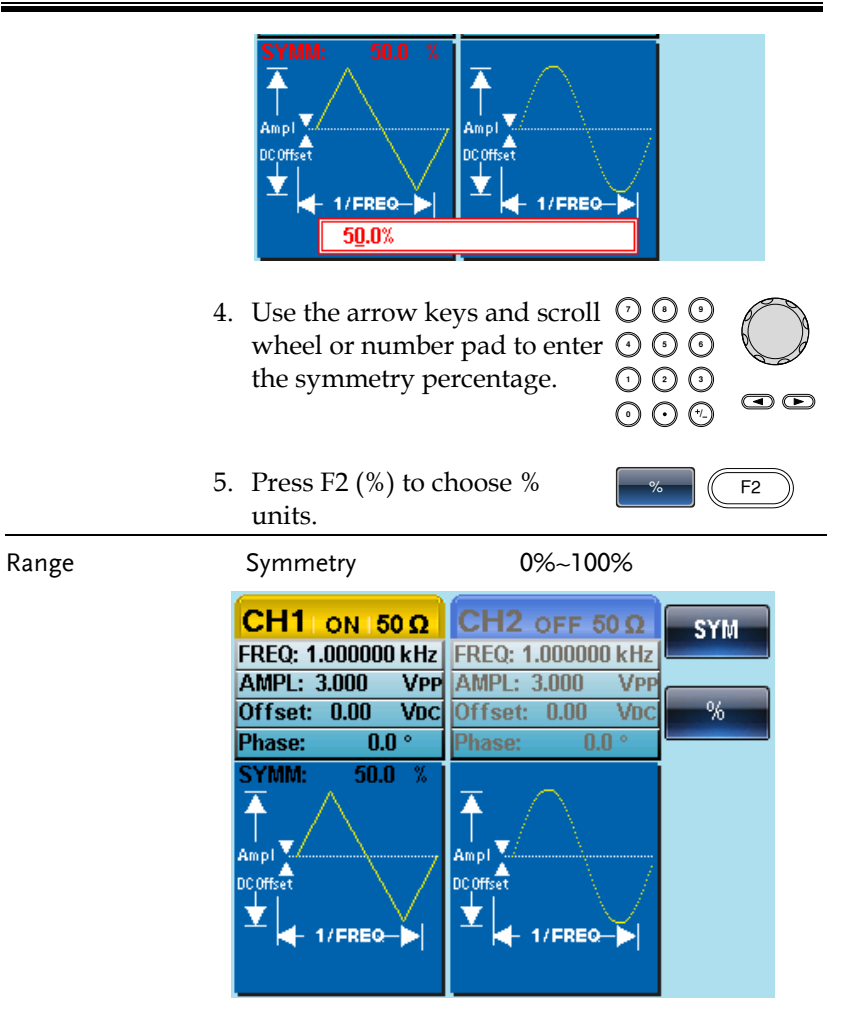

#### Selecting a Noise Waveform

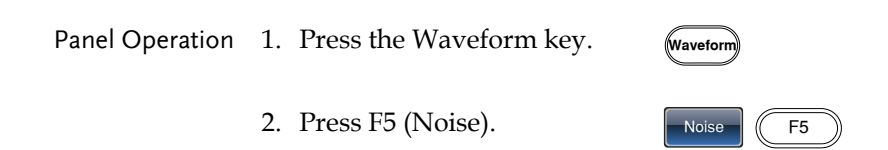

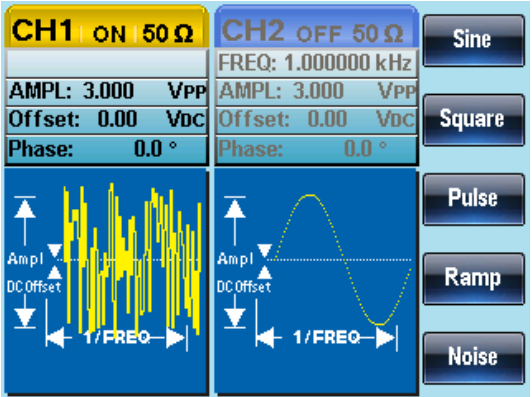

#### Setting the Frequency

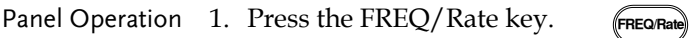

2. The FREQ parameter will become highlighted in the parameter window.

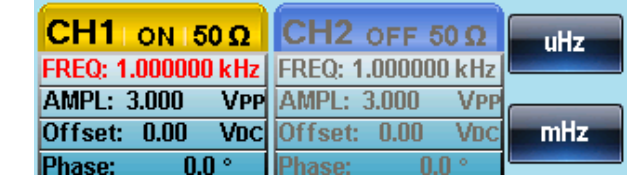

3. Use the arrow keys and scroll  $\heartsuit$   $\heartsuit$ Use the arrow keys and scroll  $\cup \cup$  U<br>wheel or number pad to enter  $\odot \odot$  C the frequency.

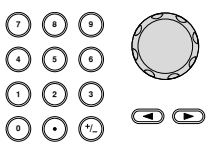

 $\frac{uHz}{F1}$   $\sim$   $\frac{MHz}{F5}$ 

uHz

4. Choose a frequency unit by pressing F1~F5.

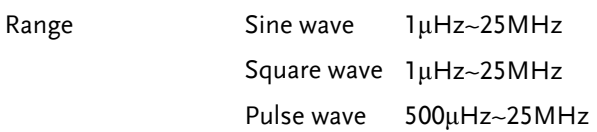

Ramp wave 1μHz~1MHz

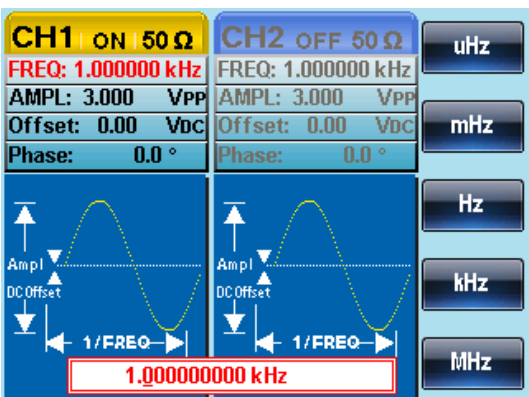

#### Setting the Amplitude

Panel Operation 1. Press the AMPL key.

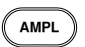

2. The AMPL parameter will become highlighted in the parameter window.

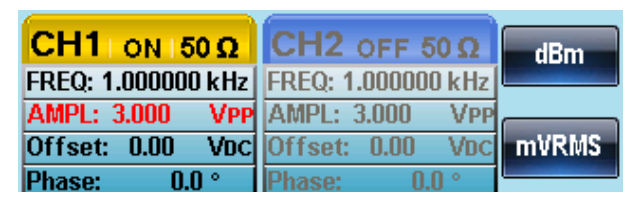

3. Use the arrow keys and scroll  $\cup \cup$  G wheel or number pad to enter  $\odot \odot \odot$ the amplitude.

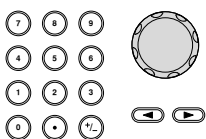

4. Choose a unit type by pressing F1~F5.

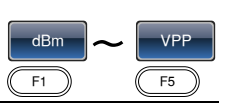

50Ω load High Z Range 1mVpp~10Vpp 2mVpp~20Vpp Unit Vpp, Vrms, dBm

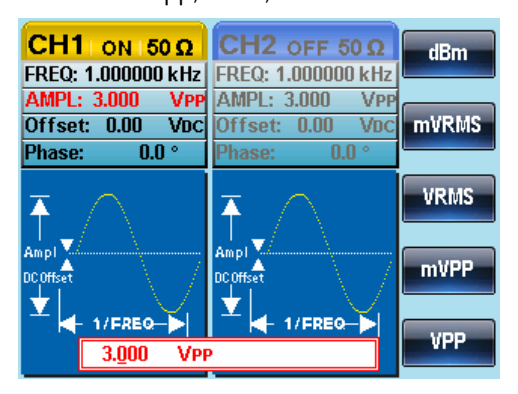

# Setting the DC Offset

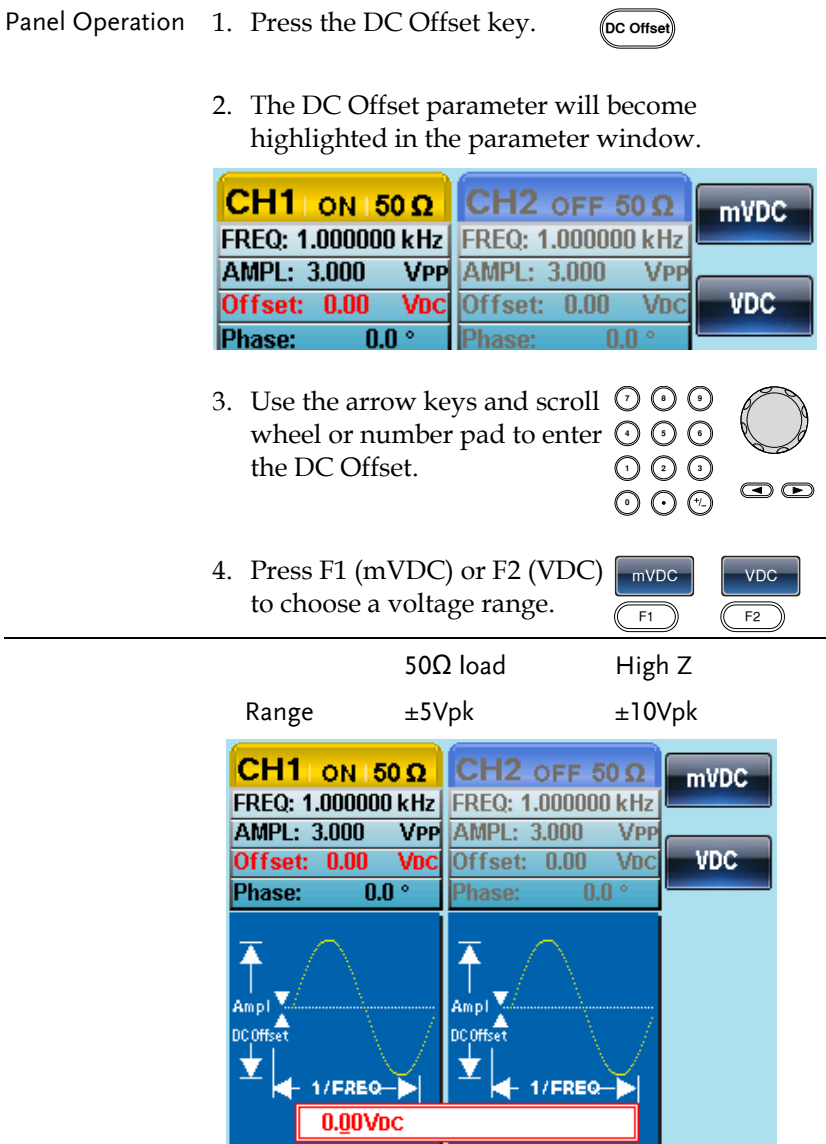

# **MODULATION**

The AFG-2225 Series Arbitrary Function Generators are able to produce AM, FM, FSK, PM and SUM modulated waveforms. Depending on the type of waveform produced, different modulation parameters can be set. Only one modulation mode can be active at any one time. The function generator also will not allow sweep or burst mode to be used with AM/FM. Activating a modulation mode will turn the previous modulation mode off.

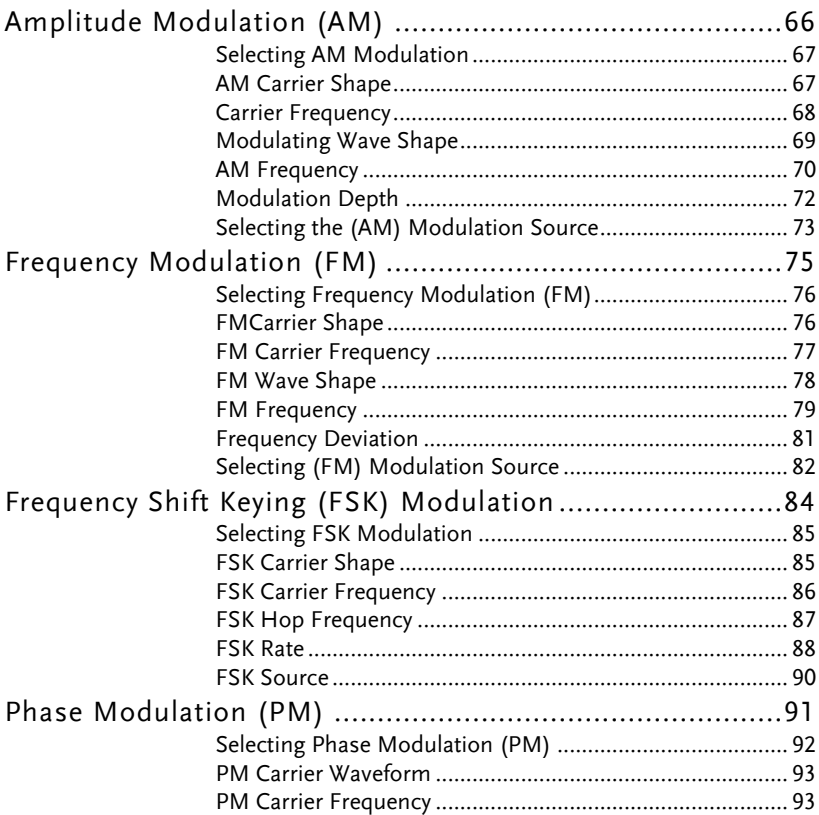

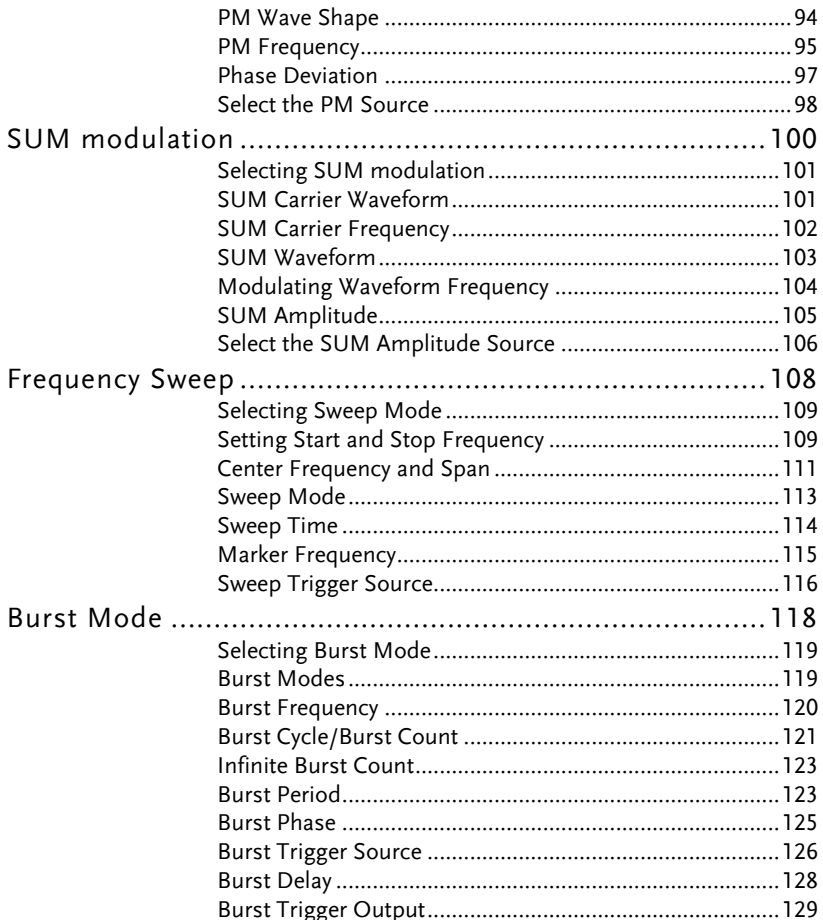

# Amplitude Modulation (AM)

An AM waveform is produced from a carrier waveform and a modulating waveform. The amplitude of the modulated carrier waveform depends on the amplitude of the modulating waveform. The AFG-2225 function generator can set the carrier frequency, amplitude and offset as well as internal or external modulation sources.

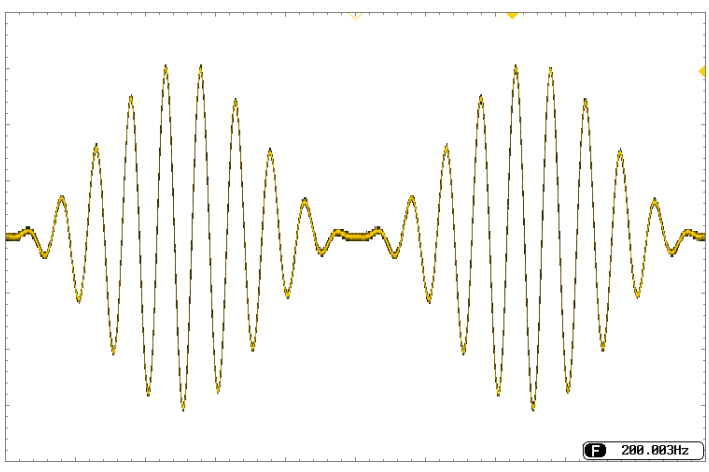

#### Selecting AM Modulation

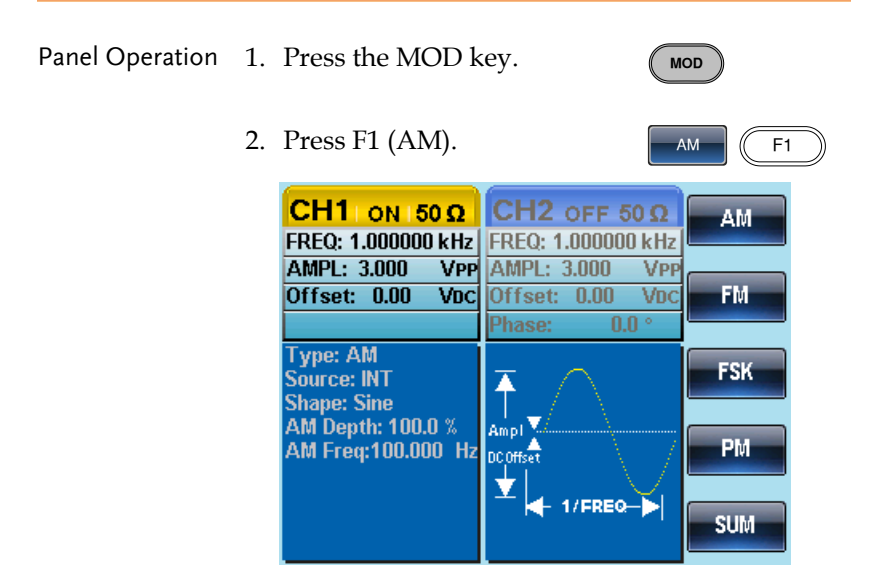

#### AM Carrier Shape

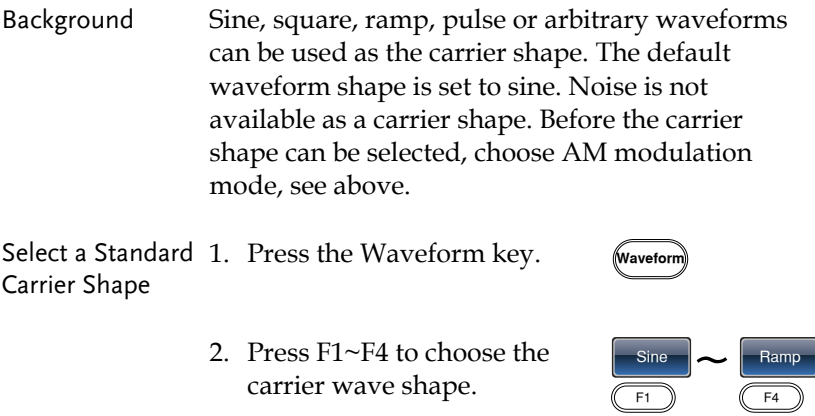

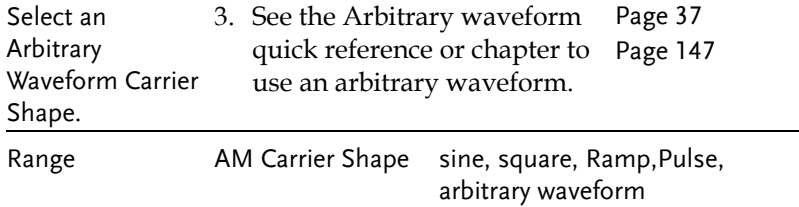

#### Carrier Frequency

The maximum carrier frequency depends on the carrier shape selected. The default carrier frequency for all carrier shapes is 1kHz.

- 
- Panel Operation 1. With a carrier waveform selected, press the FREQ/Rate key.

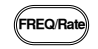

2. The FREQ parameter will become highlighted in the parameter window.

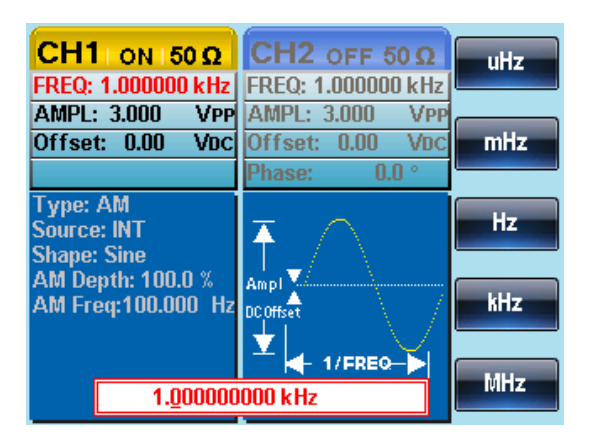

3. Use the arrow keys and scroll  $\circlearrowright \circlearrowright \circlearrowright$ <br>wheel or number pad to enter  $\circlearrowright \circlearrowright \circlearrowright$ wheel or number pad to enter  $\odot \odot \odot$ the carrier frequency.

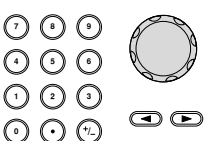

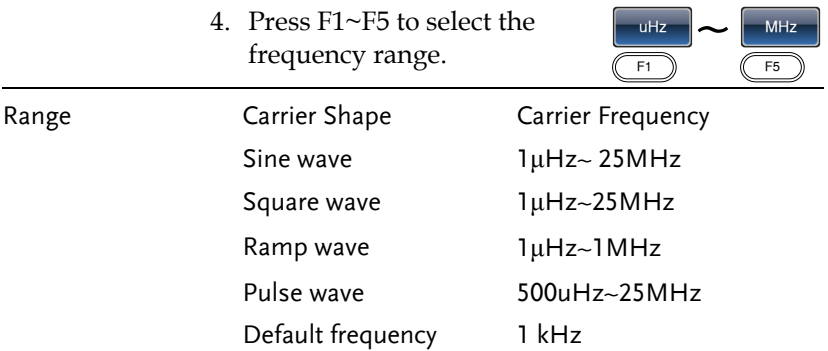

## Modulating Wave Shape

The function generator can accept internal as well as external sources. The AFG-2225 has sine, square, triangle, up ramp and down ramp modulating waveform shapes. Sine waves are the default wave shape.

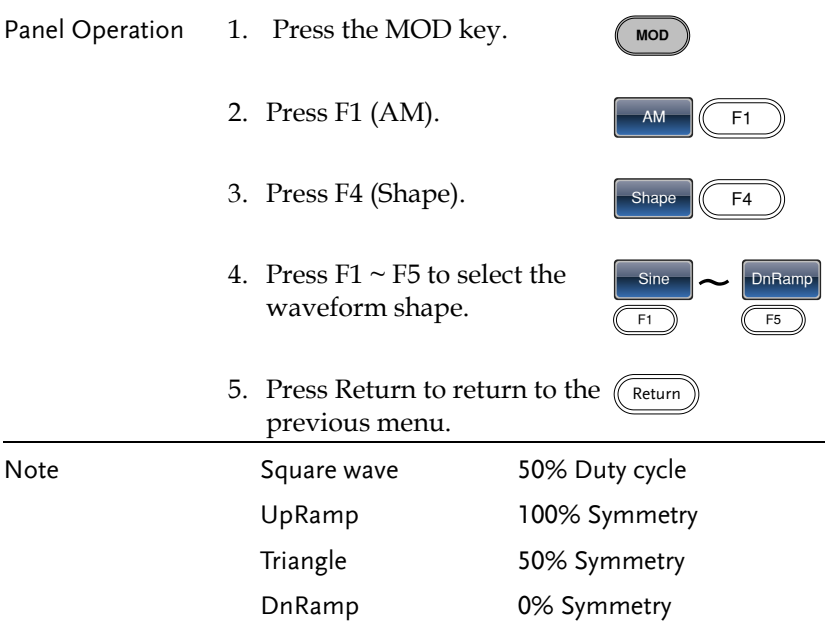

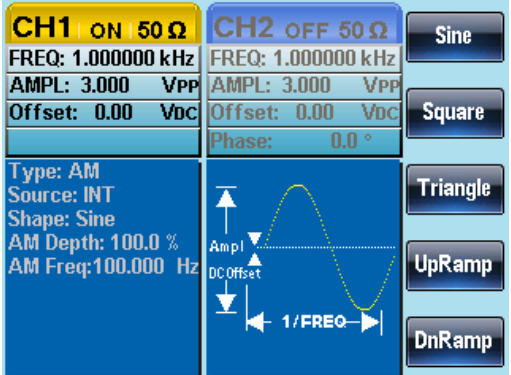

#### AM Frequency

The frequency of the modulation waveform (AM Frequency) can be set from 2mHz to 20kHz.

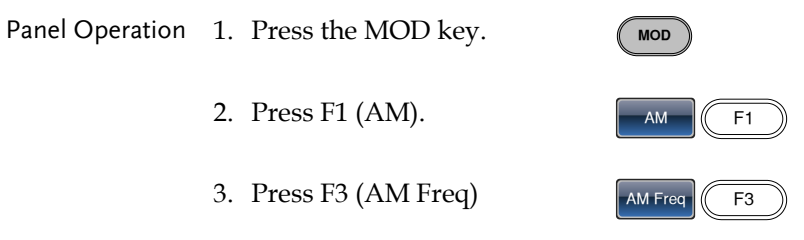

4. The AM Freq parameter will become highlighted in the Waveform display area.

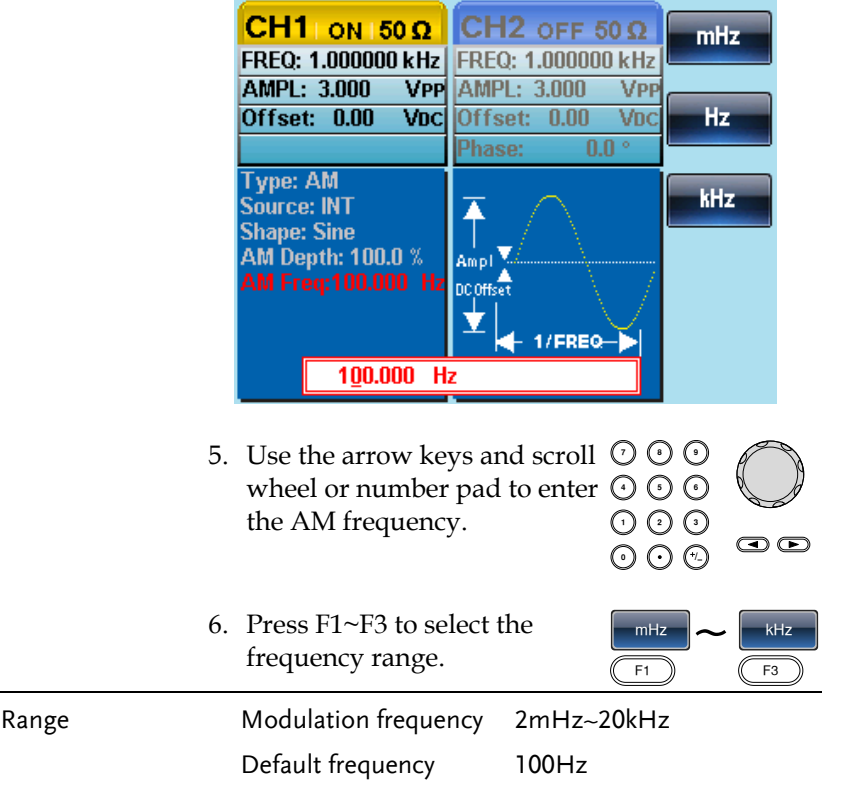

## Modulation Depth

Modulation depth is the ratio (as a percentage) of the unmodulated carrier amplitude and the minimum amplitude deviation of the modulated waveform. In other words, modulation depth is the maximum amplitude of the modulated waveform compared to the carrier waveform as a percentage.

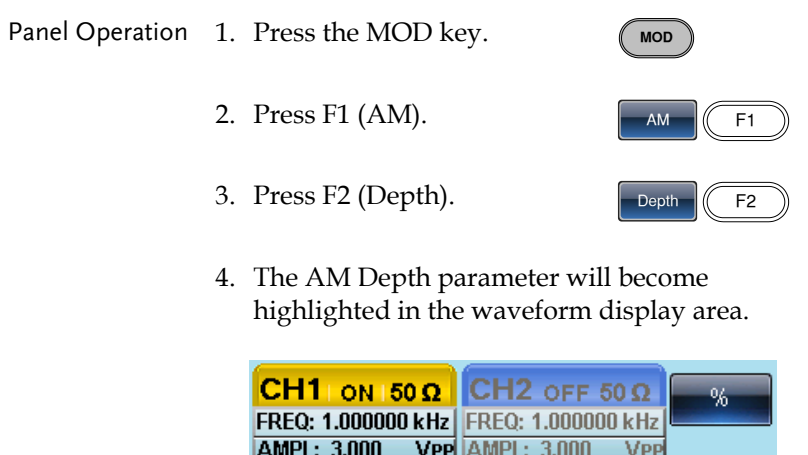

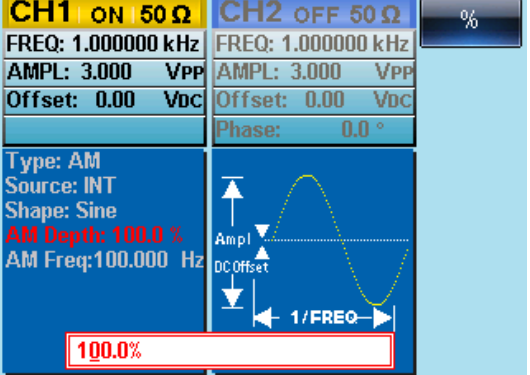

- 5. Use the arrow keys and scroll  $\odot \odot \odot$ wheel or number pad to enter  $\odot \odot \odot$ the AM depth. 000<br>000
- 6. Press F1 (%) to choose % units.

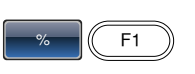

 $\bigcirc$
## **GUINSTEK** APPENDIX

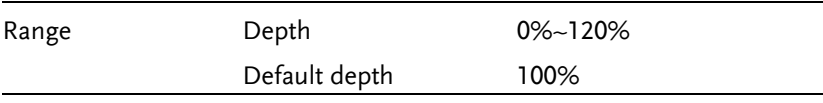

Note When the modulation depth is greater than 100%, the output cannot exceed ±5VPeak (10kΩ load).

> If an external modulation source is selected, modulation depth is limited to  $\pm$  5V from the MOD INPUT terminal on the rear panel. For example, if the modulation depth is set to 100%, then the maximum amplitude is +5V, and the minimum amplitude is -5V.

### Selecting the (AM) Modulation Source

The function generator will accept an internal or external source for AM modulation. The default source is internal.

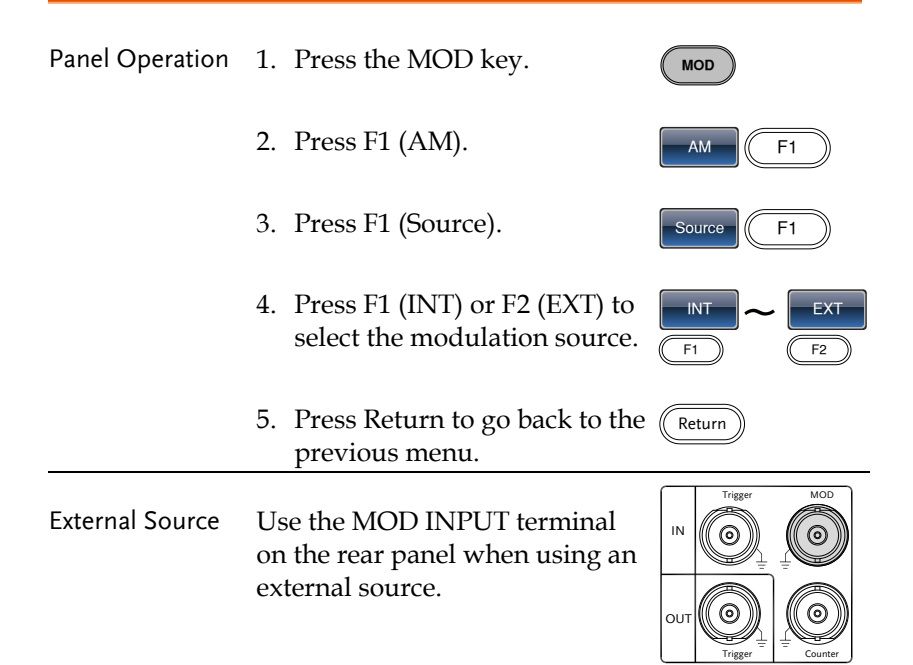

Note If an external modulation source is selected, modulation depth is limited to  $\pm$  5V from the MOD INPUT terminal on the rear panel. For example, if modulation depth is set to 100%, then the maximum amplitude is +5V, and the minimum amplitude is -5V.

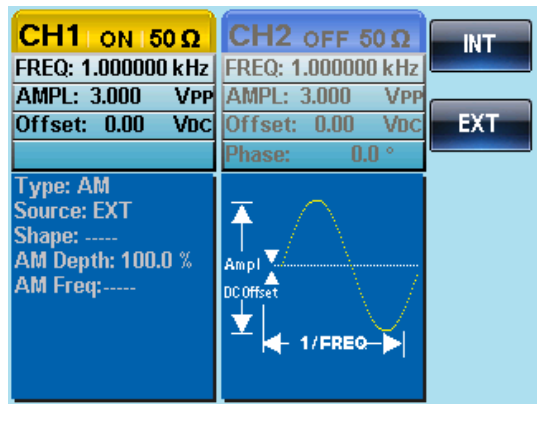

# Frequency Modulation (FM)

A FM waveform is produced from a carrier waveform and a modulating waveform. The instantaneous frequency of the carrier waveform varies with the magnitude of the modulating waveform. When using the AFG-2225 function generator, only one type of modulated waveform can be created at any one time.

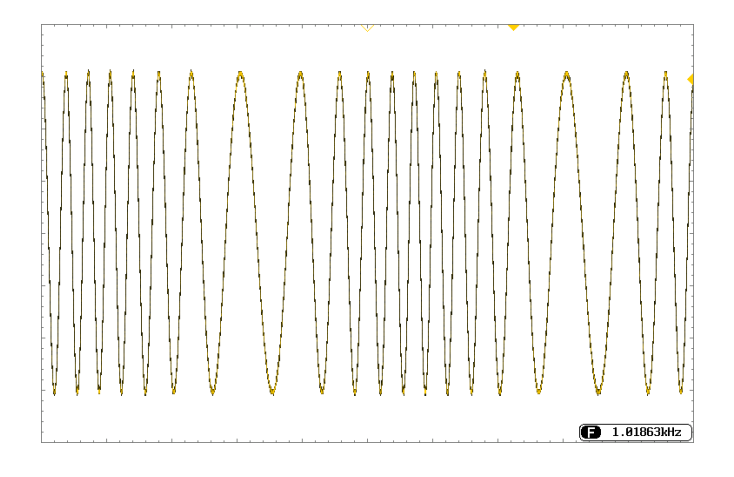

### Selecting Frequency Modulation (FM)

When FM is selected, the modulated waveform depends on the carrier frequency, the output amplitude and offset voltage.

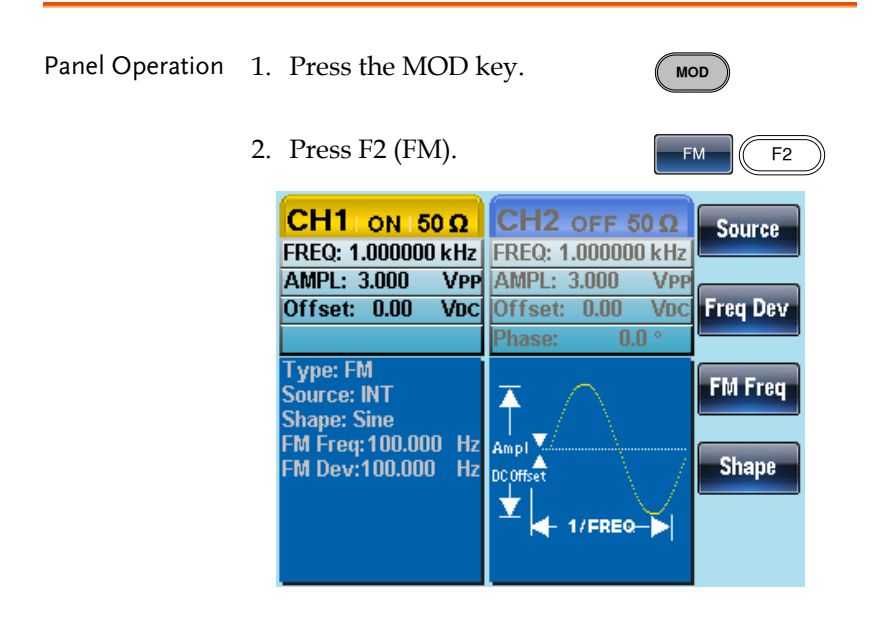

### FMCarrier Shape

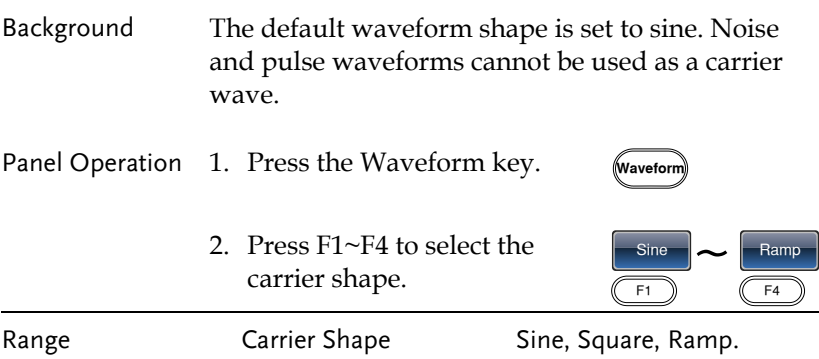

### FM Carrier Frequency

When using the AFG-2225 function generator, the carrier frequency must be equal to or greater than the frequency deviation. If the frequency deviation is set to value greater than the carrier frequency, the deviation is set to the maximum allowed. The maximum frequency of the carrier wave depends on the waveform shape chosen.

Panel Operation 1. To select the carrier frequency, press the FREQ/Rate key.

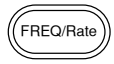

2. The FREQ parameter will become highlighted in the parameter window.

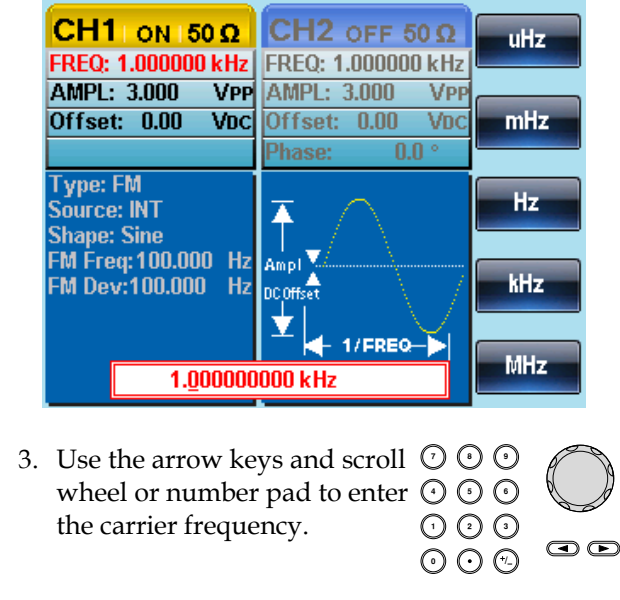

4. Press F1~F5 to select the frequency unit.

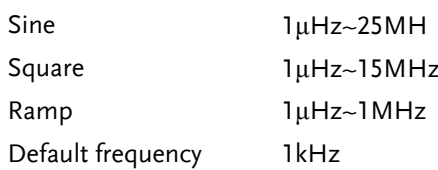

### FM Wave Shape

The function generator can accept internal as well as external sources. The AFG-2225 has sine, square, triangle, positive and negative ramps (UpRamp, DnRamp) as the internal modulating waveform shapes. Sine is the default wave shape.

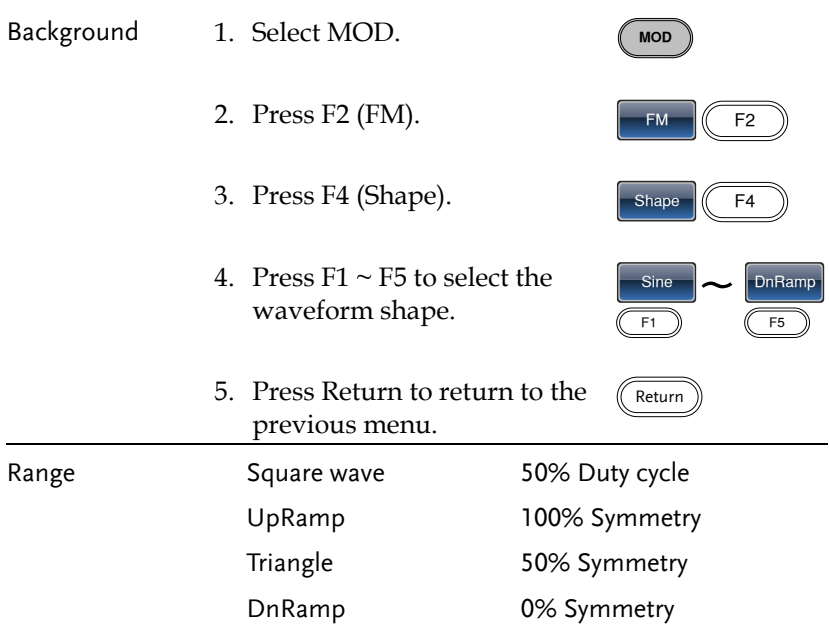

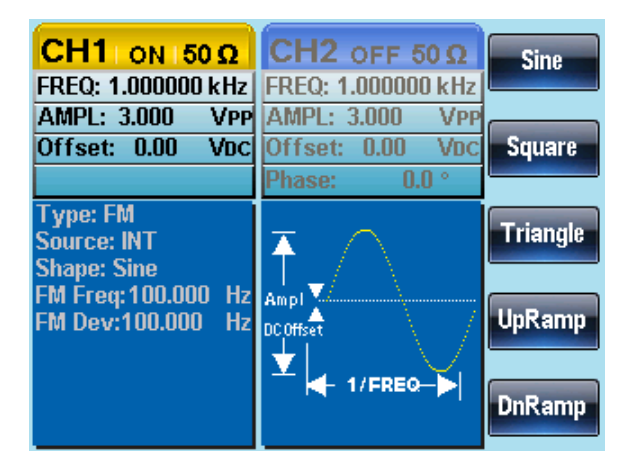

### FM Frequency

The frequency of the modulation waveform (FM Frequency) can be set from 2mHz to 20kHz.

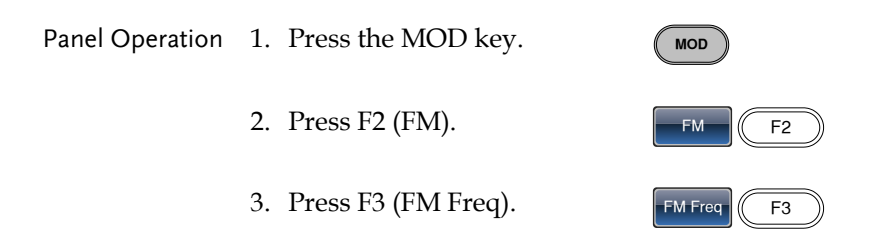

- $CH1$  ON 50  $\Omega$ CH<sub>2</sub> OFF 50  $\Omega$ mHz FREQ: 1.000000 kHz FREQ: 1.000000 kHz AMPL: 3.000 **VPP AMPL: 3.000 VPP** Hz Offset: 0.00 VDC Offset: 0.00 VDC Phase:  $0.0\degree$ **Type: FM** kHz Source: INT Ŧ **Shape: Sine** Ampl FM Dev:100.000 Hz DC Offset 1/FREQ-100.000 Hz 5. Use the arrow keys and scroll  $\circlearrowright$  ( Use the arrow keys and scroll  $\cup \cup$  U<br>wheel or number pad to enter  $\odot \odot$  ( the FM frequency. 000<br>000  $\circledcirc$  $\frac{mHz}{F1}$   $\sim$   $\frac{kHz}{F3}$ 6. Press F1~F3 to select the  $mHz$ frequency unit. Range Modulation frequency 2mHz~20kHz Default frequency 100Hz
- 4. The FM Freq parameter will become highlighted in waveform display panel.

### Frequency Deviation

The frequency deviation is the peak frequency deviation from the carrier wave and the modulated wave.

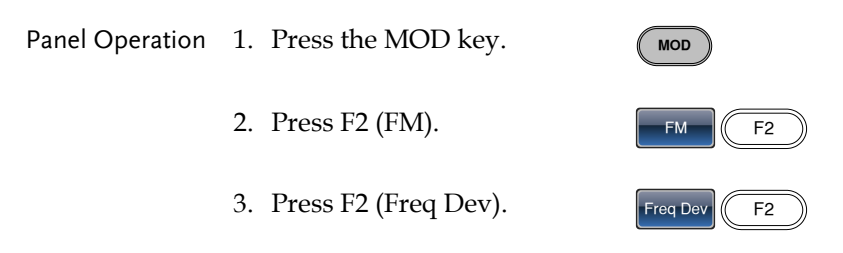

4. The Freq Dev parameter will become highlighted in the waveform display panel.

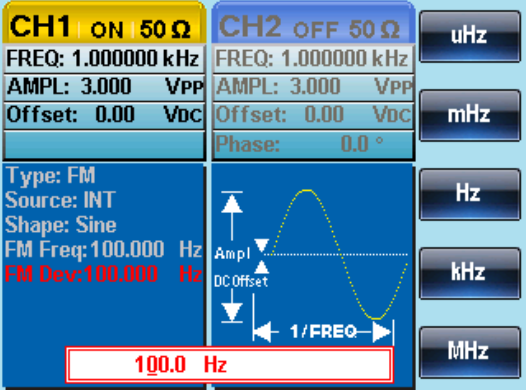

5. Use the arrow keys and scroll  $\circlearrowright \circlearrowright \circlearrowleft$ wheel or number pad to enter  $\odot \odot \odot$ the frequency deviation.

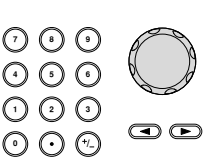

6. Press F1~ F5 to choose the frequency units.

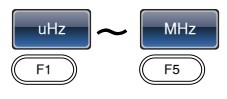

# **GWINSTEK**

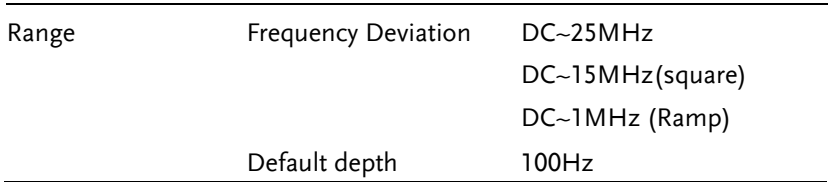

### Selecting (FM) Modulation Source

The function generator will accept an internal or external source for FM modulation. The default source is internal.

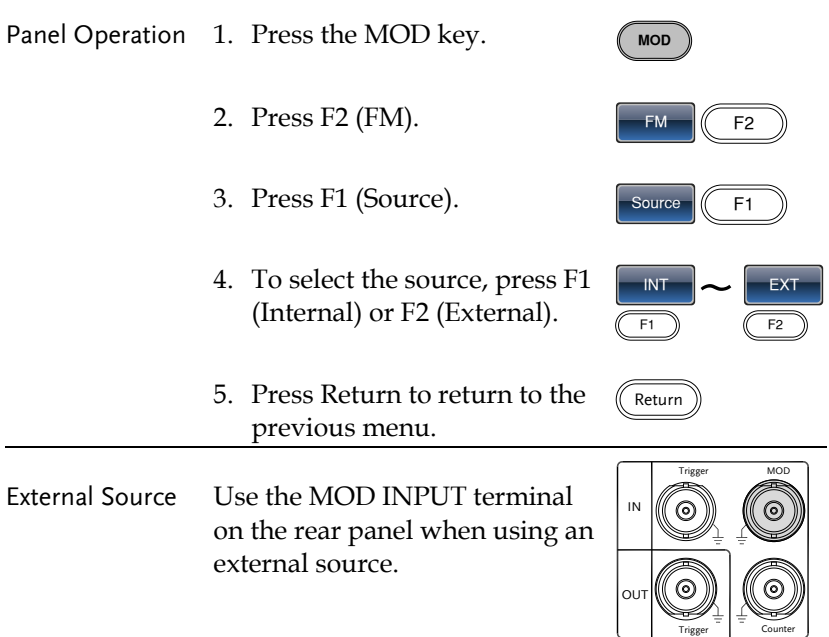

### **GUINSTEK** APPENDIX

Note If an external modulating source is selected, the frequency deviation is limited to the ± 5V MOD INPUT terminal on the rear panel. The frequency deviation is proportional to the signal level of the modulation in voltage. For example, if the modulation in voltage is +5V, then the frequency deviation would be equal to the set frequency deviation. Lower signal levels reduce the frequency deviation while negative voltage levels produce frequency deviations with frequencies below the carrier waveform.

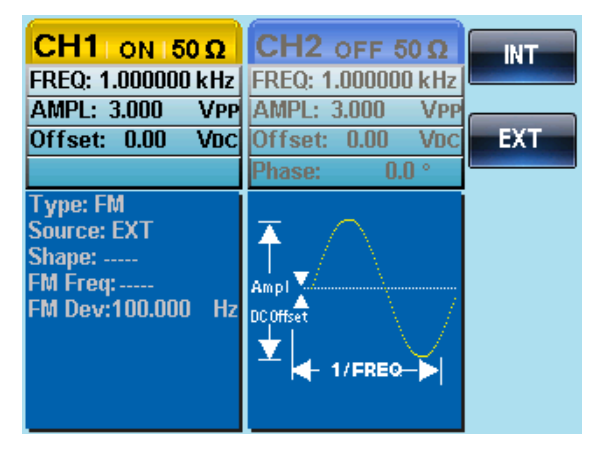

# Frequency Shift Keying (FSK) Modulation

Frequency Shift Keying Modulation is used to shift the frequency output of the function generator between two preset frequencies (carrier frequency, hop frequency). The frequency at which the carrier and hop frequency shift is determined by the internal rate generator or the voltage level from the Trigger INPUT terminal on the rear panel.

Only one modulation mode can be used at once. When FSK modulation is enabled, any other modulation modes will be disabled. Sweep and Burst also cannot be used with FSK modulation. Enabling FSK will disable Sweep or Burst mode.

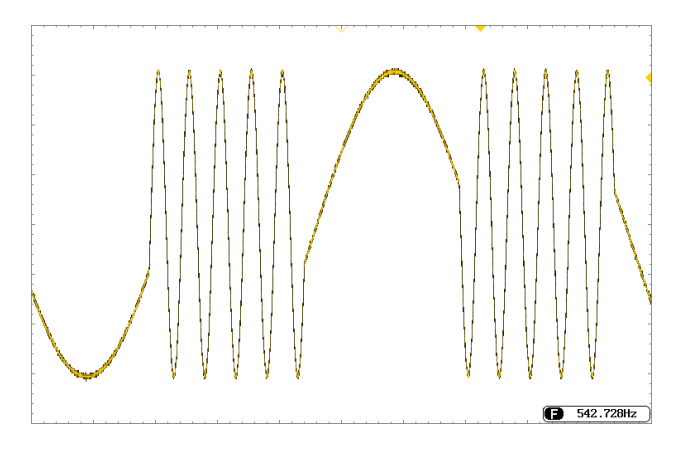

### Selecting FSK Modulation

When using FSK mode, the output waveform uses the default settings for carrier frequency, amplitude and offset voltage.

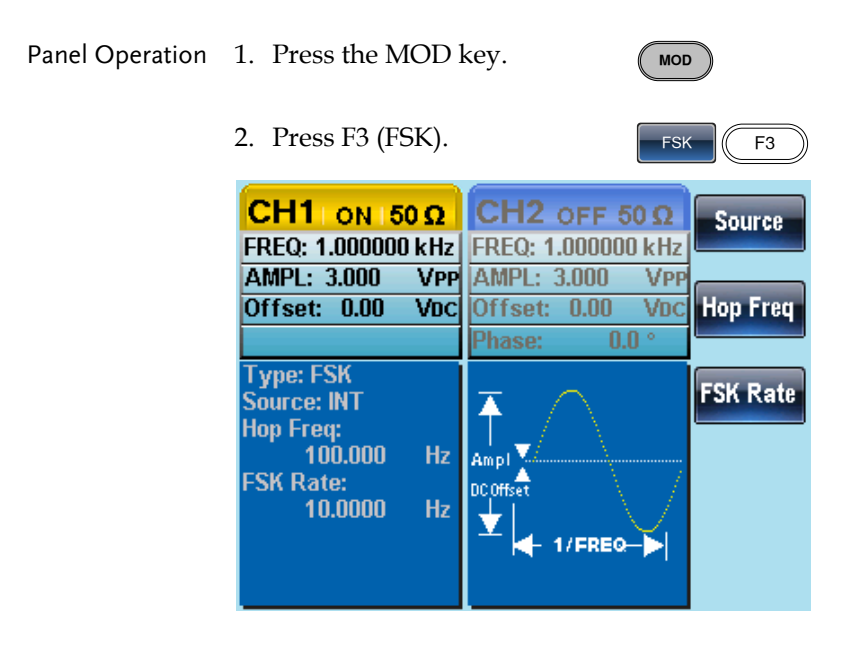

### FSK Carrier Shape

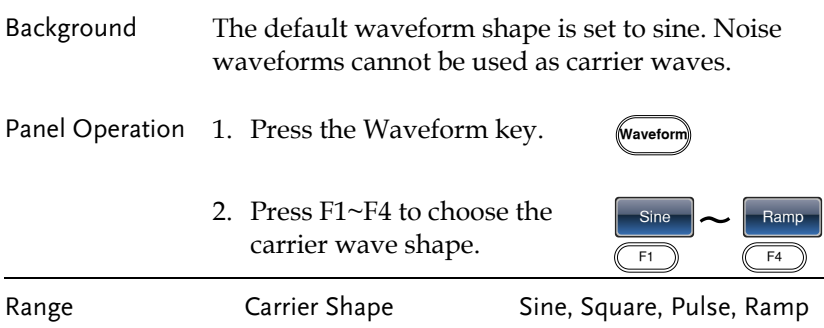

### FSK Carrier Frequency

The maximum carrier frequency depends on the carrier shape. The default carrier frequency for all carrier shapes is 1kHz. The voltage level of the Trigger INPUT signal controls the output frequency when EXT is selected. When the Trigger INPUT signal is logically low the carrier frequency is output and when the signal is logically high, the hop frequency is output.

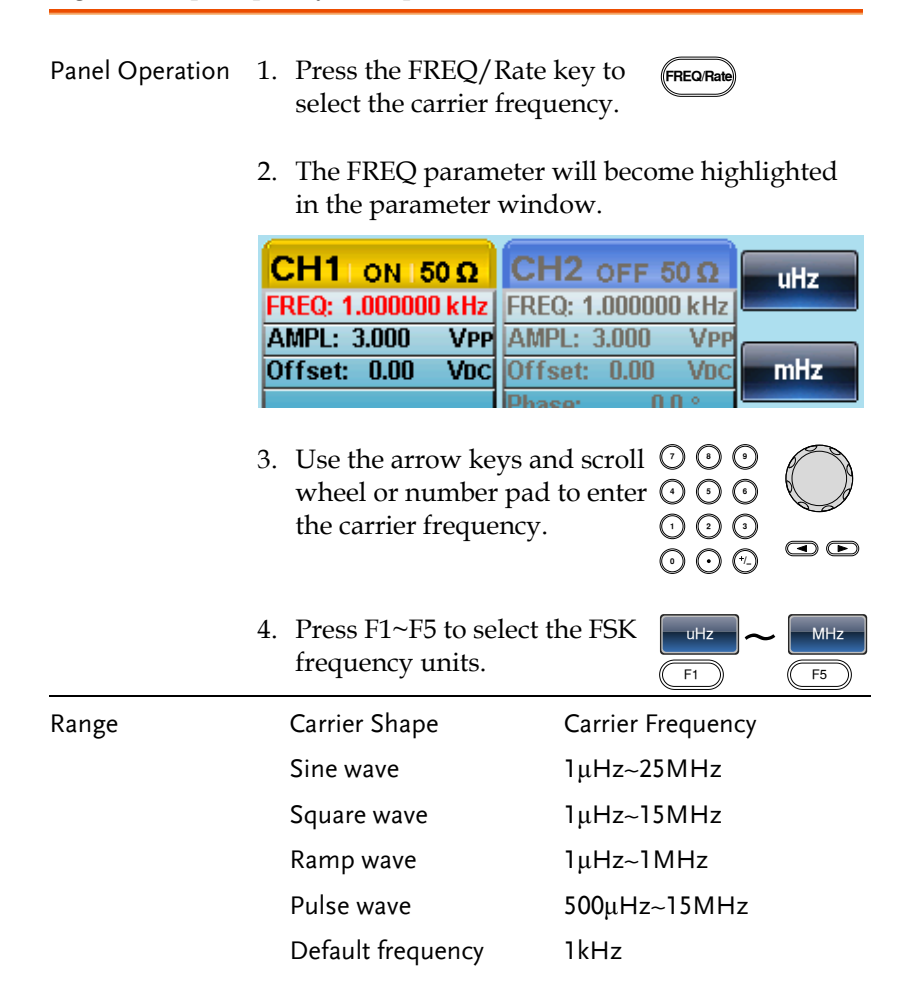

### FSK Hop Frequency

The default Hop frequency for all waveform shapes is 100 Hz. A square wave with a duty cycle of 50% is used for the internal modulation waveform. The voltage level of the Trigger INPUT signal controls the output frequency when EXT is selected. When the Trigger INPUT signal is logically low the carrier frequency is output and when the signal is logically high, the hop frequency is output.

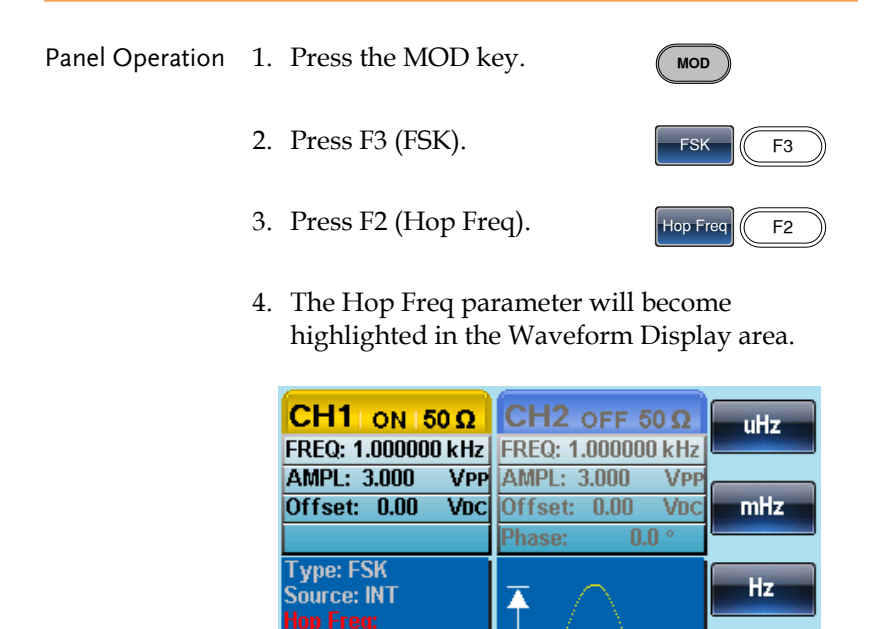

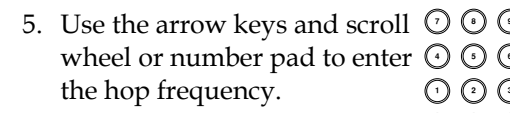

Hz

100.000000

**FSK Rate:** 

10.0000

Ampl.

DC Offset

Hz

1/FREQ-

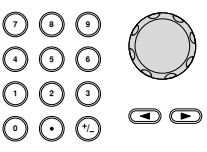

kHz

MHz

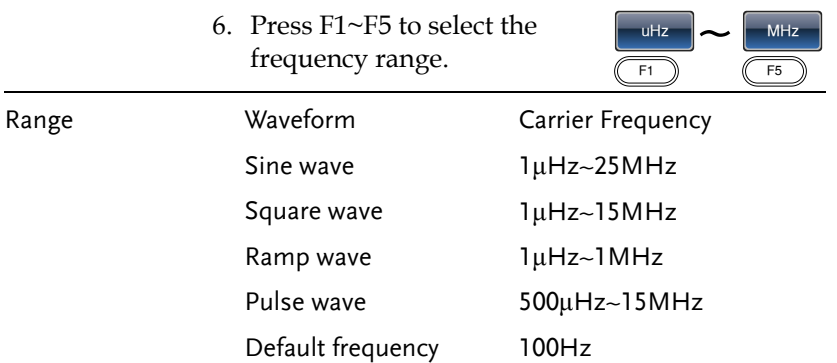

### FSK Rate

FSK Rate function is used to determine rate at which the output frequency changes between the carrier and hop frequencies. The FSK Rate function only applies to internal FSK sources.

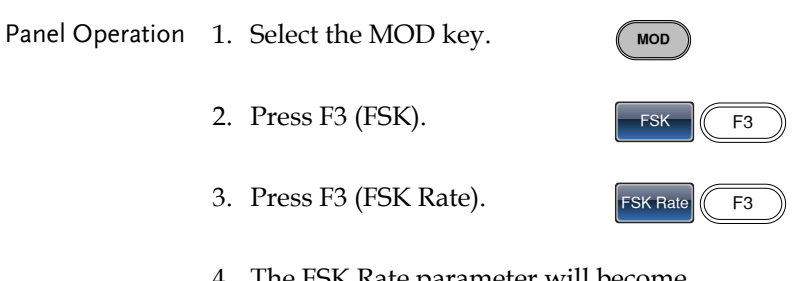

4. The FSK Rate parameter will become highlighted in the waveform display area.

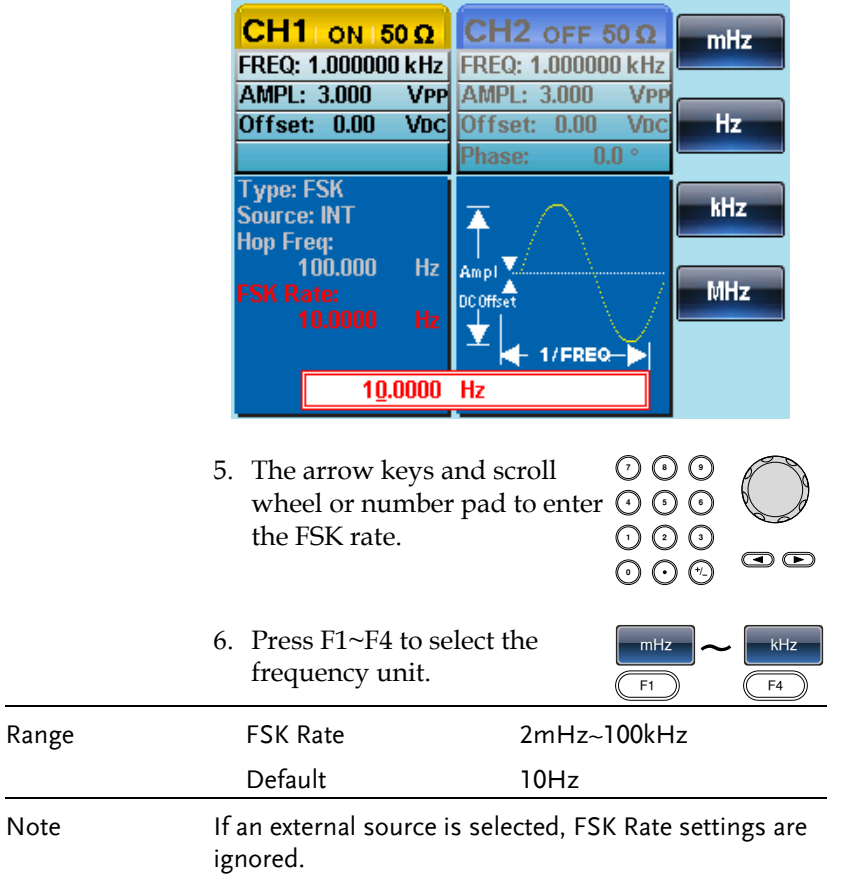

### FSK Source

The AFG-2225 accepts internal and external FSK sources, with internal as the default source. When the FSK source is set to internal, the FSK rate is configured using the FSK Rate function. When an external source is selected the FSK rate is equal to the frequency of the Trigger INPUT signal on the rear panel.

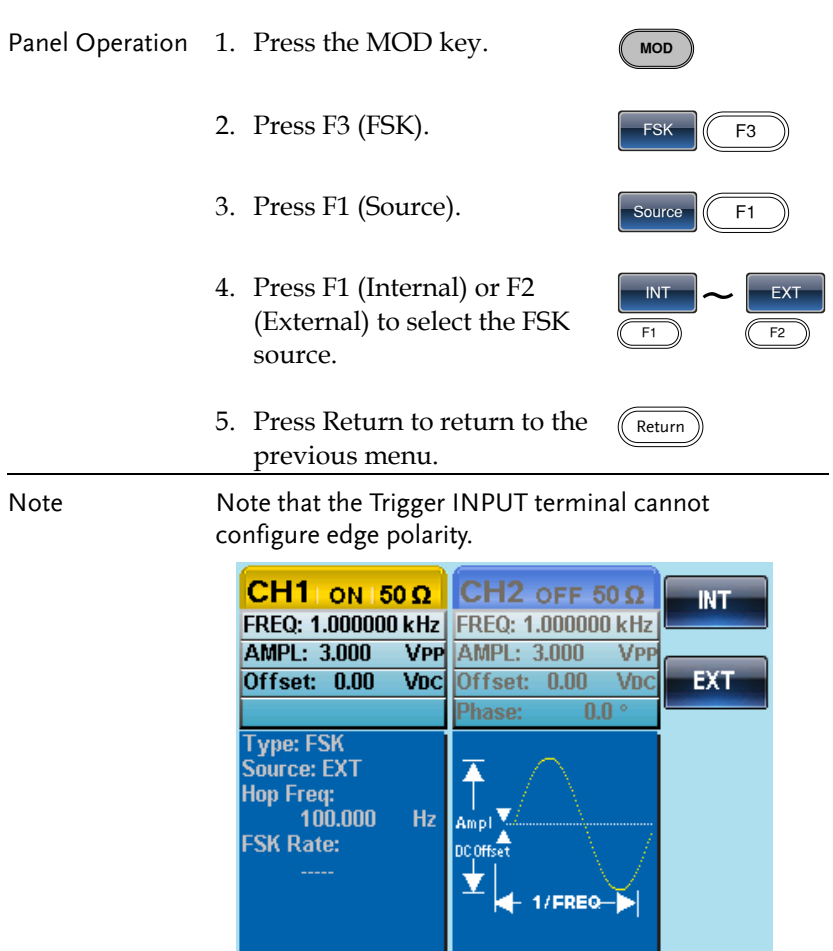

# Phase Modulation (PM)

The phase deviation of the carrier waveform deviates from a reference phase value in proportion to changes in the modulating waveform.

Only one mode of modulation can be enabled at any one time. If PM is enabled, any other modulation mode will be disabled. Likewise, burst and sweep modes cannot be used with PM and will be disabled when PM is enabled.

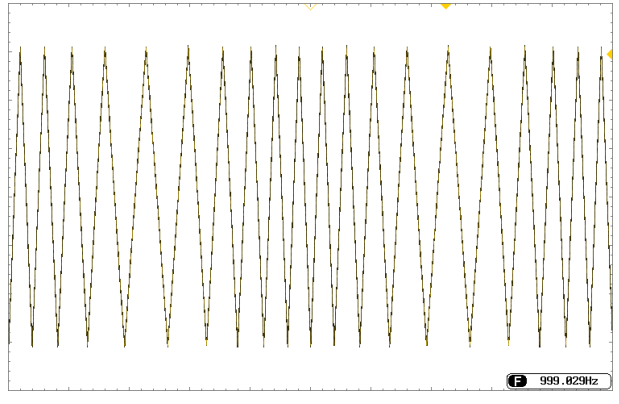

### Selecting Phase Modulation (PM)

When selecting PM, the current setting of the carrier frequency, the amplitude modulation frequency, output, and offset voltage must be considered.

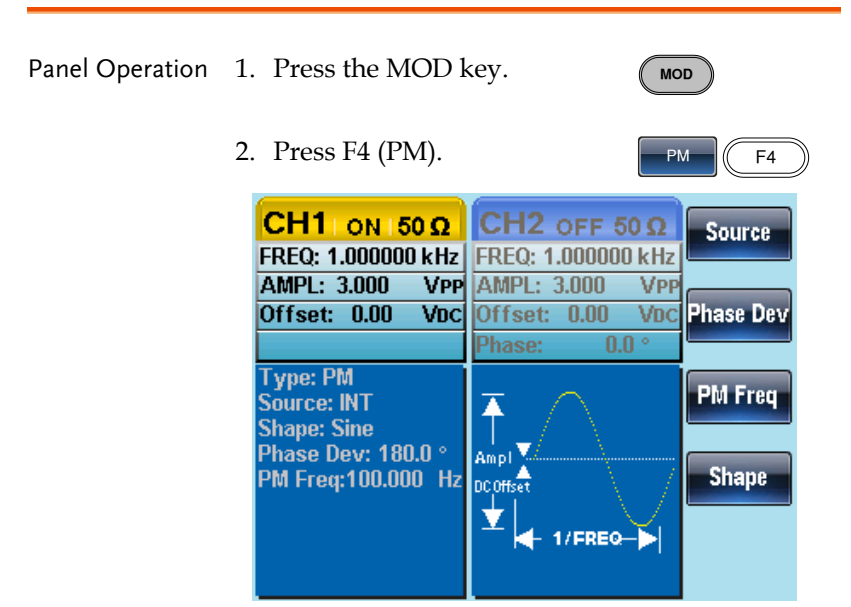

### PM Carrier Waveform

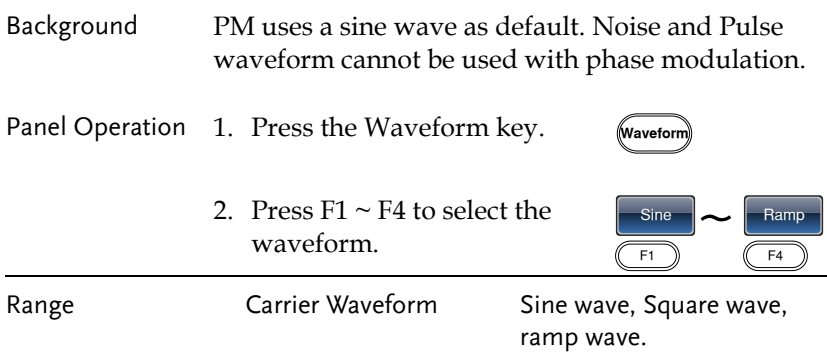

### PM Carrier Frequency

Selects the maxium carrier frequency for the carrier wavefrom. The default carrier frequency is 1kHz.

Panel Operation 1. Press the FREQ/Rate key to select the carrier frequency.

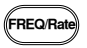

2. The FREQ parameter will become highlighted in the parameter window.

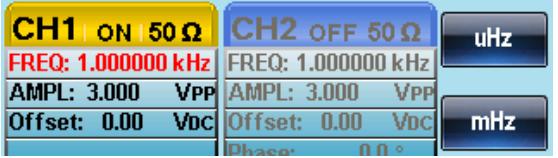

3. Use the arrow keys and scroll  $\circlearrowright \circlearrowright \circlearrowleft$ <br>wheel or number pad to enter  $\circlearrowright \circlearrowright \circlearrowright$ wheel or number pad to enter  $\odot$   $\odot$  ( the carrier frequency. 000<br>000

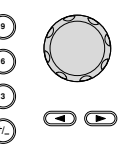

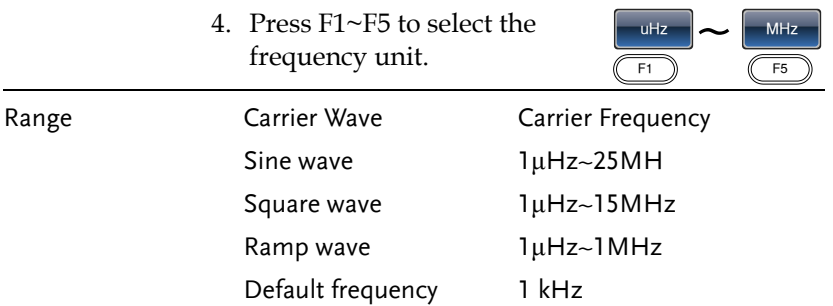

### PM Wave Shape

The function generator can accept internal or external sources. The internal sources can include sine, square, triangle, up ramp and down ramp. The default wave shape is sine.

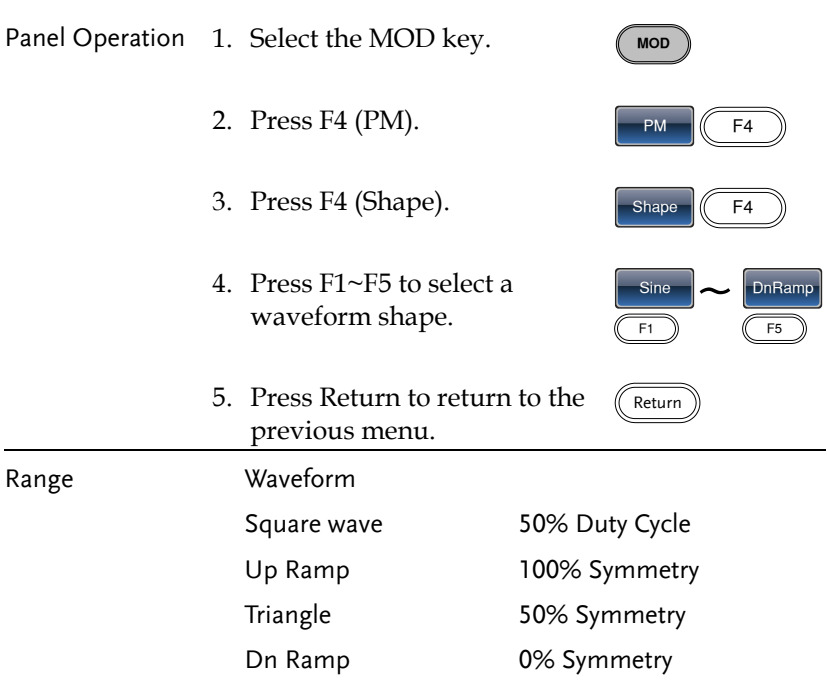

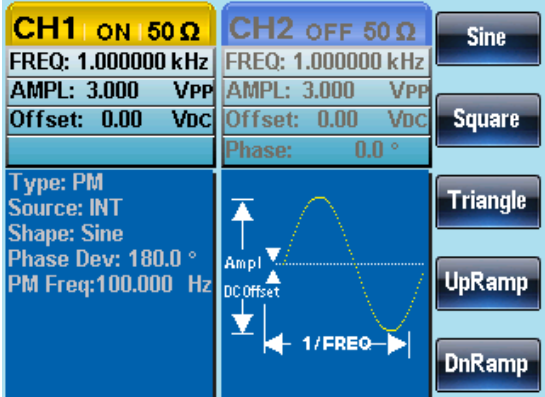

### PM Frequency

The frequency of the modulation waveform (PM Frequency) can be set from 2mHz to 20kHz.

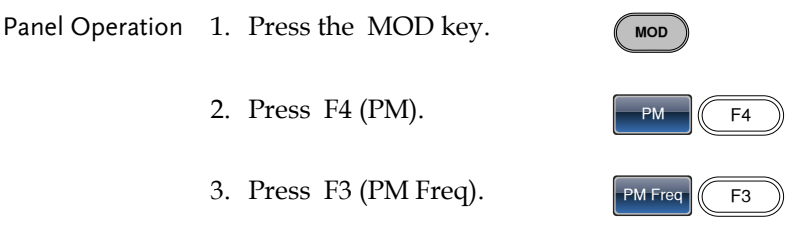

4. The PM Freq parameter will become highlighted in the Waveform Display area.

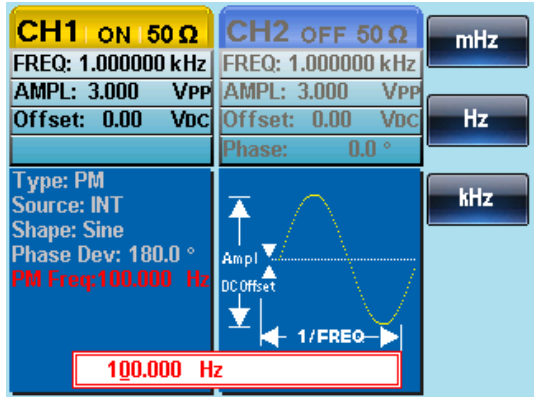

5. Use the arrow keys and scroll wheel or number pad to enter the PM frequency.

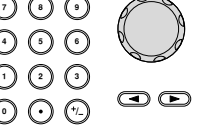

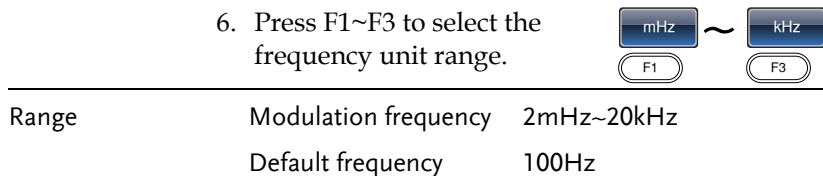

### Phase Deviation

The maximum phase deviation depends on the the carrier wave frequency and the modulated waveform.

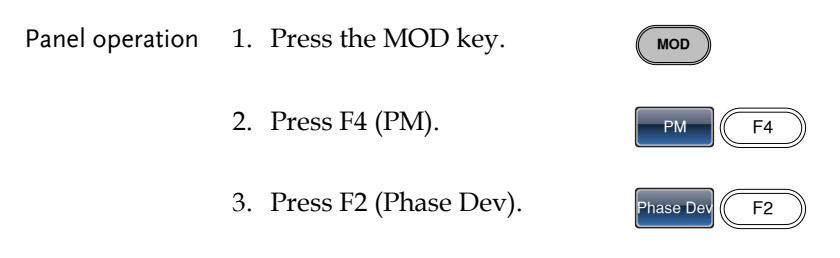

4. The Phase Dev parameter will become highlighted in the waveform display area.

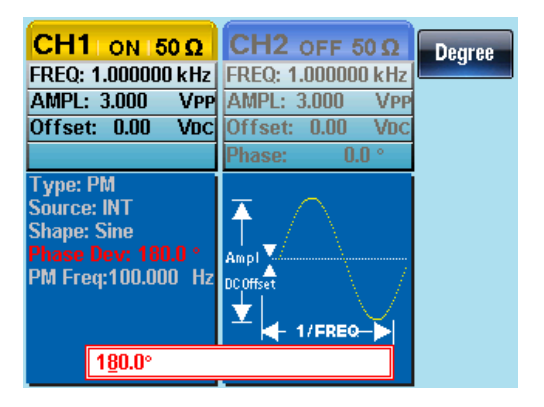

5. Use the arrow keys and scroll  $\heartsuit \heartsuit \heartsuit$ <br>wheel or number pad to enter  $\bigcirc \bigcirc \bigcirc$ wheel or number pad to enter  $\odot$   $\odot$  ( the phase deviation.

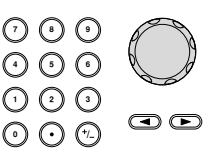

Degree **F1** 

6. Press F1 to select the phase units.

# **GWINSTEK**

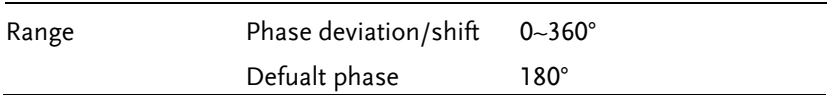

### Select the PM Source

The function generator excepts internal or external sources for phase modulation. The default source is internal.

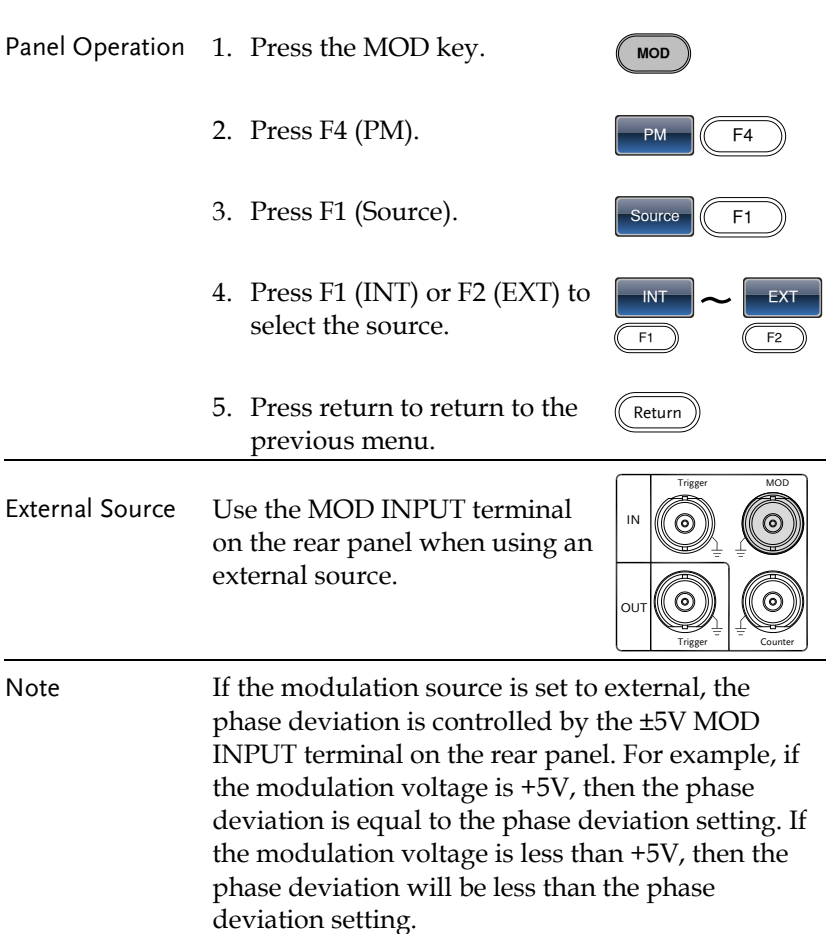

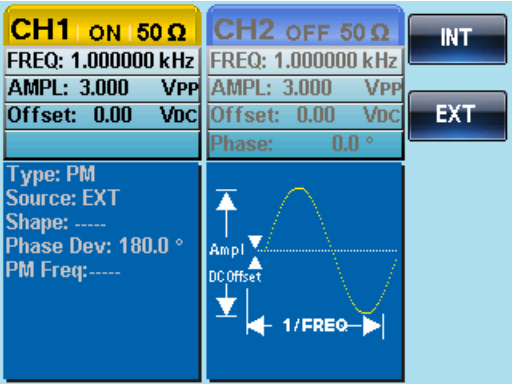

# SUM modulation

Sum modulation adds a modulating signal to a carrier wave. Typically, sum modulation is used to add noise to a carrier wave. The modulating signal is added as a percentage of the carrier amplitude.

If SUM is enabled, any other modulation mode will be disabled. Likewise, burst and sweep modes cannot be used with SUM and will be disabled when SUM is enabled.

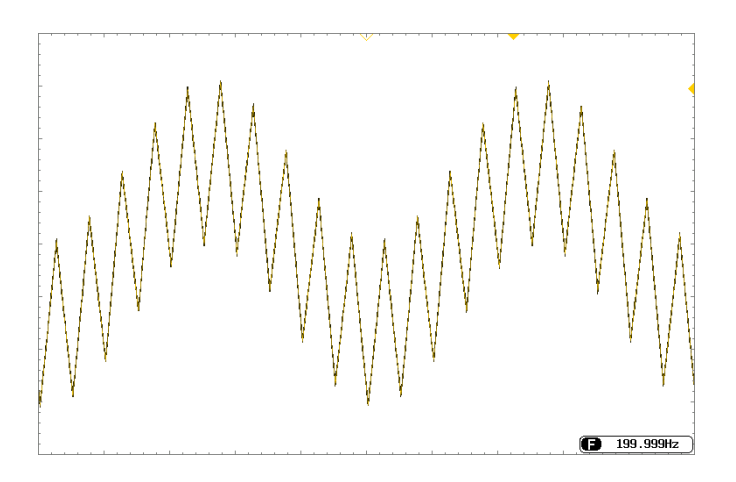

### Selecting SUM modulation

For SUM modulation, the modulated waveform amplitude and offset is determined by the carrier wave.

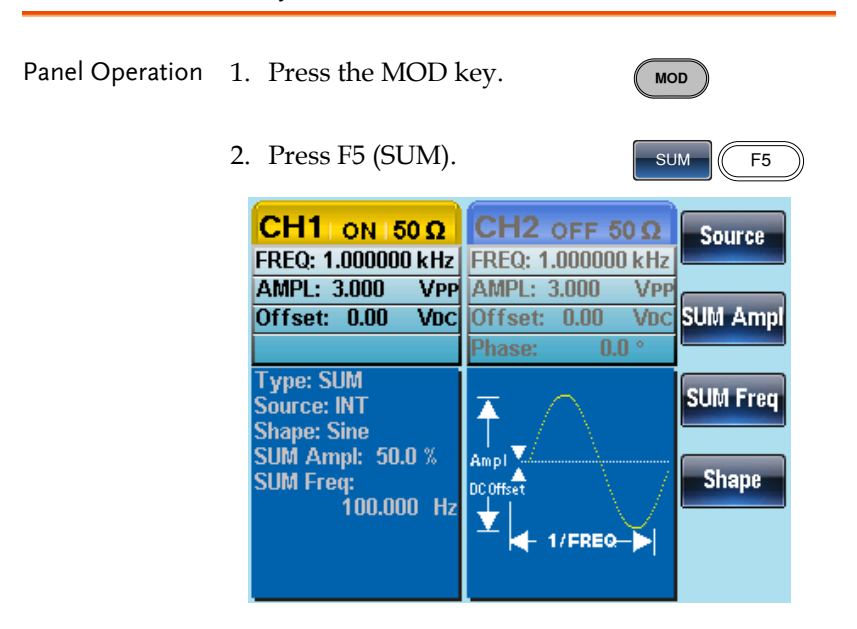

### SUM Carrier Waveform

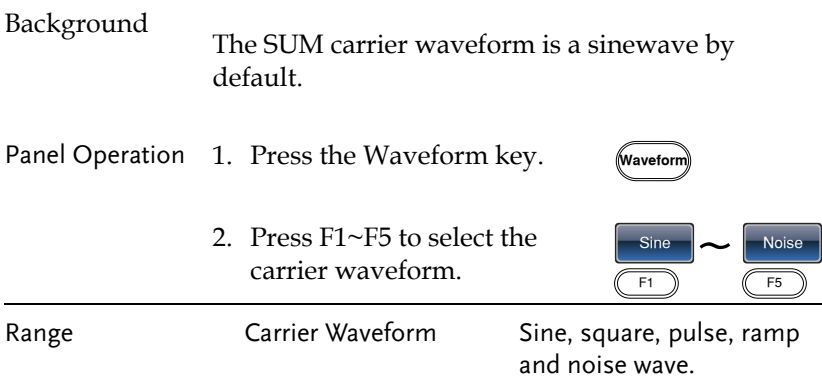

### SUM Carrier Frequency

The maximum carrier frequency depends on the selected carrier waveform. The default carrier frequency is 1kHz.

Panel Operation 1. Press the FREQ/Rate key to select the carrier frequency.

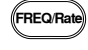

2. The FREQ parameter will become highlighted in the parameter window.

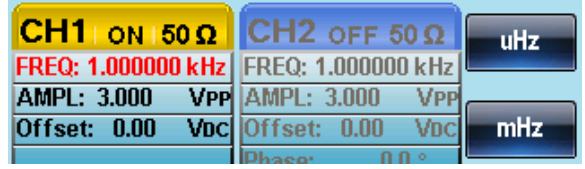

3. Use the arrow keys and scroll  $\cup \cup$  G wheel or number pad to enter  $\odot \odot \odot$ the frequency.

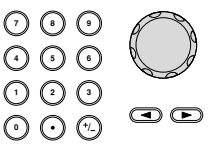

uHz

4. Press  $F1 \sim F5$  to select the

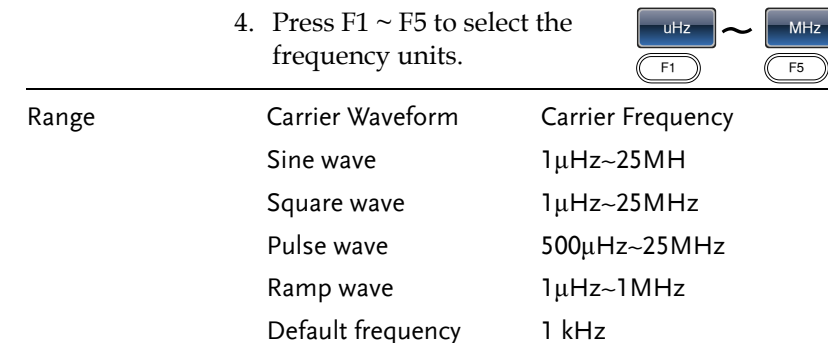

### SUM Waveform

The function generator can accept internal and external sources. The AFG-2225 includes sine, square, triangle, UpRamp and DnRamp as internal sources. The default waveform is sine.

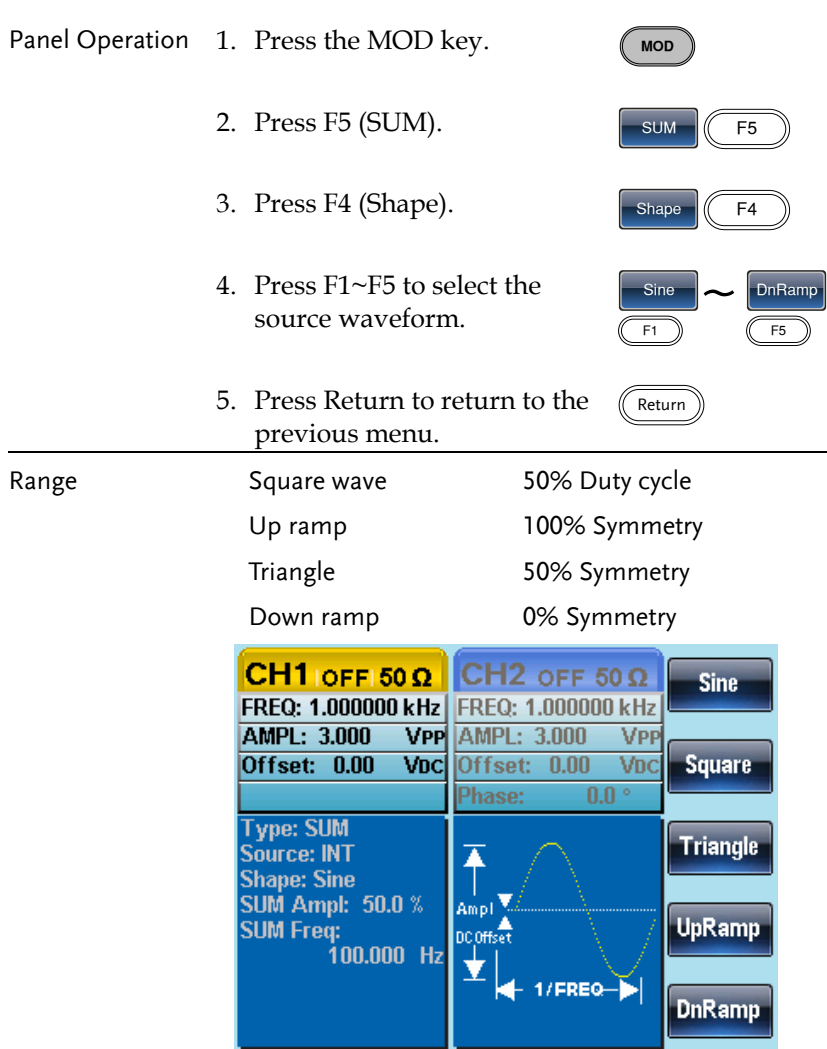

### Modulating Waveform Frequency

The frequency of the modulating waveform (SUM Frequency) can be set from 2mHz to 20kHz.

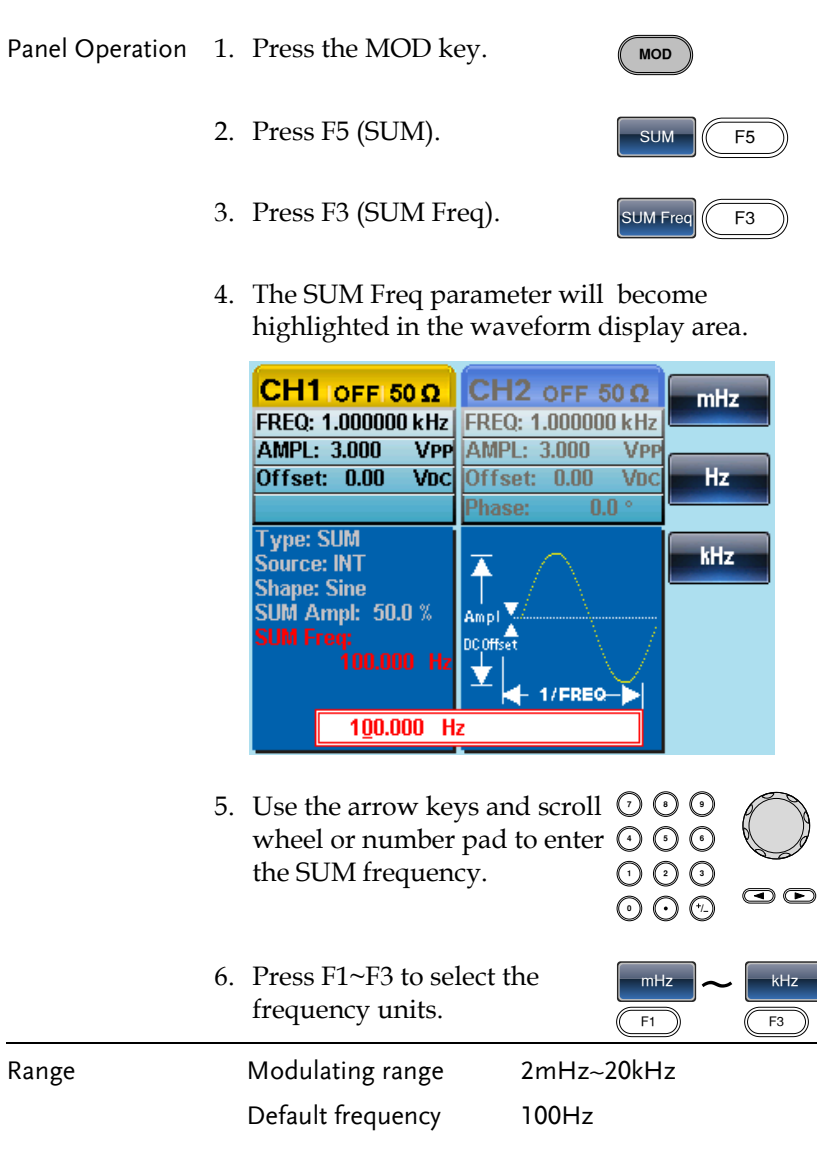

### SUM Amplitude

The SUM amplitude is the offset (in percent relative to the carrier) of the signal that is added to the carrier.

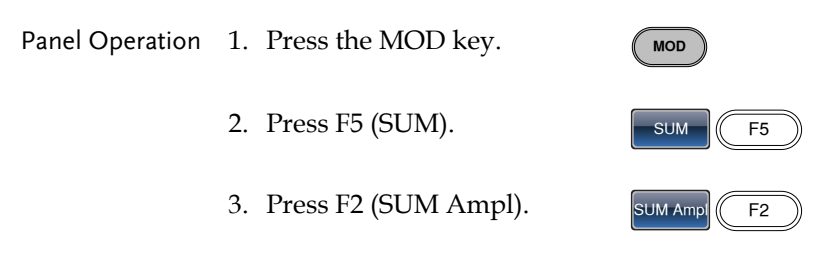

4. In the waveform display area, the SUM Ampl will be highlighted.

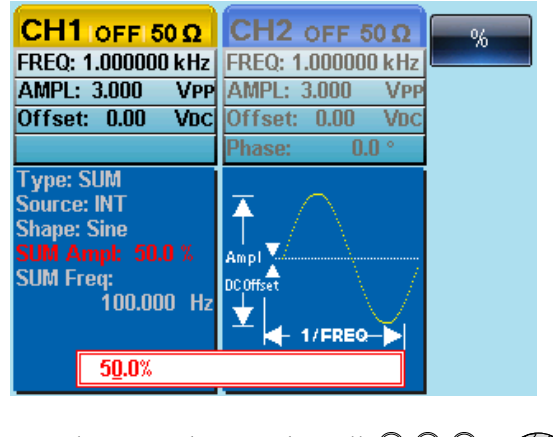

5. Use the arrow keys and scroll  $\circlearrowright \circlearrowright \circlearrowright$ wheel or number pad to enter  $\odot \odot \odot$ the SUM amplitude.

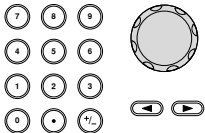

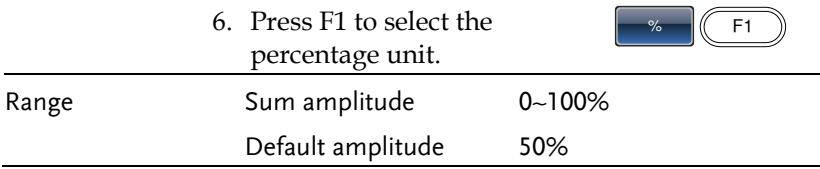

### Select the SUM Amplitude Source

The signal generator can accept internal or external sources for the SUM amplitude modulation.

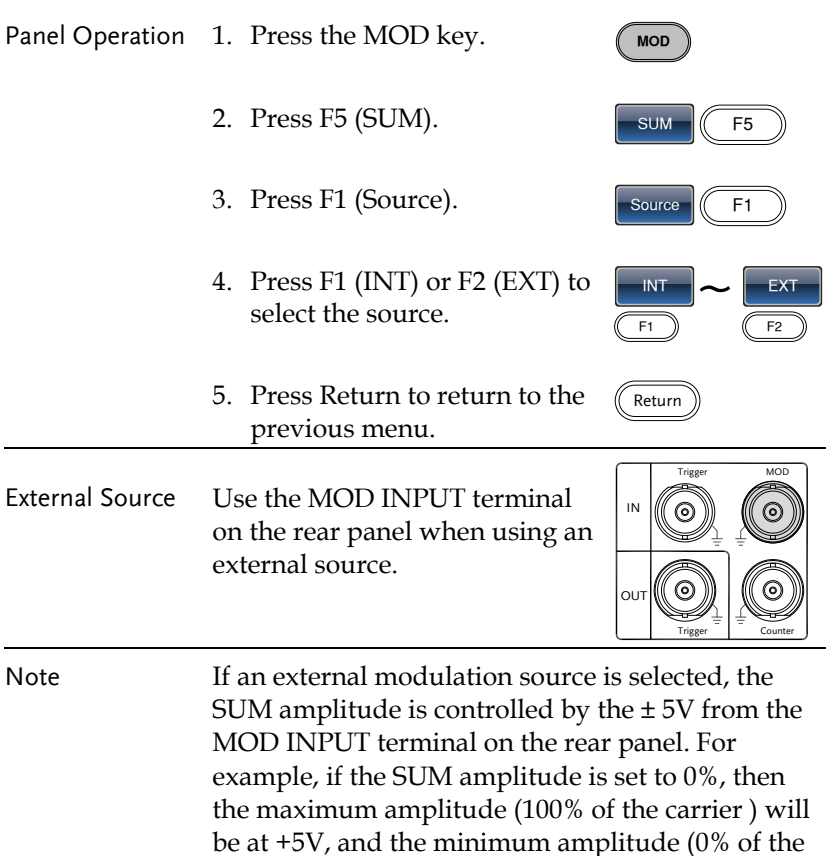

carrier) will be at -5V.

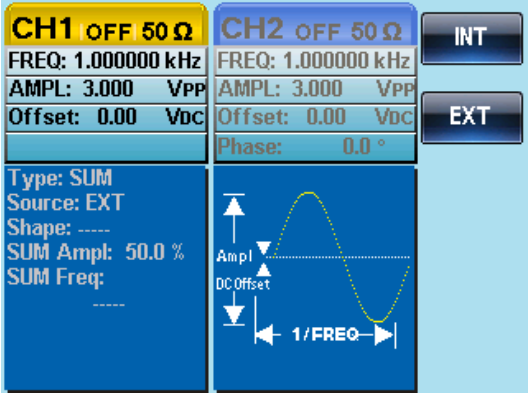

# Frequency Sweep

The function generator can perform a sweep for sine, square or ramp waveforms, but not noise, and pulse. When Sweep mode is enabled, Burst or any other modulation modes will be disabled. When sweep is enabled, burst mode is automatically disabled.

In Sweep mode the function generator will sweep from a start frequency to a stop frequency over a number of designated steps. The step spacing of the sweep can linear or logarithmic. The function generator can also sweep up or sweep down in frequency. If manual or external sources are used, the function generator can be used to output a single sweep.

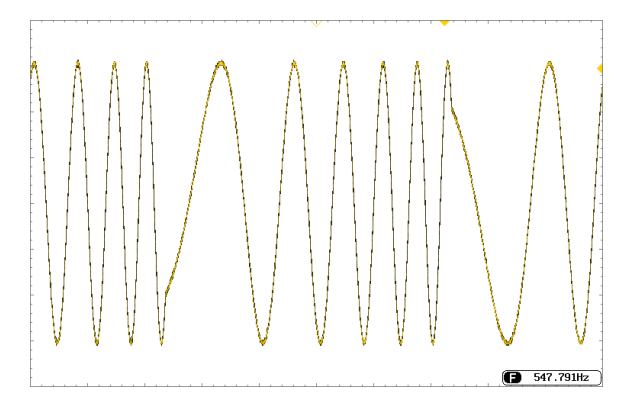
# Selecting Sweep Mode

The Sweep button is used to output a sweep. If no settings have been configured, the default settings for output amplitude, offset and frequency are used.

# Setting Start and Stop Frequency

The start and stop frequencies define the upper and lower sweep limits. The function generator will sweep from the start through to the stop frequency and cycle back to the start frequency. The sweep is phase continuous over the full range sweep range (1μHz-25MHz).

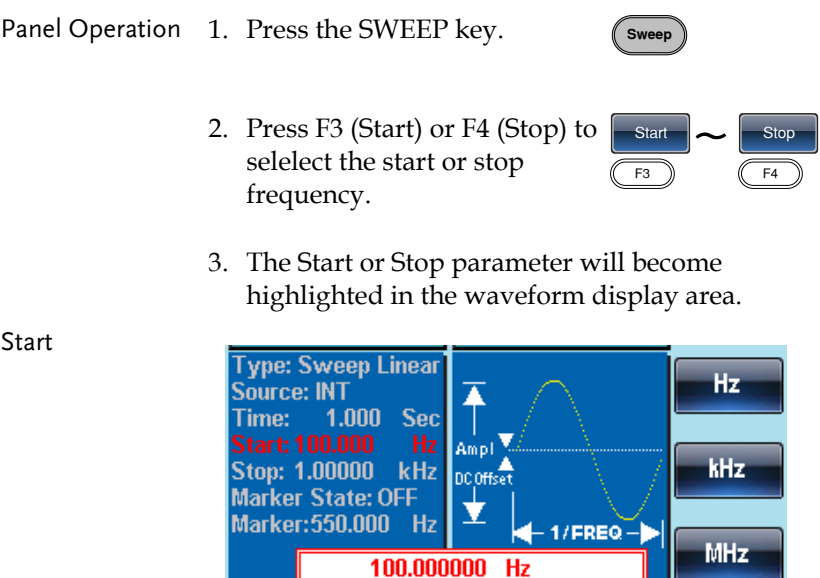

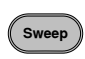

# **GWINSTEK**

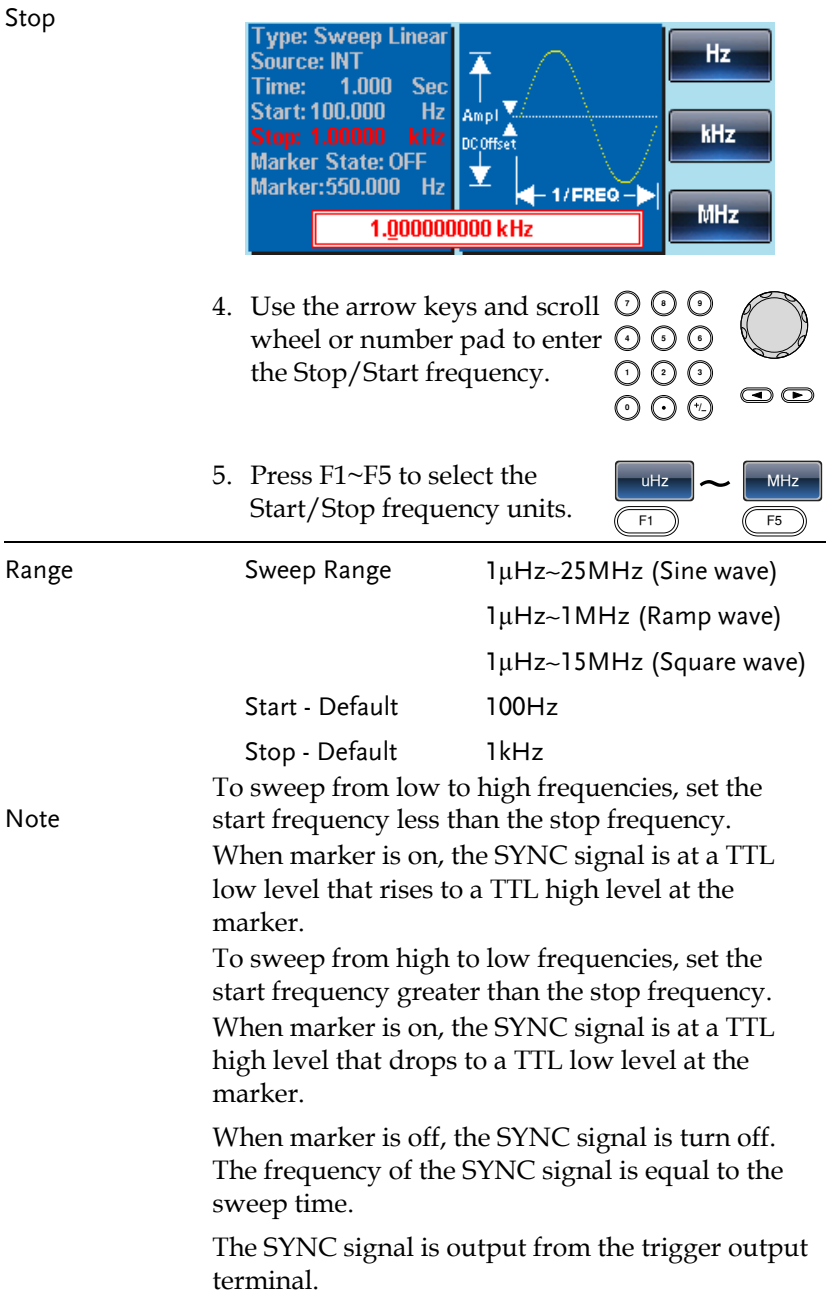

## Center Frequency and Span

A center frequency and span can be set to determine the upper and lower sweep limits (start/stop).

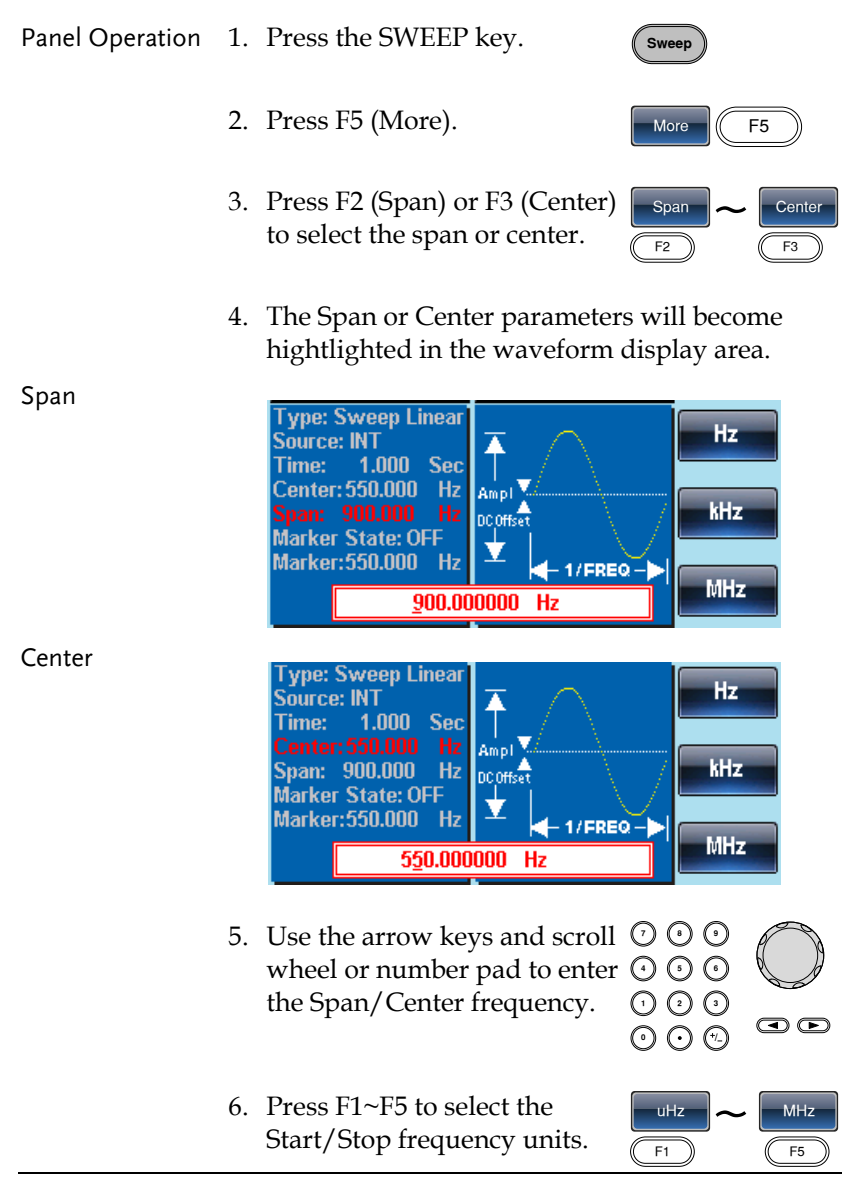

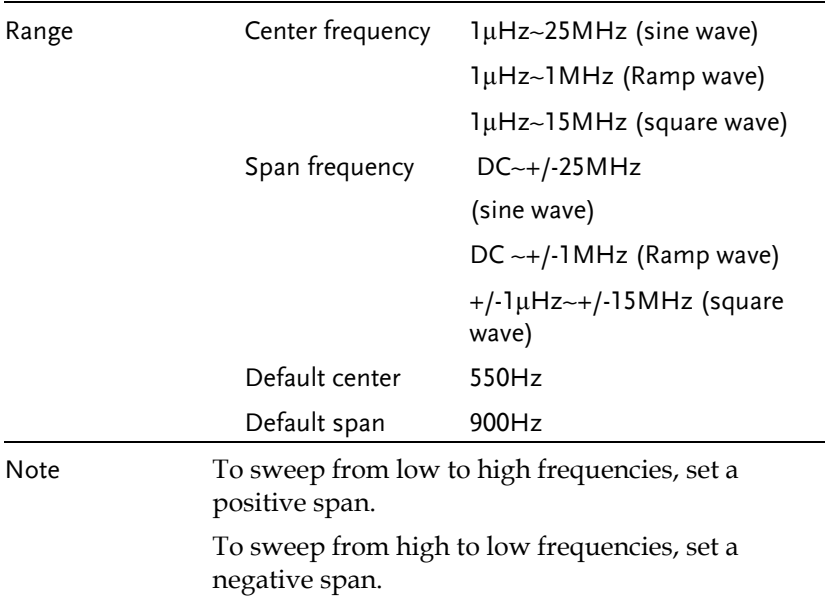

#### Sweep Mode

Sweep mode is used to select between linear or logarithmic sweeping. Linear sweeping is the default setting.

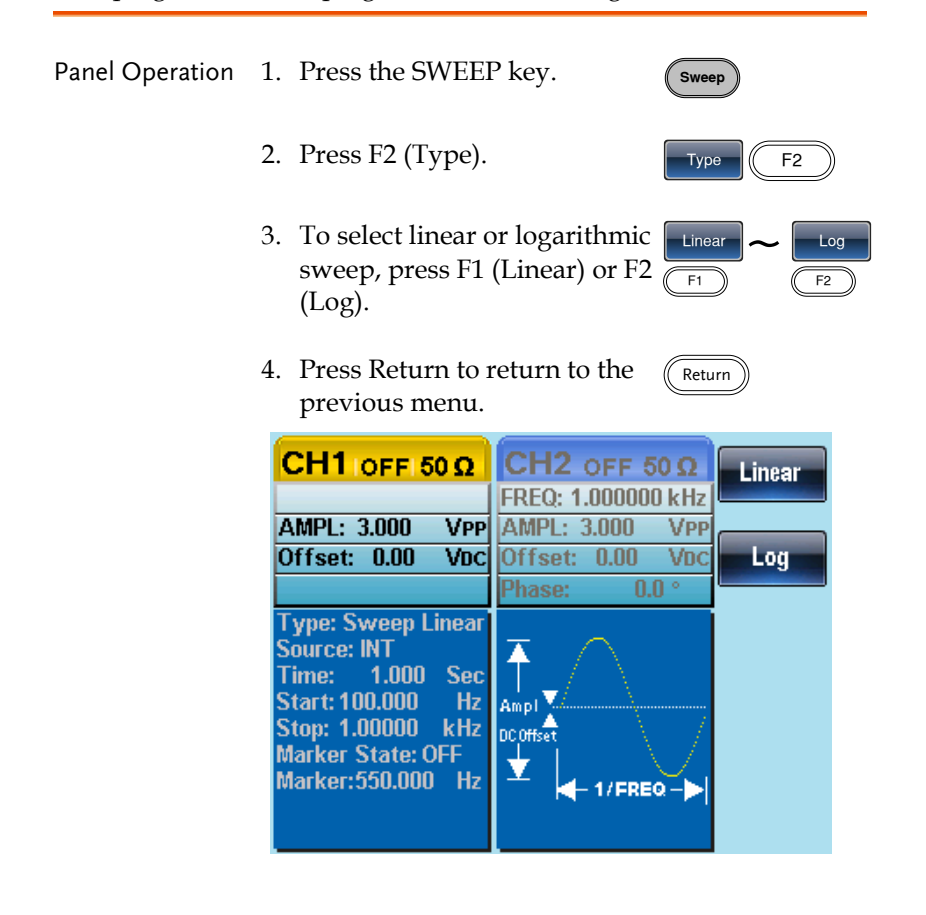

#### Sweep Time

The sweep time is used to determine how long it takes to perform a sweep from the start to stop frequencies. The function generator automatically determines the number of discrete frequencies used in the scan depending on the length of the scan.

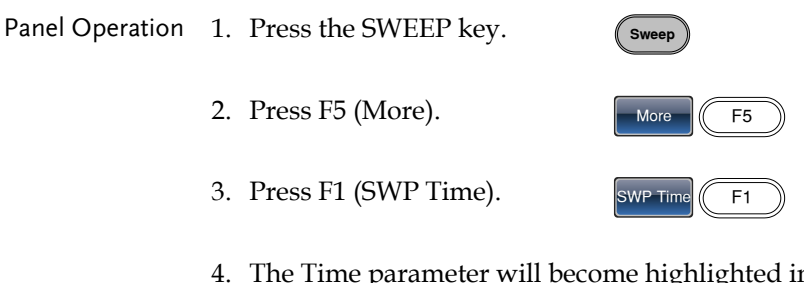

4. The Time parameter will become highlighted in the waveform display area.

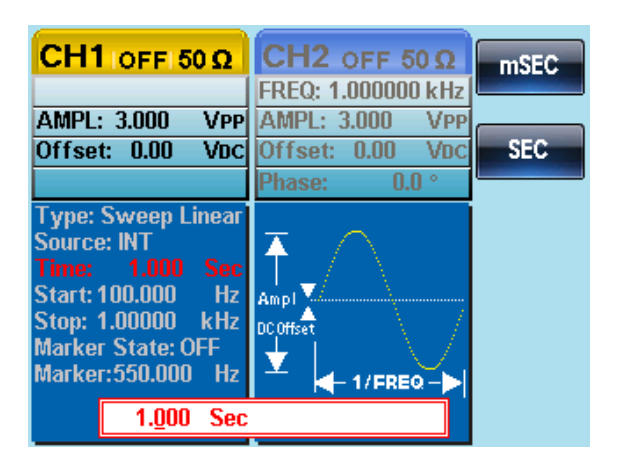

5. Use the selector keys and scroll wheel or number pad to enter the Sweep time.

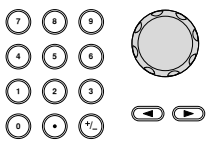

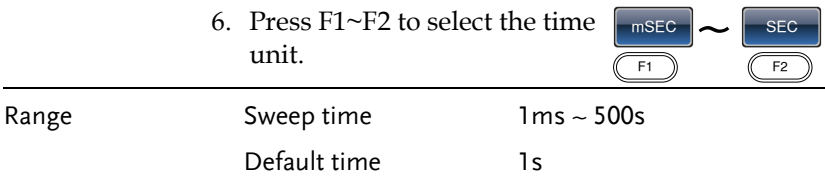

#### Marker Frequency

The marker frequency is the frequency at which the marker signal goes low /high(The marker signal is high/low at the start of each sweep). The marker signal is output from the Trigger OUT terminal on the rear panel. The default is 550 Hz.

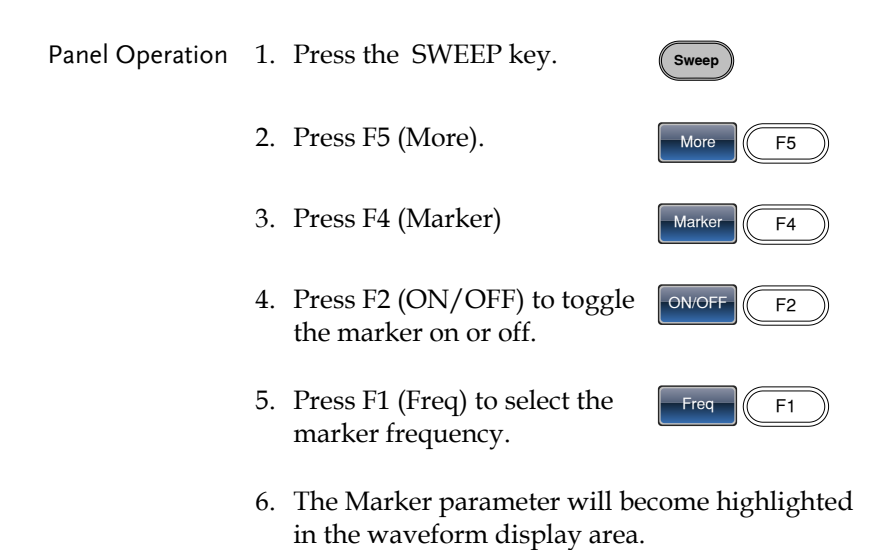

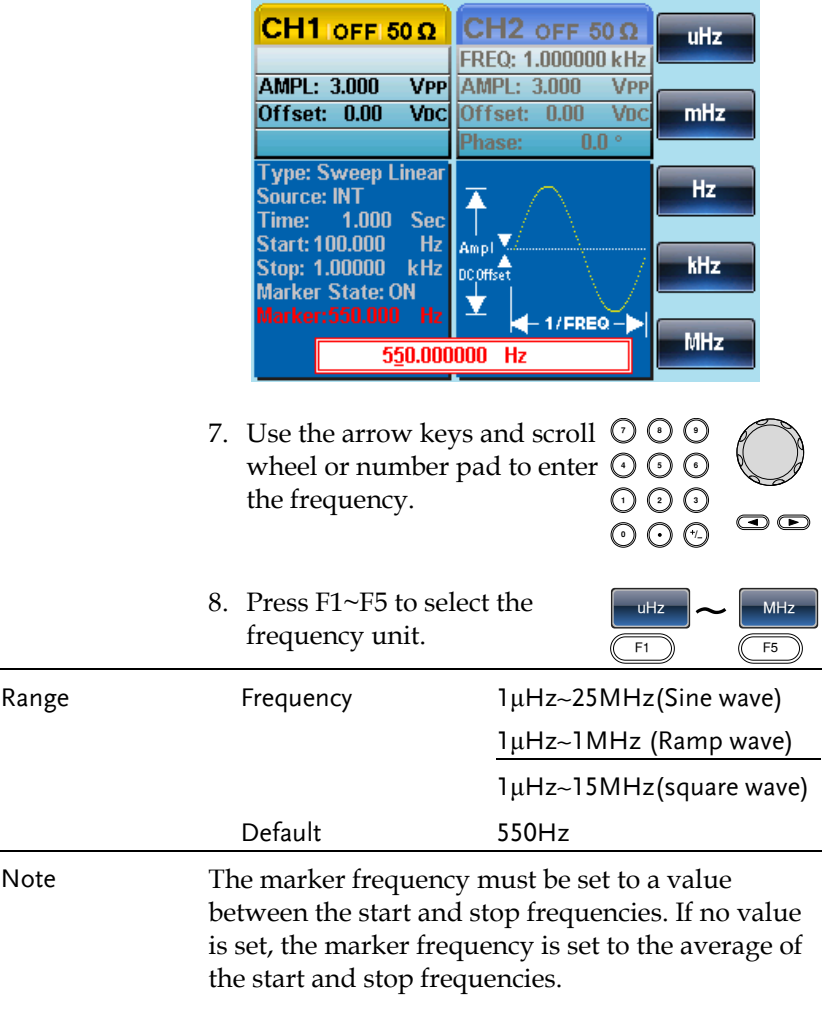

Marker mode will override SYNC mode settings when sweep mode is active.

## Sweep Trigger Source

In sweep mode the function generator will sweep each time a trigger signal is received. After a sweep output has completed, the function

# **GWINSTEK** APPENDIX

generator outputs the start frequency and waits for a trigger signal before completing the sweep. The default trigger source is internal.

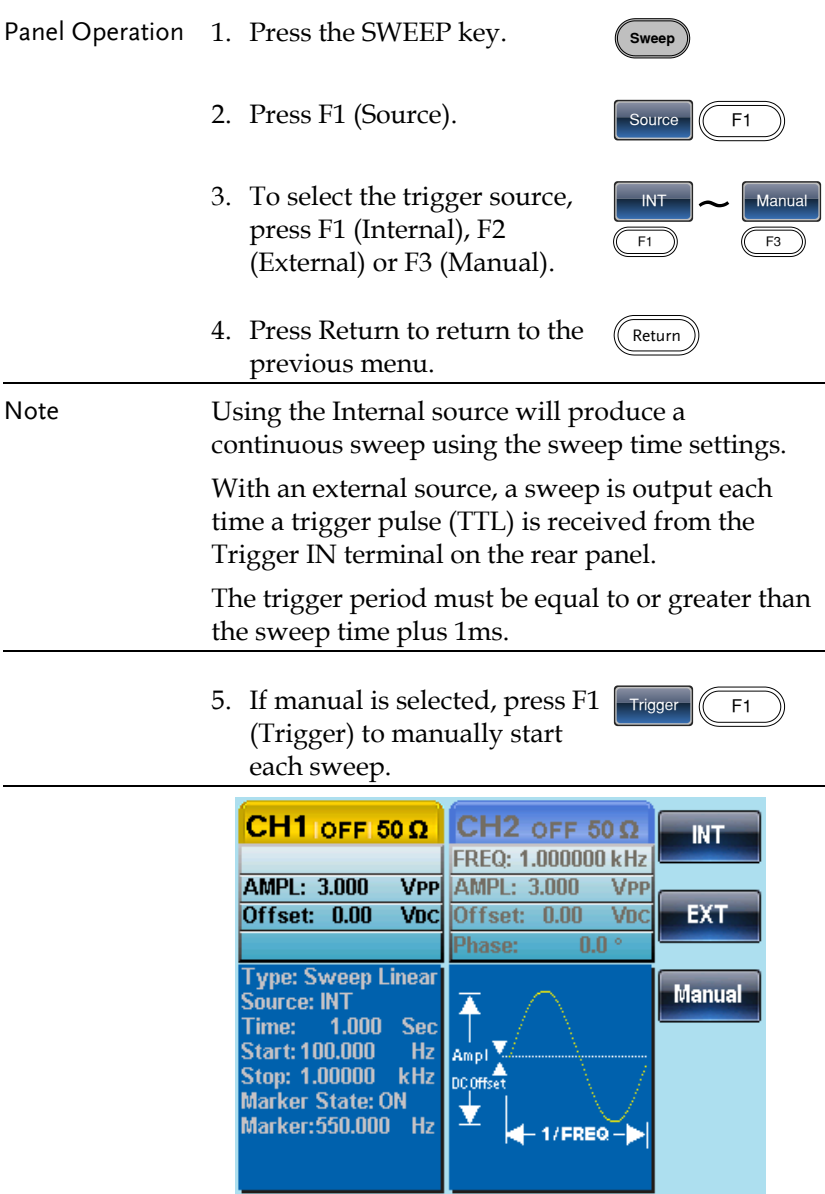

# Burst Mode

The function generator can create a waveform burst with a designated number of cycles. Burst mode supports sine, square ,ARB and ramp waveforms.

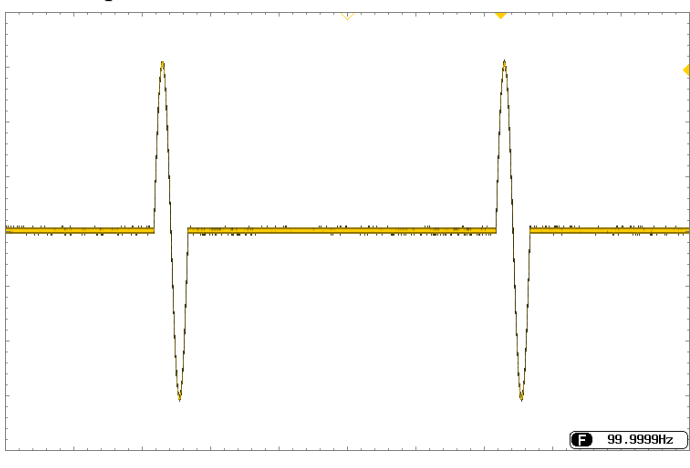

## Selecting Burst Mode

When burst mode is selected, any modulation or sweep modes will be automatically disabled. If no settings have been configured, the default settings for output amplitude, offset and frequency are used.  $($  Burst

## Burst Modes

Burst mode can be configured using Triggered (N Cycle mode) or Gated mode. Using N Cycle/Triggered mode, each time the function generator receives a trigger, the function generator will output a specified number of waveform cycles (burst). After the burst, the function generator will wait for the next trigger before outputting another burst. N Cycle is the default Burst mode. Triggered mode can use internal or external triggers.

The alternative to using a specified number of cycles, Gated mode uses the external trigger to turn on or off the output. When the Trigger INPUT signal is high, waveforms are continuously output. When the Trigger INPUT signal goes low, the waveforms will stop being output after the last waveform completes its period. The voltage level of the output will remain equal to the starting phase of the burst waveforms, ready for the signal to go high again.

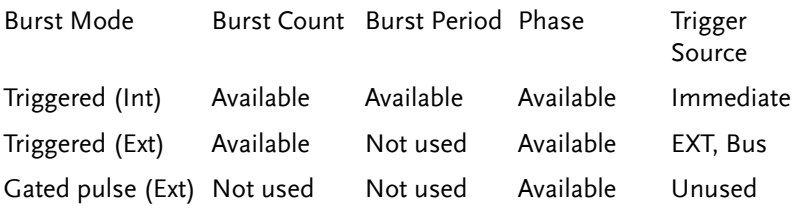

# GWINSTEK

In Gated mode, burst count, burst cycle and trigger source are ignored. If a trigger is input, then the trigger will be ignored and will not generate any errors.

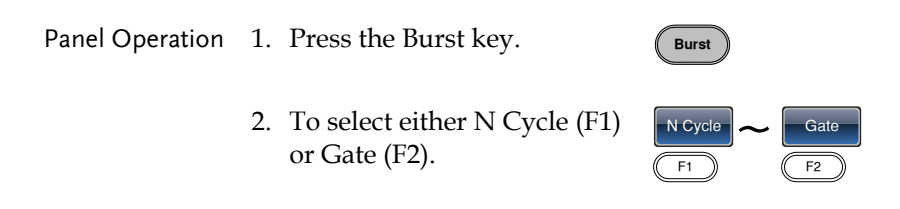

#### Burst Frequency

In the N Cycle and Gated modes, the waveform frequency sets the repetition rate of the burst waveforms. In N-Cycle mode, the burst is output at the waveform frequency for the number of cycles set. In Gated mode the waveform frequency is output while the trigger is high. Burst mode supports sine, square ,ARB or ramp waveforms.

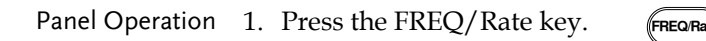

2. The FREQ parameter will become highlighted in the parameter window.

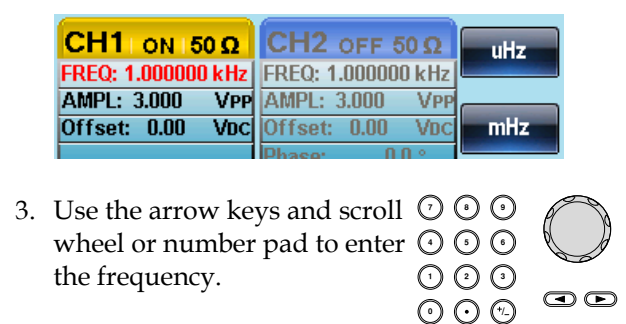

4. Press F1~F5 to select the frequency unit.

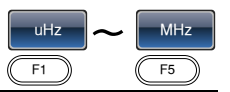

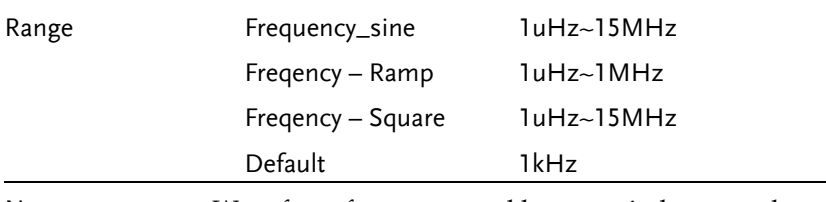

Note Waveform frequency and burst period are not the same. The burst period is the time between the bursts in N-Cycle mode.

# Burst Cycle/Burst Count

The burst cycle (burst count) is used to define the number of cycles that are output for a burst waveform. Burst cycle is only used with N-cycle mode (internal, external or manual source). The default burst cycle is 1.

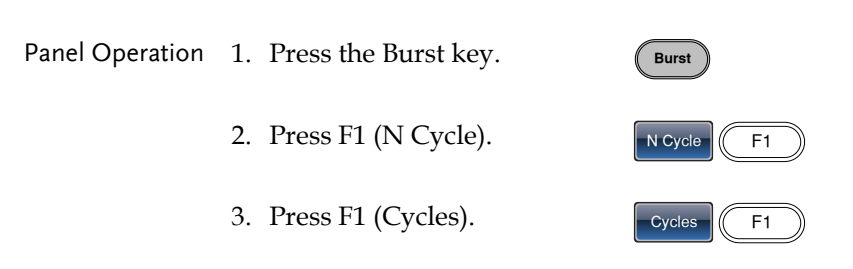

4. The Cycles parameter will become highlighted in the Waveform Display area.

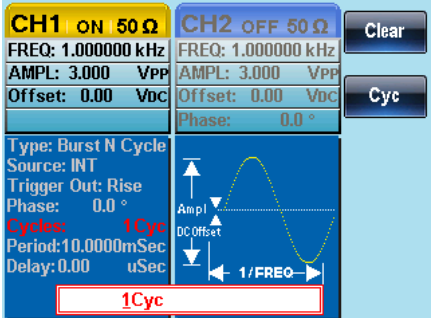

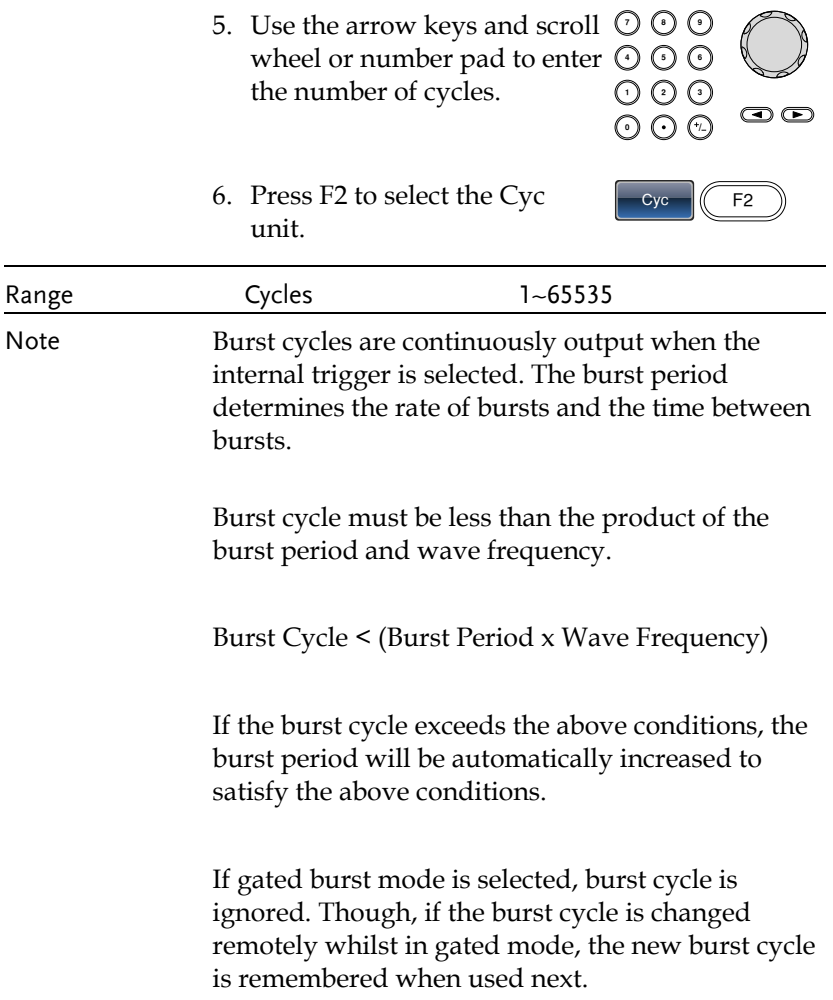

#### Infinite Burst Count

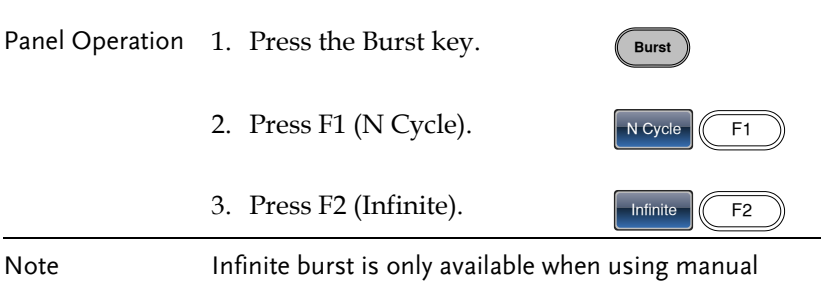

triggering.

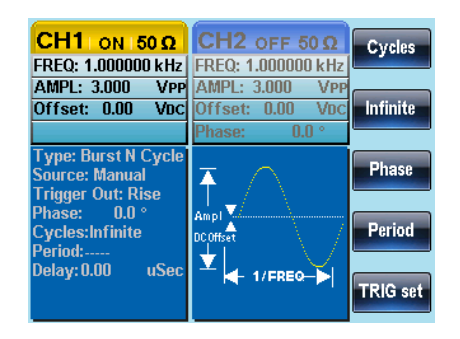

#### Burst Period

The burst period is used to determine the time between the start of one burst and the start of the next burst. It is only used for internally triggered bursts.

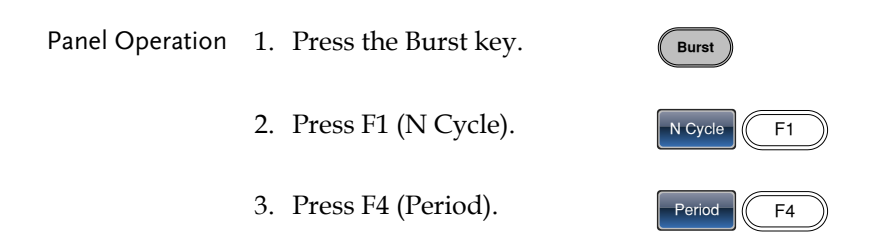

4. The Period parameter will become highlighted in the Waveform Display area.

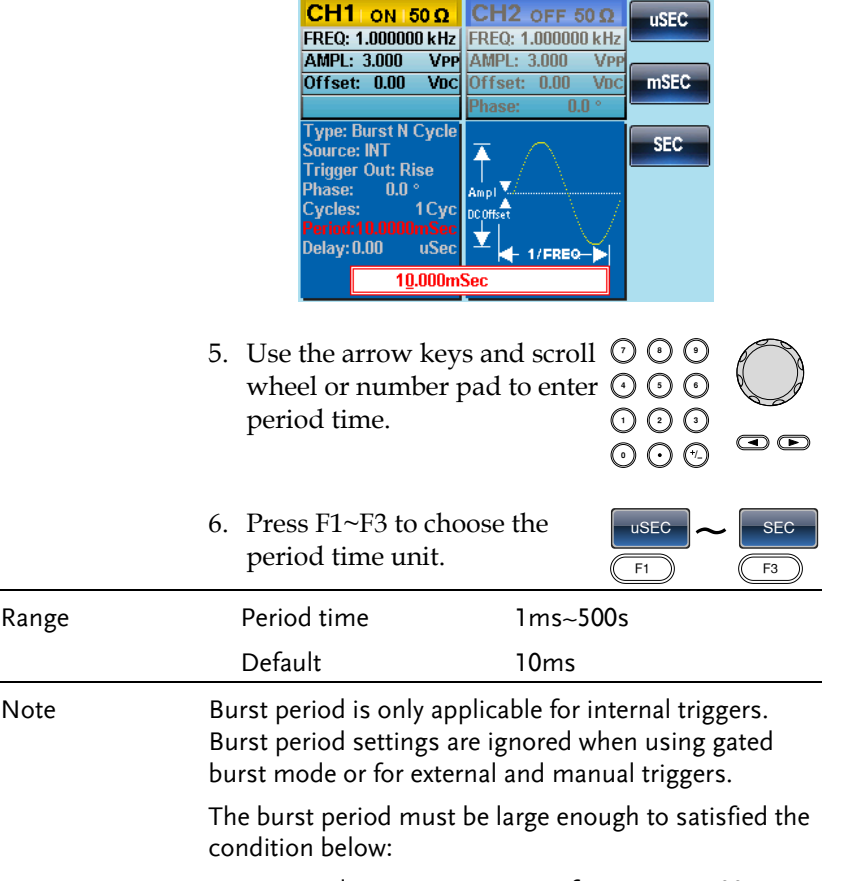

Burst Period>Burst Count/Wave frequency + 200ns.

 $\overline{\phantom{a}}$ 

## Burst Phase

Burst Phase defines the starting phase of the burst waveform. The default is 0˚.

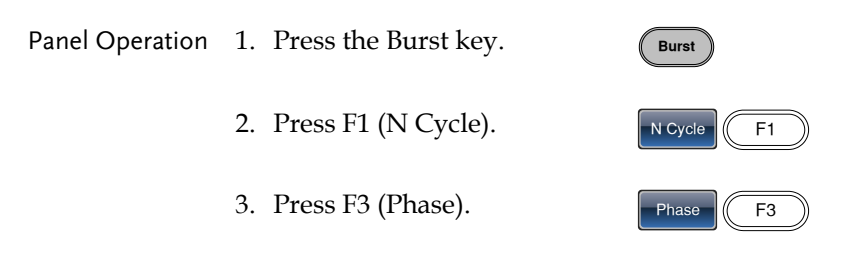

4. The Phase parameter will become highlighted in the Waveform Display area.

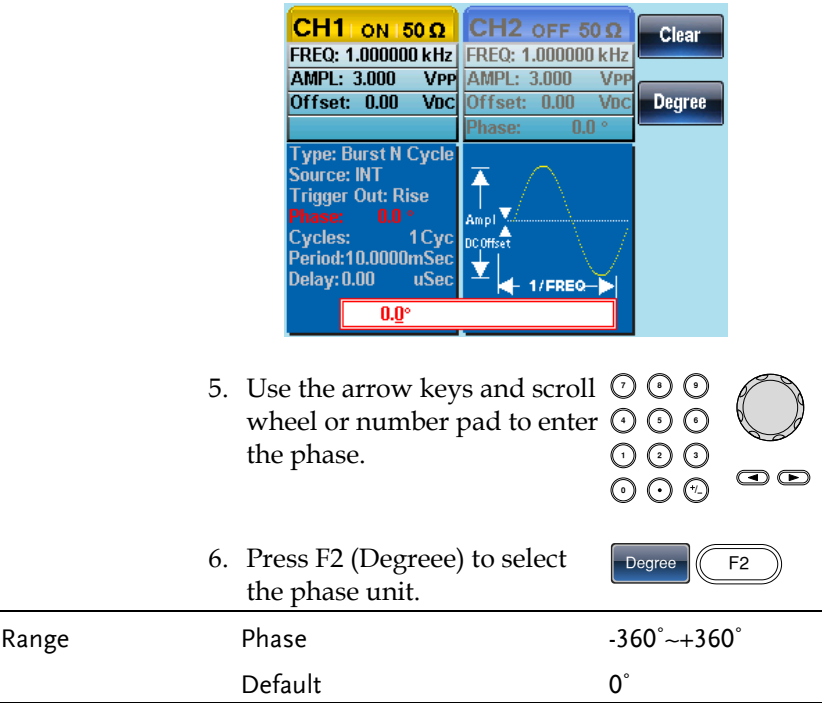

Note When using sine, square, triangle or ramp waveforms, 0˚ is the point where the waveforms are at zero volts.

> 0˚ is the starting point of a waveform. For sine, square or Triangle, Ramp waveforms, 0˚ is at 0 volts (assuming there is no DC offset).

Burst Phase is used for both N cycle and Gated burst modes. In gated burst mode, when the Trigger INPUT signal goes low the output is stopped after the current waveform is finished. The voltage output level will remain equal to the voltage at the starting burst phase.

## Burst Trigger Source

Each time the function generator receives a trigger in triggered burst (N-Cycle) mode, a waveform burst is output. The number of waveforms in each burst is designated by the burst cycle (burst count). When a burst has completed, the function generator waits for the next trigger. Internal source is the default triggered burst (Ncycle) mode on power up.

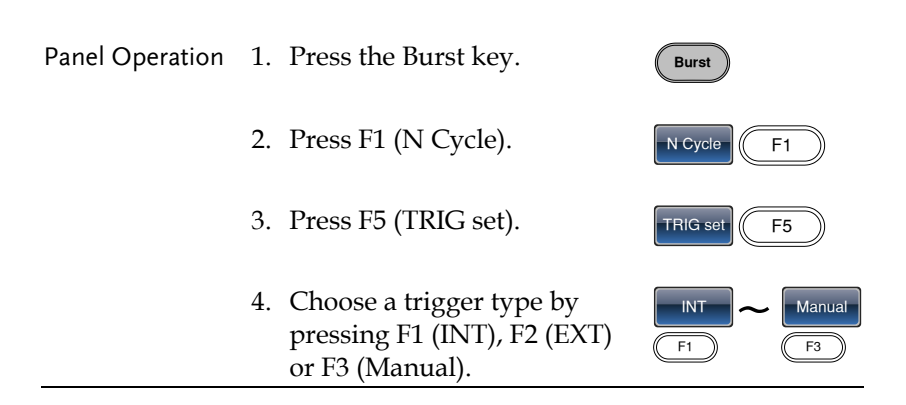

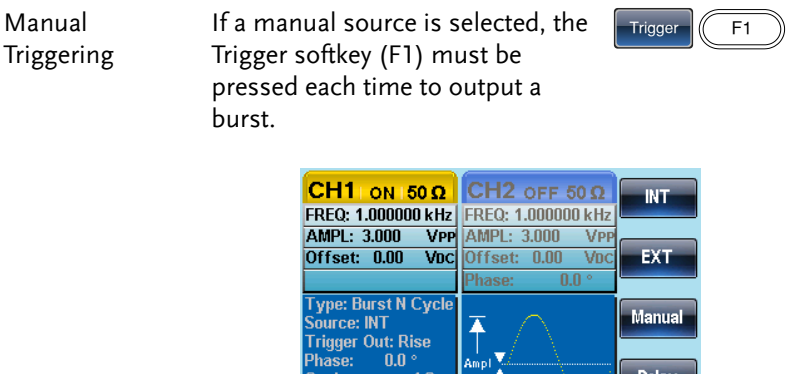

Note When the internal trigger source is chosen, the burst is output continuously at a rate defined by the burst period setting. The interval between bursts is defined by the burst period.

**Delay: 0.00** 

uSec

When the external trigger is selected the function generator will receive a trigger signal (TTL) from the Trigger INPUT terminal on the rear panel. Each time the trigger is received, a burst is output (with the defined number of cycles). If a trigger signal is received during a burst, it is ignored.

 $+1$ /FREQ $-$ 

**TRIG out** 

When using the manual or external trigger only the burst phase and burst cycle/count are applicable, the burst period is not used.

A time delay can be inserted after each trigger, before the start of a burst.

#### Burst Delay

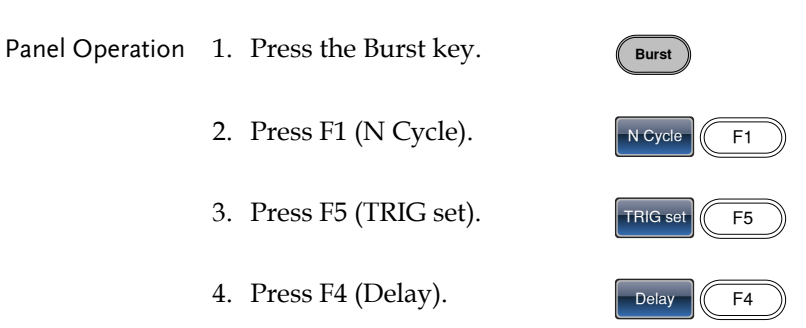

5. The Delay parameter will become highlighted in the Waveform Display area.

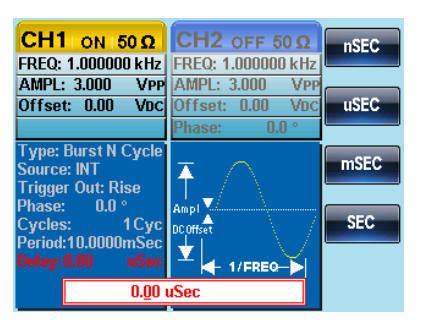

- 6. Use the selector keys and scroll wheel or number pad to enter period time.
- 7. Press F1~F4 to choose the delay time unit.

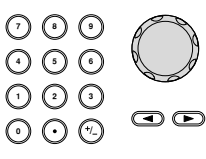

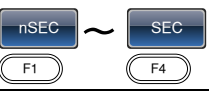

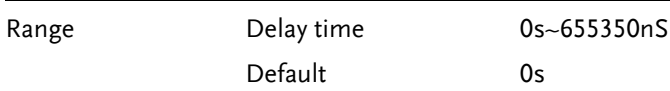

## Burst Trigger Output

 The Trig Out terminal on the rear panel can be used for burst or sweep modes to output a rising edge TTL compatible trigger signal. By default the trigger signal is rising edge. The trigger signal is output at the start of each burst.

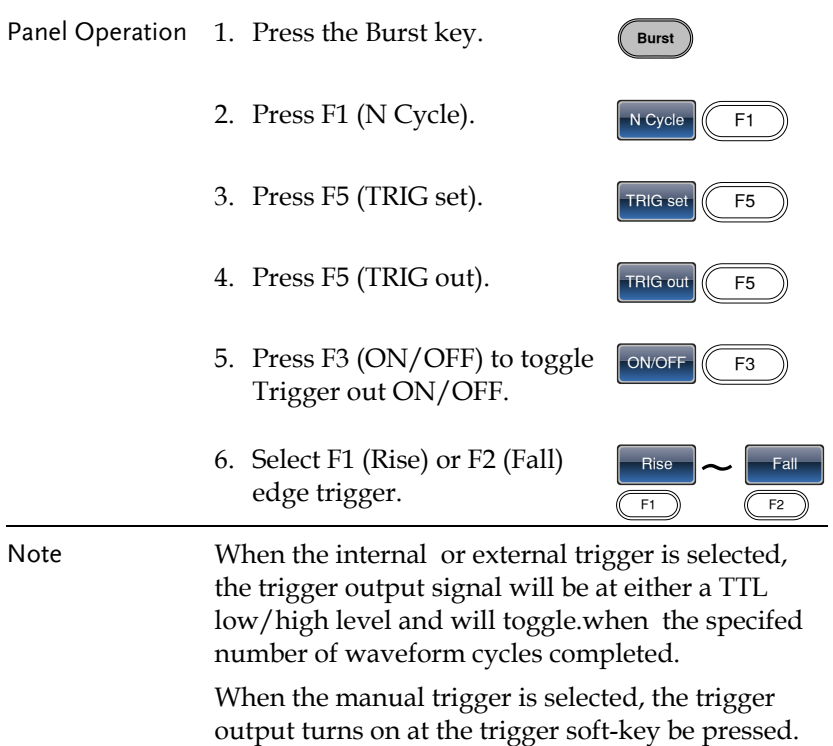

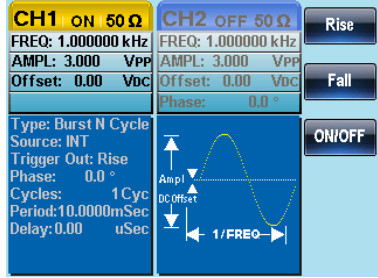

# **SECONDARY SYSTEM FUNCTION SETTINGS**

The secondary system functions are used to store and recall settings, view help files, view the software version, update the firmware, set the buzzer.

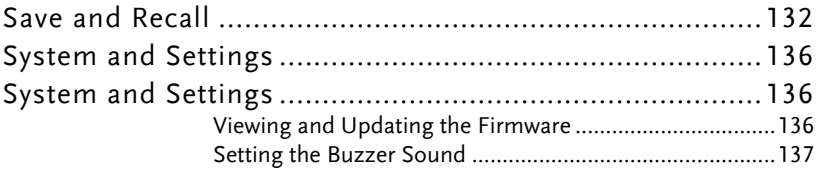

# Save and Recall

The AFG-2225 has non-volatile memory to store instrument state and ARB data. There are 10 memory files numbered 0~9. Each memory file can either store arbitrary waveform data (ARB), settings or both. When data (ARB or Setting data) is stored in a memory file, the data will be shown in red. If a file has no data, it will be shown in blue.

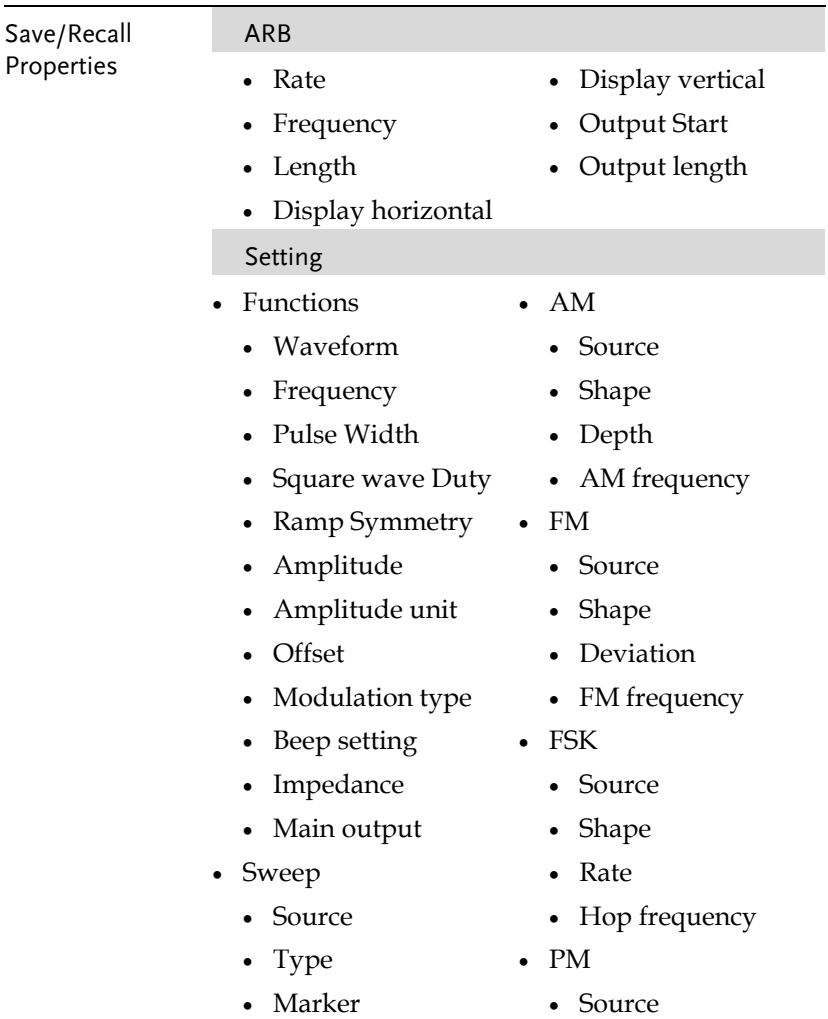

# **GUINSTEK** APPENDIX

- Time
- Start frequency
- Stop frequency
- Center frequency
- Span frequency
- Marker frequency
- Shape
- Phase deviation
- Frequency
- Burst Type
	- Source
	- Trigger out
	- Type
	- Cycles
	- Phase
	- Period
	- Delay

Panel Operation 1. Press the UTIL key. **UTIL** 2. Press F1 (Memory).  $\sqrt{\frac{1}{51}}$ 3. Use the scroll wheel to highlight a memory file number.

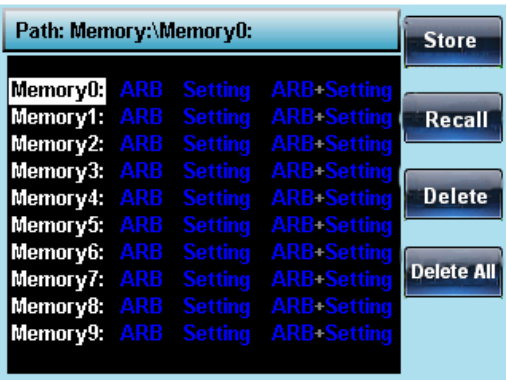

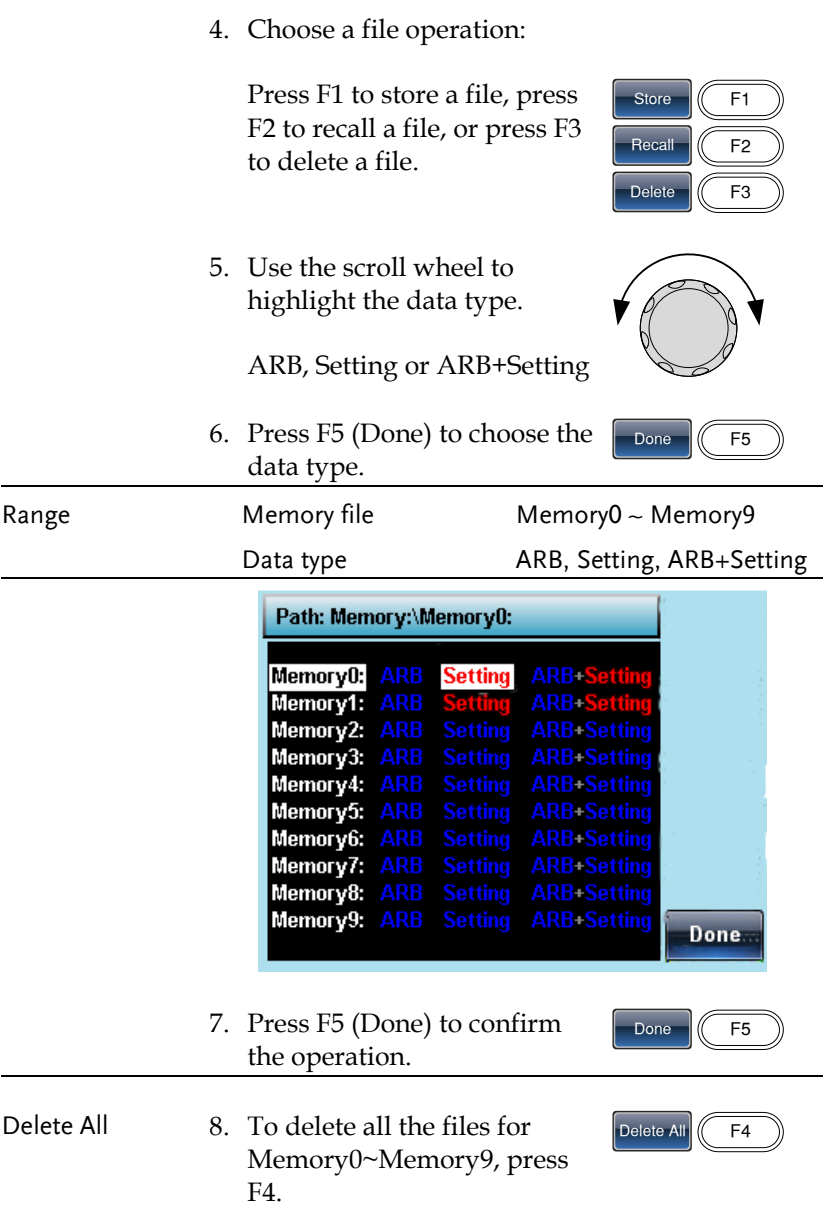

9. Press F1 (Done) to confirm the deletion of all files.

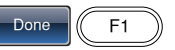

# System and Settings

 There are a number of miscellaneous settings and firmware settings that can be configured.

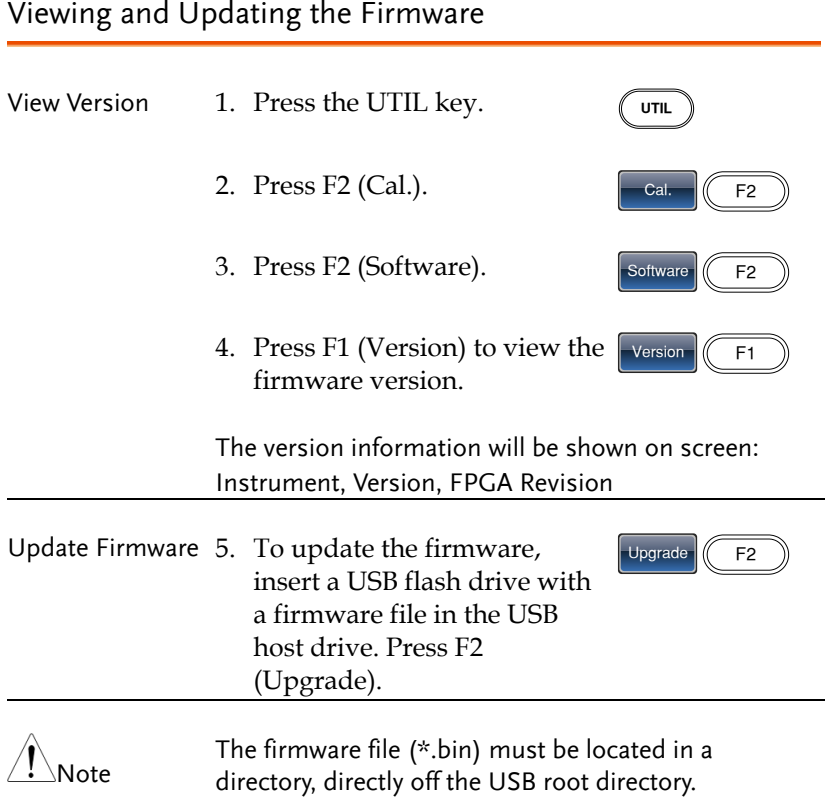

## Setting the Buzzer Sound

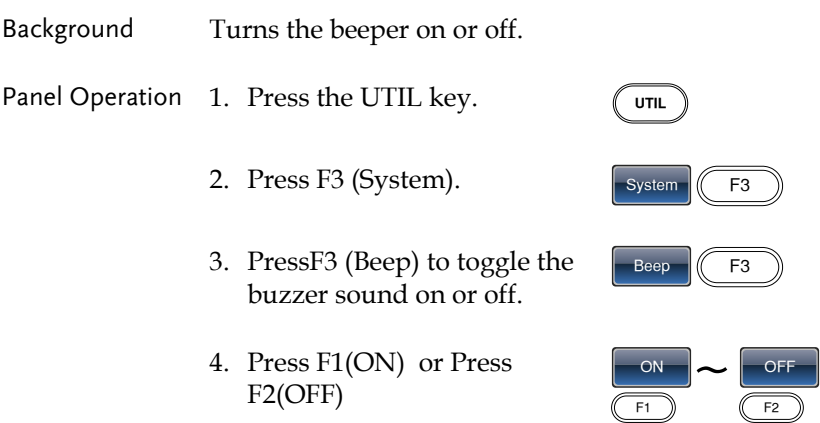

#### Frequency Counter

Example: Turn on the frequency counter. Gate time: 1 second.

Output: N/A 1. Press UTIL, F5 (Counter). Turn Counter

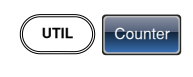

Gate Time 1 Sec

Input:

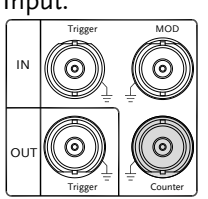

- 2. Press F1 (Gate Time), and press F3 (1 Sec) to choose a gate time of 1 second.
- 3. Connect the signal of interest to the Frequency counter input on the rear panel.
- 4. Input a 1kHz square wave signal into the Counter input on the rear panel. Set the gate time to 1S.

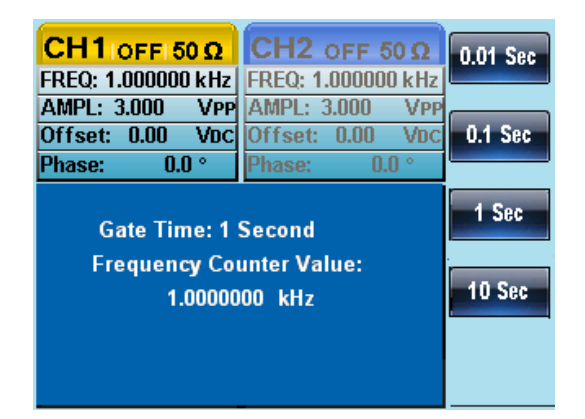

# Frequency Coupling

Example: Frequency Coupling

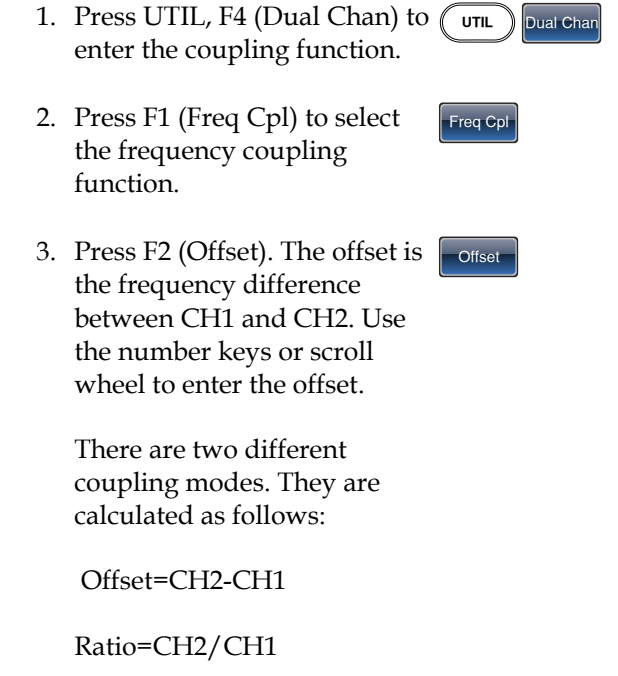

4. Input an offset value of 1kHz. Press F1~ F5 to select the units.

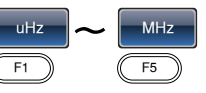

The frequency of channel 2 becomes 2kHz (CH2=CH1 + Offset).

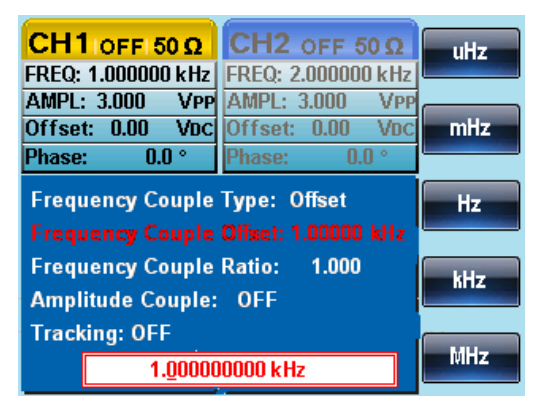

5. Change the frequency coupling mode to Ratio. Set the ratio to 2.

The frequency of CH2 automatically changes accordingly to match the ratio (CH2=CH1\*Ratio).

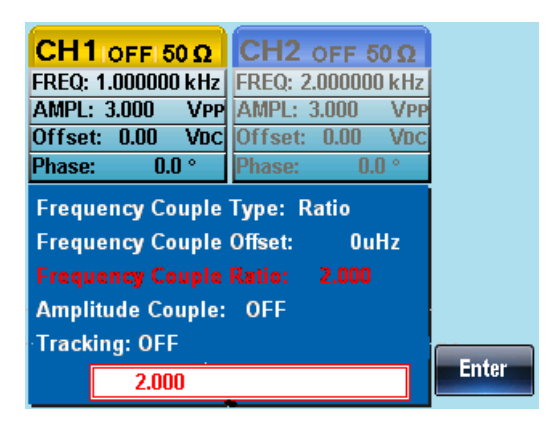

#### Amplitude Coupling

#### Example: Amplitude Coupling

- 1. The following assumes that the amplitude has already been set to 4Vpp with a DC offset of 1Vdc.
- 2. Press UTIL, F4 (Dual Chan) to enter the coupling function.

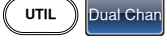

- 3. Press F2 (Ampl Cpl), F1 (ON) to select the amplitude coupling function.
- $\lceil$  Ampl Cpl  $\lceil$  On
- 4. The amplitude and offset between both channel is coupled. Any changes in amplitude in the current channel is reflected in the other channel.

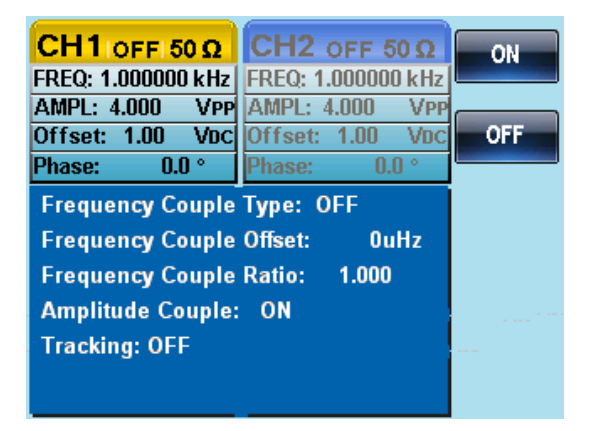

#### Tracking

Example: Tracking

- 1. The method for outputting a square wave has been previously described. Use this method to output a 2kHz squarewave from CH1 with an amplitude of 5Vpp and a DC offset of 1Vdc.
- 2. Press UTIL, F4 (Dual Chan) to enter the coupling function.
- 3. Press F3 (Tracking), F2 (On) to turn on the tracking function.

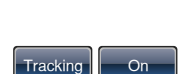

 $UTIL$  Dual Chan

4. When tracking is turned on, parameters such as amplitude and frequency from the current channel are mirrored on the other channel.

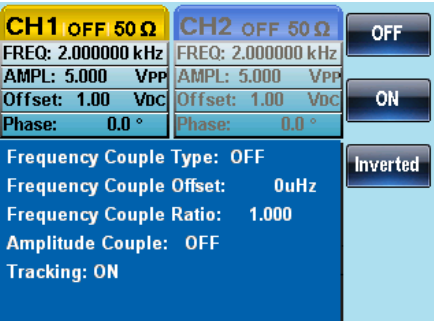

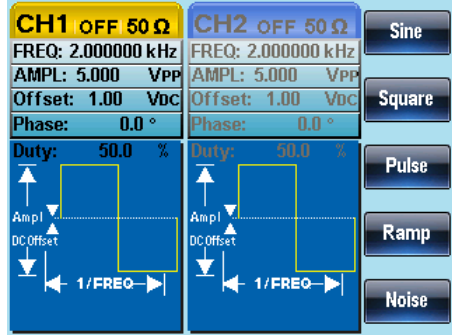

#### S\_Phase

Example: S\_phase

- 5. Press UTIL, Dual Chan (F4) to enter the coupling function.
- 2. Press S\_Phase (F4), turn on the S\_Phase function.

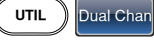

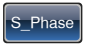

3. S\_Phase function is to make the phase synchronization between current channel and another channel. Phase is  $0^\circ$  .here S\_Phase function is the same with S\_Phase function under CH1/CH2.

# **CHANNEL SETTINGS**

The channel settings chapter shows how to set the output impedance, output phase and DSO connection settings.

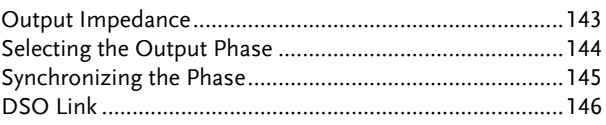

#### Output Impedance

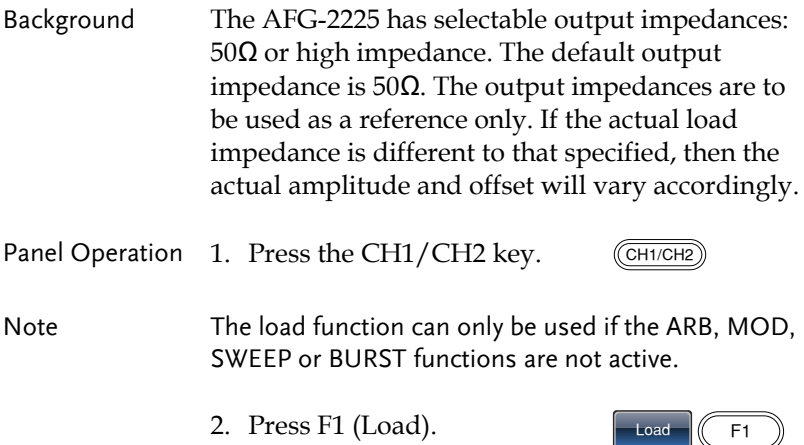

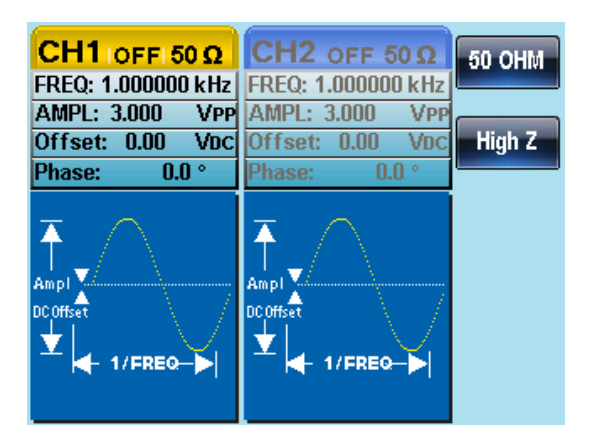

3. Select F1 (50 OHM) or F2 (High Z) to select the output impedance.

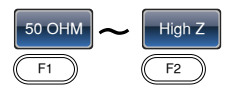

## Selecting the Output Phase

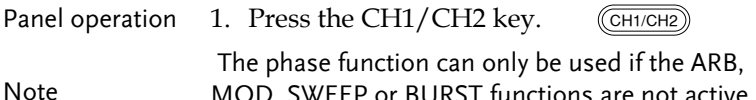

MOD, SWEEP or BURST functions are not active. Square and Pulse can not be change,phase is 0°

2. Press F4 (Phase) and then press F1 (Phase)

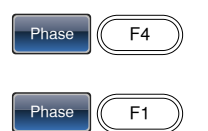

3. The Phase parameter in the parameter window will become hightlighed.

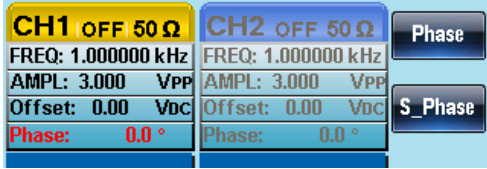
4. Use the arrow keys and scroll  $\heartsuit$   $\heartsuit$ Use the arrow keys and scroll  $\cup \cup$  U<br>wheel or number pad to enter  $\odot \odot$  ( the output phase.

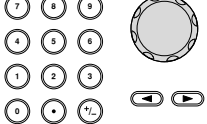

5. Press F5 (Degree).  $\sqrt{P}$  Degree  $\sqrt{F}$ 

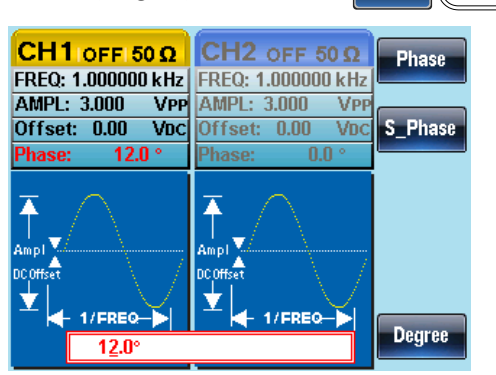

#### Synchronizing the Phase

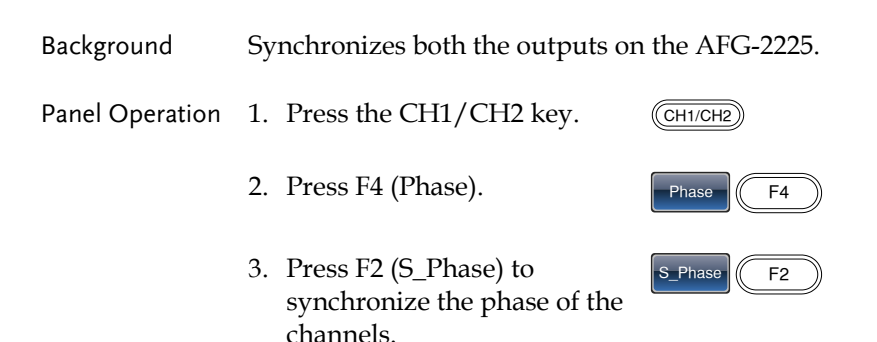

## **GWINSTEK**

#### DSO Link

Background DSO Link enables the AFG-2225 to receive lossless data from a GDS-2000 Series DSO to create ARB data.

> 1. Connect the AFG-2225 USB host port to the GDS-2000's USB B device port.

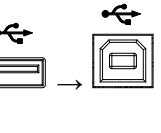

- Panel Operation 2. Press the CH1/CH2 key.
	- 3. Press F5 (DSO Link).  $\sqrt{\frac{1}{5}}$
	- 4. Press F1 (Search).  $\sqrt{\frac{3}{5}}$
	- 5. To select a DSO channel, Press F2 (CH1), F3 (CH2), F4 (CH3) or F5 (CH4). The acquired data can then be displayed.

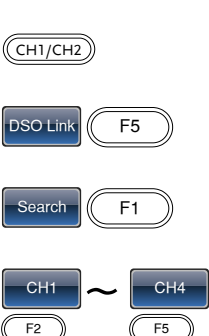

# **ARBITRARY WAVEFORMS**

The AFG-2225 can create user-defined arbitrary waveforms with a sample rate of 120MHz. Each waveform can include up to 4k of data points with a vertical range of ±511.

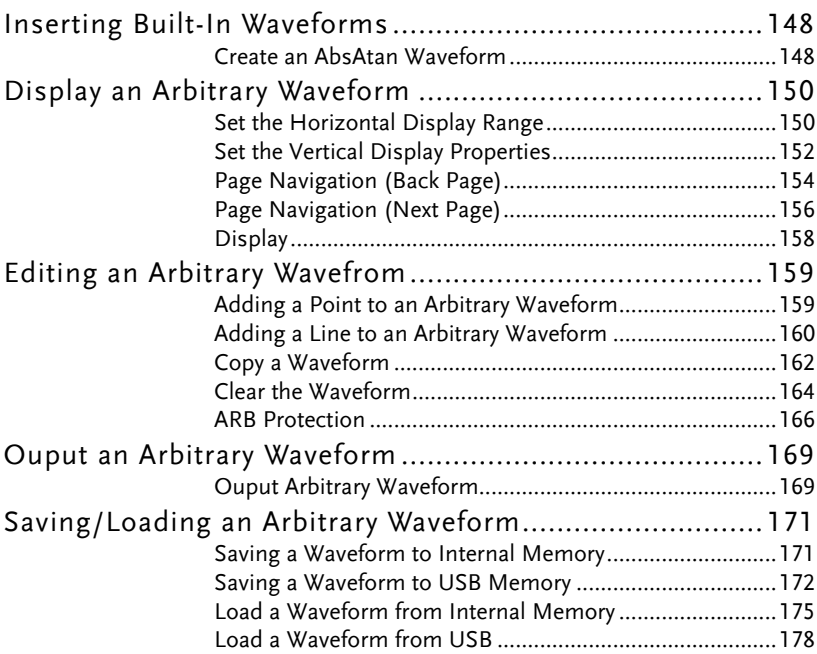

## Inserting Built-In Waveforms

The AFG-2225 includes 66 common waveforms, such as math waveforms, windowing functions and engineering waveforms.

#### Create an AbsAtan Waveform

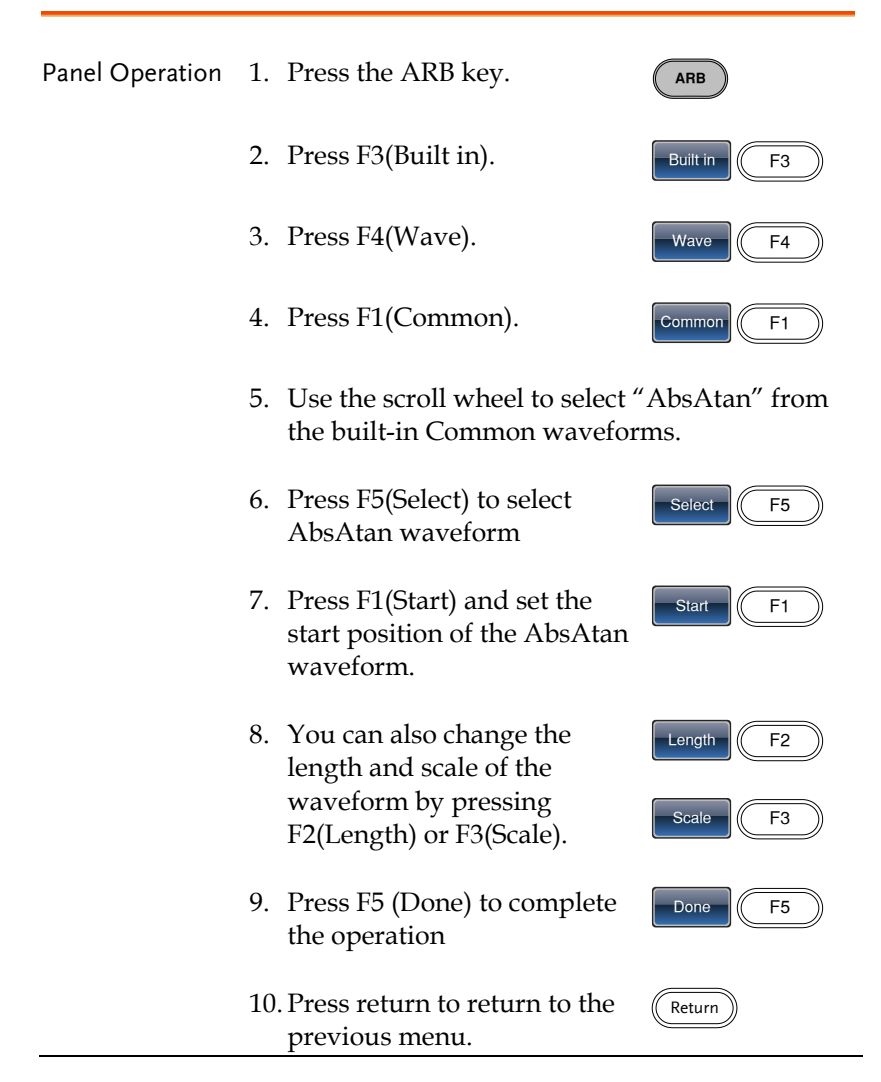

Below an Absatan wave created at start:0, Length: 33, Scale: 511

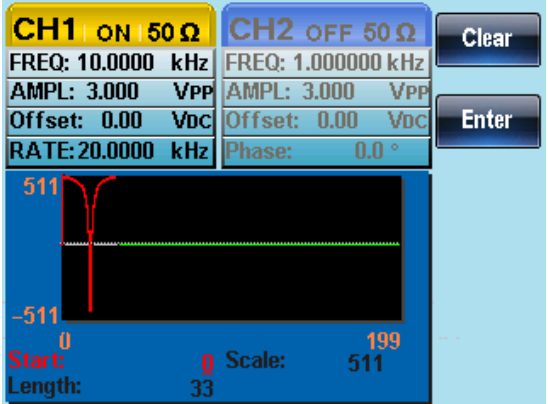

\*Please see the appendix for other built-in waveforms

# Display an Arbitrary Waveform

#### Set the Horizontal Display Range

The horizontal window bounds can be set in one of two ways: Using a start point and length, or a center point and length.

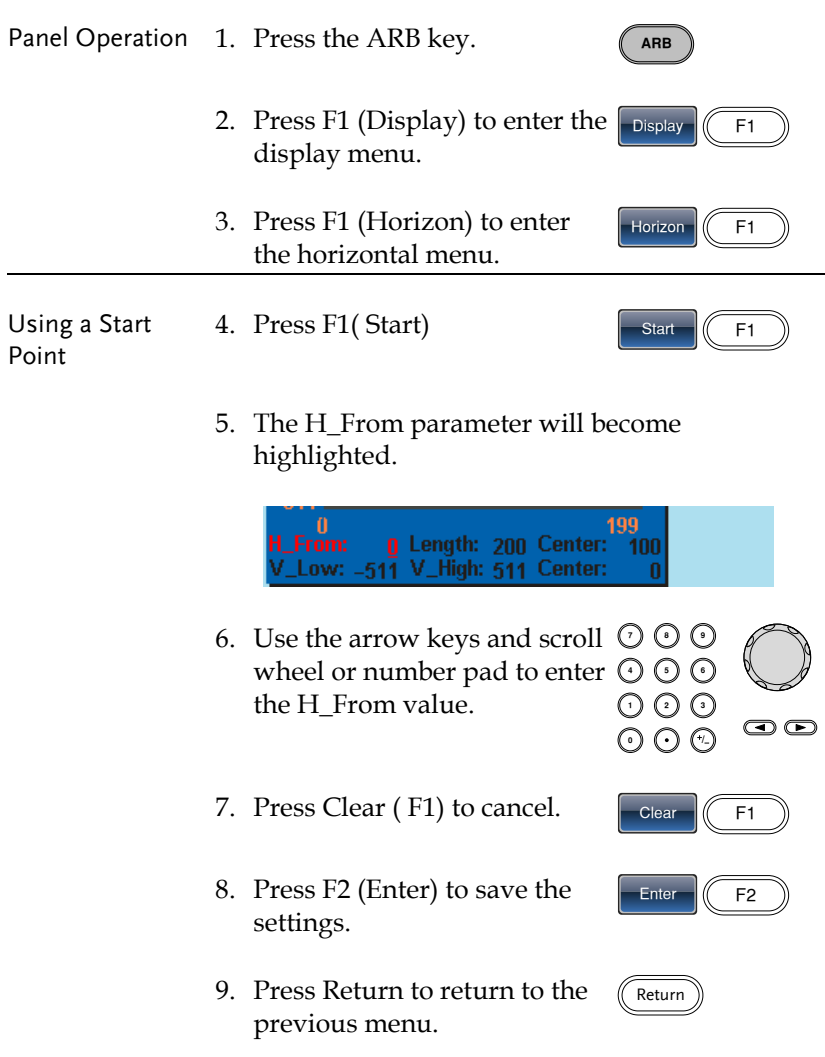

## **GWINSTEK** APPENDIX

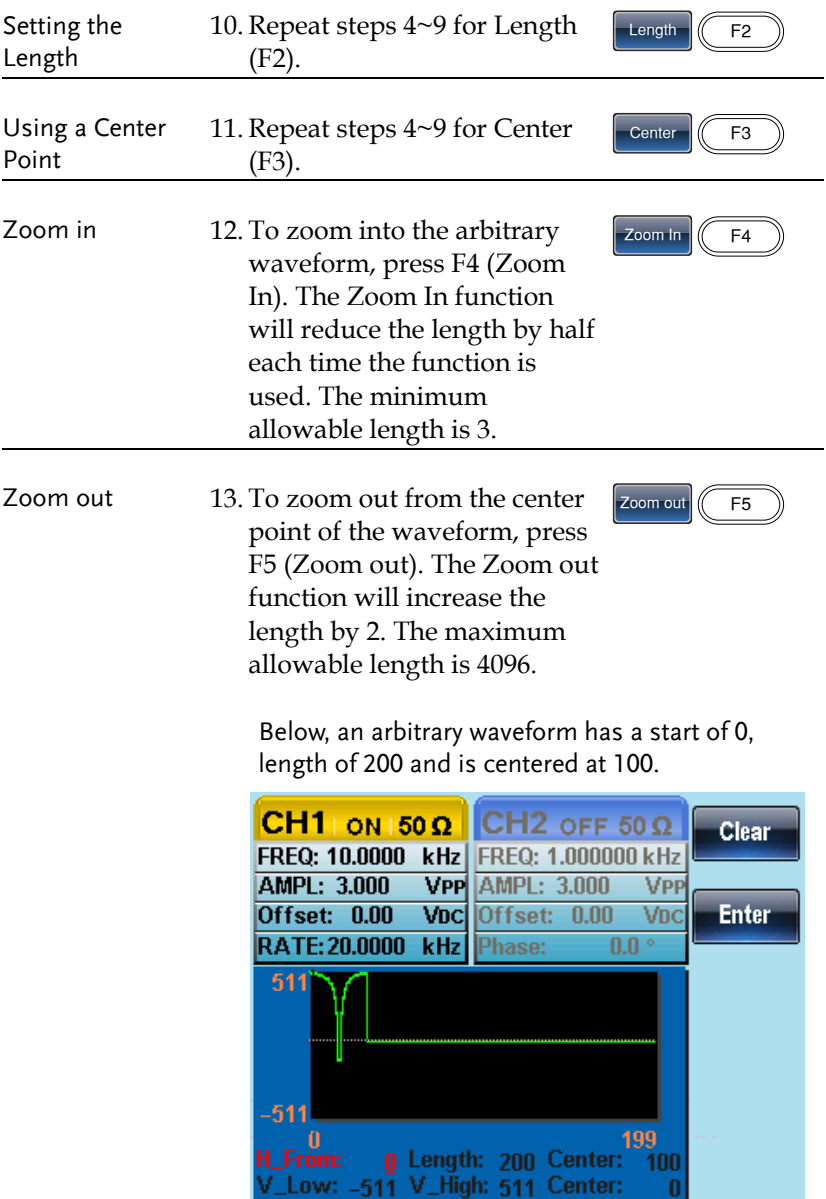

#### Set the Vertical Display Properties

Like the horizontal properties, the vertical display properties of the waveform display can be created in two ways: Setting high and low values, or setting the center point.

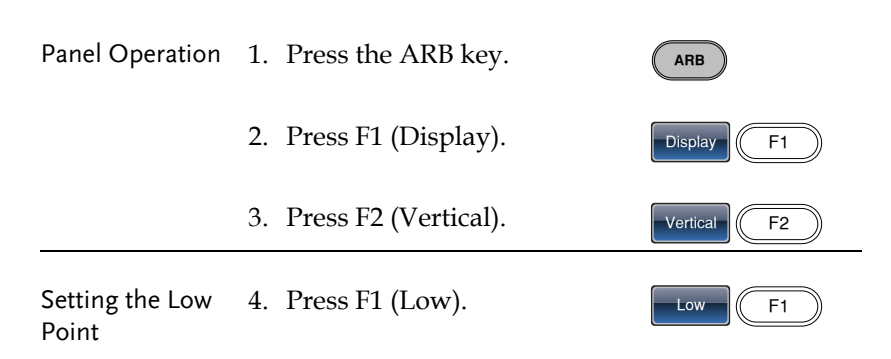

5. The V Low parameter will become highlighted.

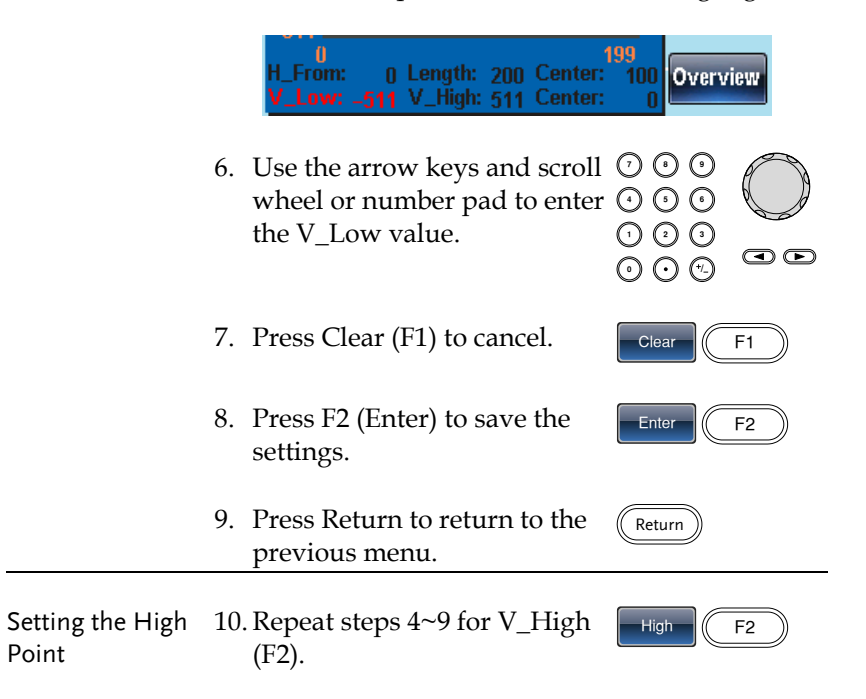

## **GWINSTEK** APPENDIX

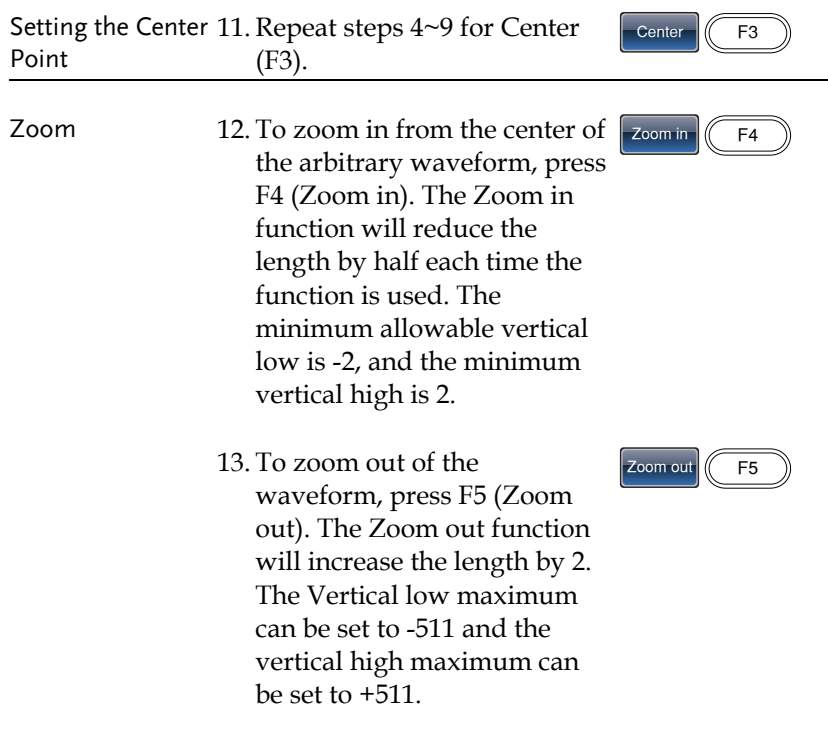

Below, the AbsAtan wave is with a vertical low of -511, a vertical high 511 and a center of 0.

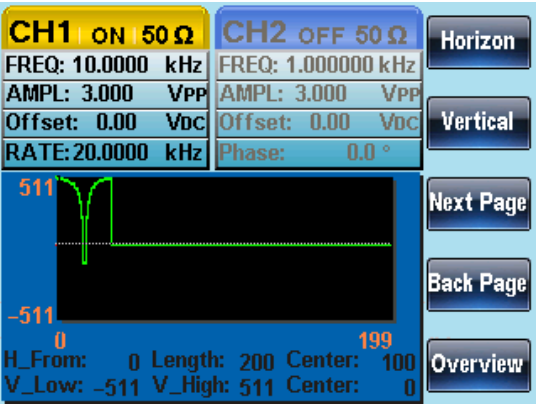

## Page Navigation (Back Page)

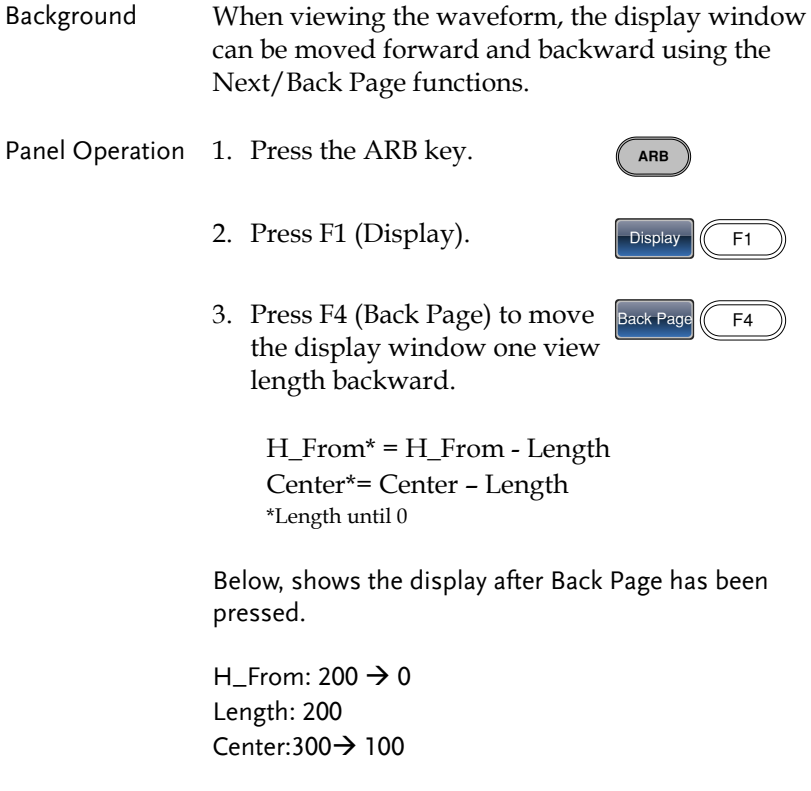

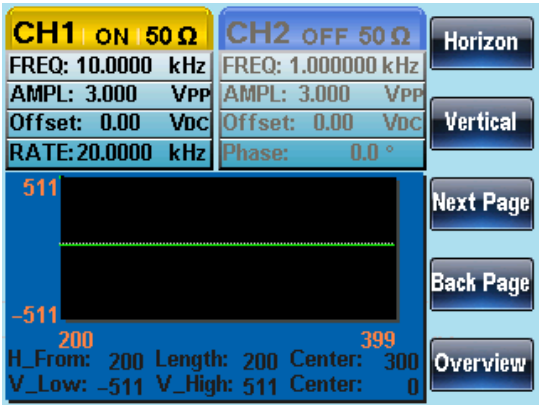

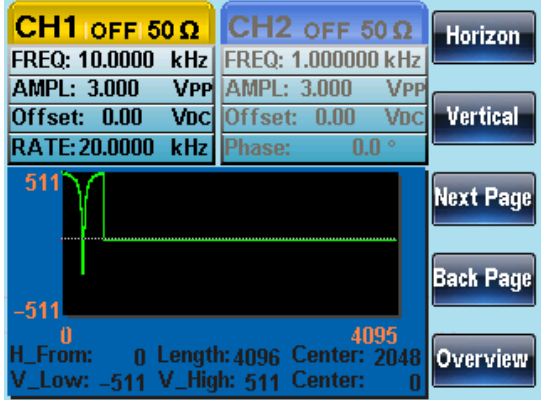

## Page Navigation (Next Page)

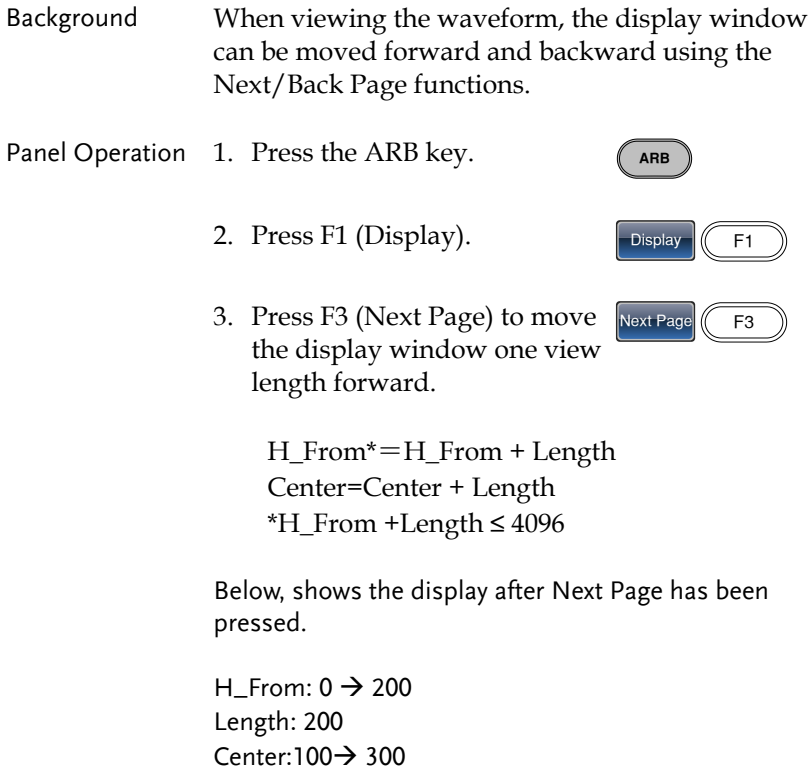

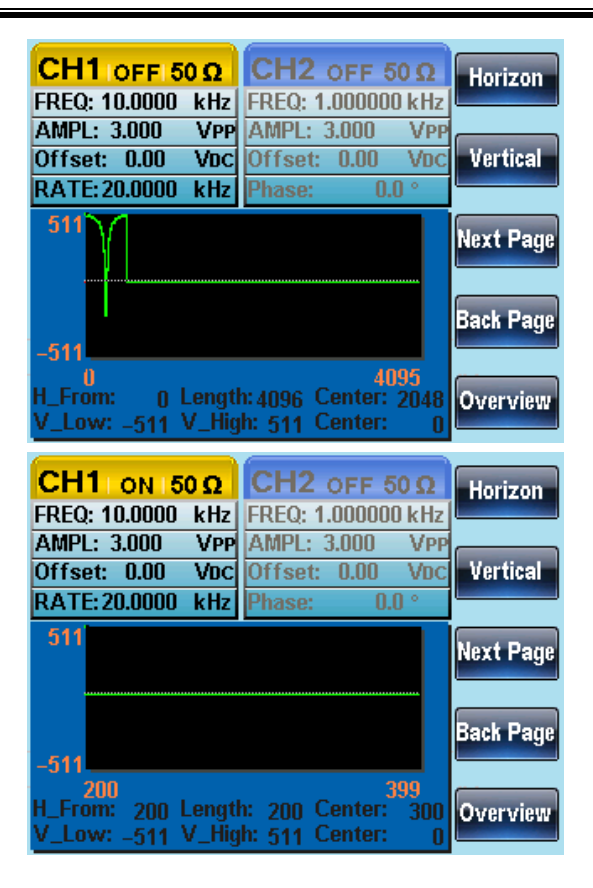

## **GWINSTEK**

ARB

Overview F5

#### Display

Panel Operation 1. Press the ARB key.

- 2. Press F1 (Display).  $\sqrt{\frac{1}{2}}$  Display  $\sqrt{\frac{1}{2}}$
- 3. To make the display window cover the whole waveform, press F5 (Overview).

Horizontal: 0~4095 Vertical: 511~ -511

Below shows the display after Overview has been selected. H\_From:  $0 \rightarrow 0$ Length: 400->4096 Center:200→ 2048 Vertical low/high: ±511

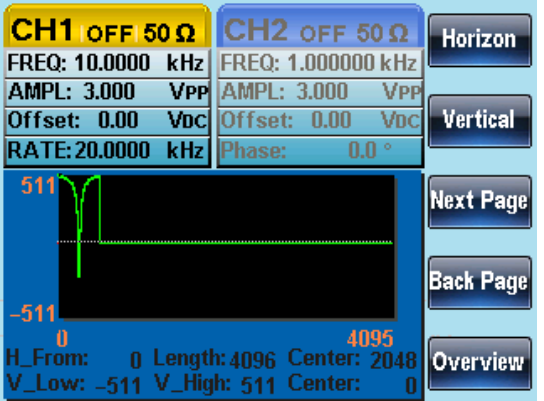

**158**

# Editing an Arbitrary Wavefrom

### Adding a Point to an Arbitrary Waveform

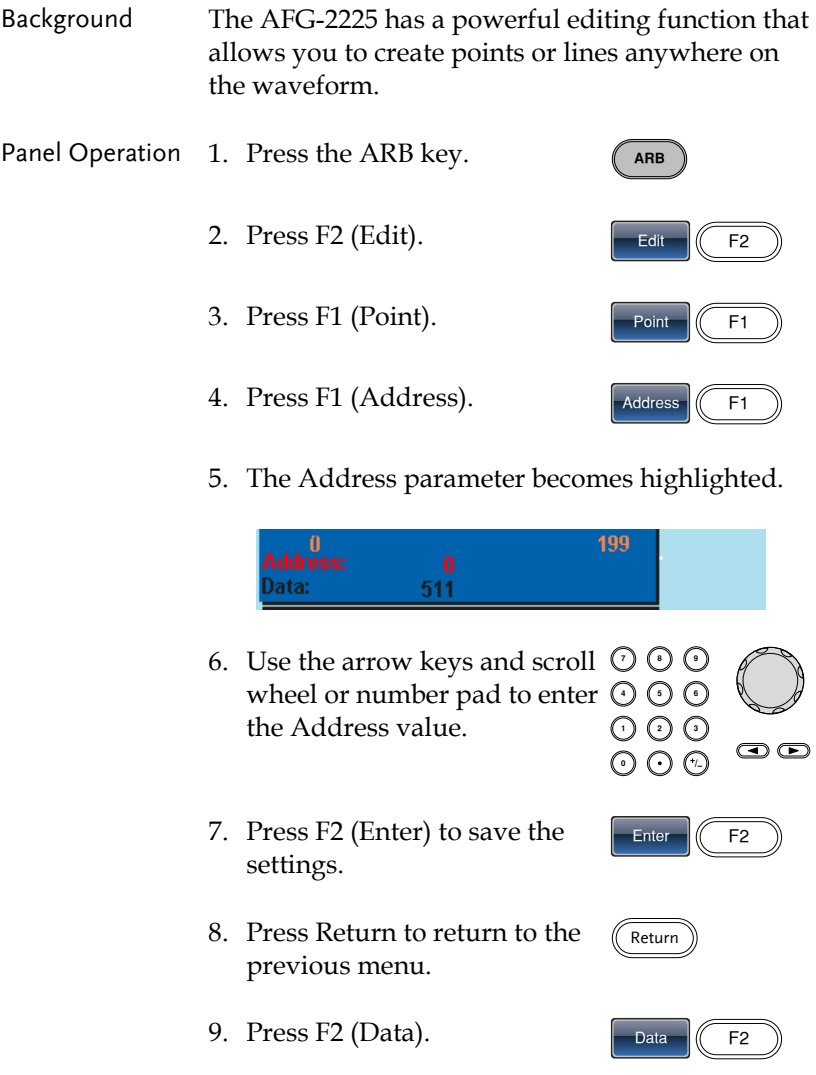

 $\odot$   $\odot$   $\odot$ 

- 10. The Data parameter will become highlighted.
- 11. Use the selector keys and scroll wheel or number pad to enter a Data value.
- 12. Press F2 (Enter) to save the settings.
- 13. Press Return to return to the previous menu.
- 14. Press return again to go back to the ARB menu.

In the following figure the edited address is shown in red.

Address 100, Data 200

CH<sub>2</sub> oFF 50 $\Omega$  $CH1$  (OFFI50  $\Omega$ ) Clear FREQ: 10.0000 kHz FREQ: 1.000000 kHz AMPL: 3.000 VPP AMPL: 3,000 V<sub>PP</sub> Offset: 0.00 Voc Offset: 0.00 VDC **Enter** RATE: 20.0000 kHz  $0.0$ Phase: 511  $-511$ 159 ata: 200

#### Adding a Line to an Arbitrary Waveform

Background The AFG-2225 has a powerful editing function that allows you to create points or lines anywhere on the waveform.

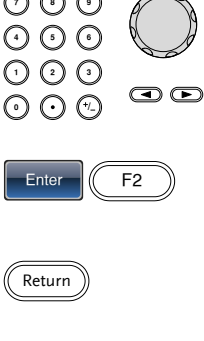

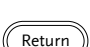

## **GUINSTEK** APPENDIX

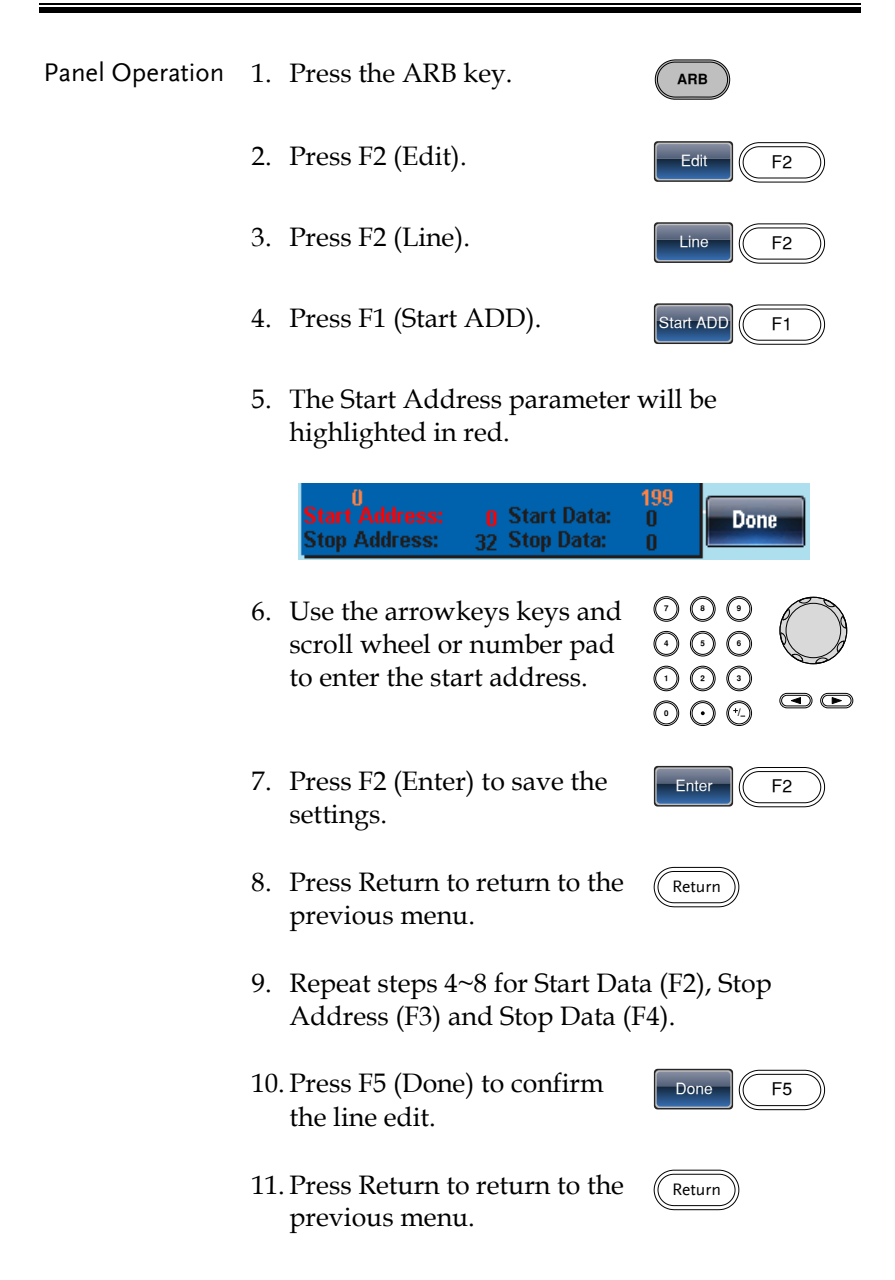

The red line was created below with the following properties:

Start Address: 0, Start Data: 0 Stop Address: 32, Stop Data: 0

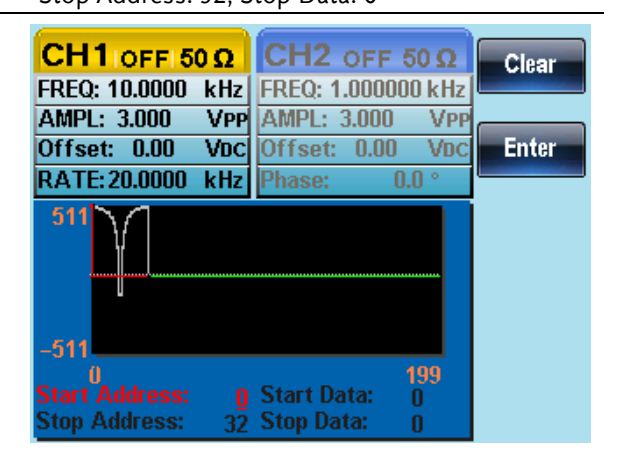

#### Copy a Waveform

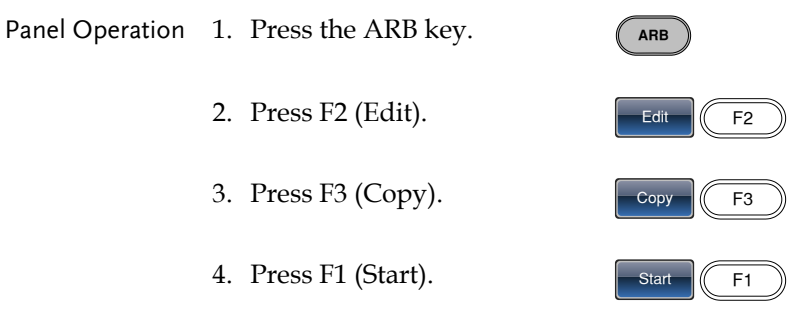

5. The Copy From properties will become highlighted in red.

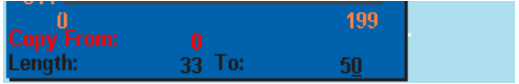

## **GUINSTEK** APPENDIX

 $\bm\bm\odot$   $\bm\bm\odot$ 

- 6. The the arrow keys and scroll  $\heartsuit$  G The the arrow keys and scroll  $\cup \cup$  U<br>wheel or number pad to enter  $\odot \odot$  C the Copy From address. 000<br>000
- 7. Press F2 (Enter) to save the settings.
- 8. Press Return to return to the previous menu.
- 9. Repeat steps 4~8 for Length (F2) and Paste To (F3).
- 10. Press F5 (Done) to confirm the selection.
- Done  $\vert$  F5

Return

11. Press Return to return to the previous menu.

> A section of the waveform from points 0~33 was copied to points 50~83:

Copy From: 0 Length: 33 To: 50

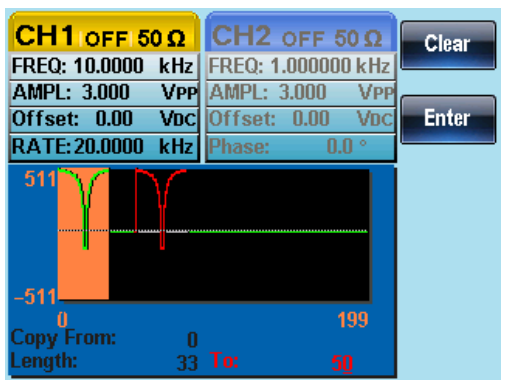

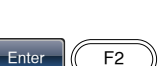

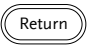

#### Clear the Waveform

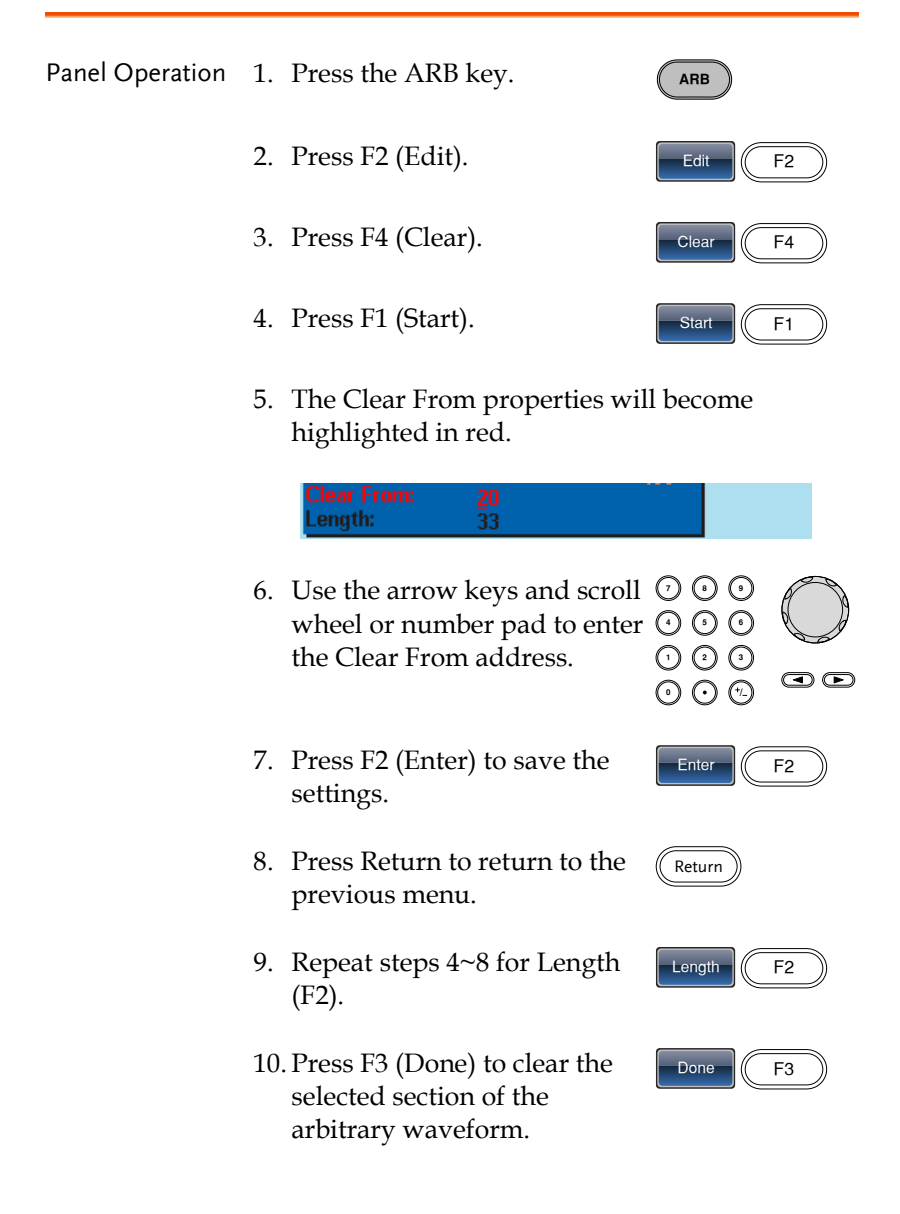

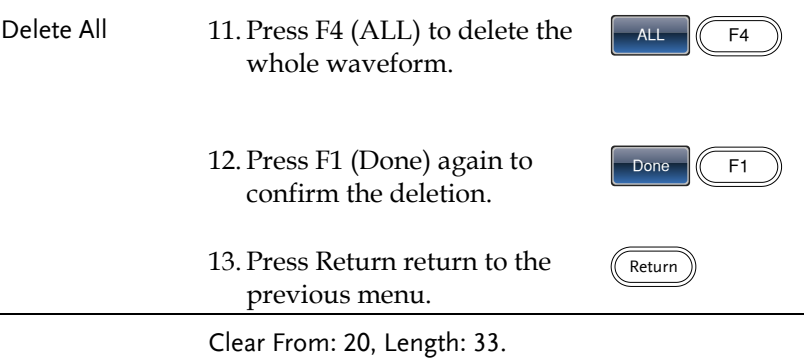

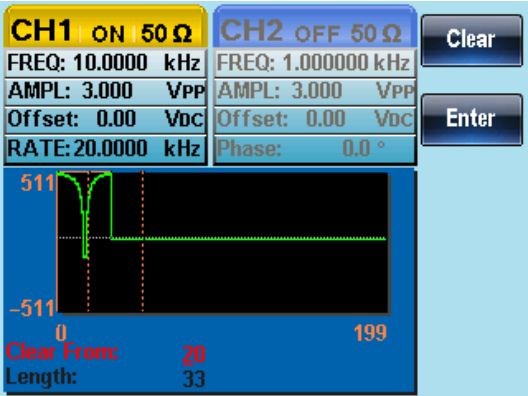

The same area after being cleared:

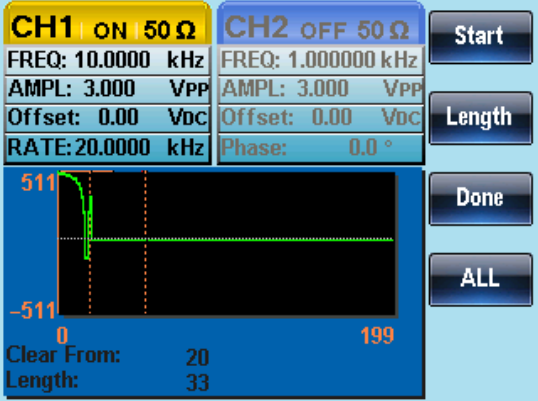

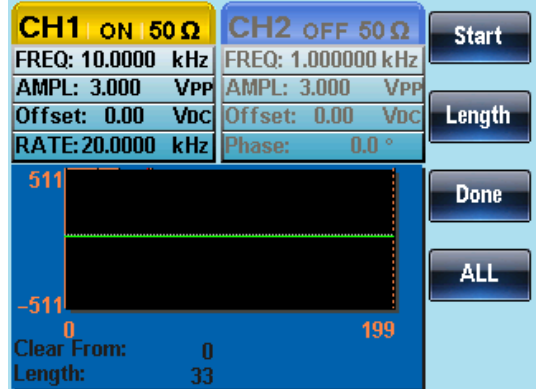

The result after the whole waveform is deleted:

#### ARB Protection

The protection function designates an area of the arbitrary waveform that cannot be altered.

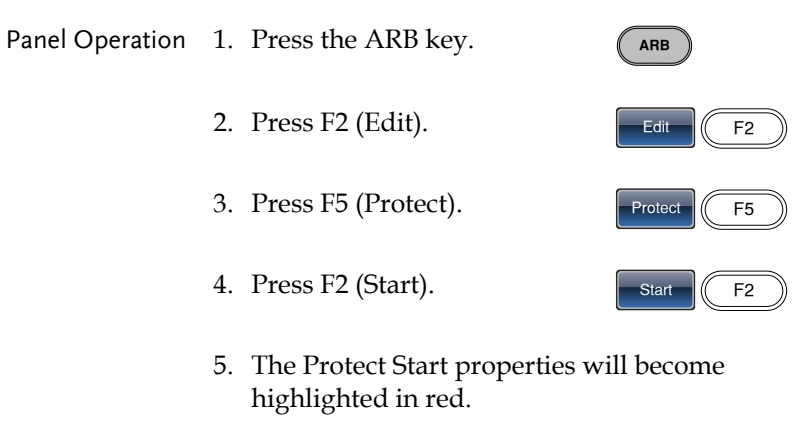

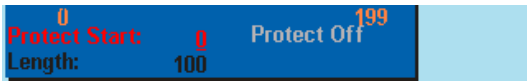

## **GWINSTEK** APPENDIX

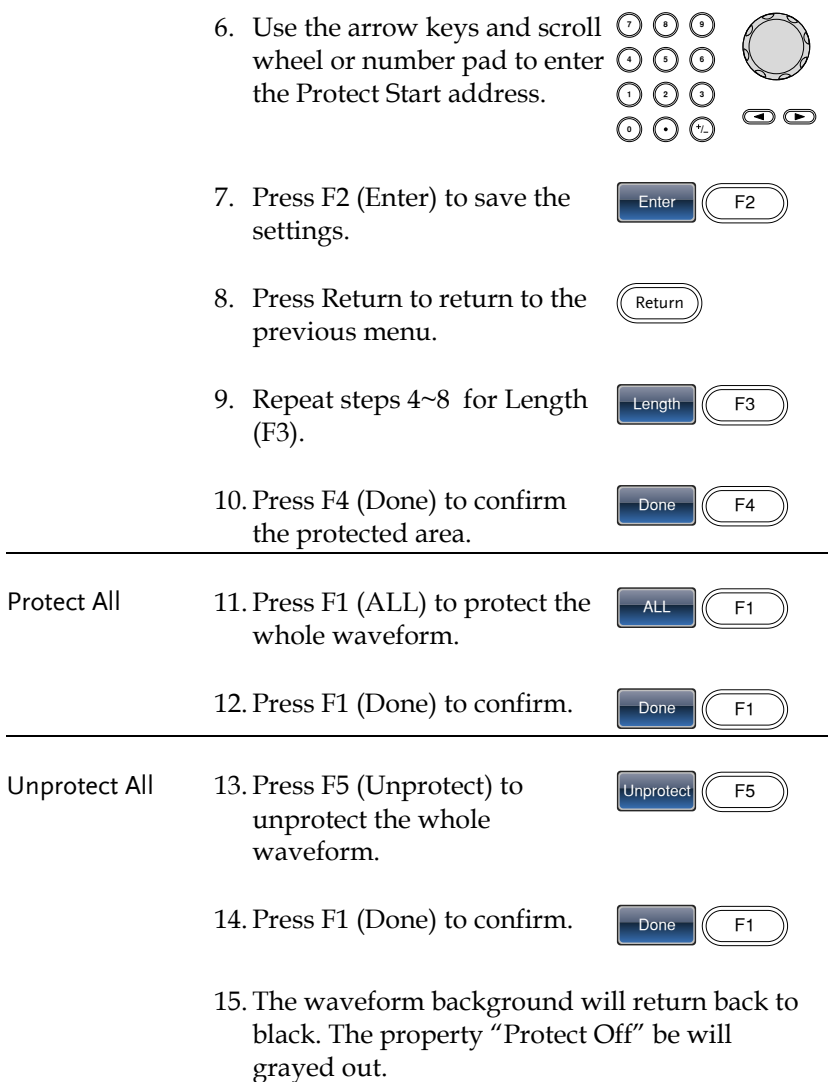

Below, the protected areas of the waveform are shown with an orange background:

Start:0, Length: 100.

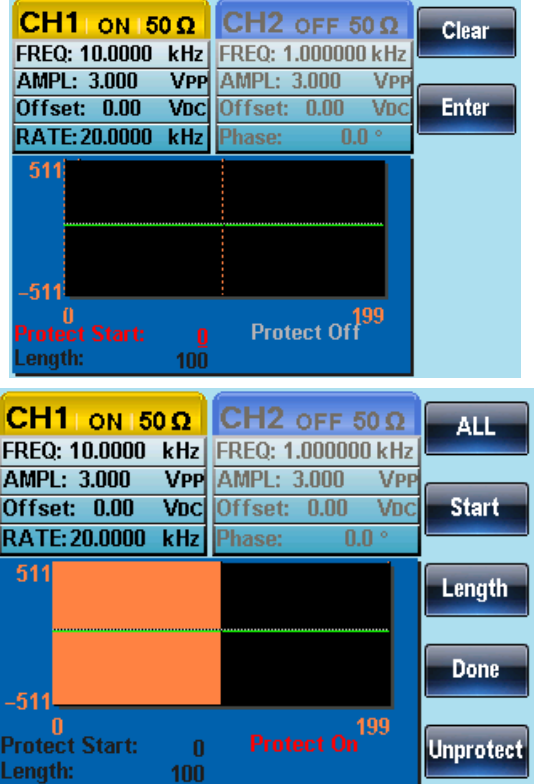

# Ouput an Arbitrary Waveform

The arbitrary waveform generator can output up to 4k points  $(2~1096)$ .

### Ouput Arbitrary Waveform

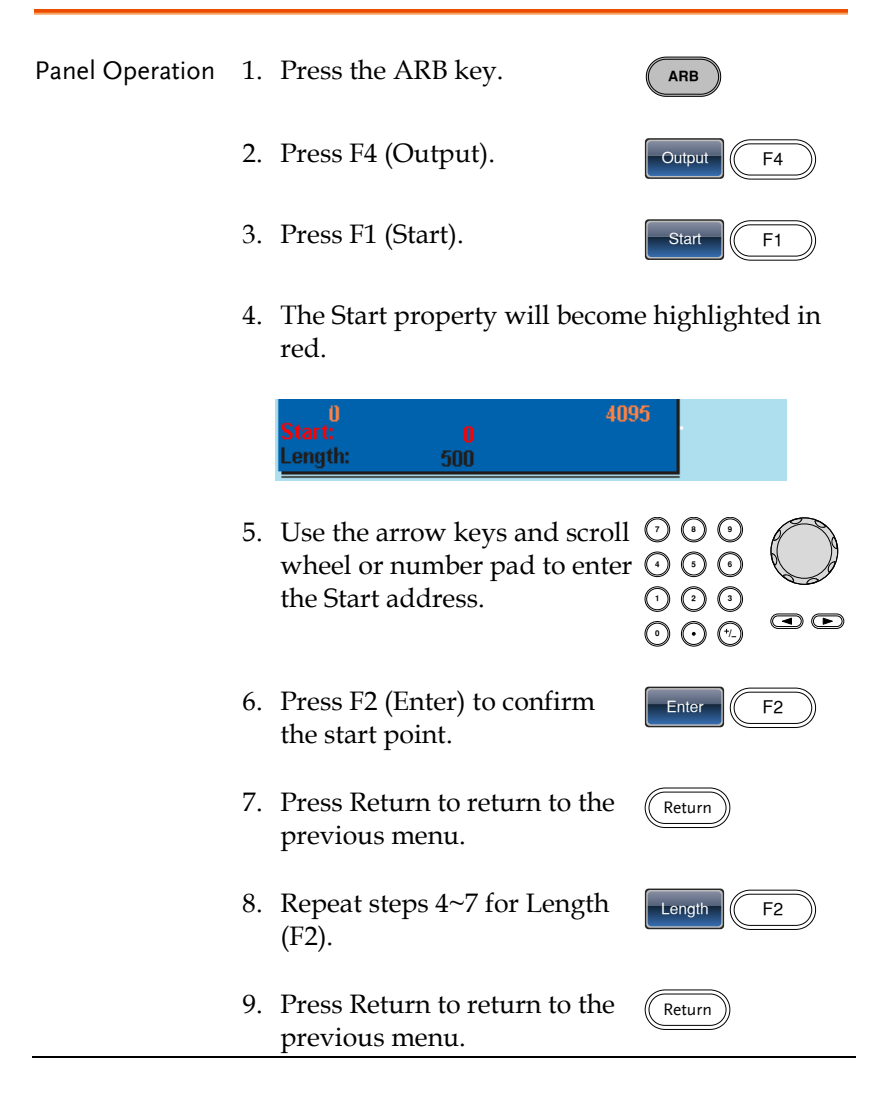

The front panel terminal will output the following waveform.

Start 0, Length 500

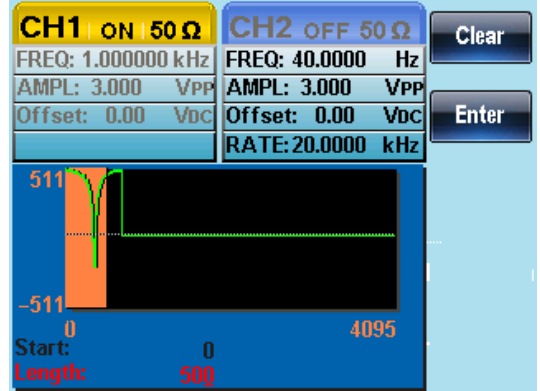

\*ARB Marker Output

When turning on the ARB functionality,whether the ARB waveform is being output or not,there is a pulse from the Trigger OUT port. The pulse time is 1/RATE

# Saving/Loading an Arbitrary Waveform

The AFG-2225 can save and load arbitrary waveforms from 10 internal memory slots. Arbitrary waveforms can also be saved and loaded from a USB memory stick.

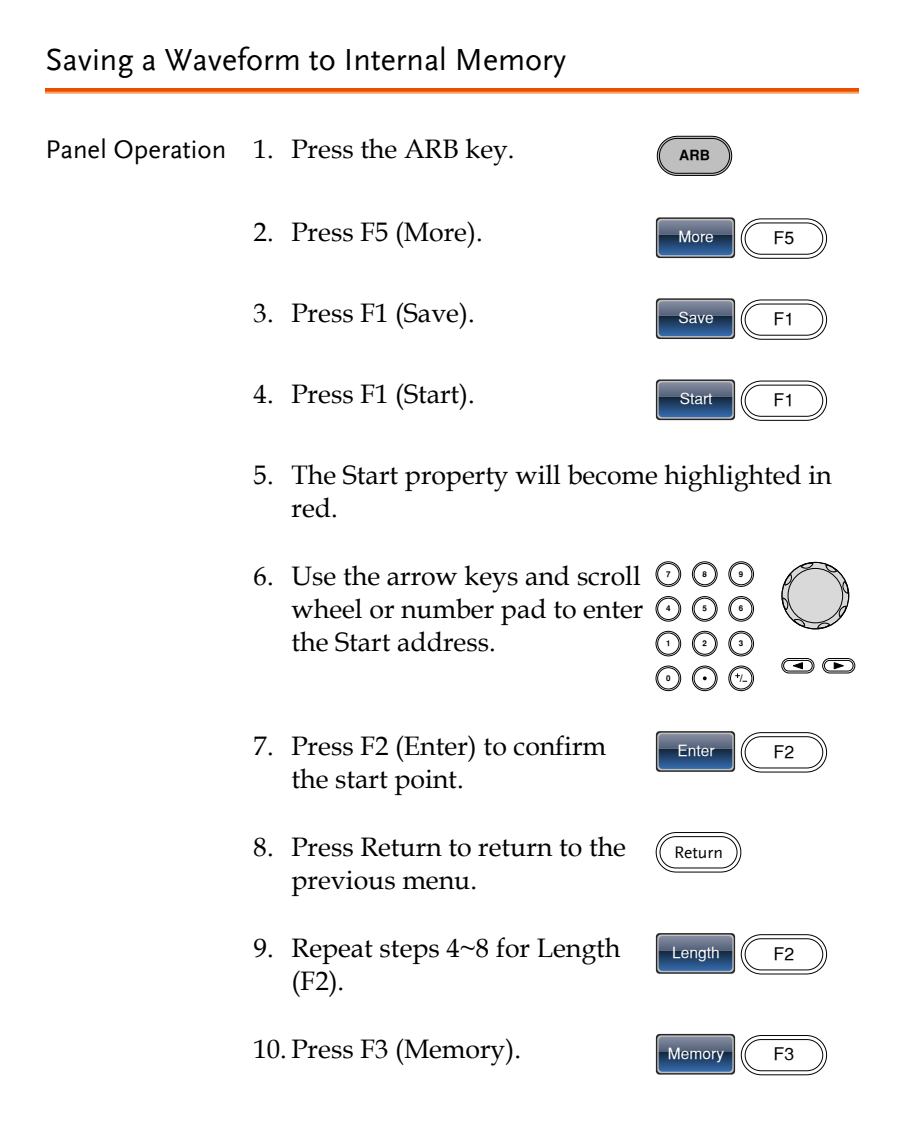

Return

11. Select a memory file using the scroll wheel.

Memory0~Memory9

12. Press F1 (Select) to save the selected memory file.

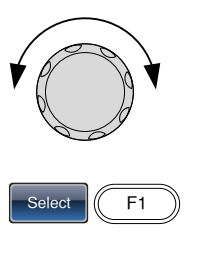

13. Press Return to return to the previous menu.

Below the file Memory0 is selected using the scroll wheel.

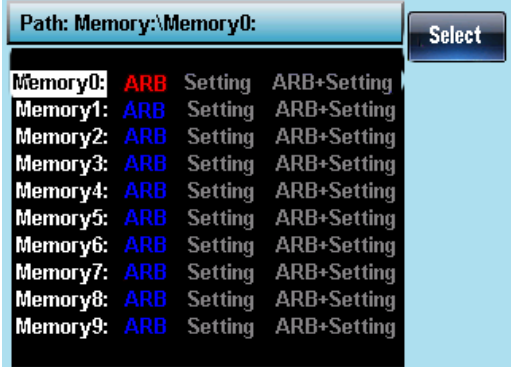

Saving a Waveform to USB Memory

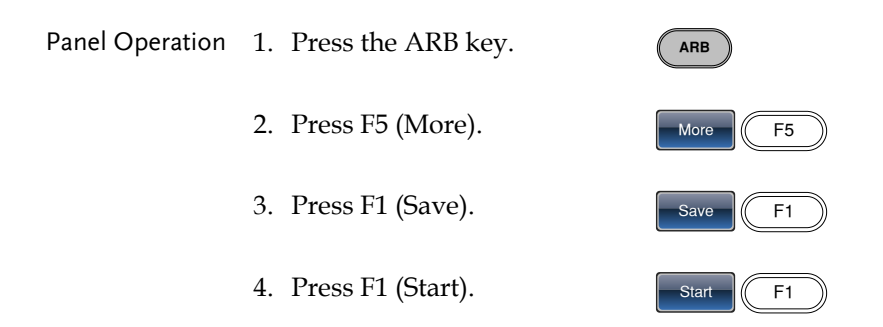

## **GUINSTEK** APPENDIX

- 5. The Start propery will become highlighted in red. 6. Use the arrow keys and scroll  $\heartsuit$  G Use the arrow keys and scroll  $\cup \cup$  U<br>wheel or number pad to enter  $\odot \odot$  ( the Start address.  $\frac{\odot\odot\odot}{\odot\odot\odot}$  $\bm\odot$ 7. Press F2 (Enter) to confirm Enter  $\|$  F2 the start point. 8. Press Return to return to the Return previous menu. 9. Repeat steps 4~8 for Length Length  $\left| \right|$  F2 (F2). 10. Press F4 (USB). 11. Use the scroll wheel to navigate the file system. 12. Press Select to select Select  $\sqrt{(}$  F1 directories or files. Create a Folder 1. Press F2 (New Folder). We Folder
	- 2. The text editor will appear with a default folder name of "NEW\_FOL".

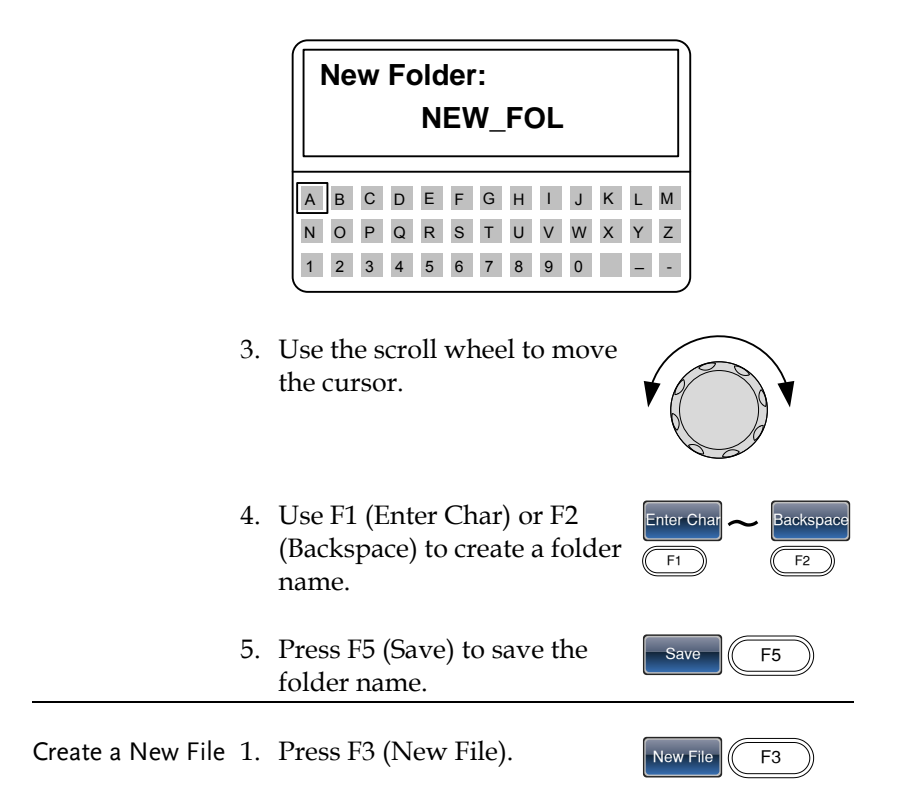

2. The text editor will appear with a default file name of "NEW\_FIL".

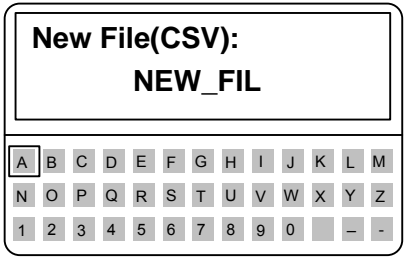

## **GUINSTEK** APPENDIX

Enter Char

 $\frac{1}{\sqrt{\frac{1}{11}}\sqrt{\frac{1}{11}}\sqrt{\frac{1}{11}}}}$ Backspace

Save  $\sqrt{5}$ 

- 3. Use the scroll wheel to move the cursor.
- 4. Use F1 (Enter Char) or F2 (Backspace) to create a file name.
- 5. Press F5 (Save) to save the file name.

Below the folder, BIN, has been created in the root directory.

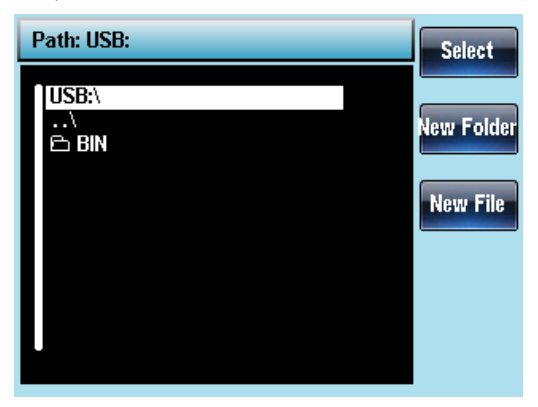

#### Load a Waveform from Internal Memory

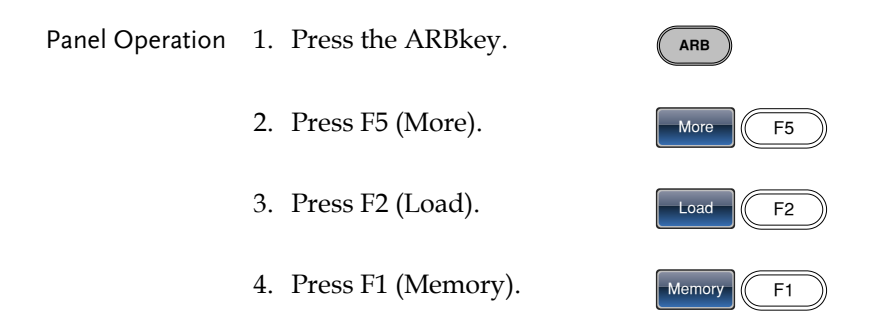

# GWINSTEK

- 5. Use the scroll whell to choose a memory file.
- 6. Press Select to load the selected memory file.
- 7. Press F3 (To) to choose the starting point for the loaded waveform.

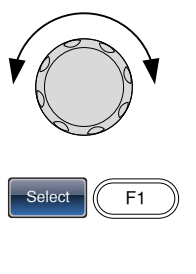

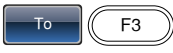

8. The Load To parameter will become highlighted in red.

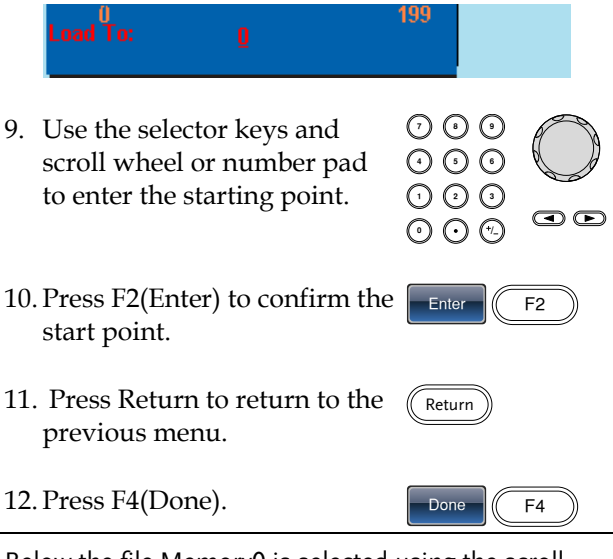

Below the file Memory0 is selected using the scroll wheel loaded to position 0.

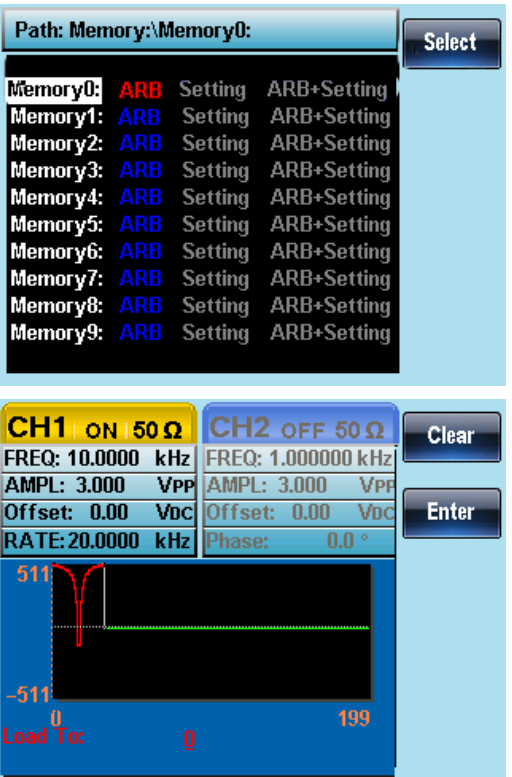

#### Load a Waveform from USB

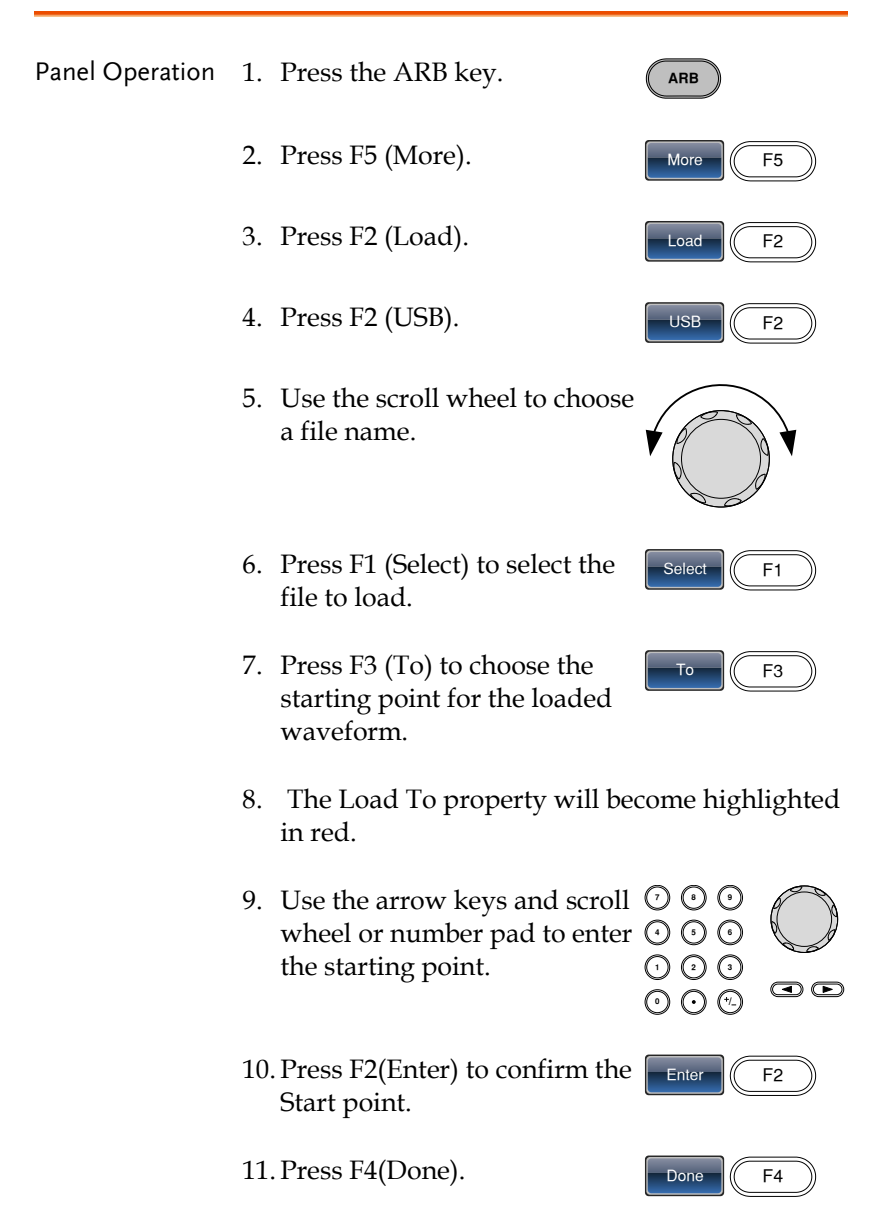

Below the file AFG.CSV is selected using the scroll wheel loaded to position 0.

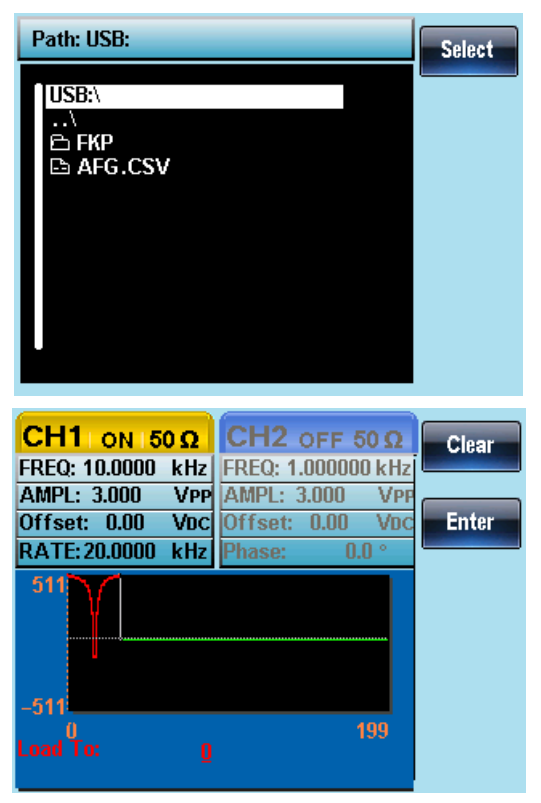

# **REMOTE INTERFACE**

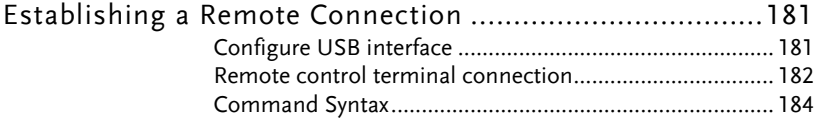
# Establishing a Remote Connection

The AFG-2225 supports USB remote connections.

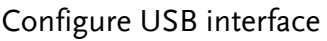

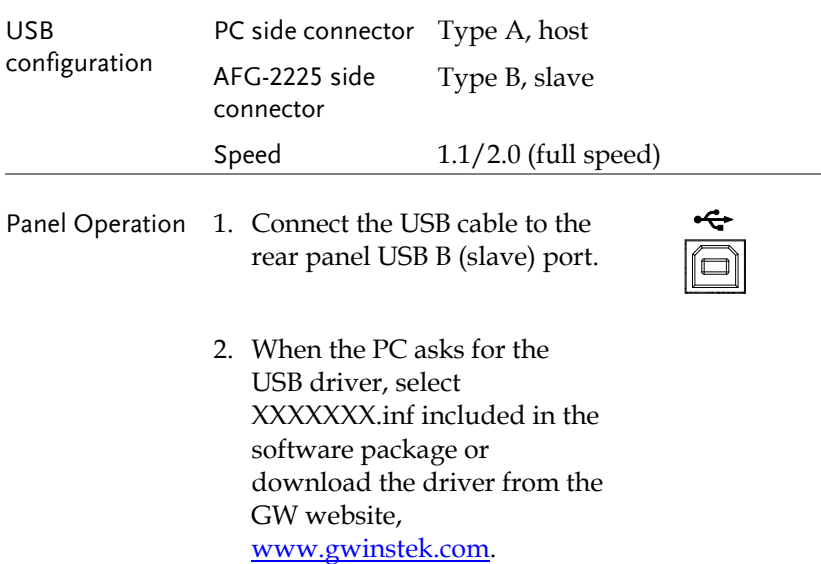

#### Remote control terminal connection

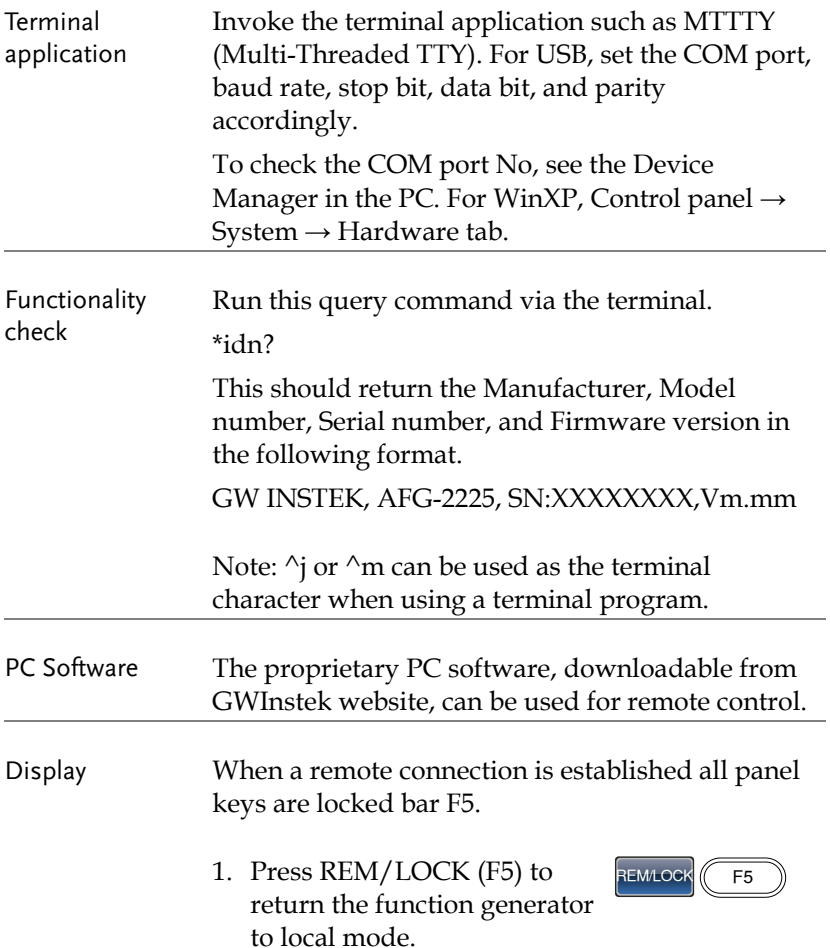

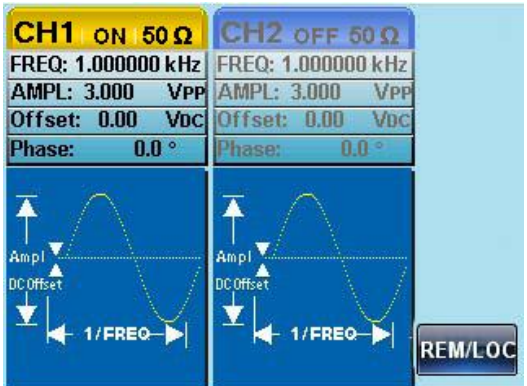

#### Command Syntax

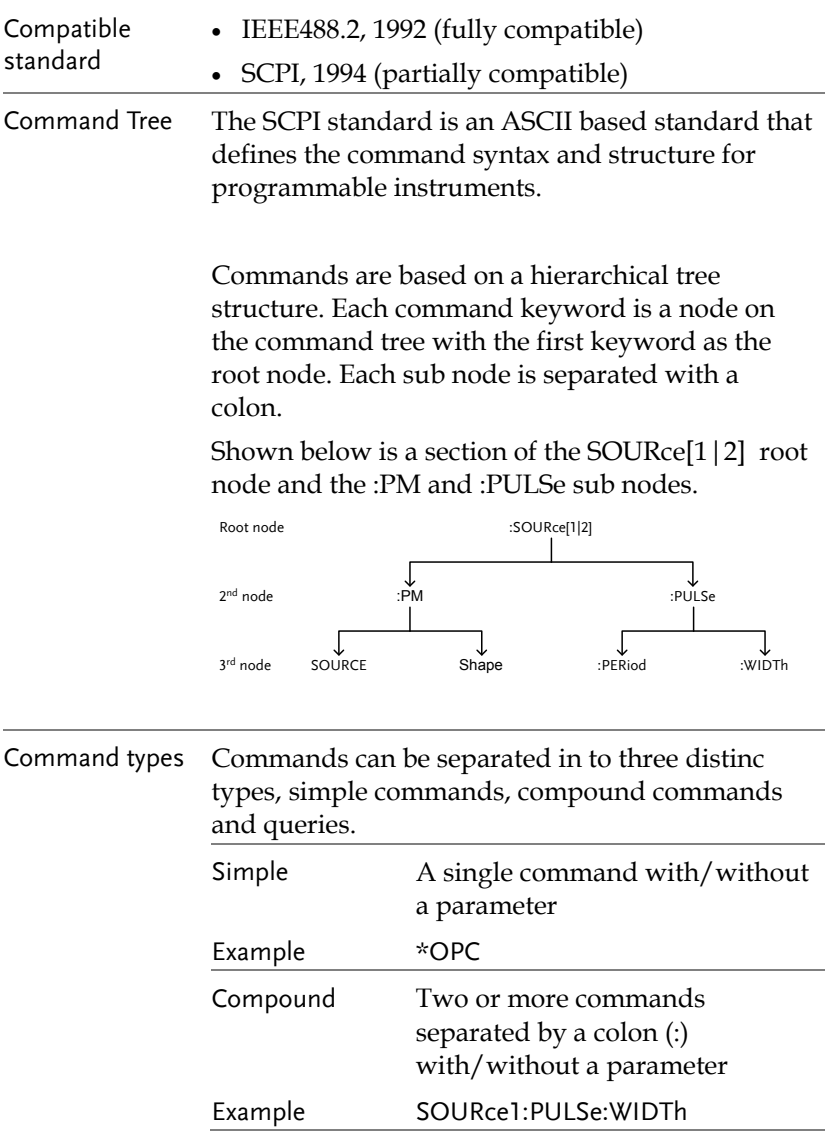

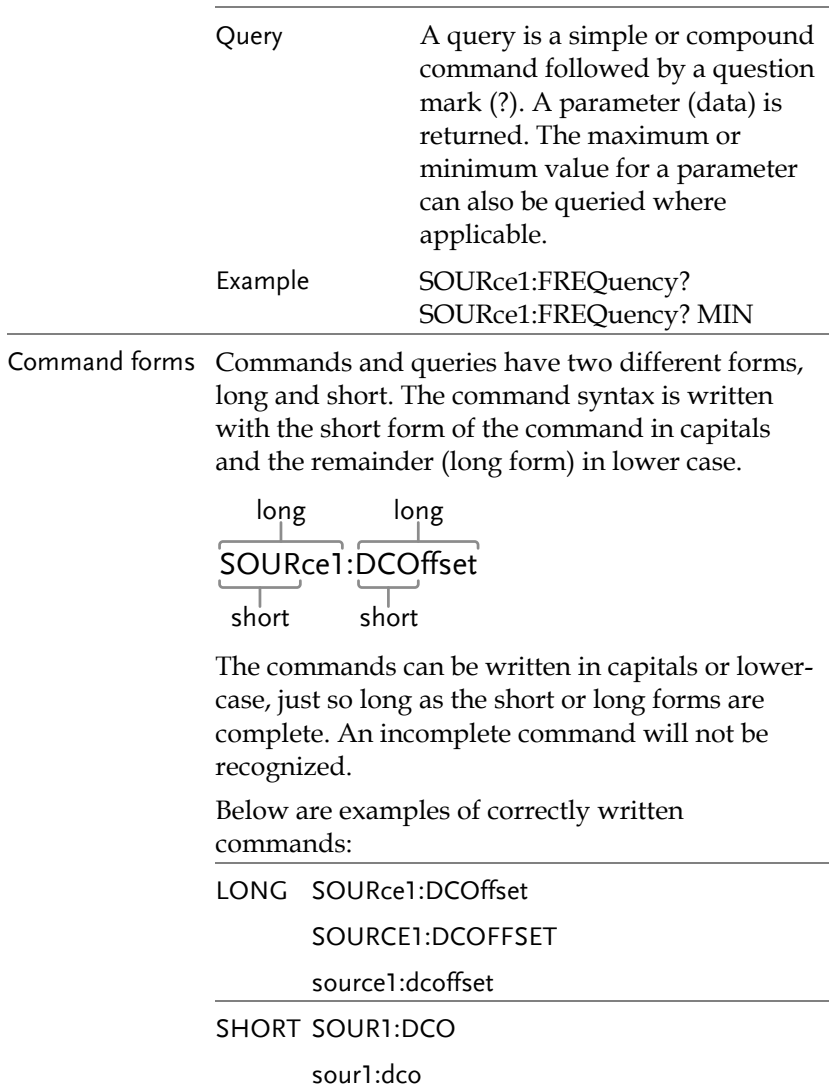

### **GWINSTEK**

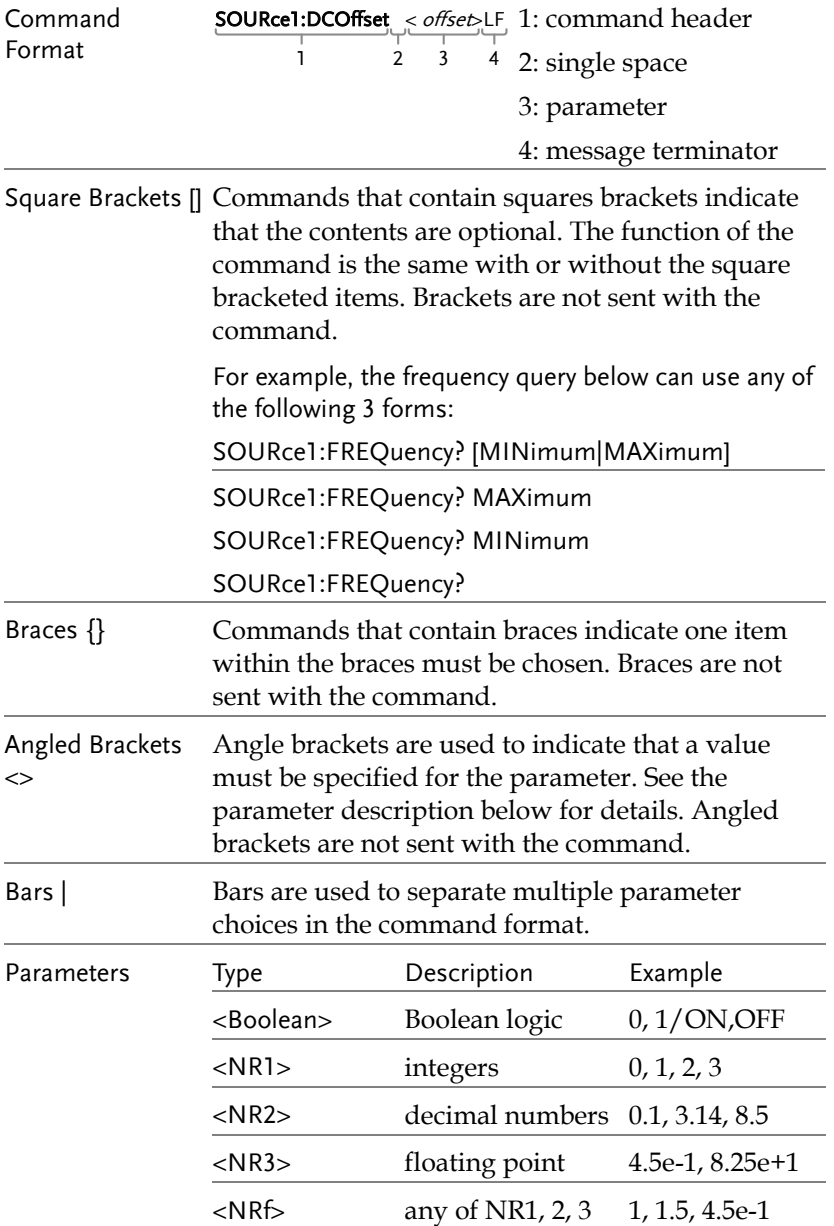

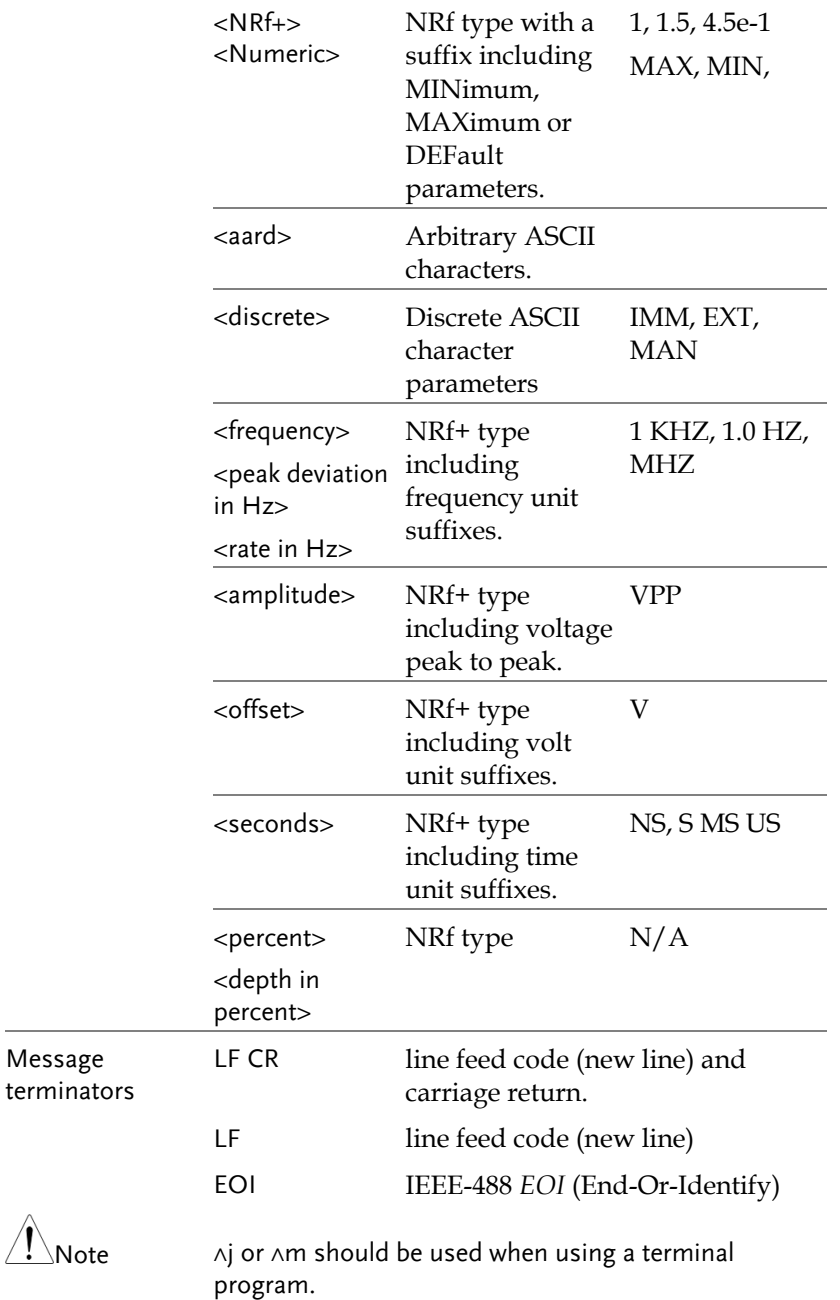

# **GWINSTEK**

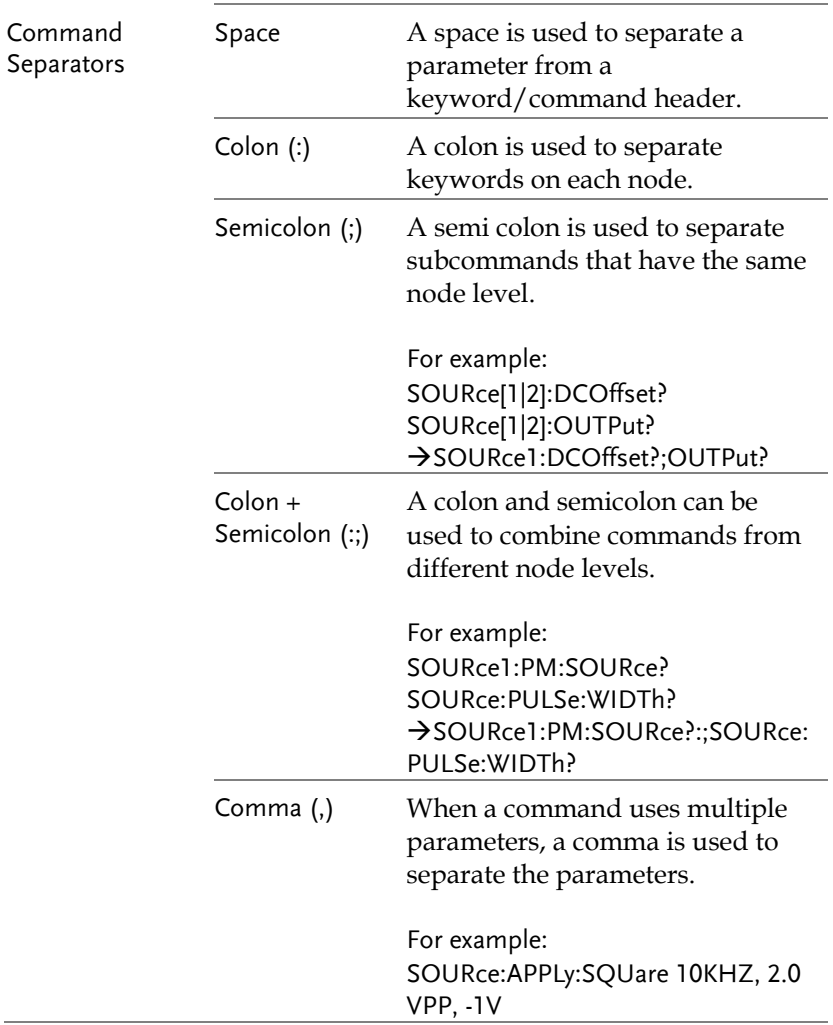

### Command List

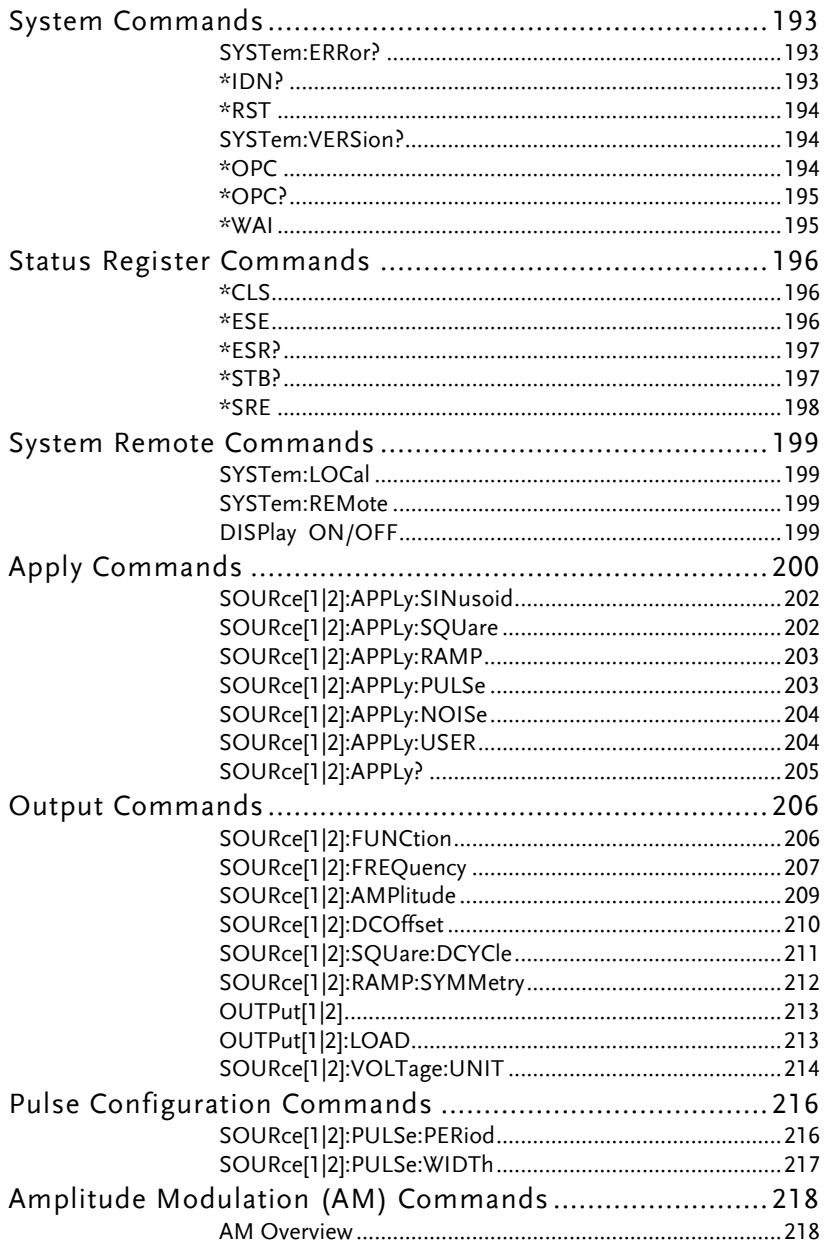

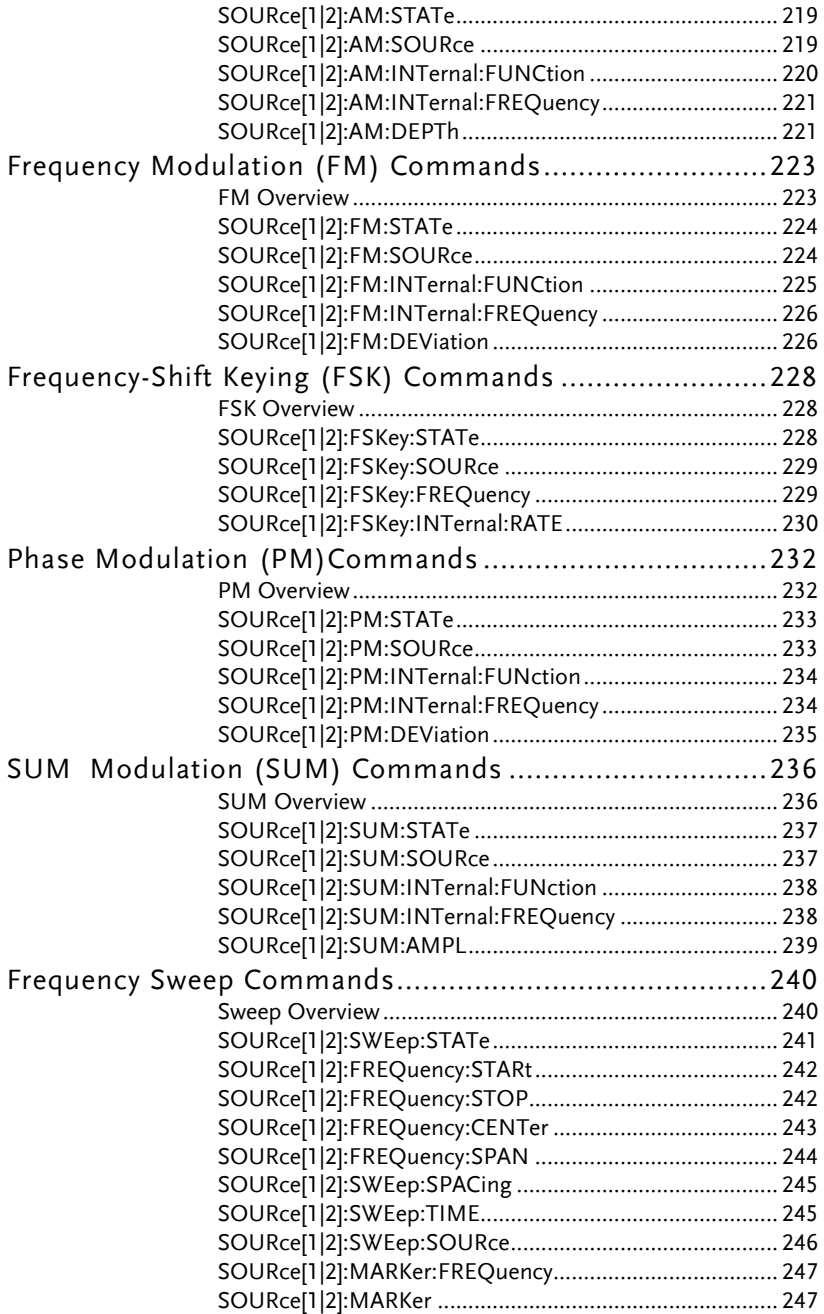

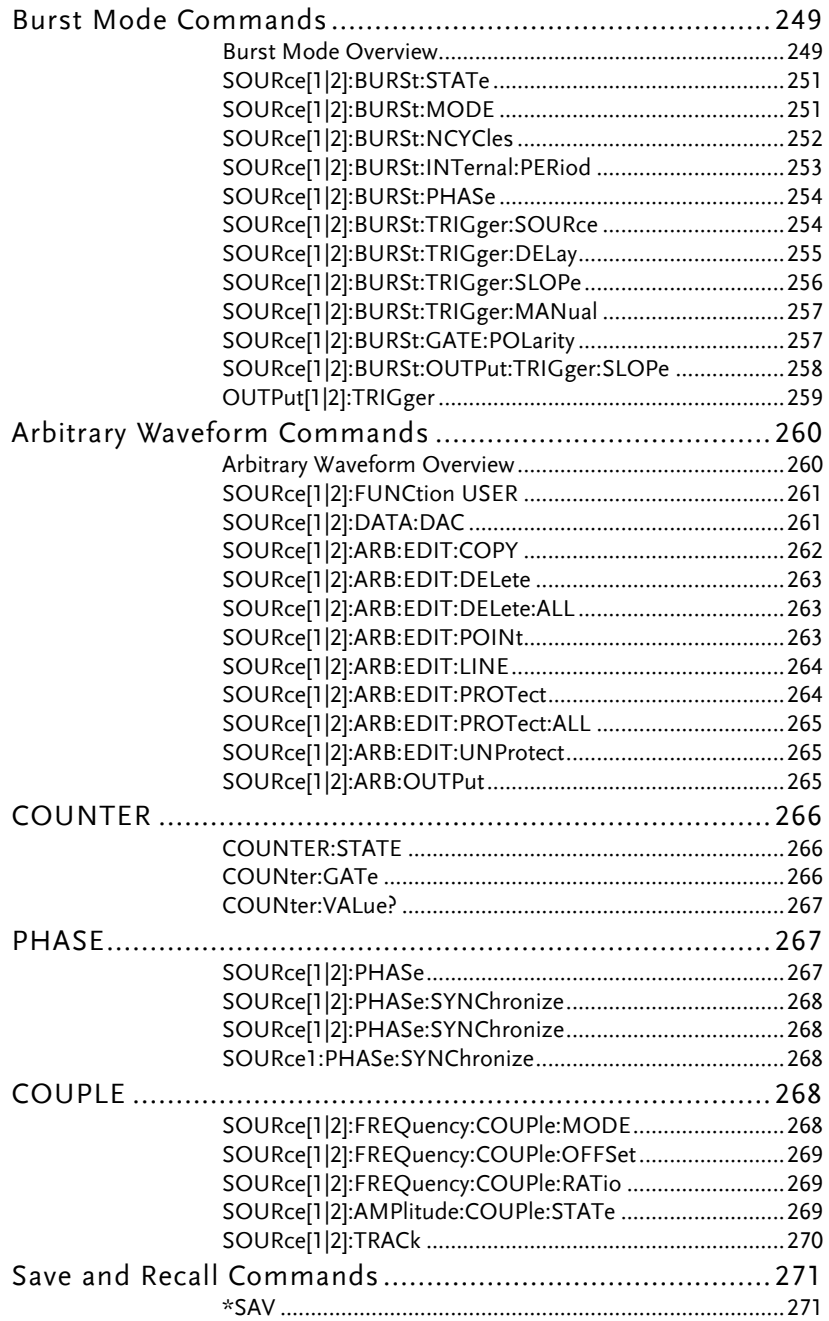

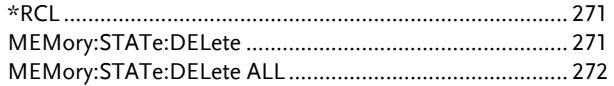

# System Commands

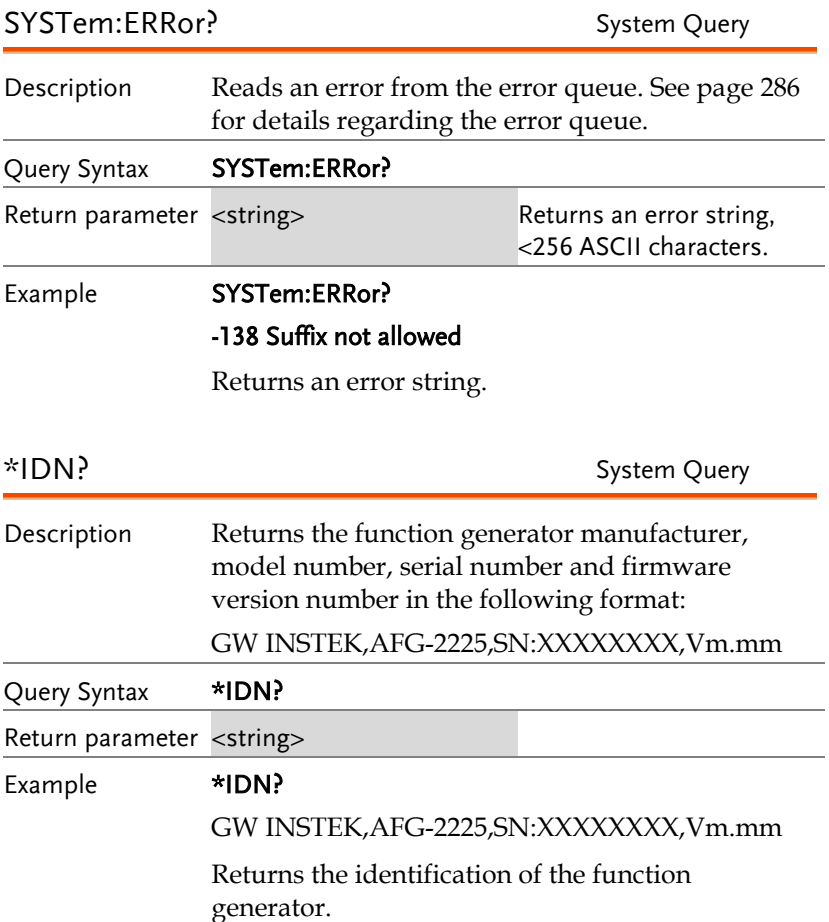

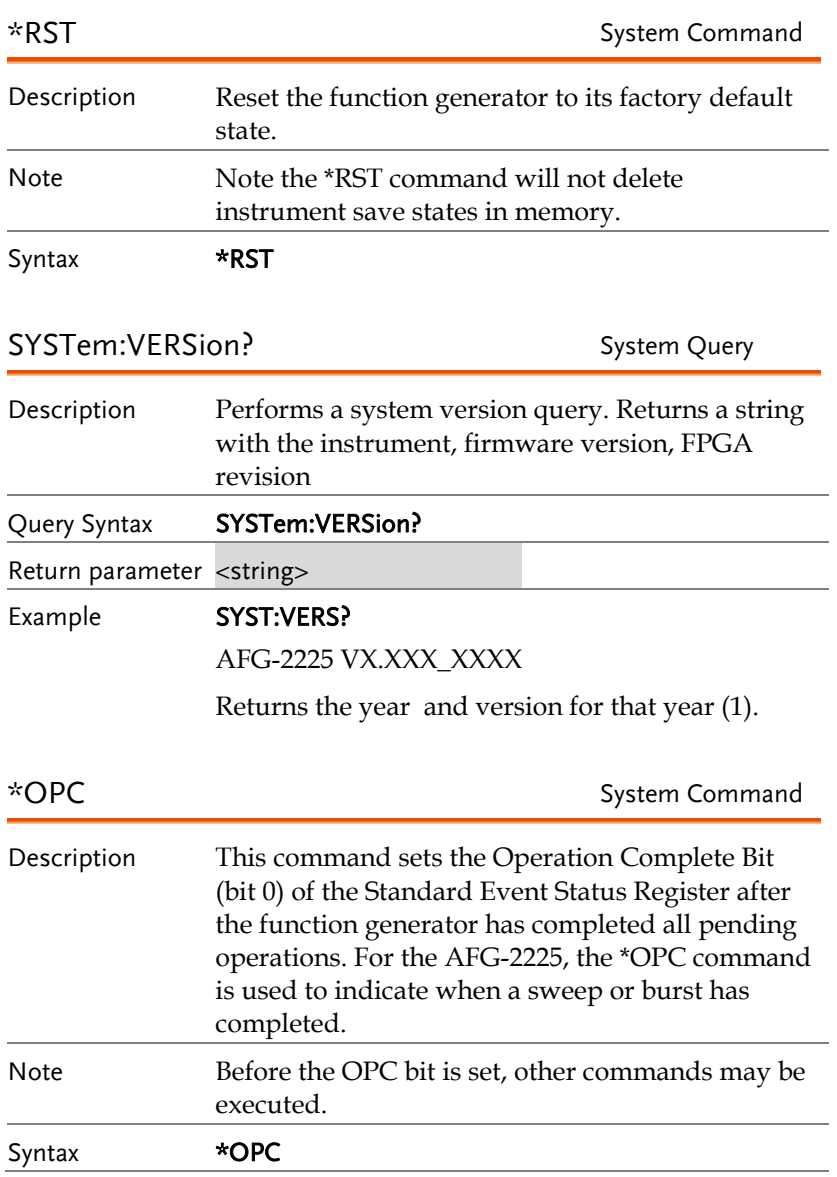

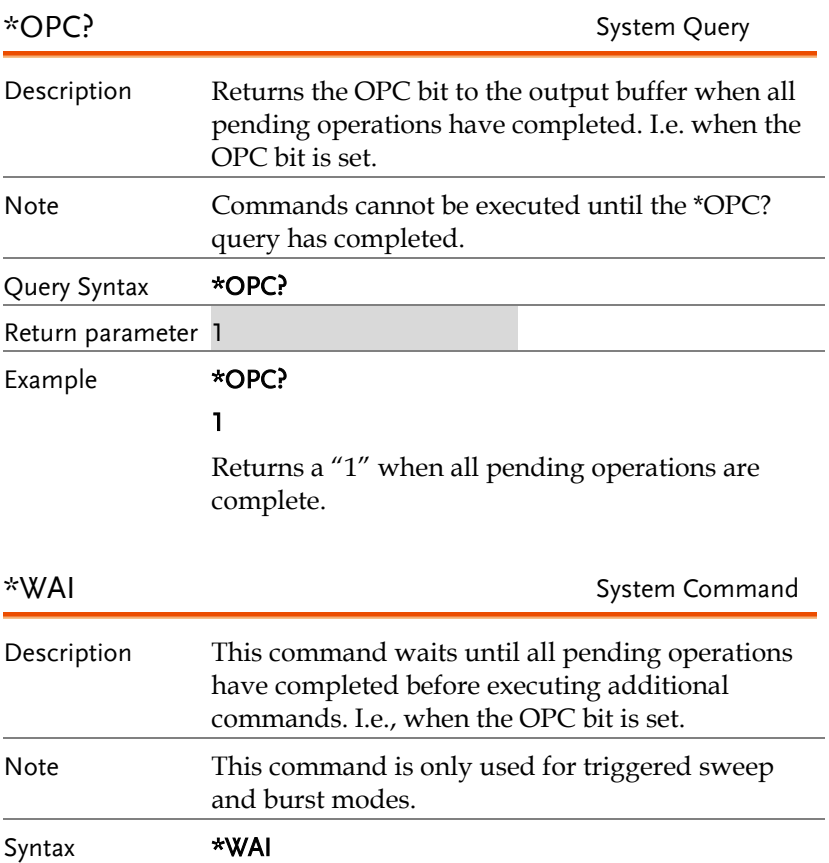

# Status Register Commands

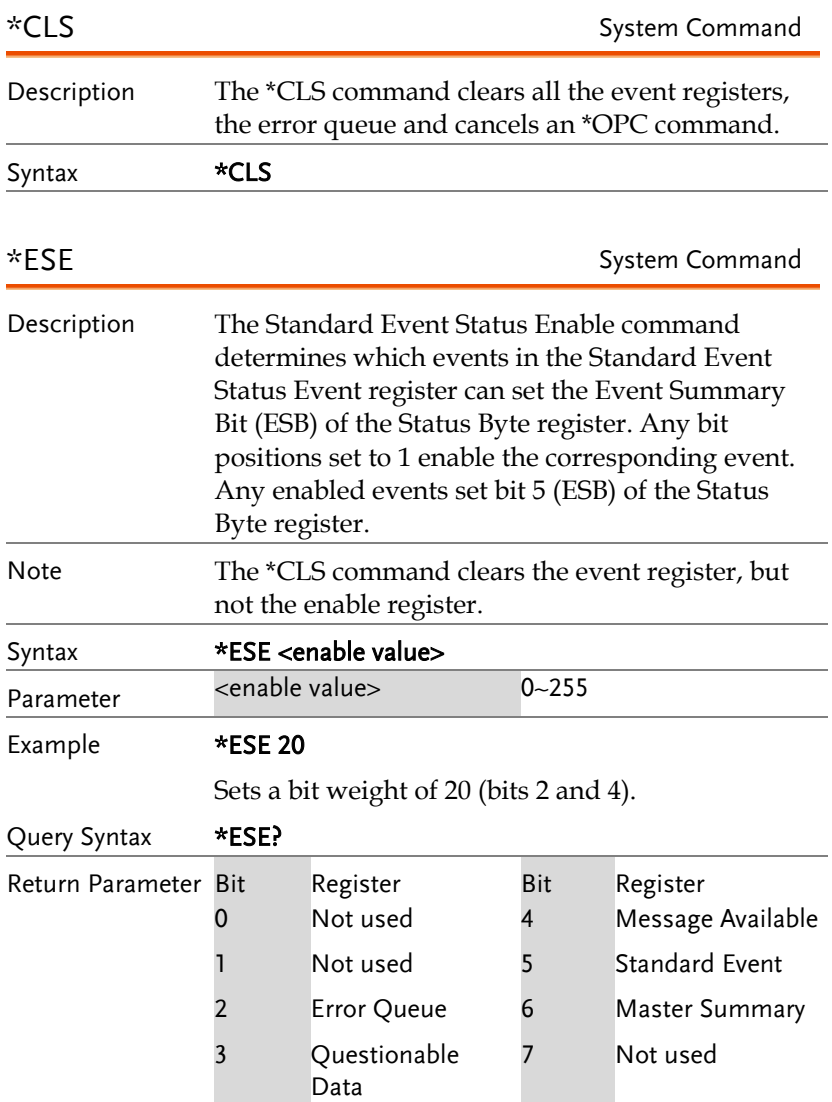

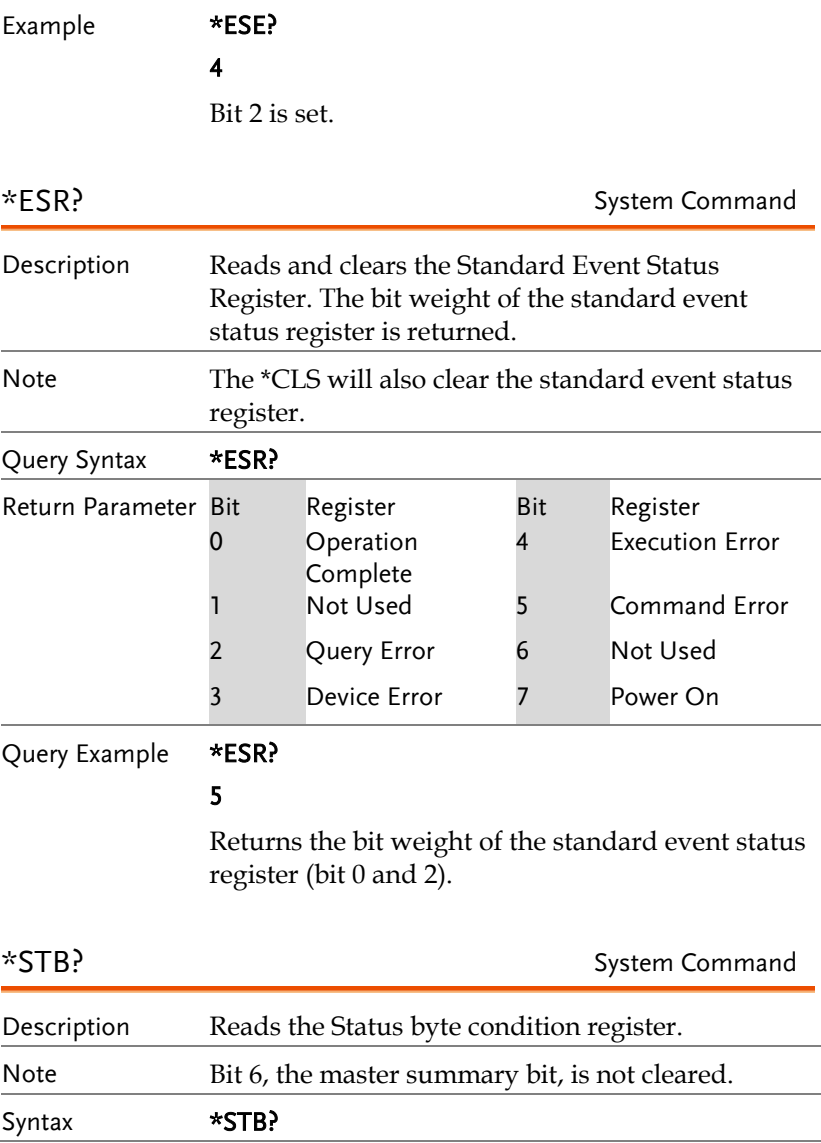

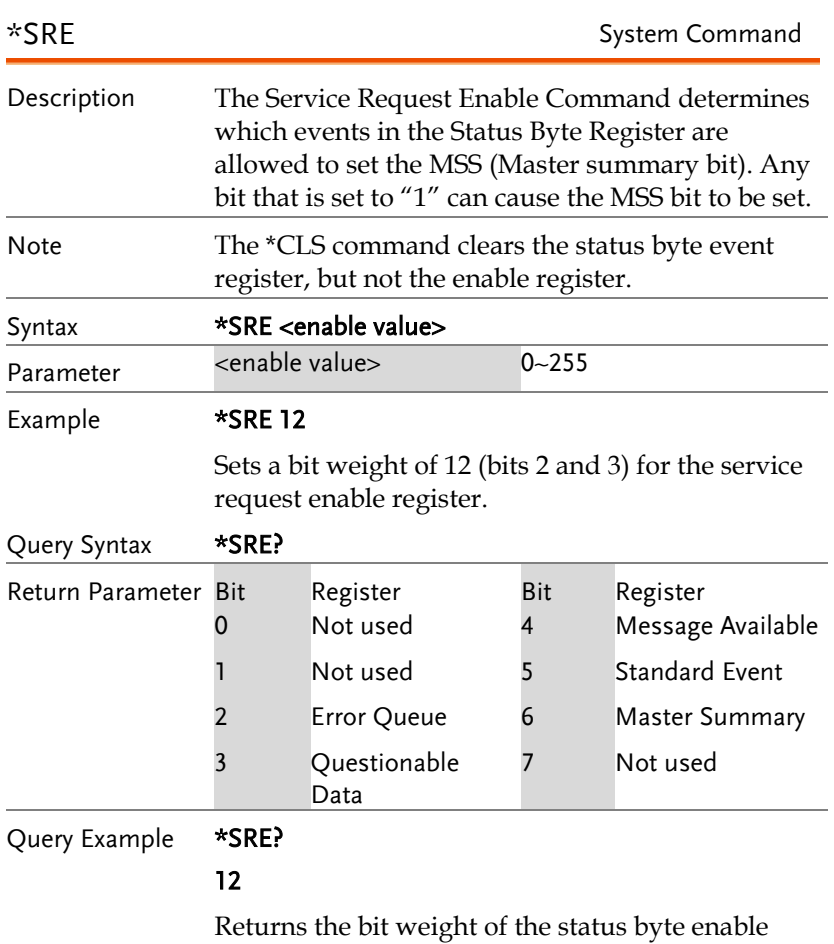

register.

# System Remote Commands

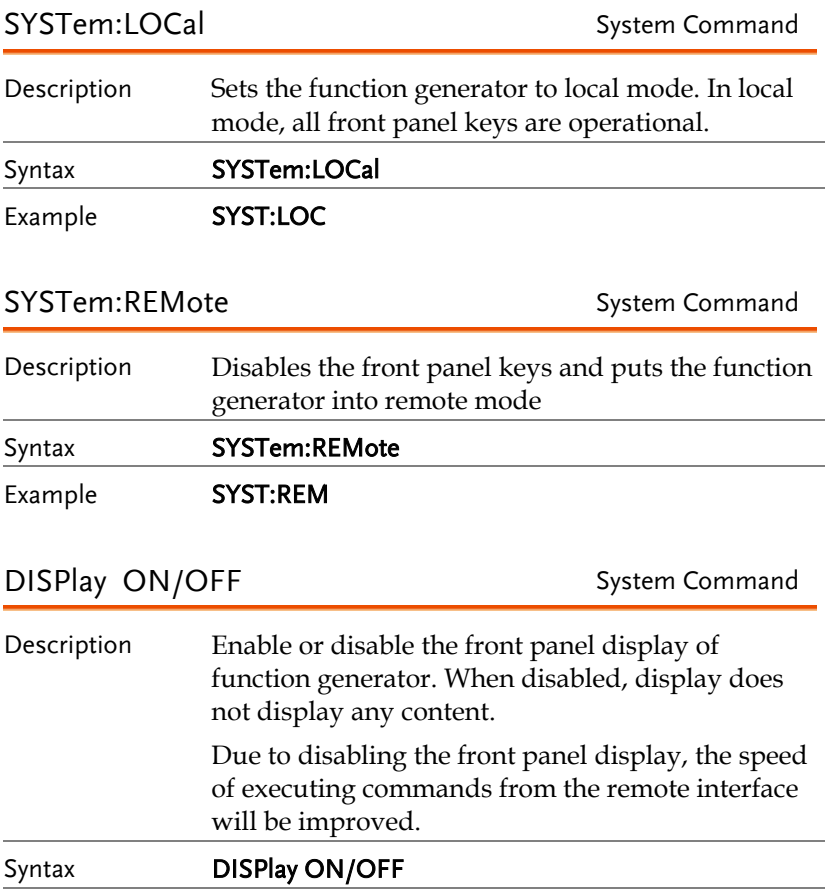

Example DISPlay ON

## Apply Commands

The APPLy command has 5 different types of outputs (Sine, Square, Ramp, Pulse, Noise, ). The command is the quickest, easiest way to output waveforms remotely. Frequency, amplitude and offset can be specified for each function.

As only basic parameters can be set with the Apply command, other parameters use the instrument default values.

The Apply command will set the trigger source to immediate and disable burst, modulation and sweep modes. Turns on the output commandOUTPut[1|2] ON. The termination setting will not be changed.

As the frequency, amplitude and offset parameters are in nested square brackets, amplitude can only be specified if the frequency has been specified and offset can only be specified if amplitude has been set. For the example:

SOURce[1|2]:APPLy:SINusoid [<frequency> [,<amplitude> [,<offset>] ]]

Output Frequency For the output frequency, MINimum, MAXimum and DEFault can be used. The default frequency for all functions is set to 1 kHz. The maximum and minimum frequency depends on the function used. If a frequency output that is out of range is specified, the max/min frequency will be used instead. A "Data out range error will be generated" from the remote terminal.

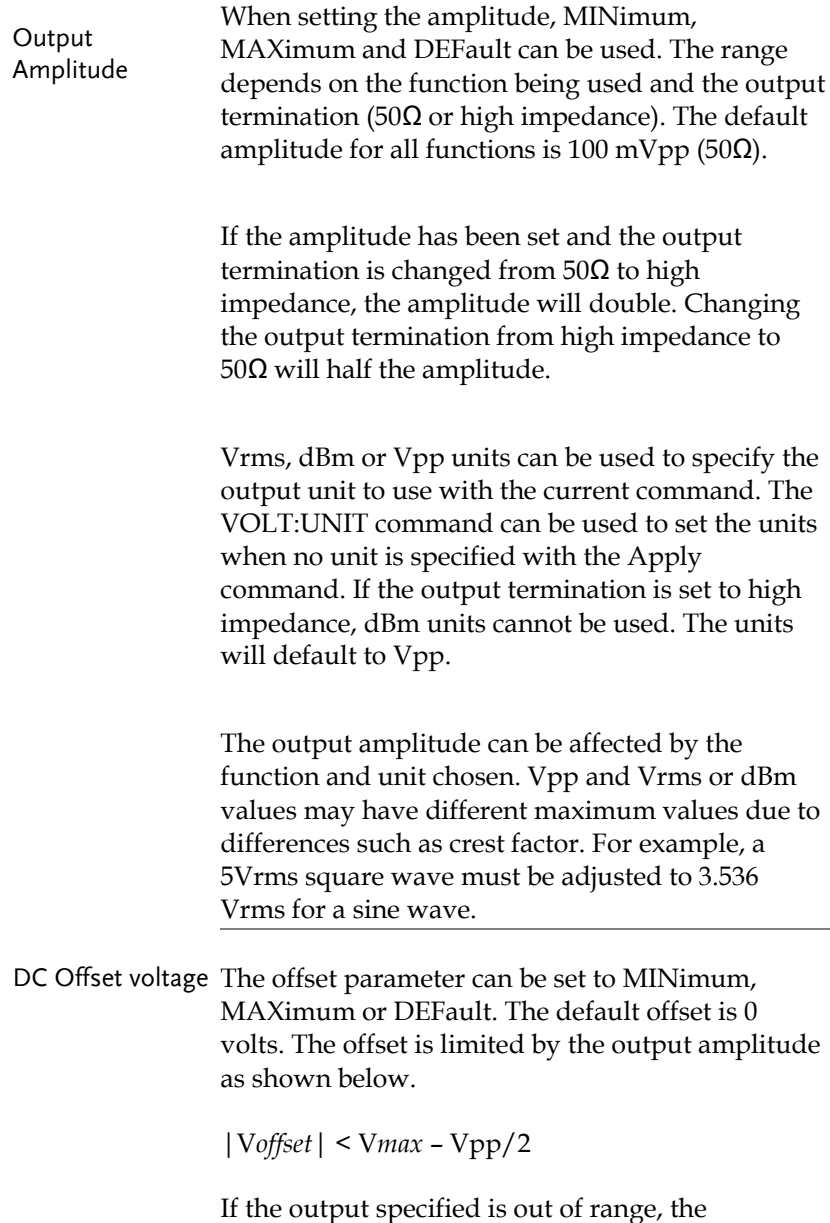

maximum offset will be set.

The offset is also determined by the output termination (50Ω or high impedance). If the offset has been set and the output termination has changed from 50 $\Omega$  to high impedance, the offset will double. Changing the output termination from high impedance to  $50\Omega$  will half the offset.

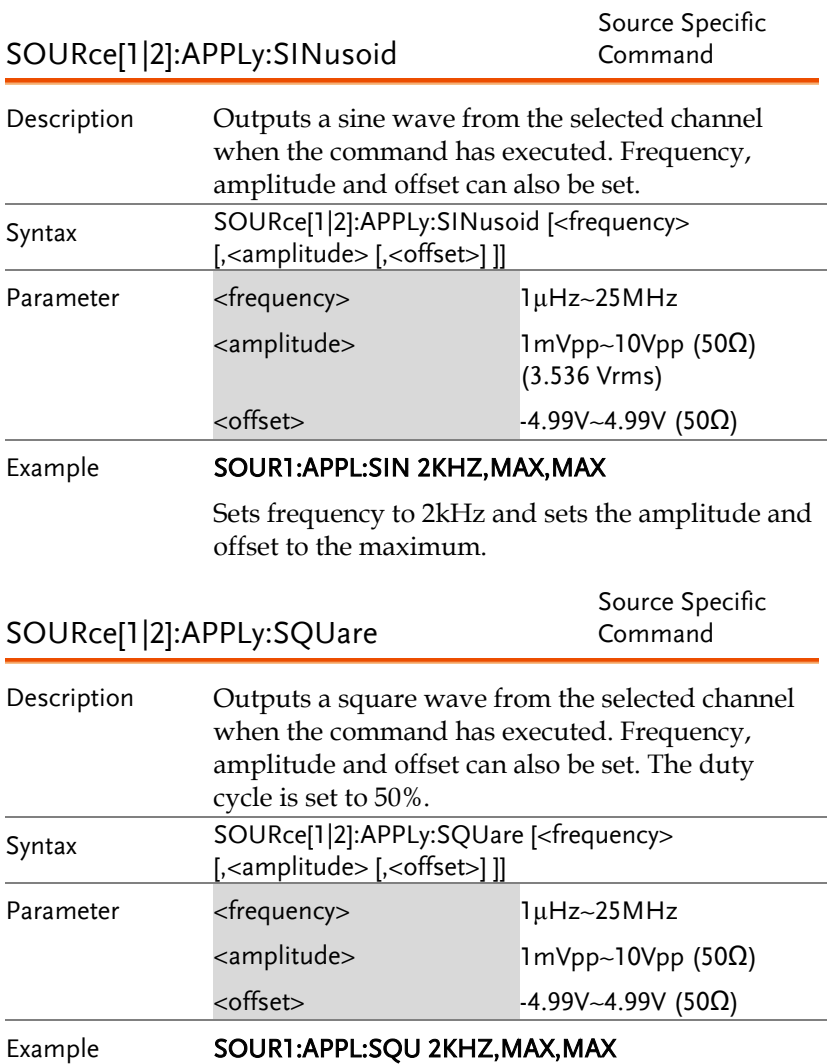

Sets frequency to 2kHz and sets the amplitude and offset to the maximum.

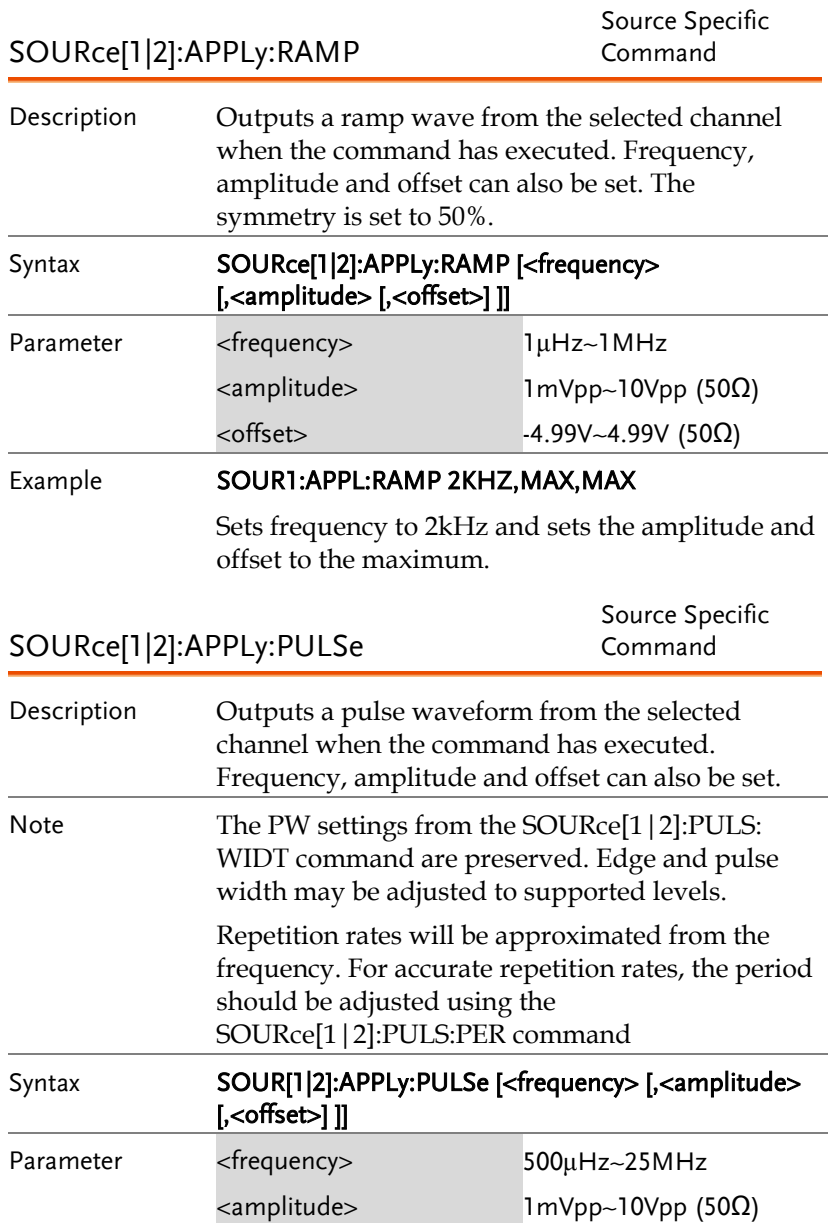

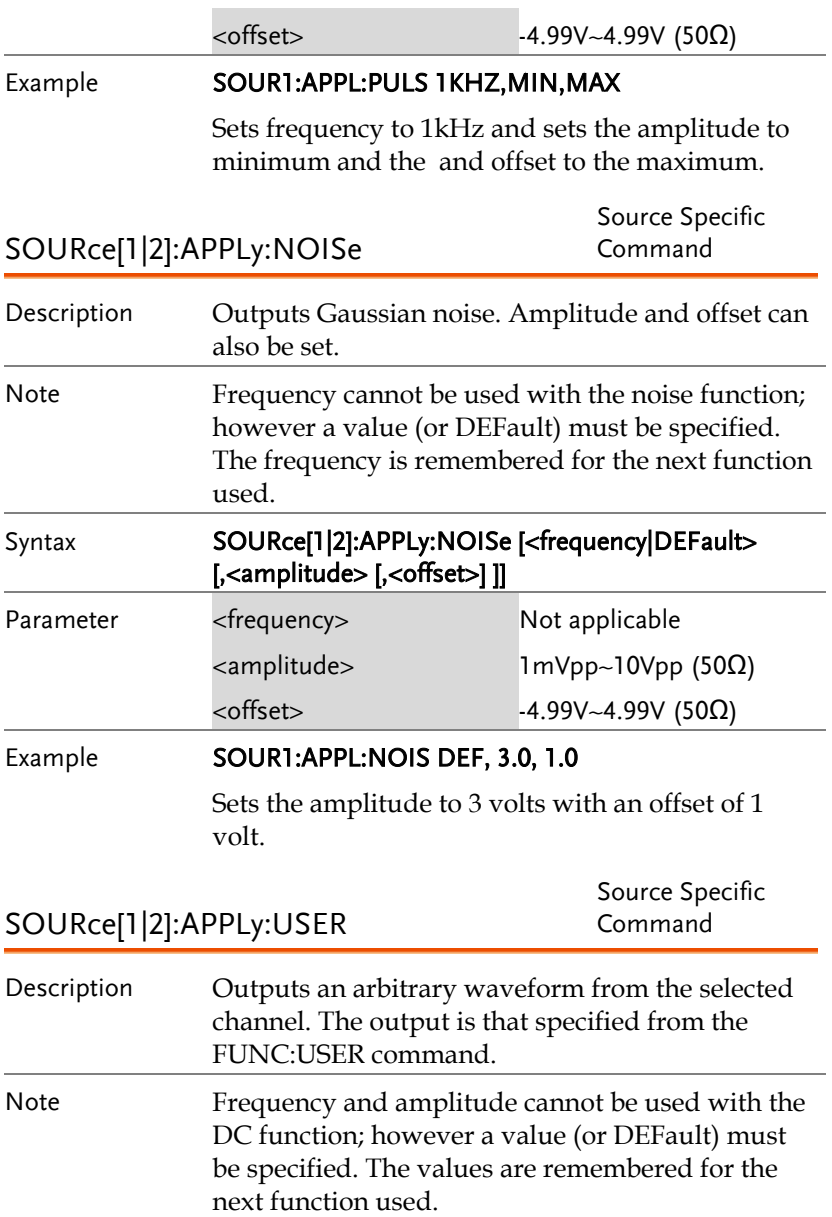

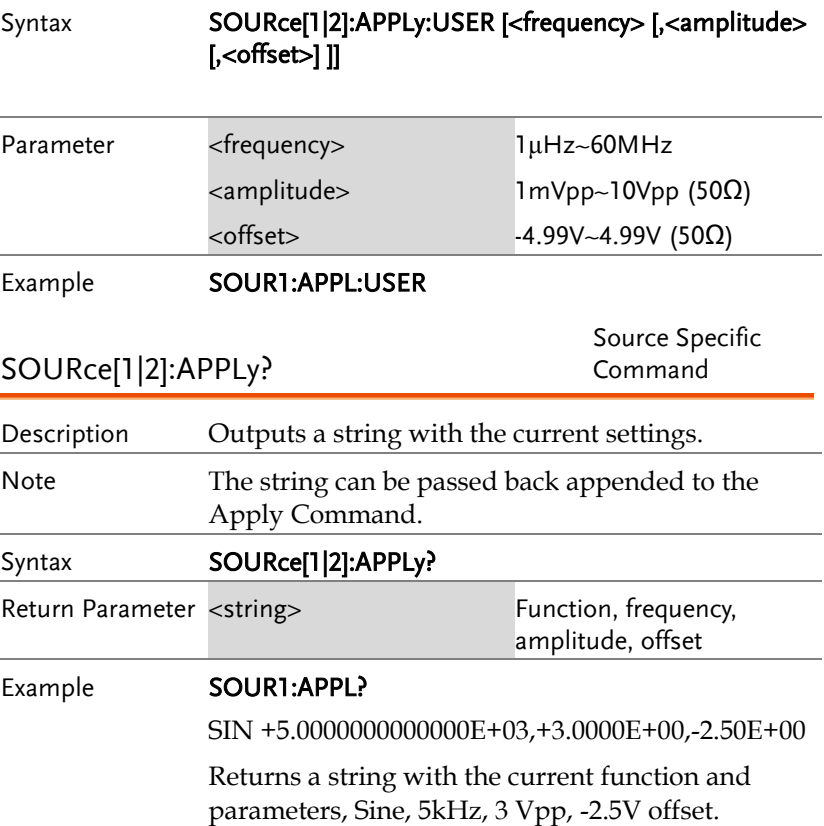

#### Output Commands

Unlike the Apply commands, the Output commands are low level commands to program the function generator.

This section describes the low-level commands used to program the function generator. Although the APPLy command provides the most straightforward method to program the function generator, the low-level commands give you more flexibility to change individual parameters.

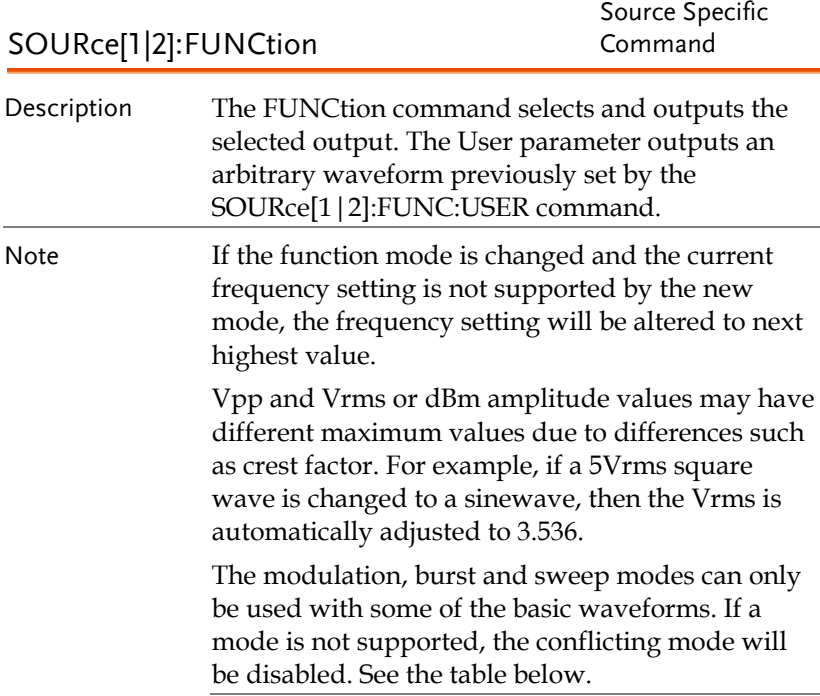

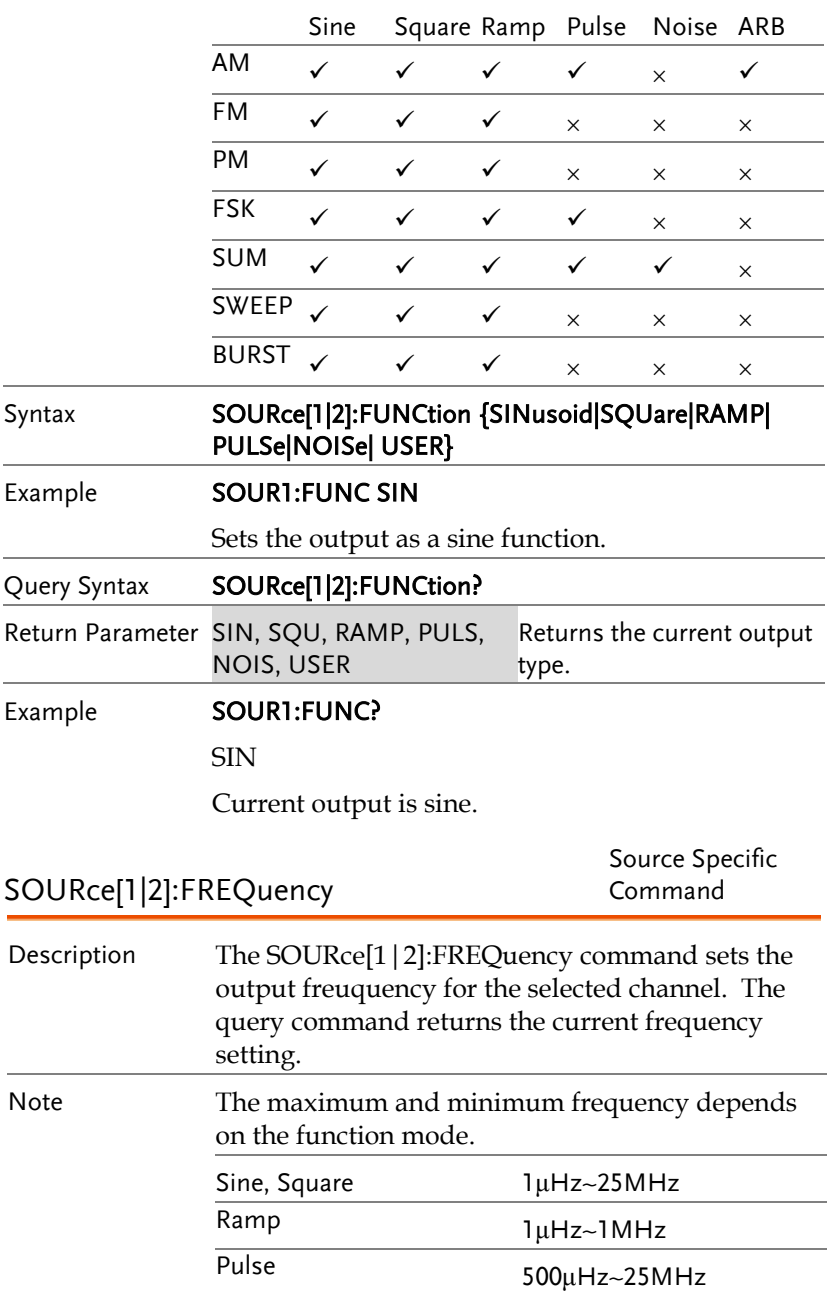

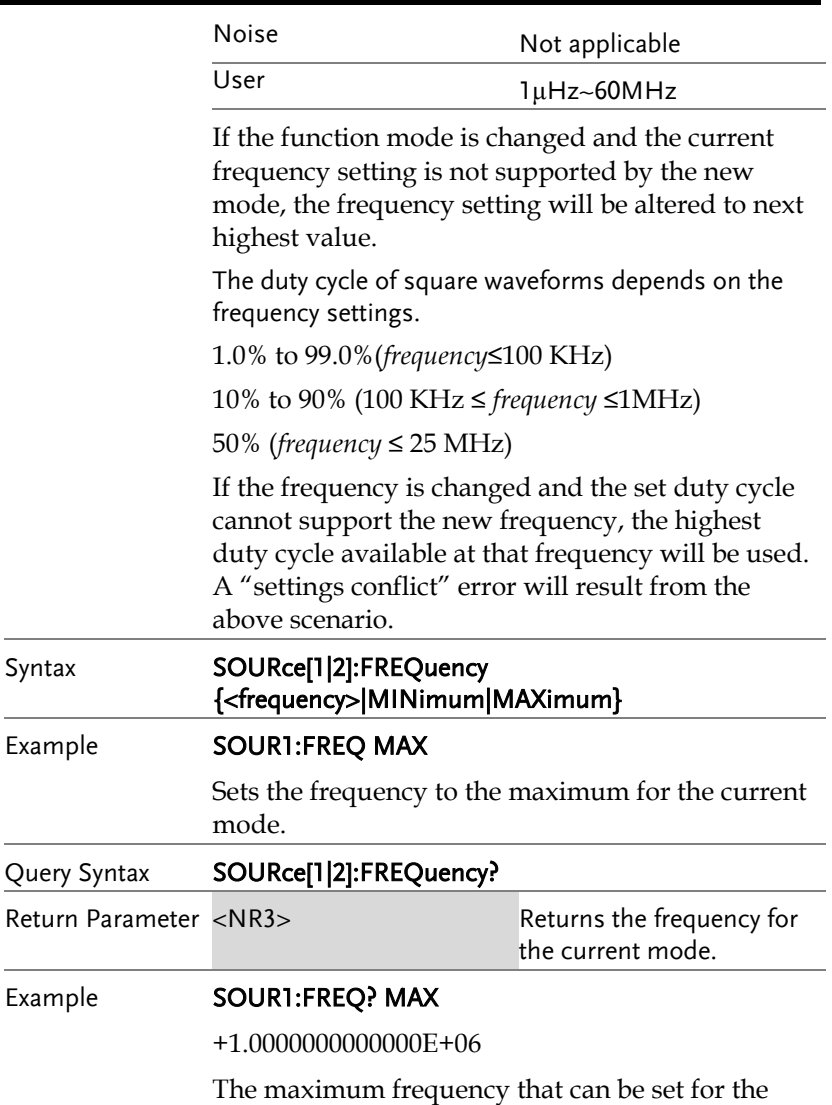

current function is 1MHz.

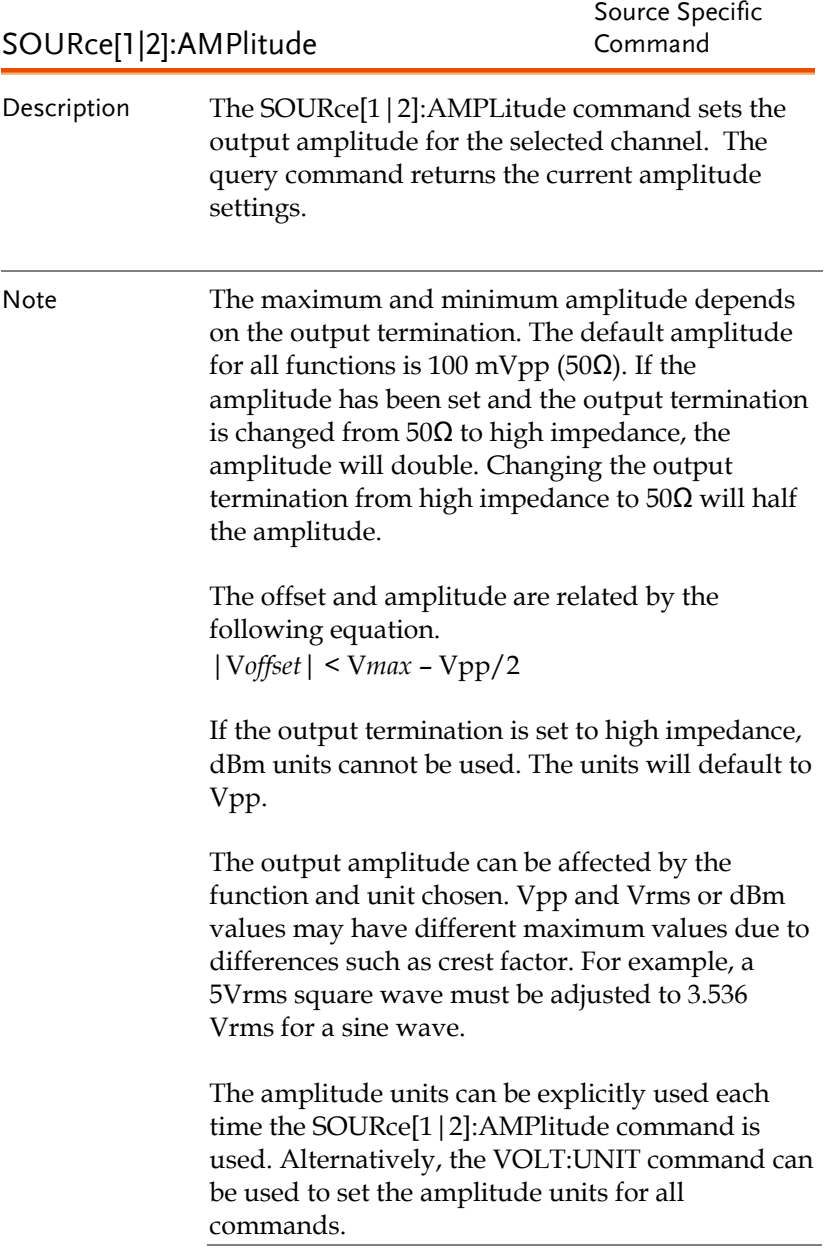

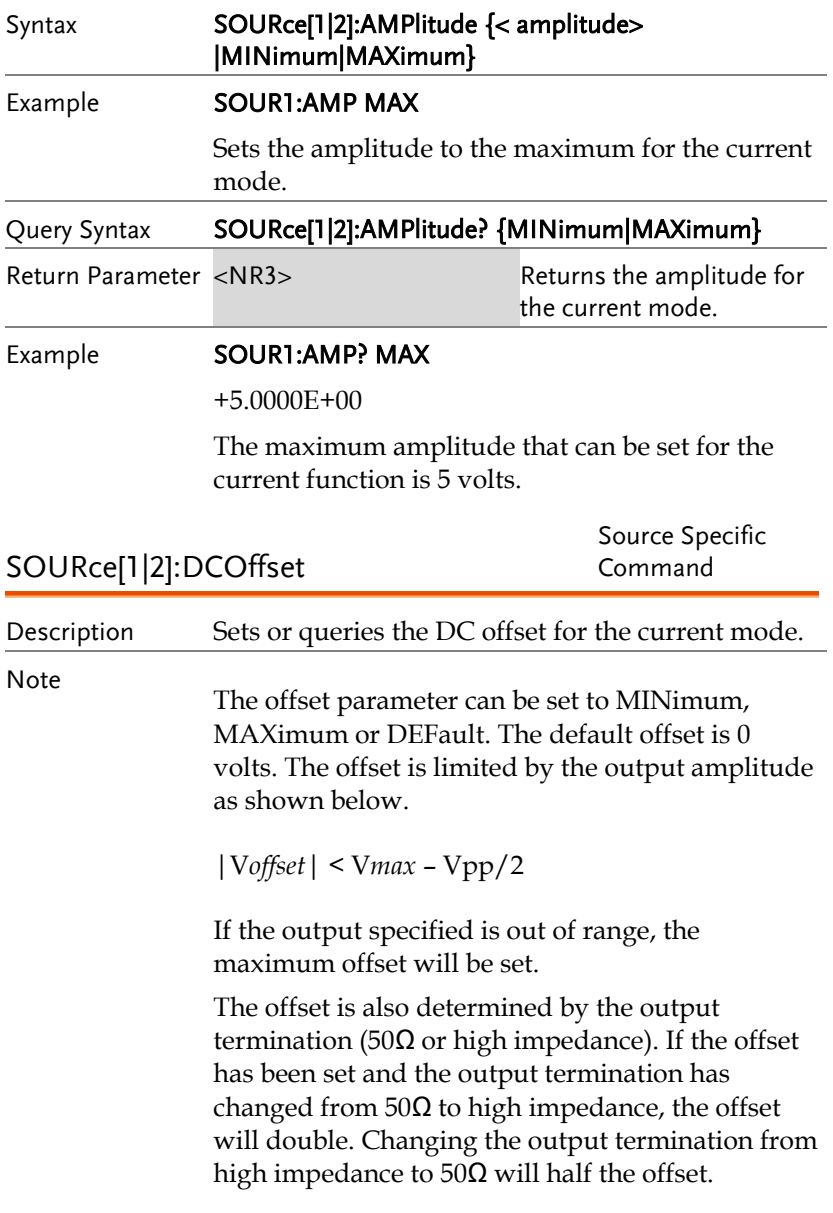

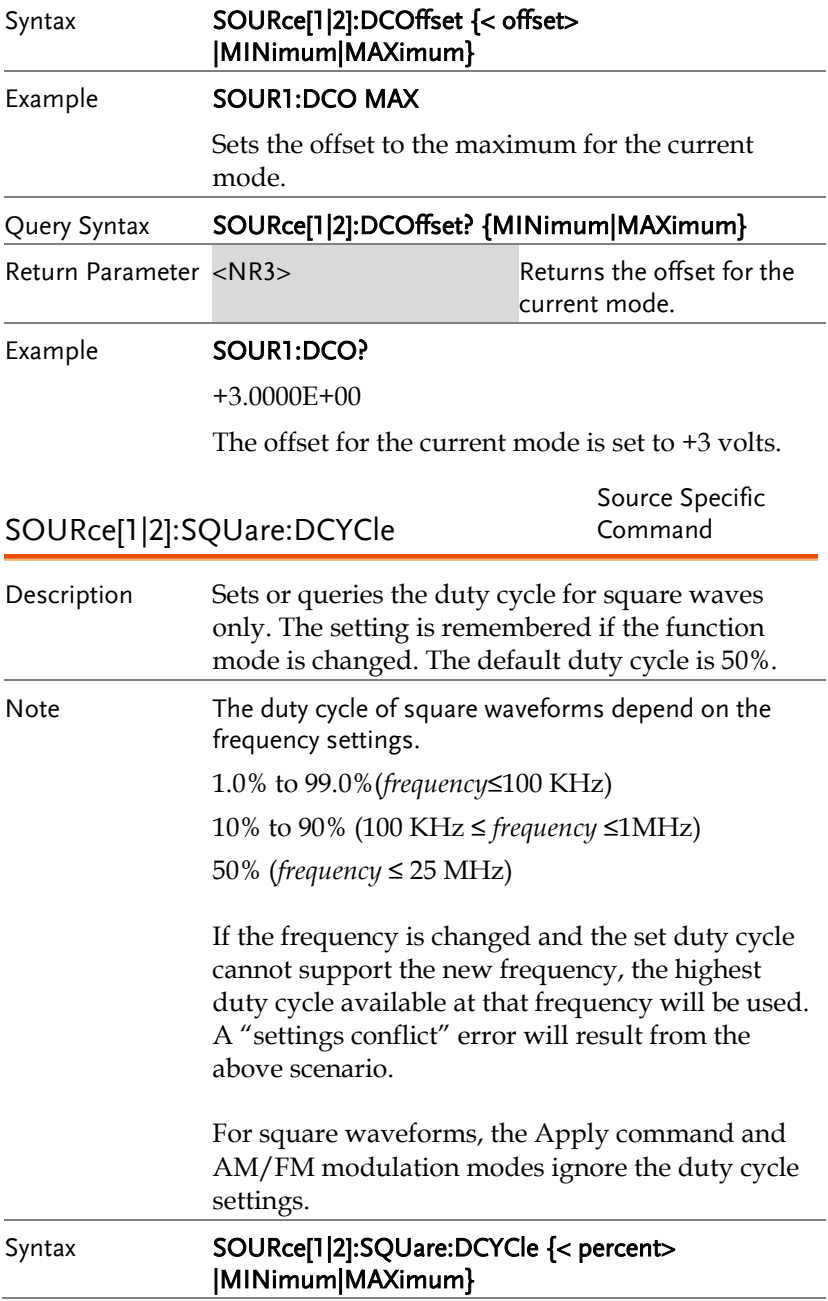

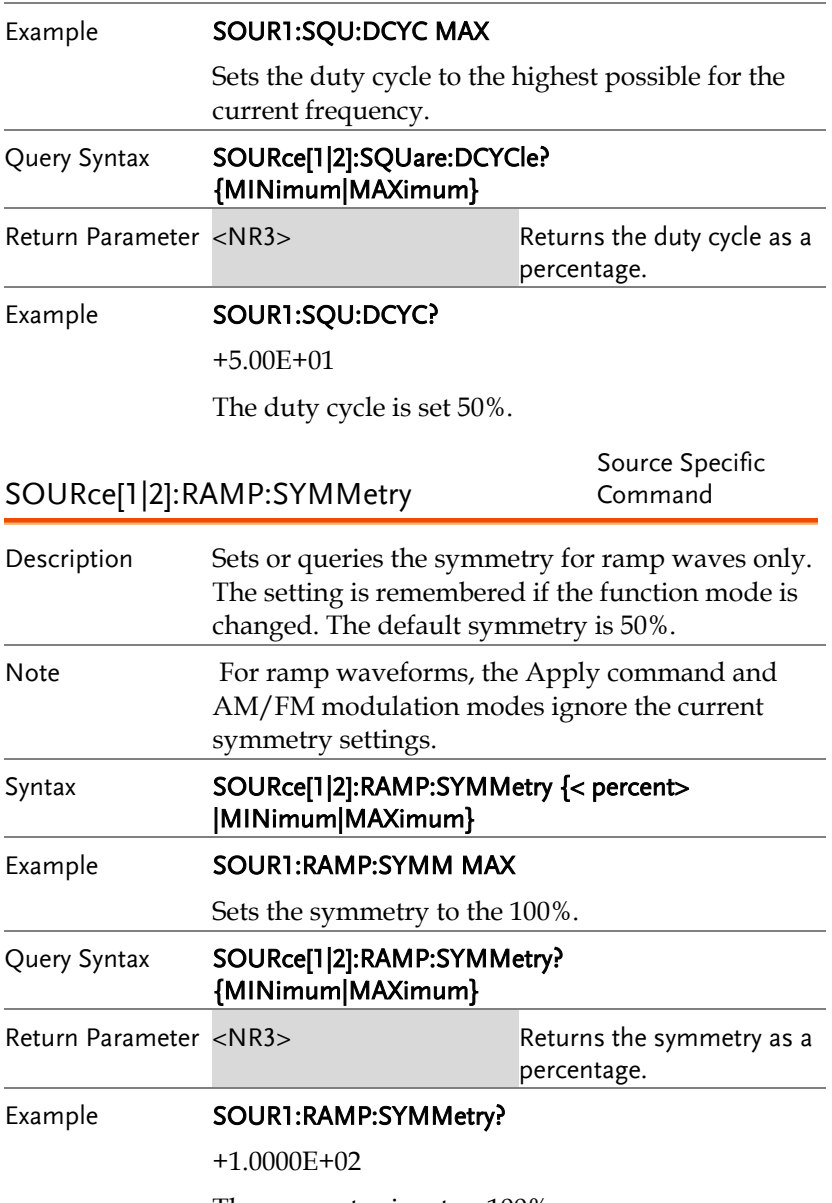

The symmetry is set as 100%.

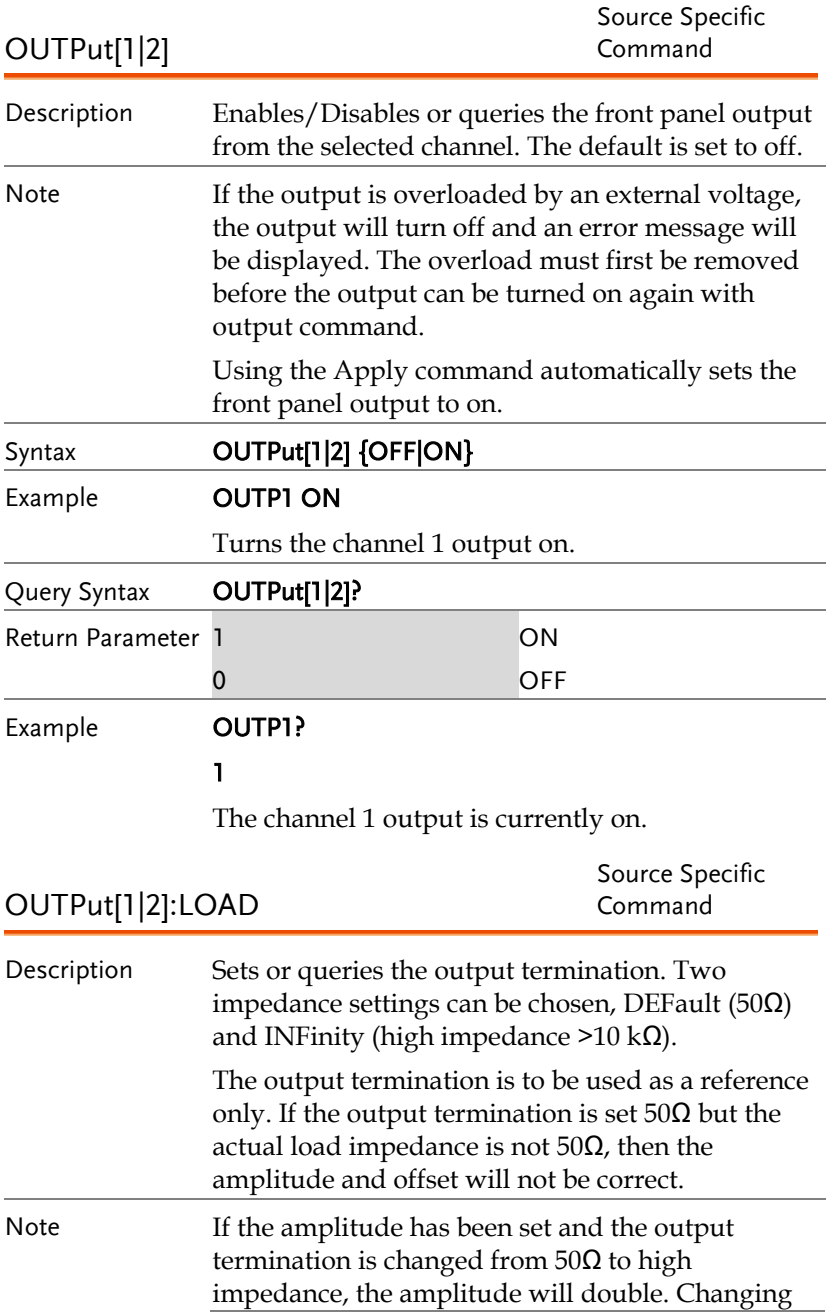

the output termination from high impedance to 50 $Ω$  will half the amplitude.

If the output termination is set to high impedance, dBm units cannot be used. The units will default to Vpp.

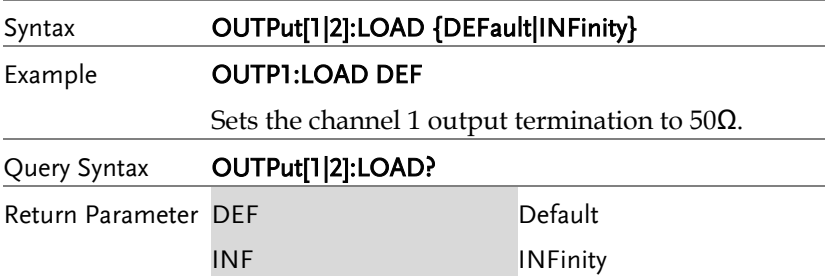

#### Example **OUTP1:LOAD?** DEF

The output termination for channel 1 is set to 50 $\Omega$ .

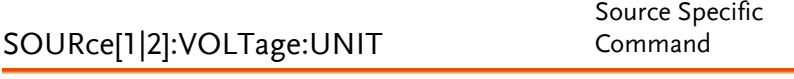

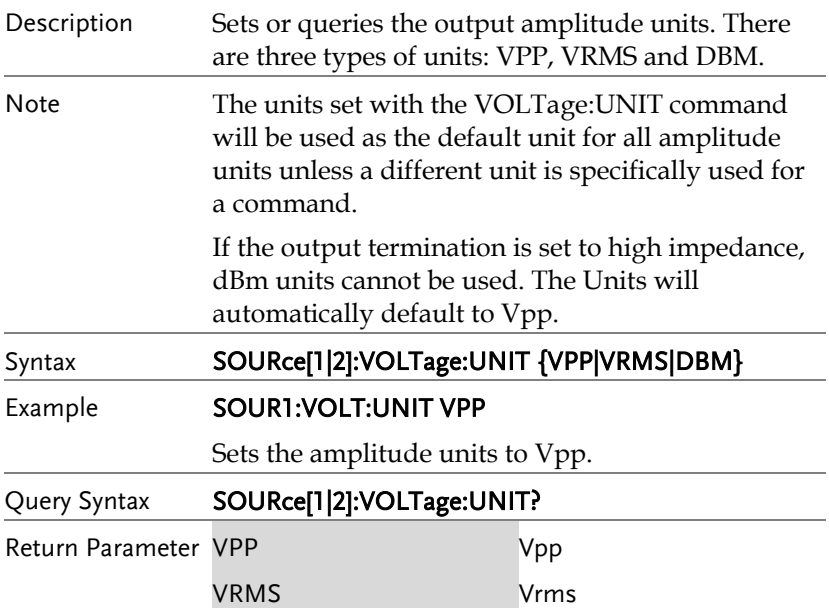

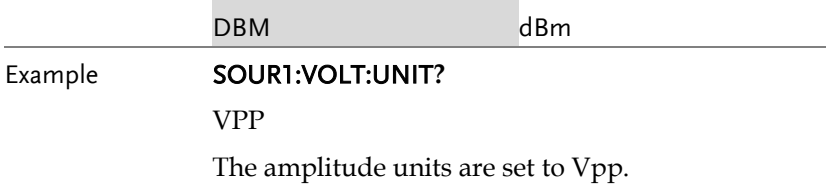

#### Pulse Configuration Commands

The pulse chapter is used to control and output pulse waveforms. Unlike the APPLy command, low level control is possible including setting the rise time, fall time, period and pulse width.

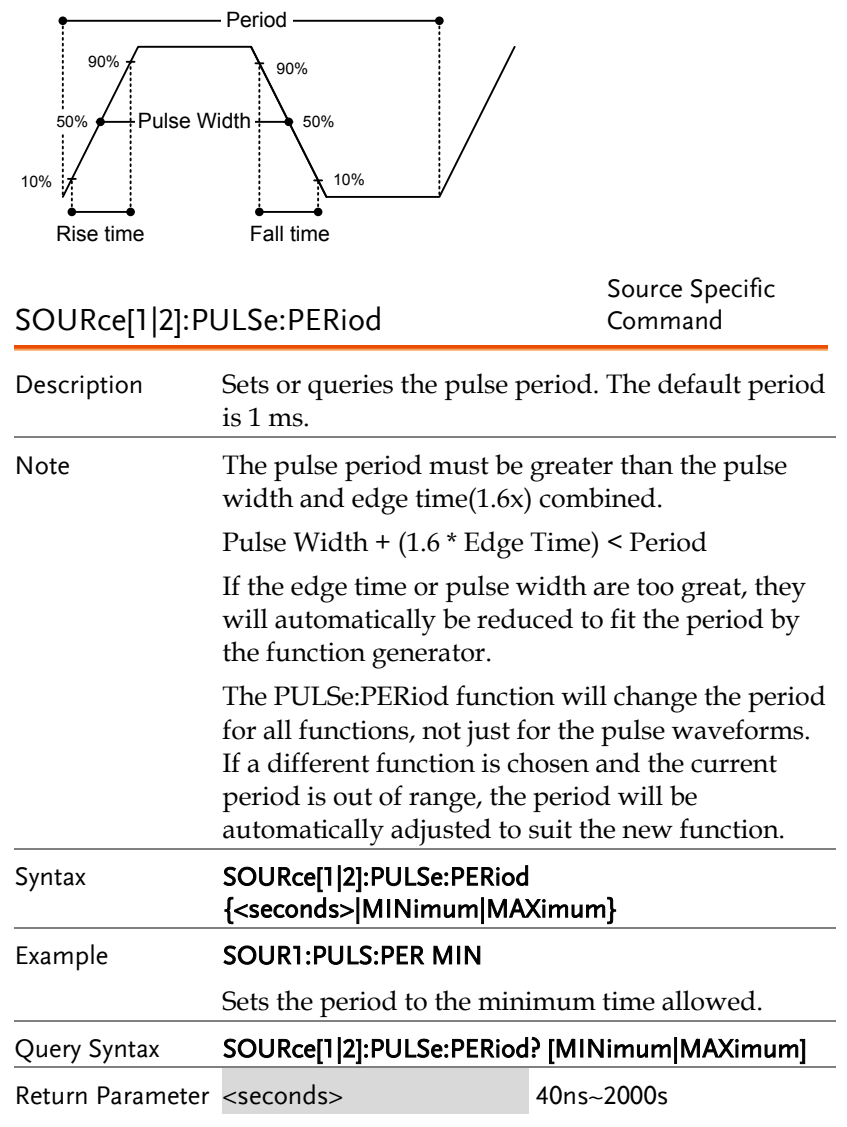
# **GWINSTEK** APPENDIX

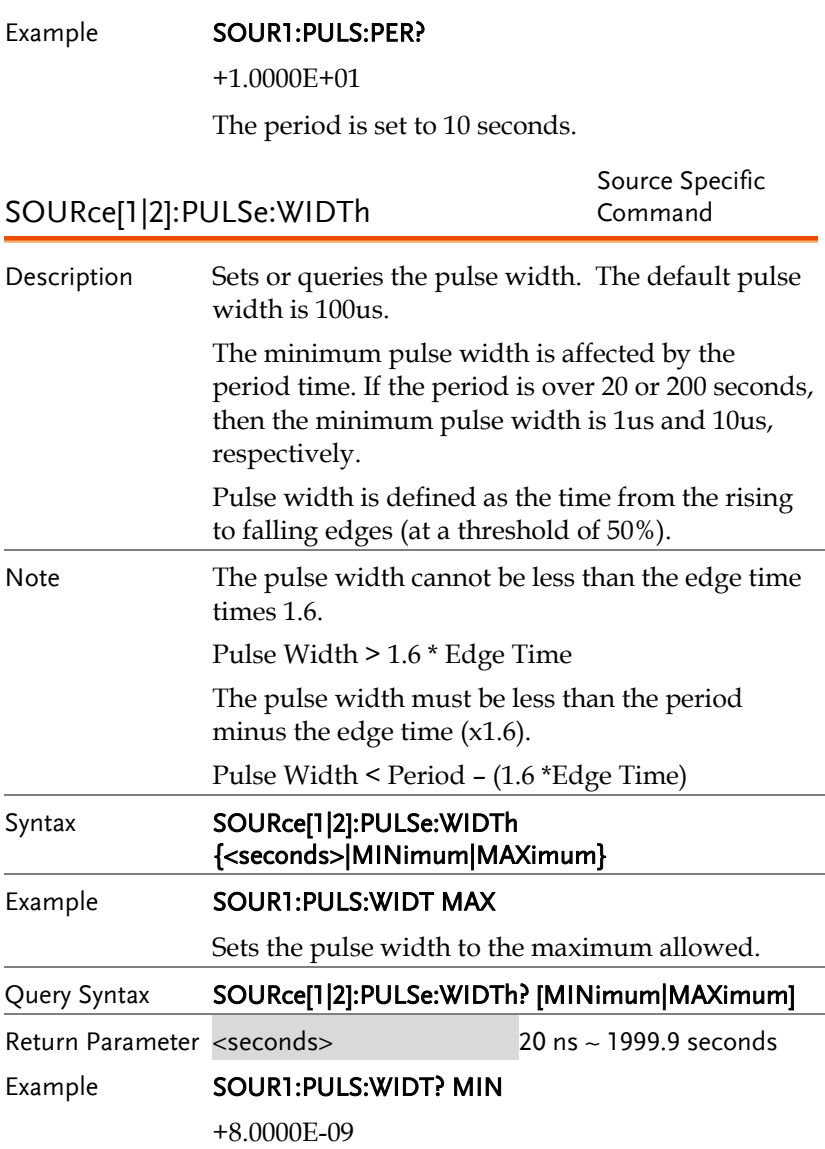

The pulse width is set to 8 nanoseconds.

# Amplitude Modulation (AM) Commands

### AM Overview

To successfully create an AM waveform, the following commands must be executed in order.

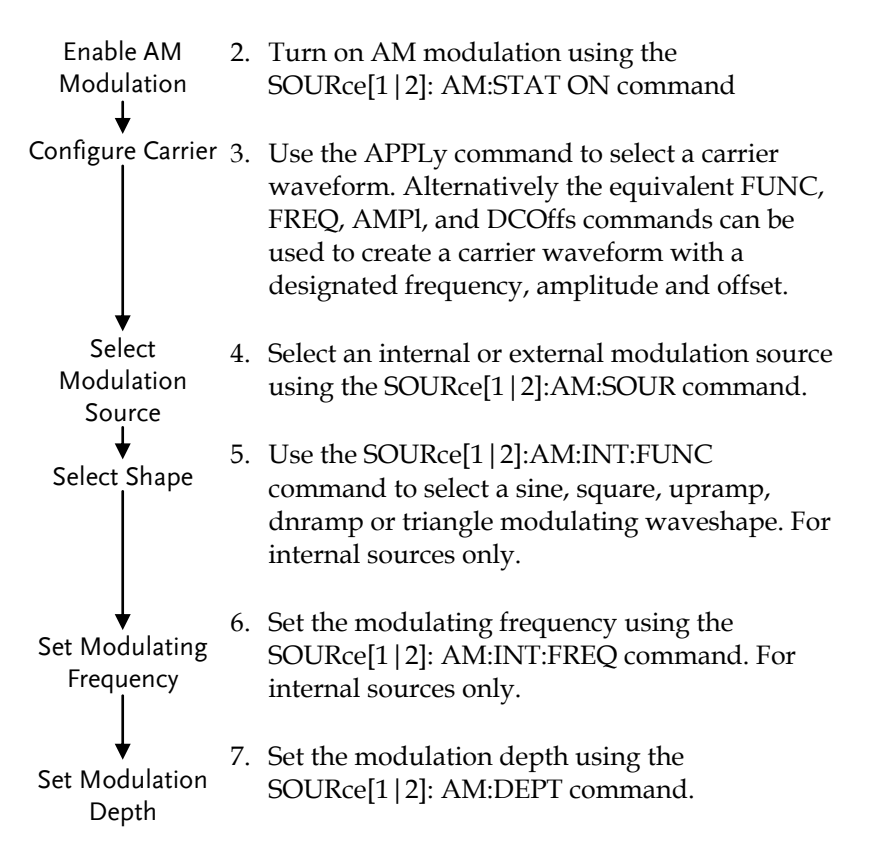

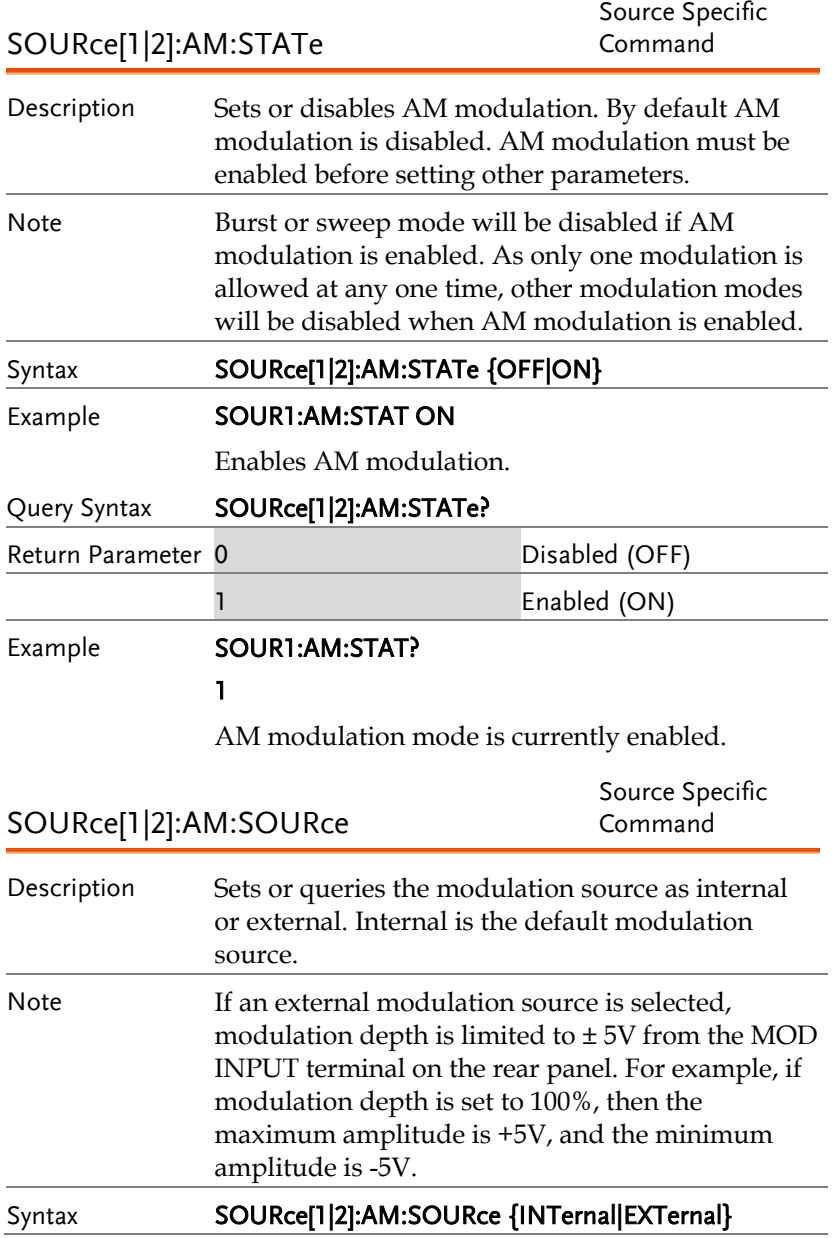

Example **SOUR1:AM:SOUR EXT** 

Sets the modulation source to external.

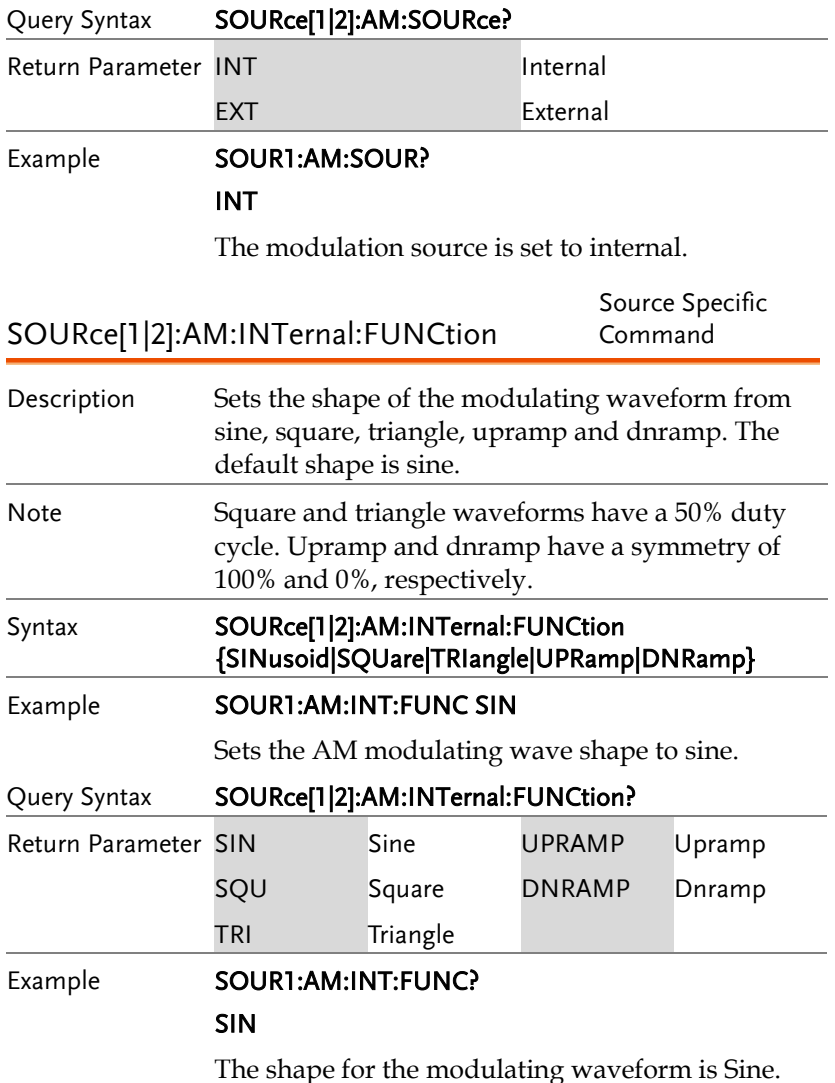

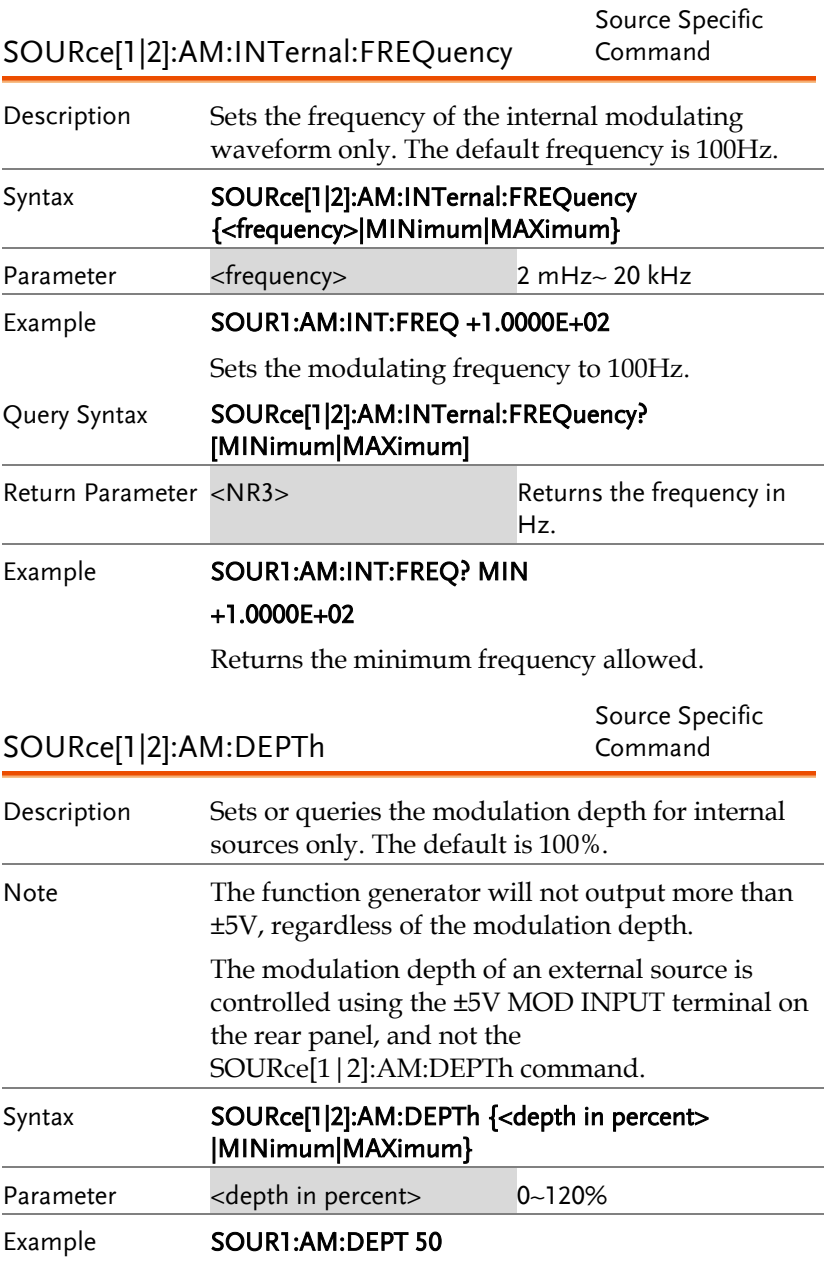

Sets the modulation depth to 50%.

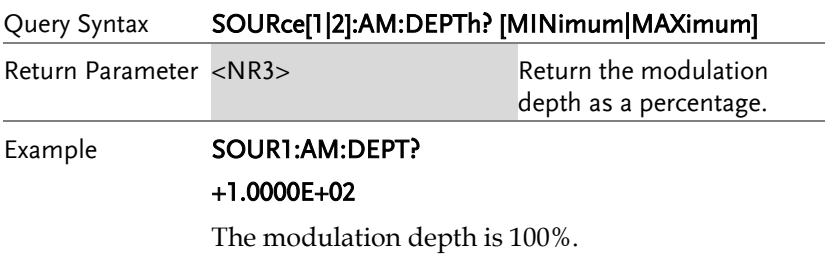

# Frequency Modulation (FM) Commands

### FM Overview

The following is an overview of the steps required to generate an FM waveform.

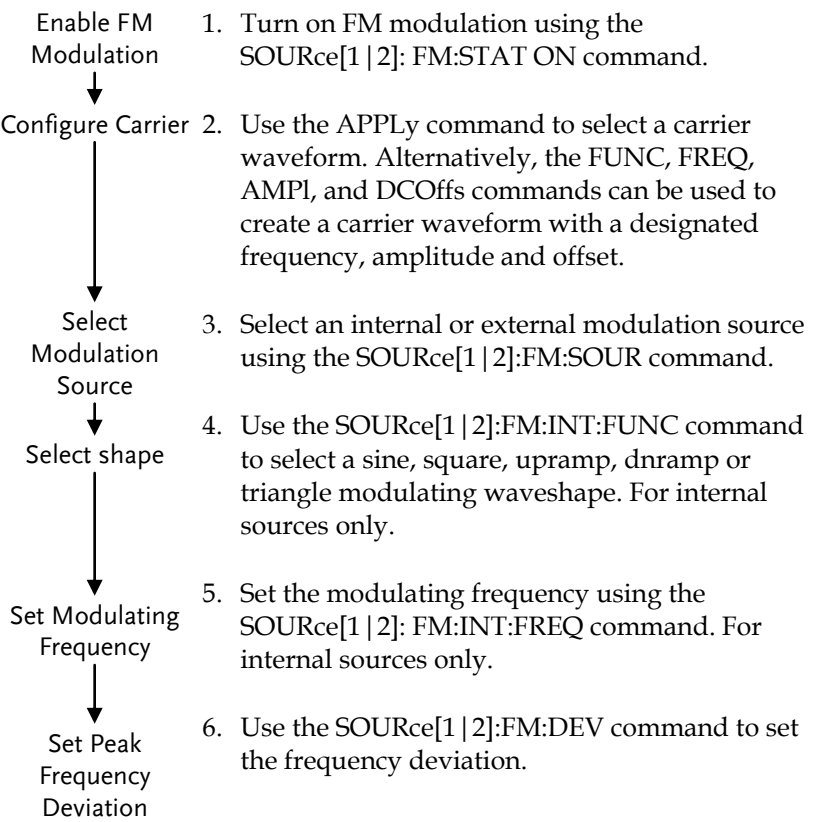

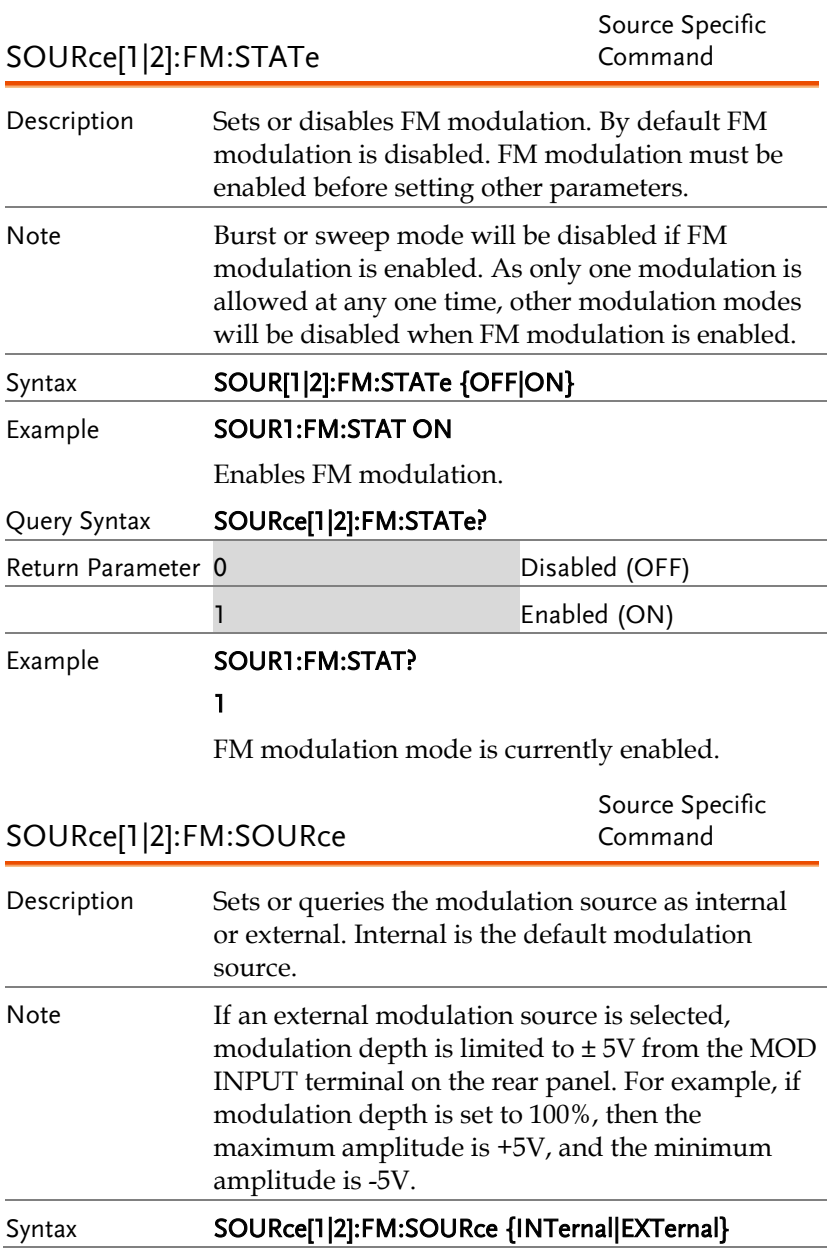

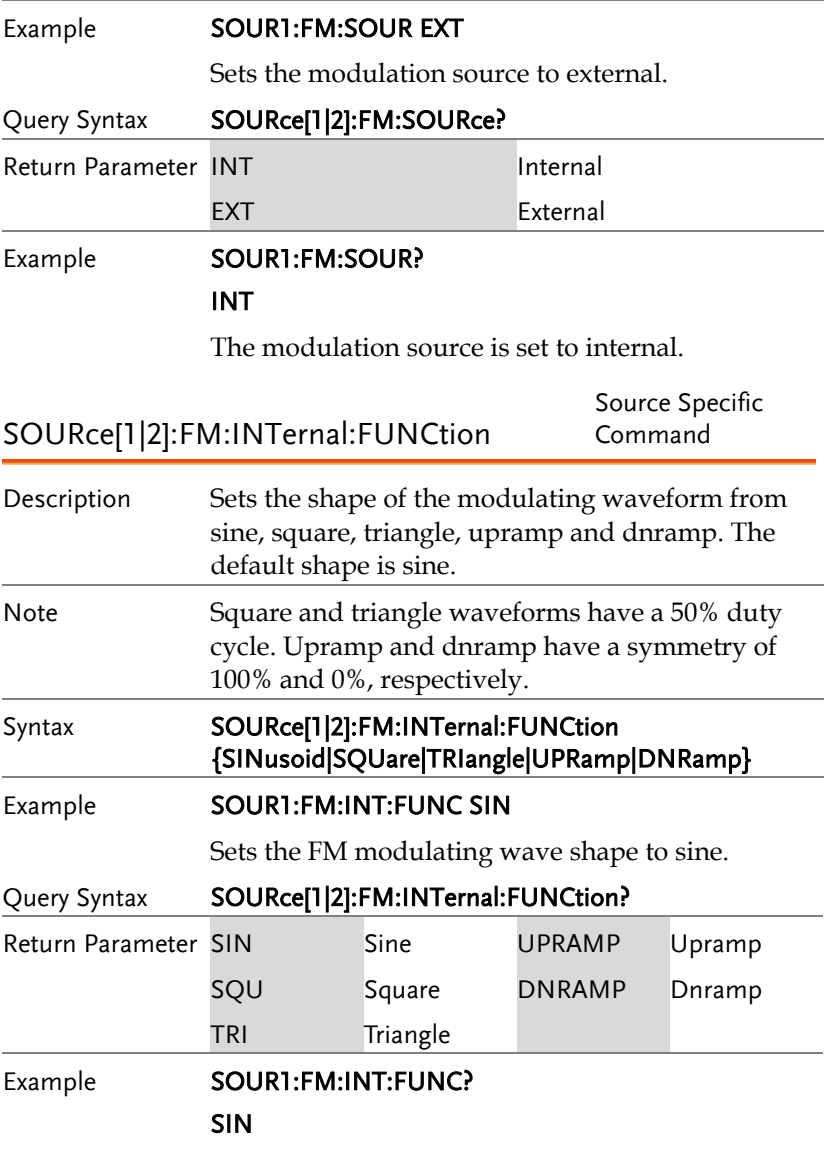

The shape for the modulating waveform is Sine.

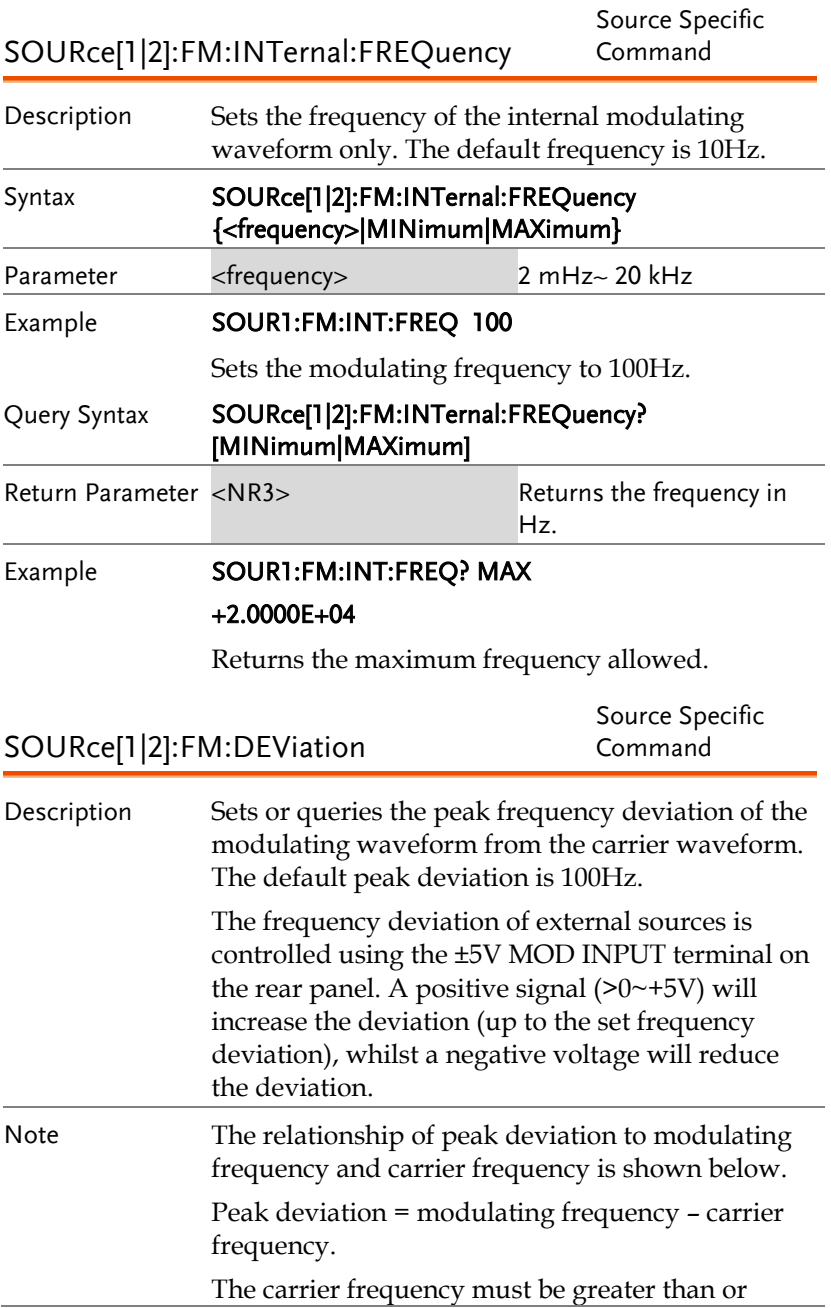

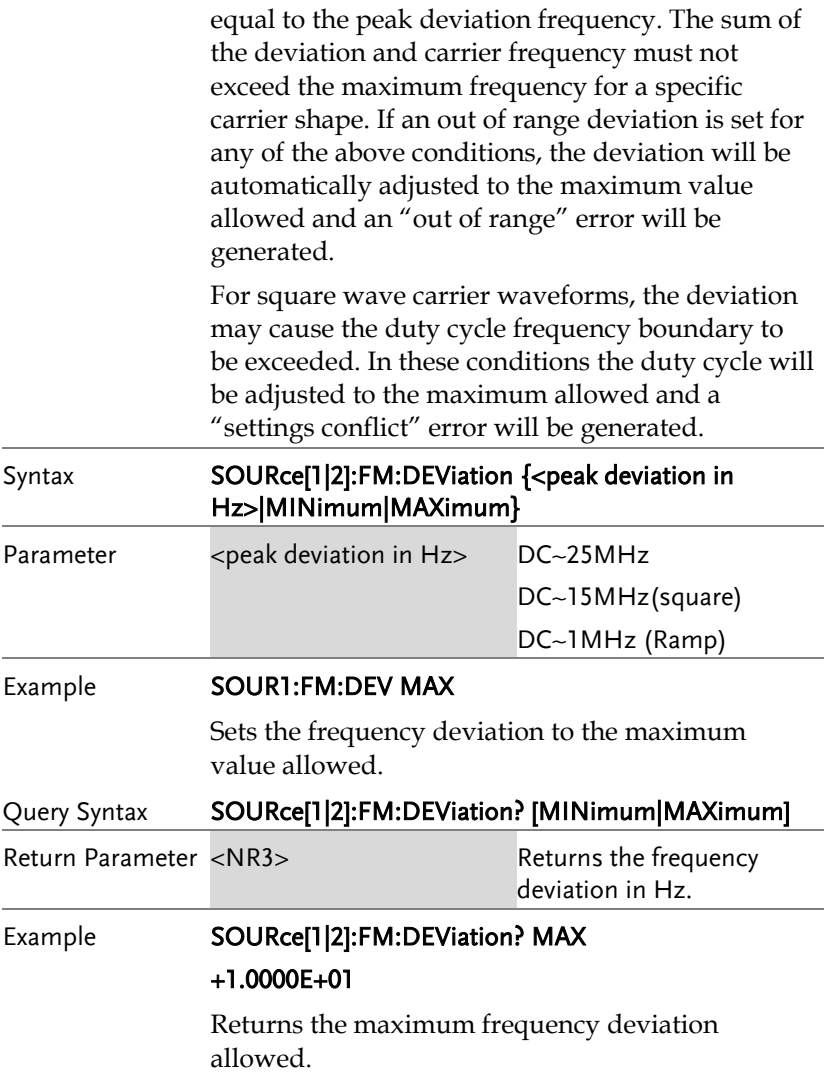

# Frequency-Shift Keying (FSK) Commands

### FSK Overview

The following is an overview of the steps required to generate an FSK modulated waveform.

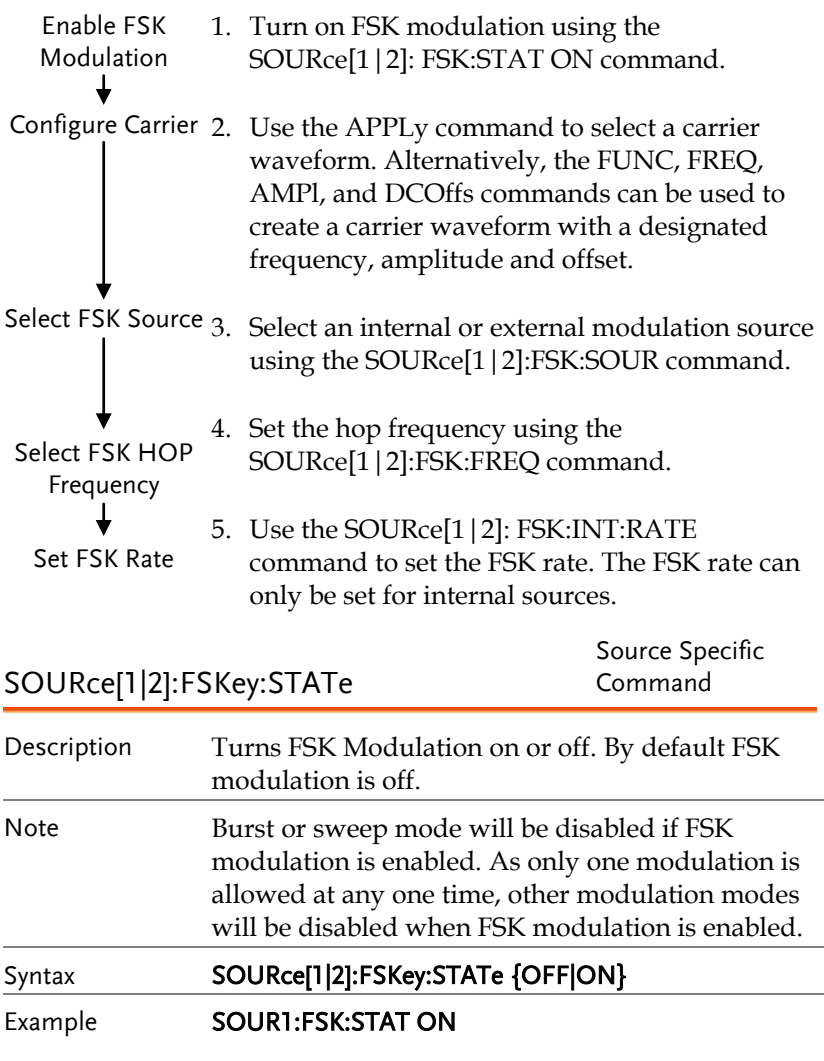

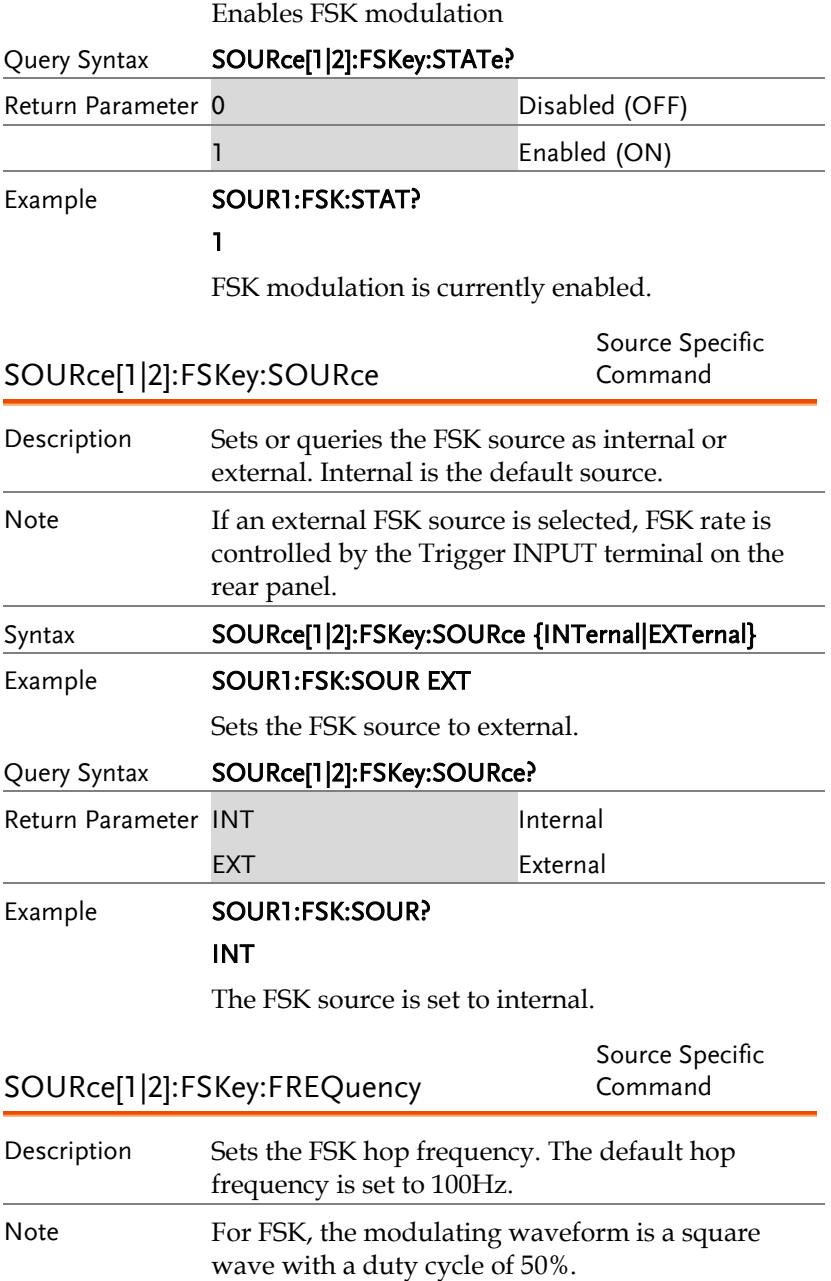

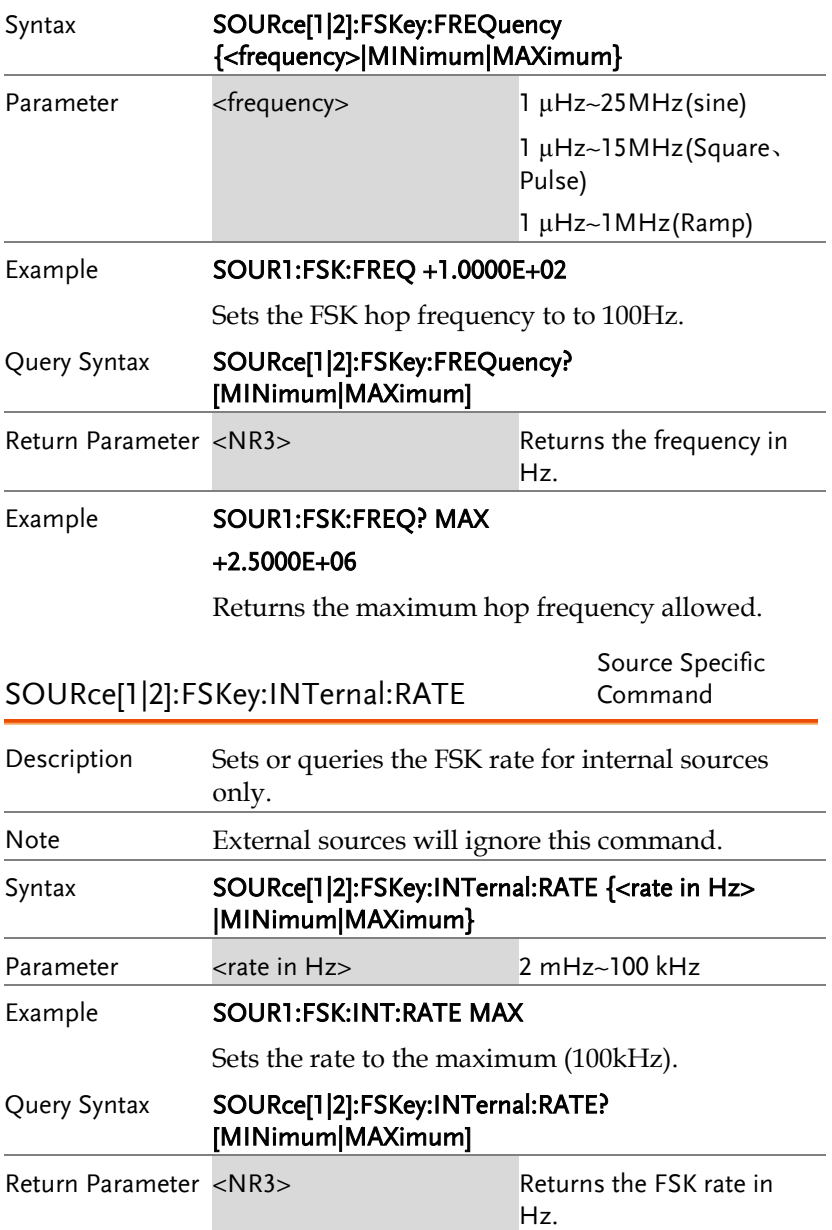

### Example **SOUR1:FSK:INT:RATE? MAX**

+1.0000E+05

Returns the maximum FSK rate allowed.

# Phase Modulation (PM)Commands

### PM Overview

The following is an overview of the steps required to generate a PM modulated waveform.

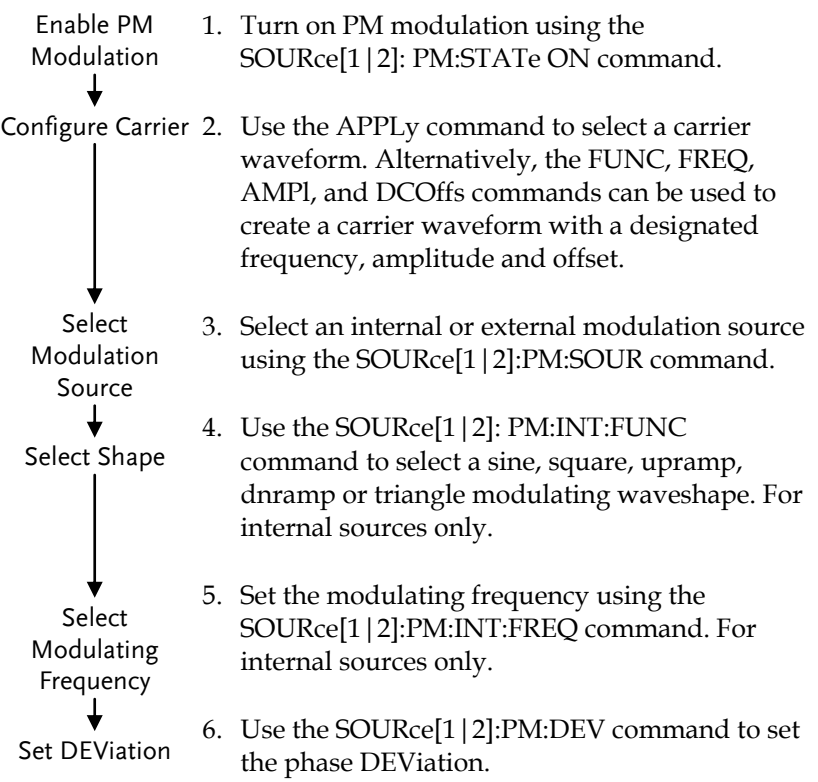

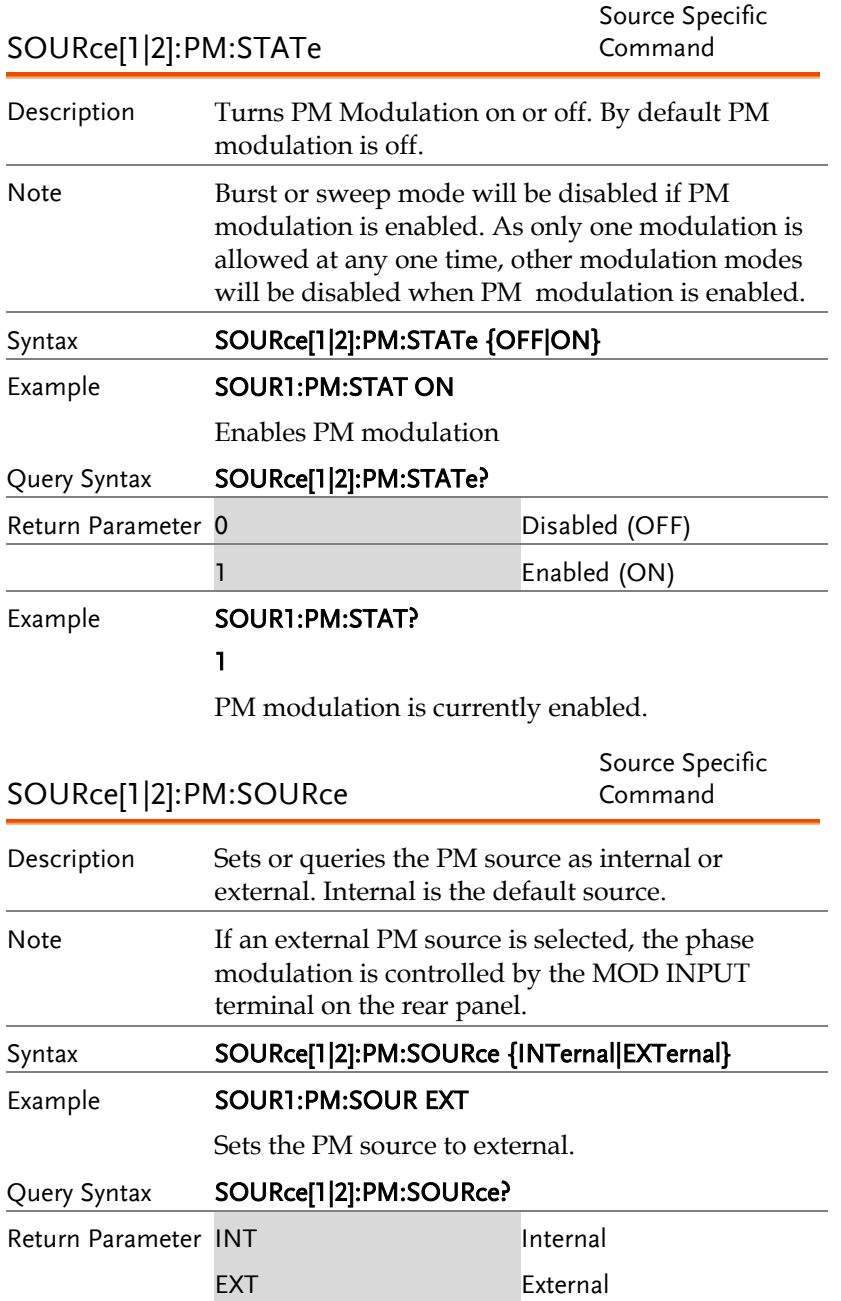

Example **SOUR1:PM:SOUR?** 

INT

The PM source is set to internal.

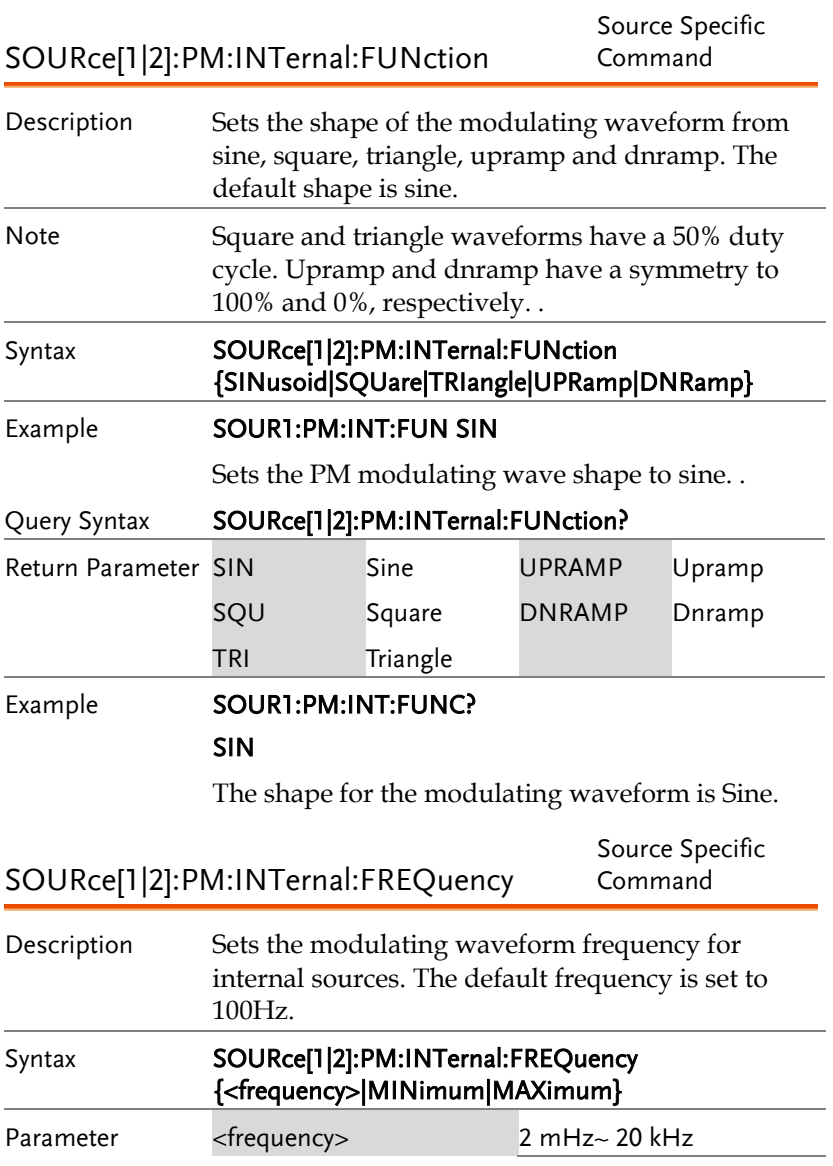

## **GWINSTEK** APPENDIX

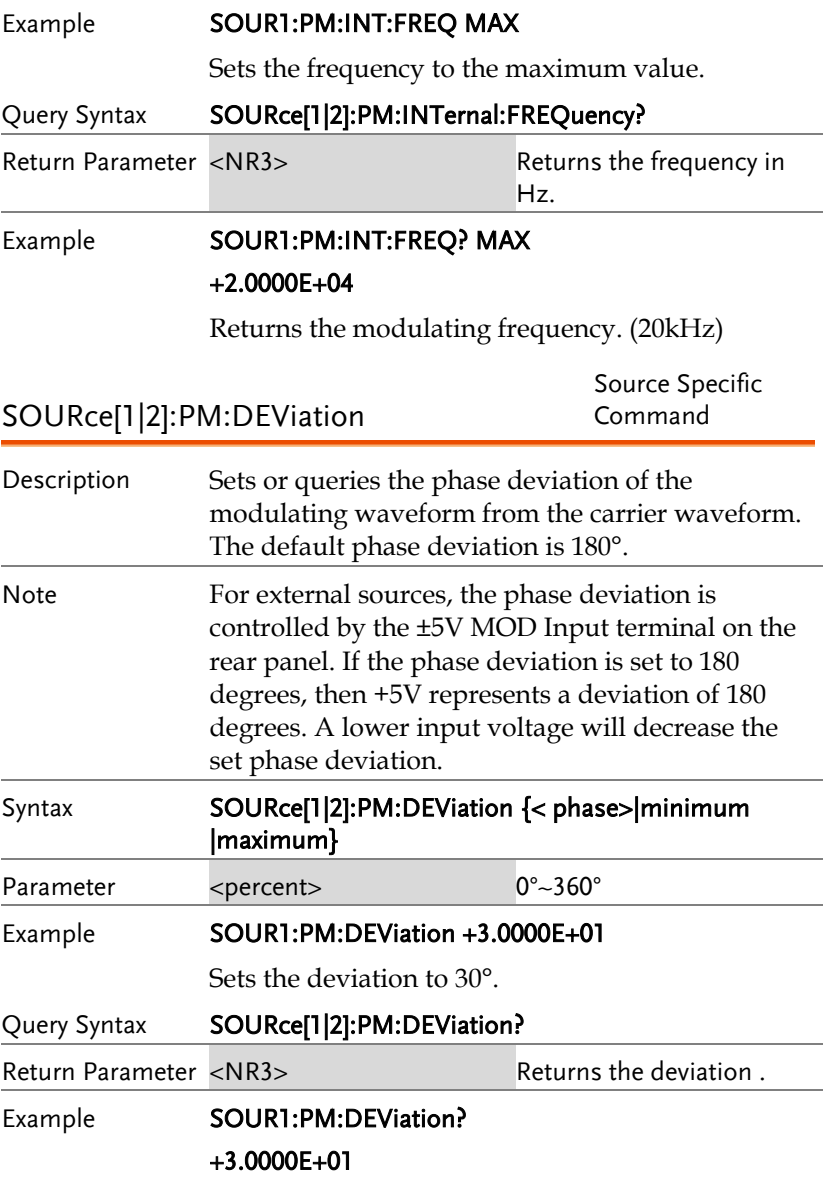

The current deviation is 30°.

# SUM Modulation (SUM) Commands

### SUM Overview

The following is an overview of the steps required to generate a SUM modulated waveform.

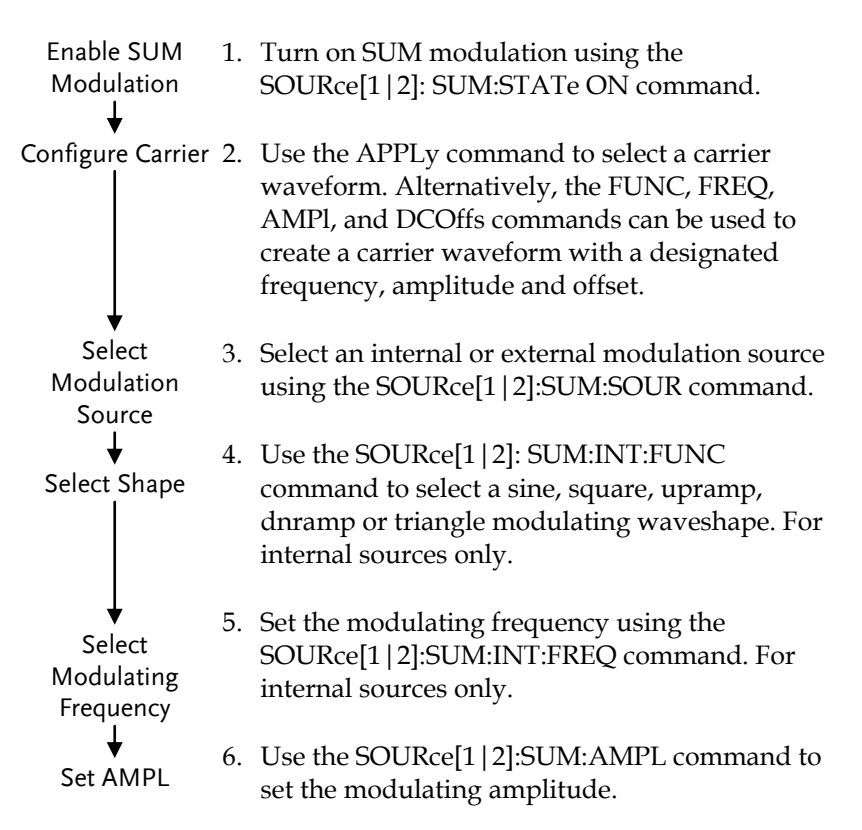

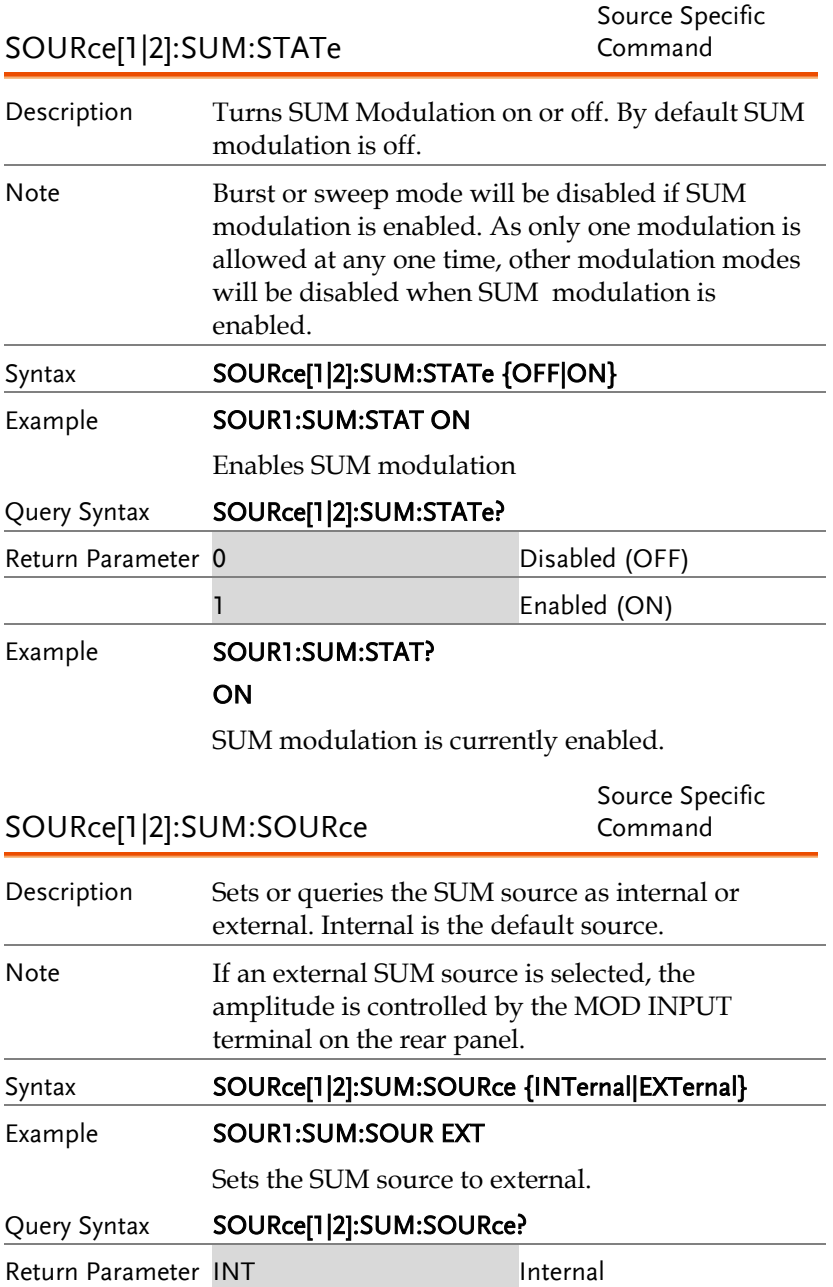

# **GWINSTEK**

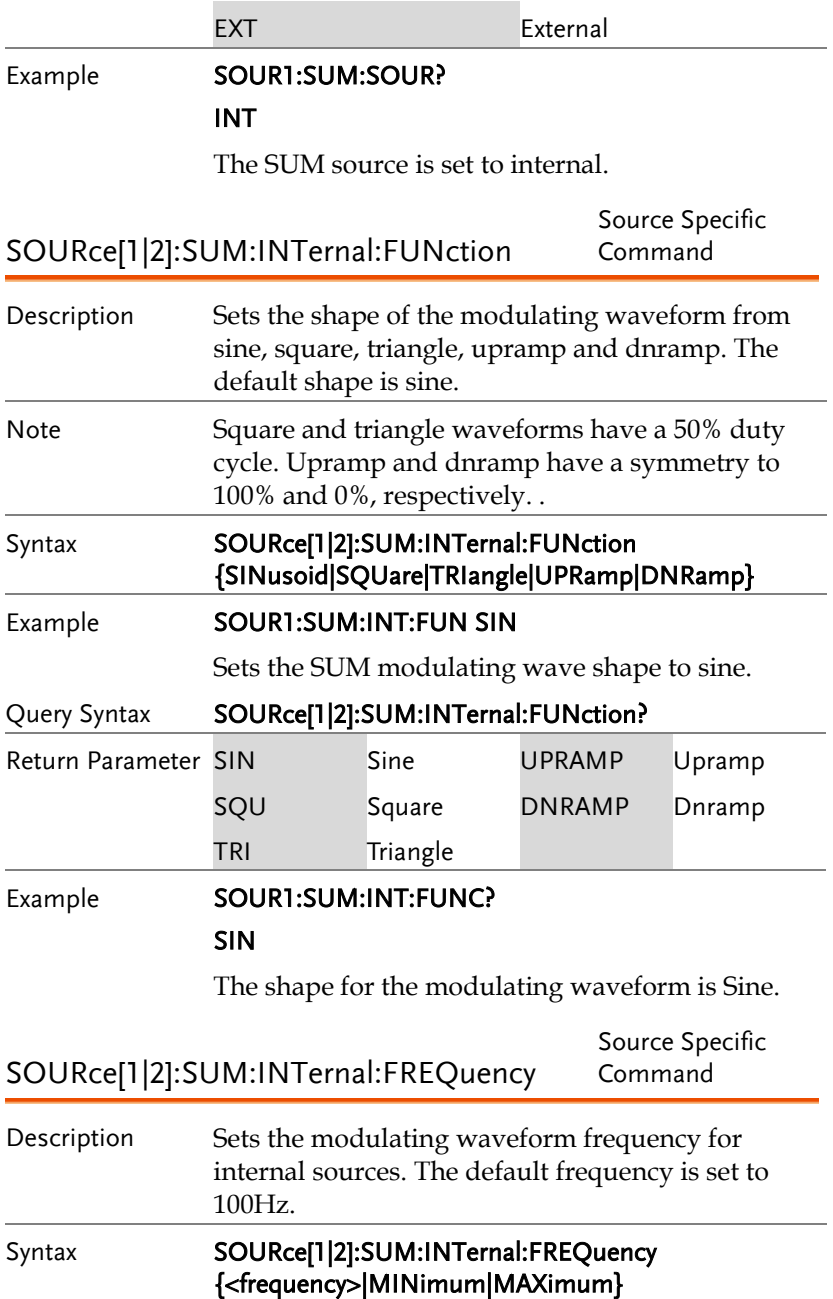

# **GWINSTEK** APPENDIX

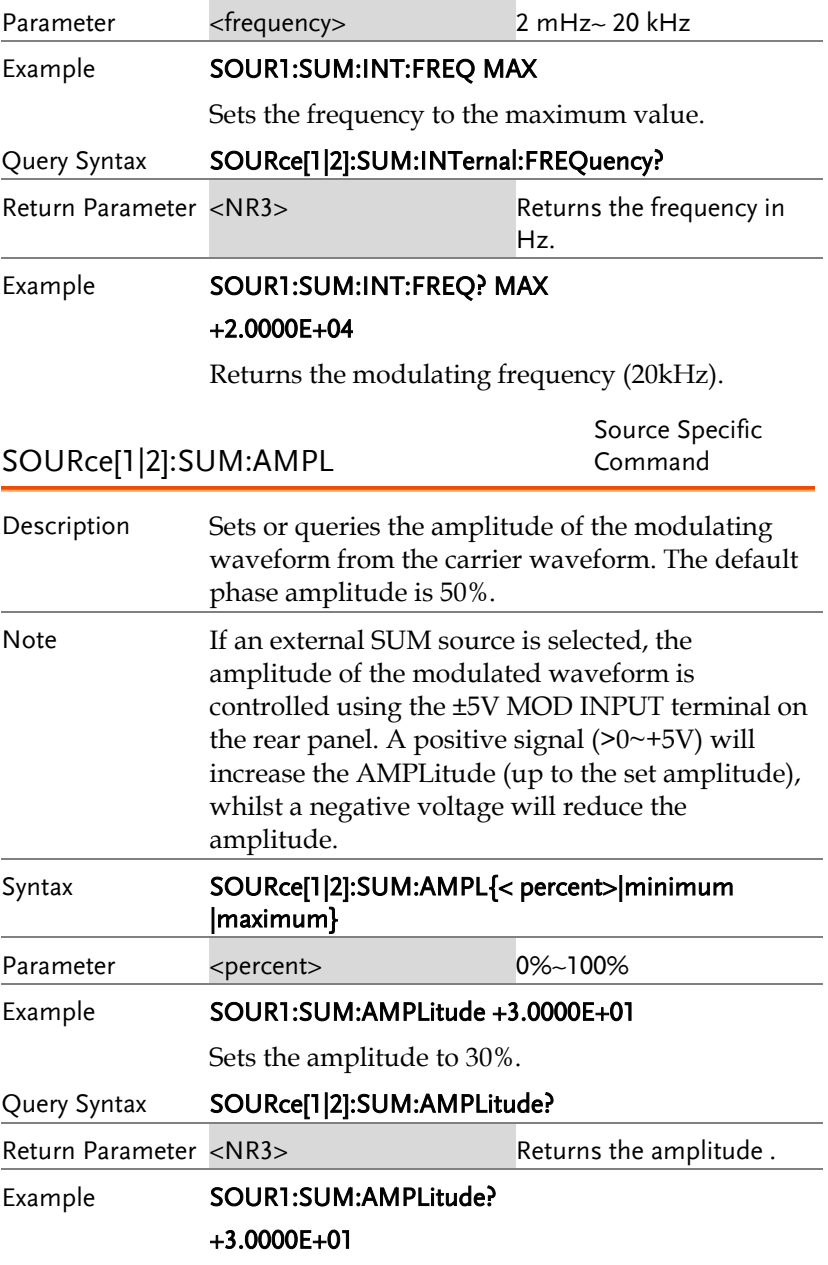

The current amplitude is 30%.

## Frequency Sweep Commands

### Sweep Overview

Below shows the order in which commands must be executed to perform a sweep.

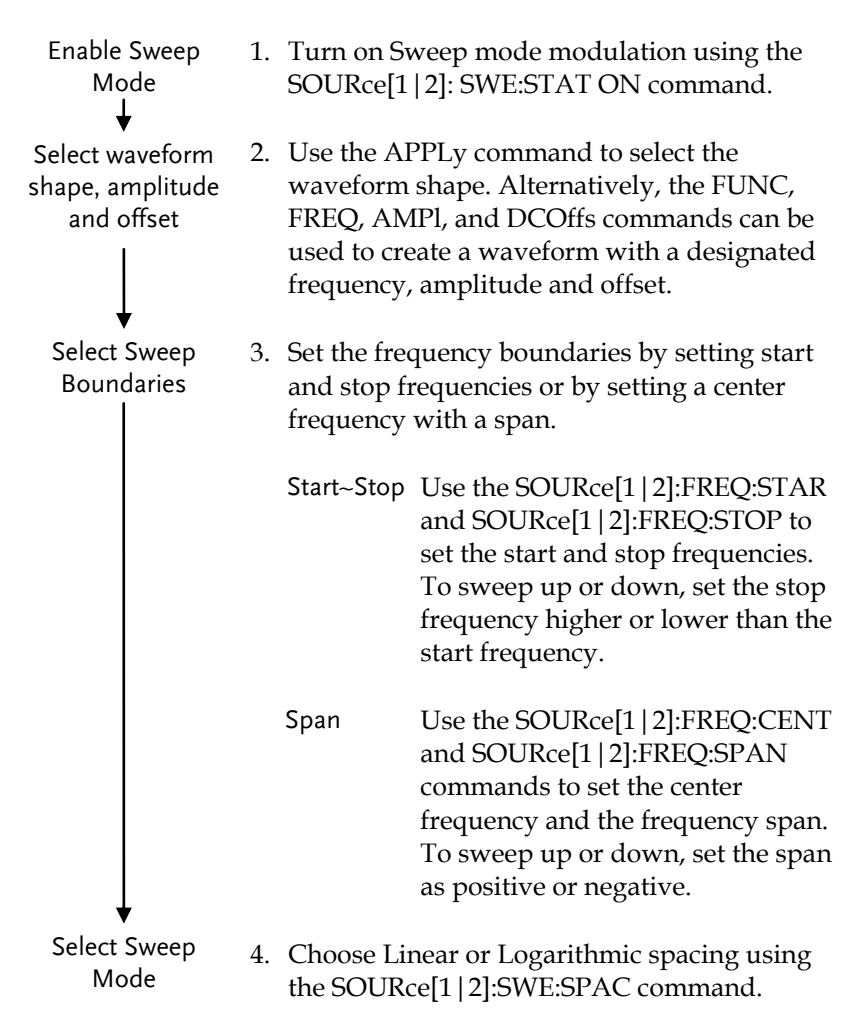

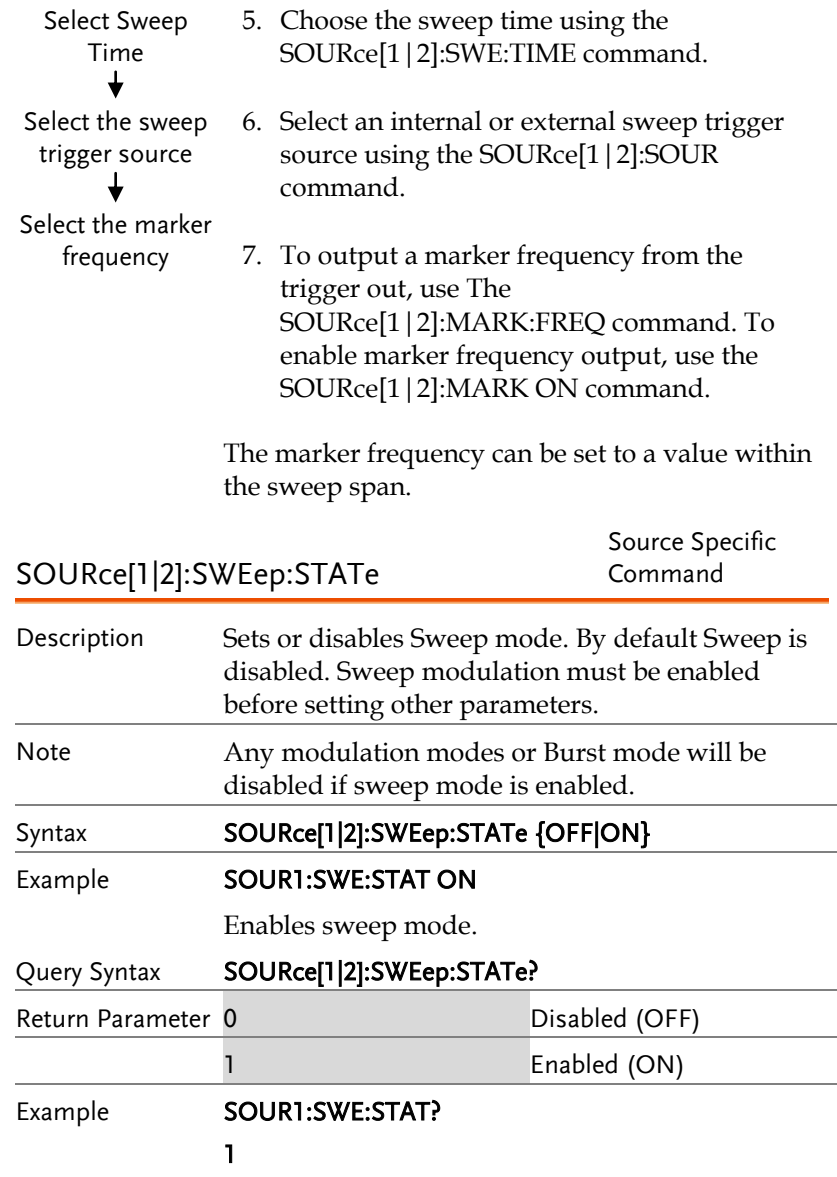

Sweep mode is currently enabled.

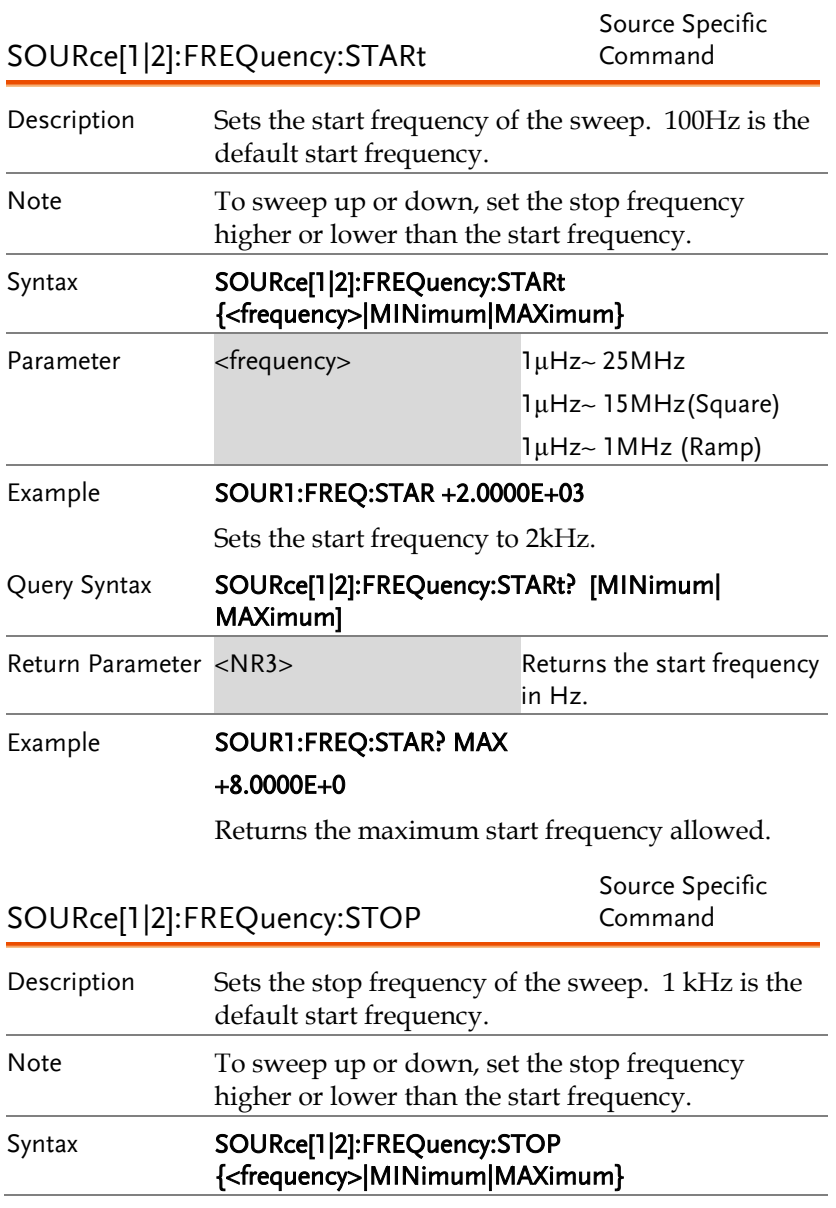

### **GWINSTEK** APPENDIX

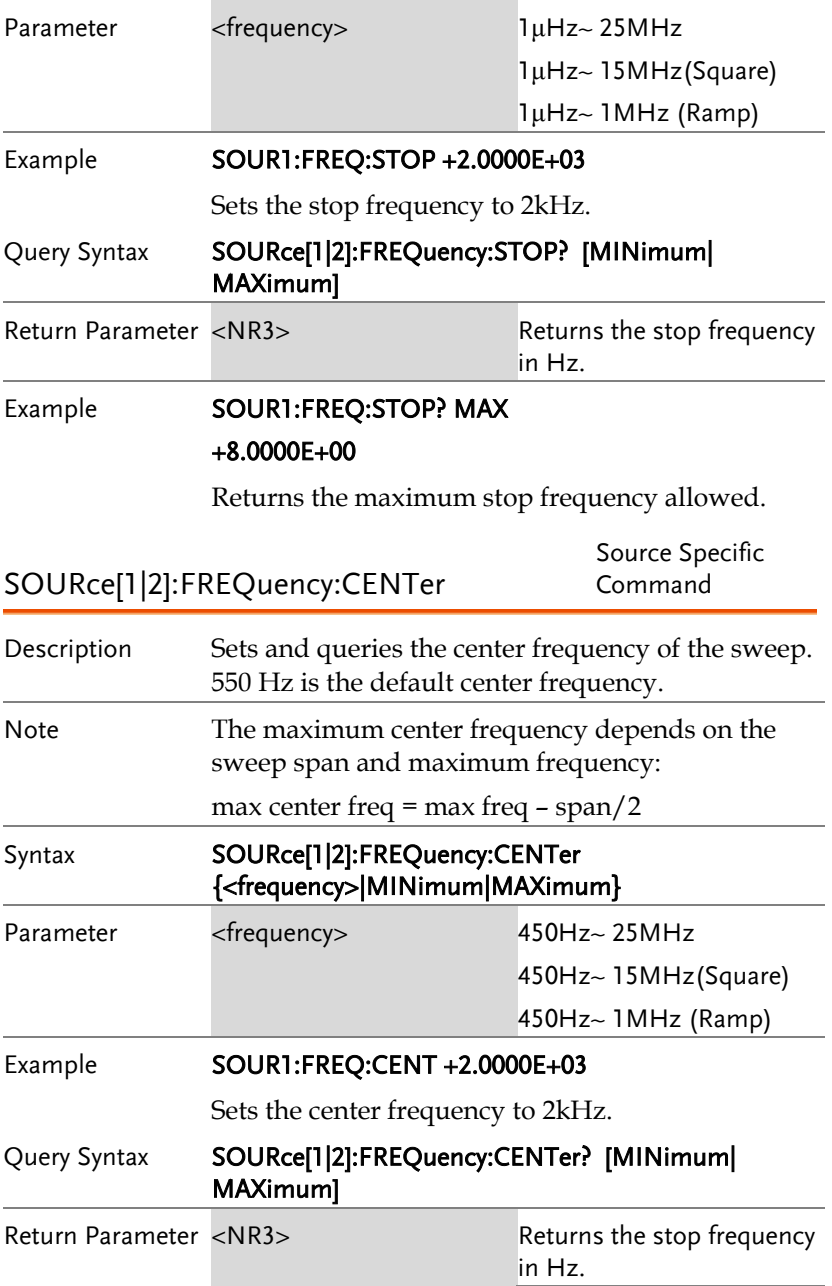

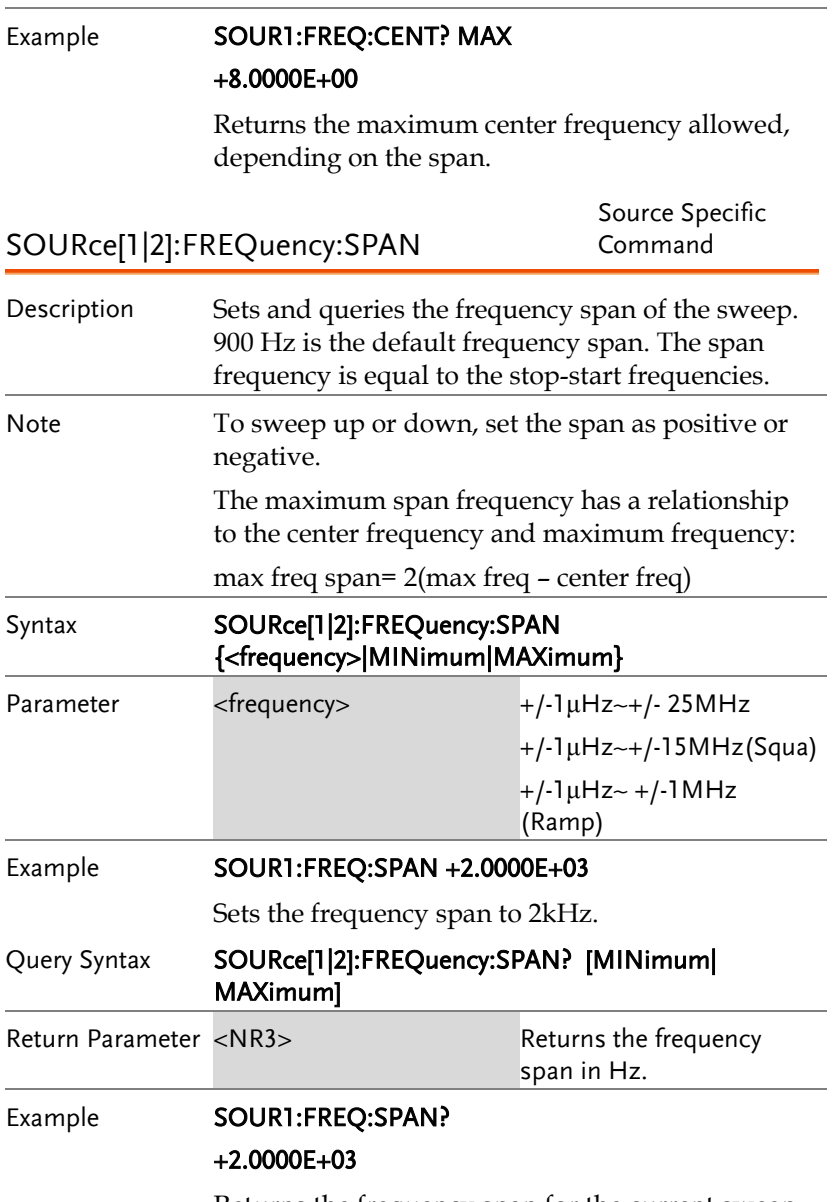

Returns the frequency span for the current sweep.

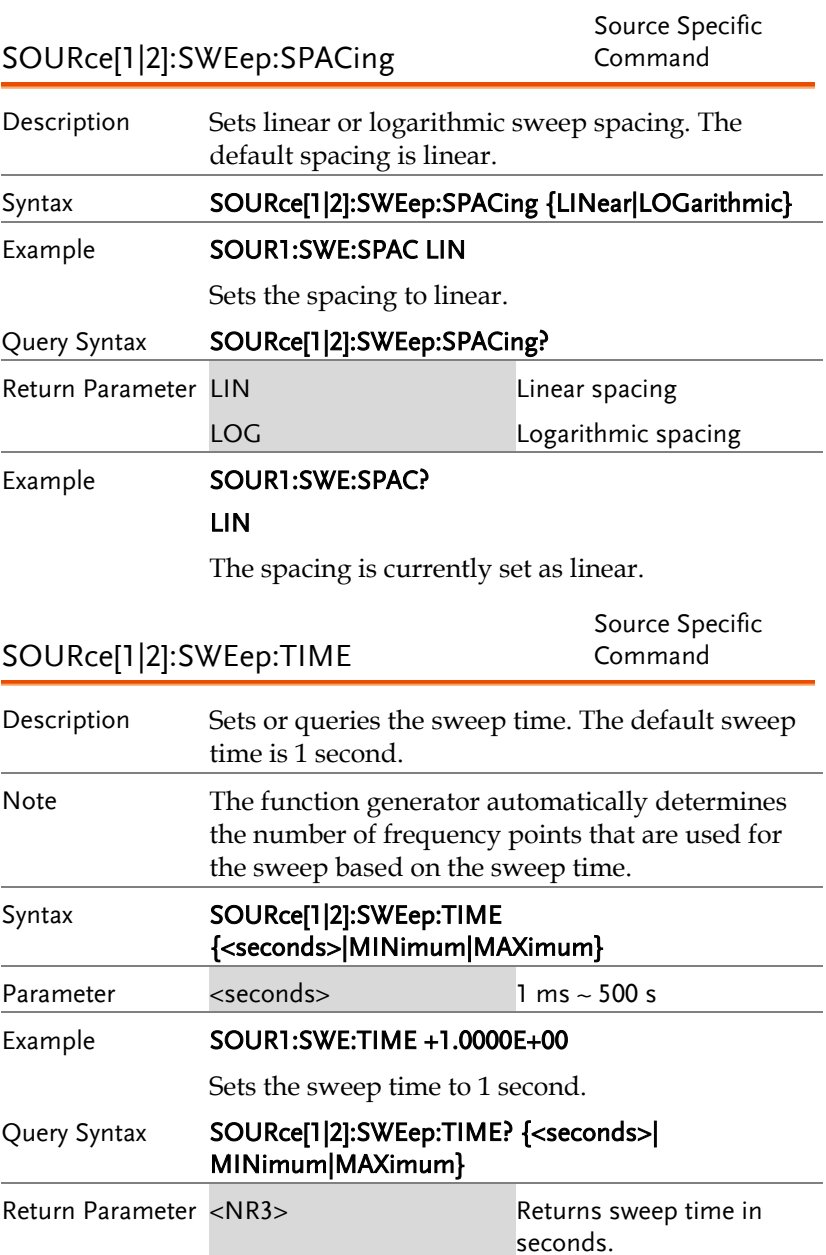

### Example **SOUR1:SWE:TIME?**

### +2.0000E+01

Returns the sweep time (20 seconds).

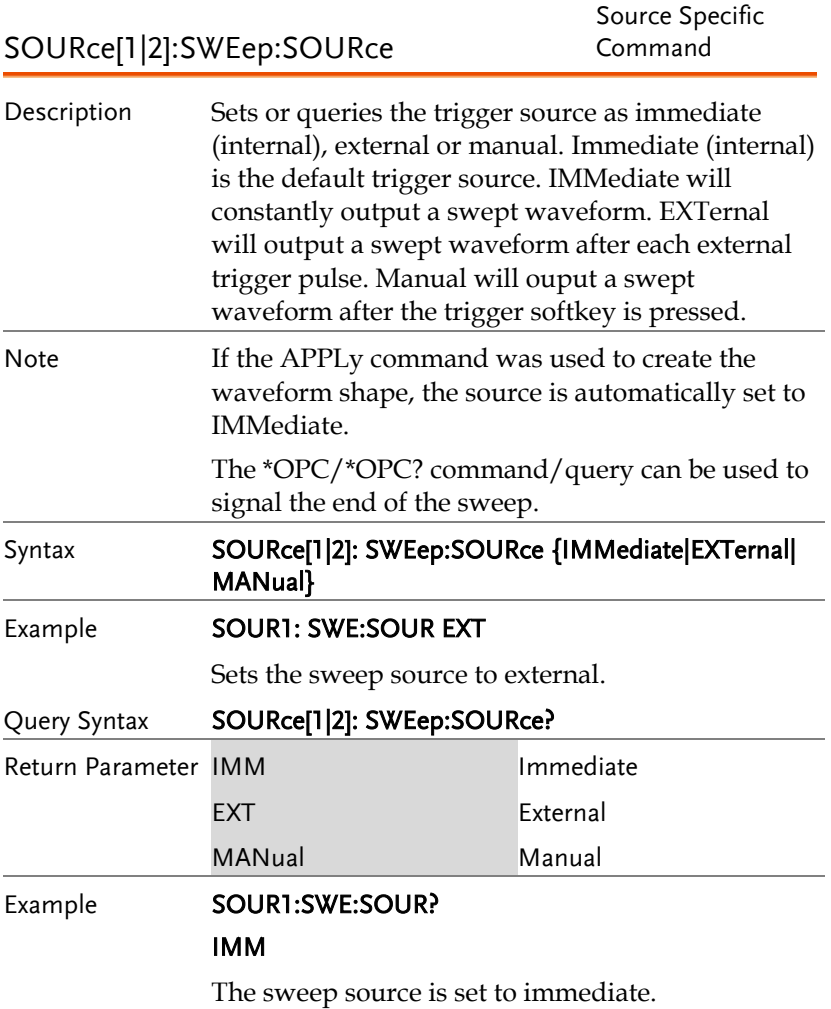

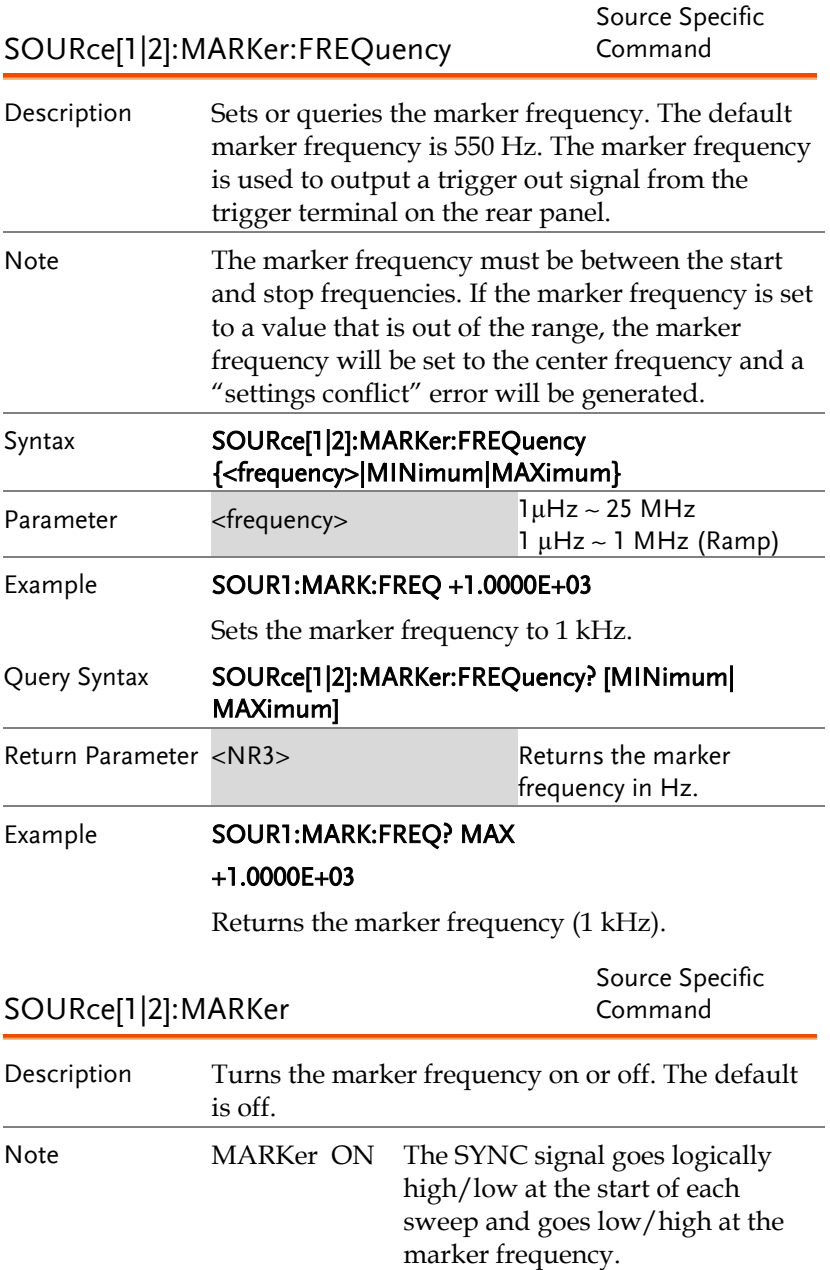

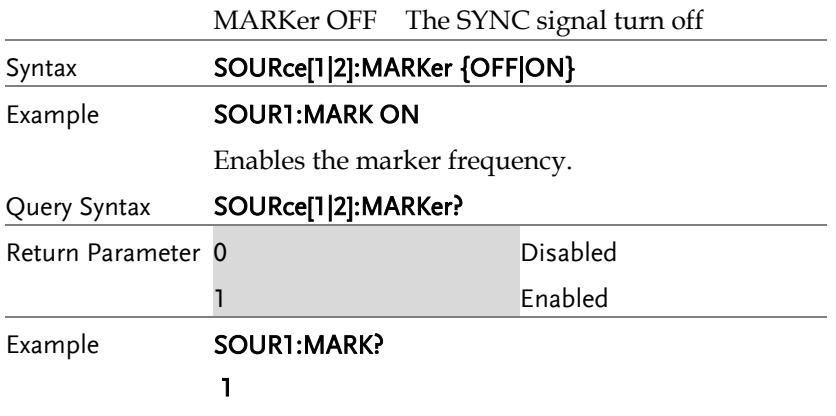

The marker frequency is enabled.

# Burst Mode Commands

### Burst Mode Overview

Burst mode can be configured to use an internal trigger (N Cycle mode) or an external trigger (Gate mode) using the Trigger INPUT terminal on the rear panel. Using N Cycle mode, each time the function generator receives a trigger, the function generator will output a specified number of waveform cycles (burst). After the burst, the function generator will wait for the next trigger before outputting another burst. N Cycle is the default Burst mode.

The alternative to using a specified number of cycles, Gate mode uses the external trigger to turn on or off the output. When the Trigger INPUT signal is high\*, waveforms are continuously output (creating a burst). When the Trigger INPUT signal goes low\*, the waveforms will stop being output after the last waveform completes its period. The voltage level of the output will remain equal to the starting phase of the burst waveforms, ready for the signal to go high\* again.

\*assuming the Trigger polarity is not inverted.

Only one burst mode can be used at any one time. The burst mode depends on the source of the trigger (internal, external, manual) and the source of the burst.

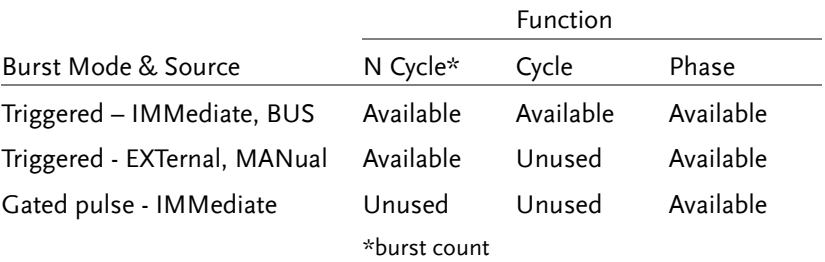

The following is an overview of the steps required to generate a burst waveform.

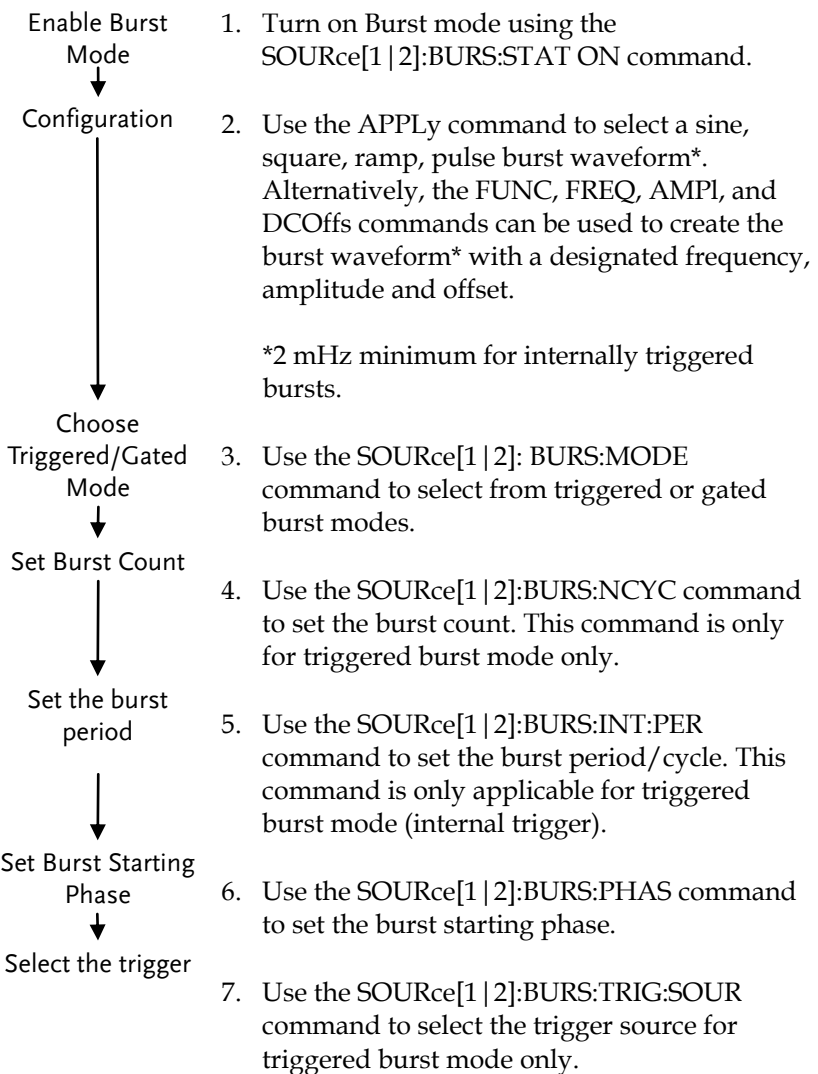

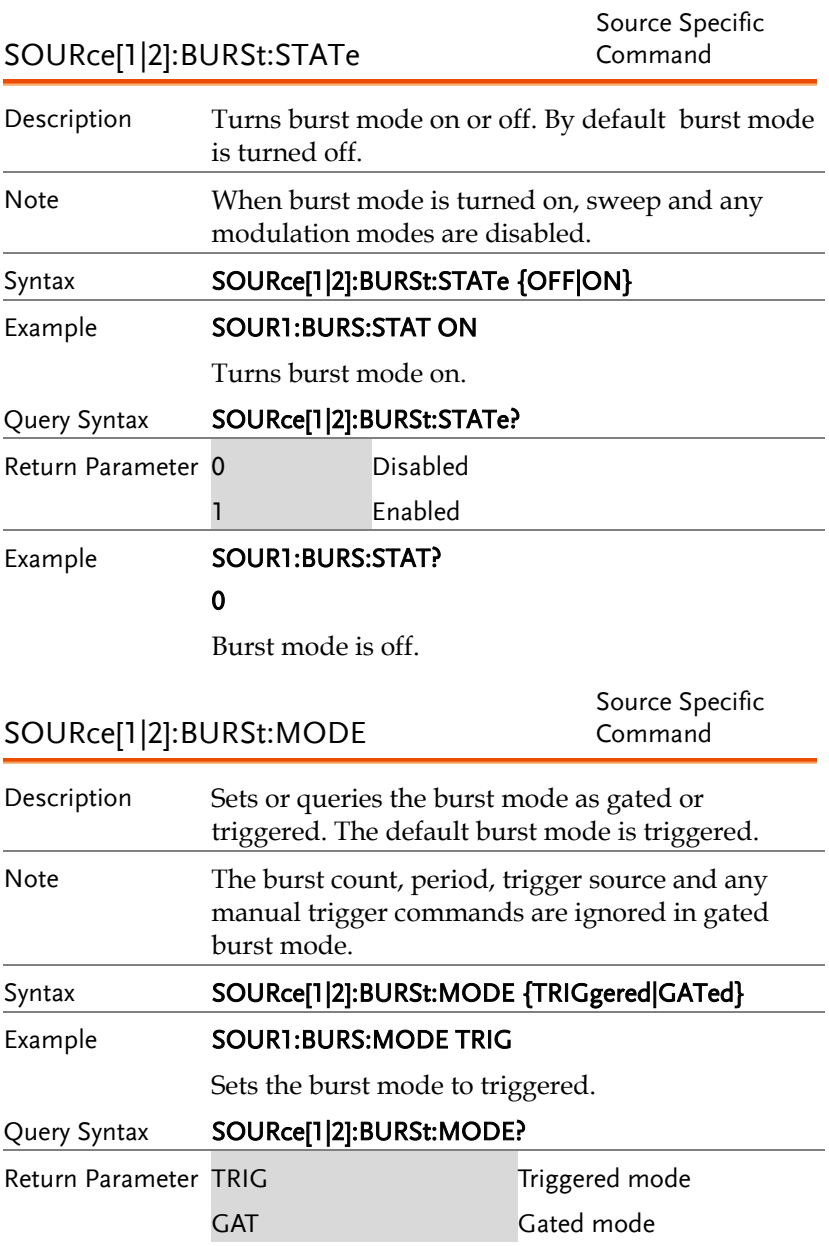

### Example **SOUR1:BURS:MODE?**

TRIG

The current burst mode is triggered.

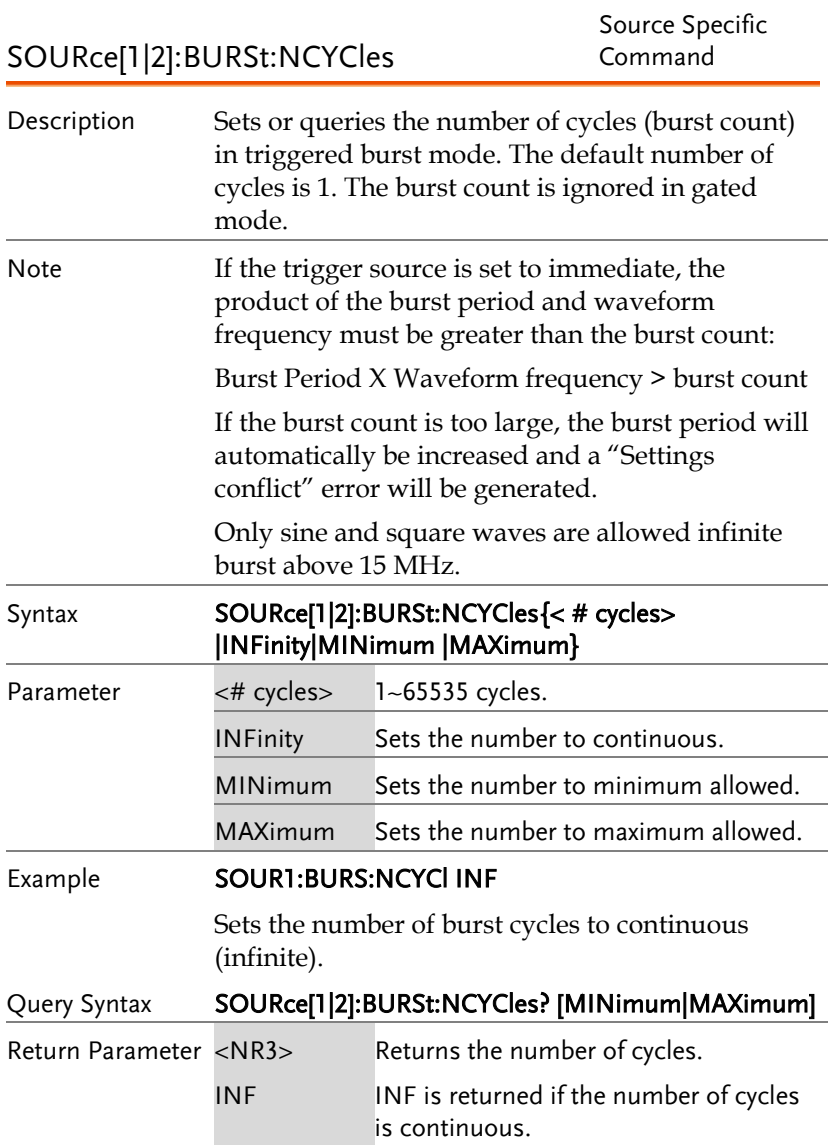
## Example **SOUR1:BURS:NCYC?** +1.0000E+02

The burst cycles are set to 100.

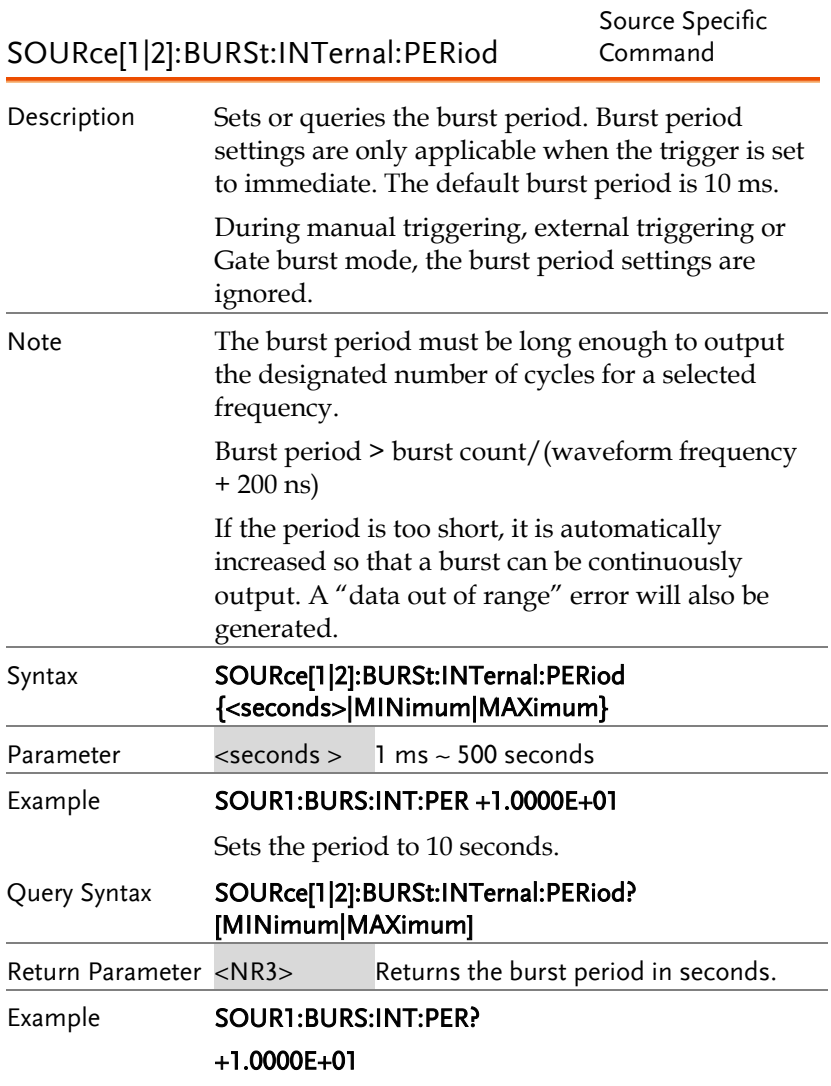

The burst period is 10 seconds.

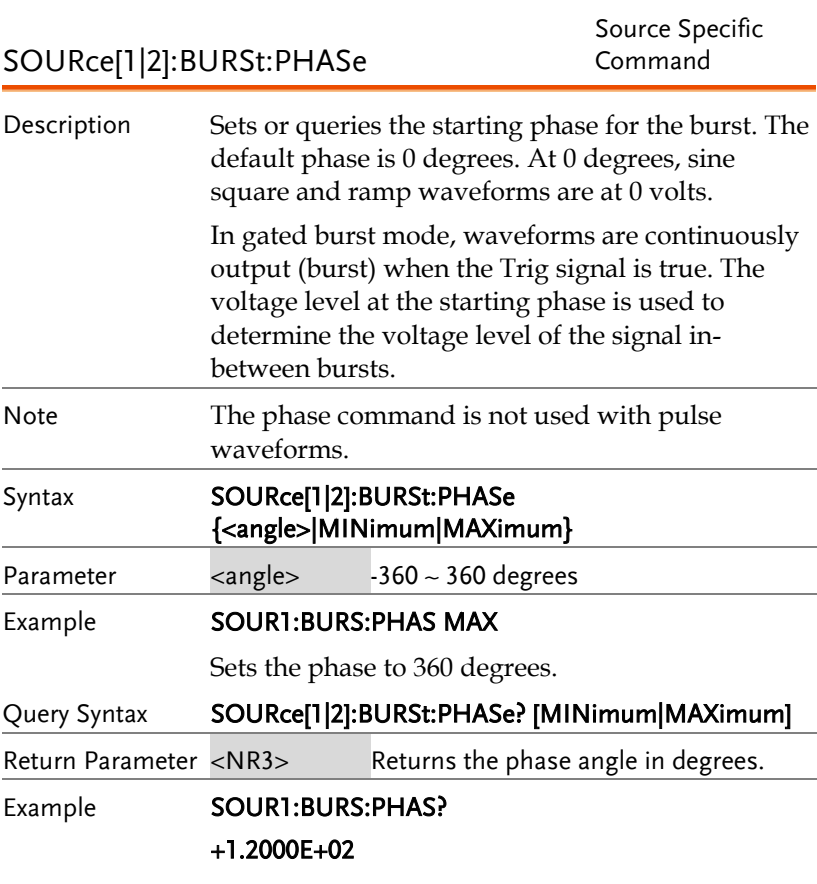

The burst phase is 120 degrees.

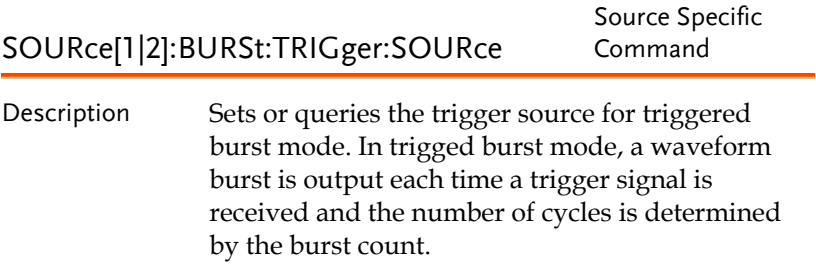

There are three trigger sources for triggered burst mode:

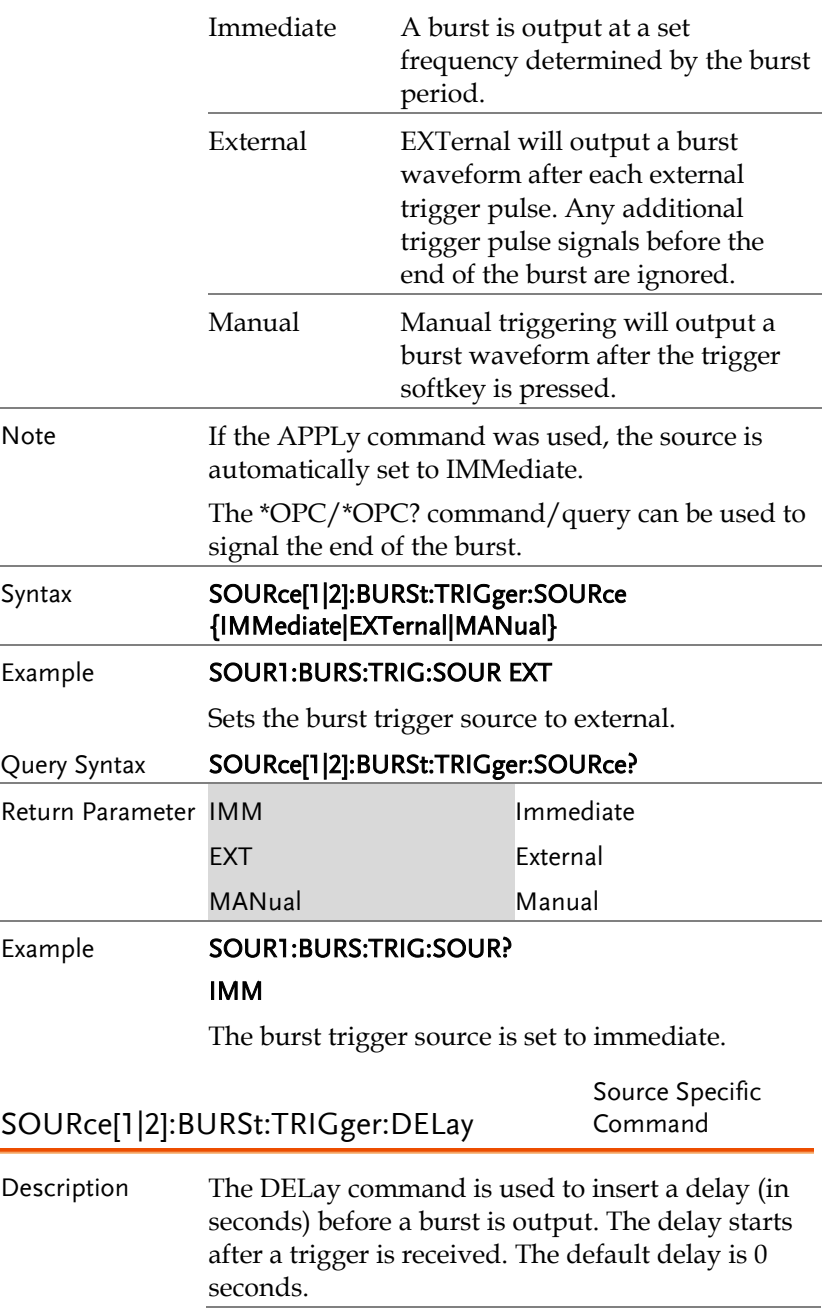

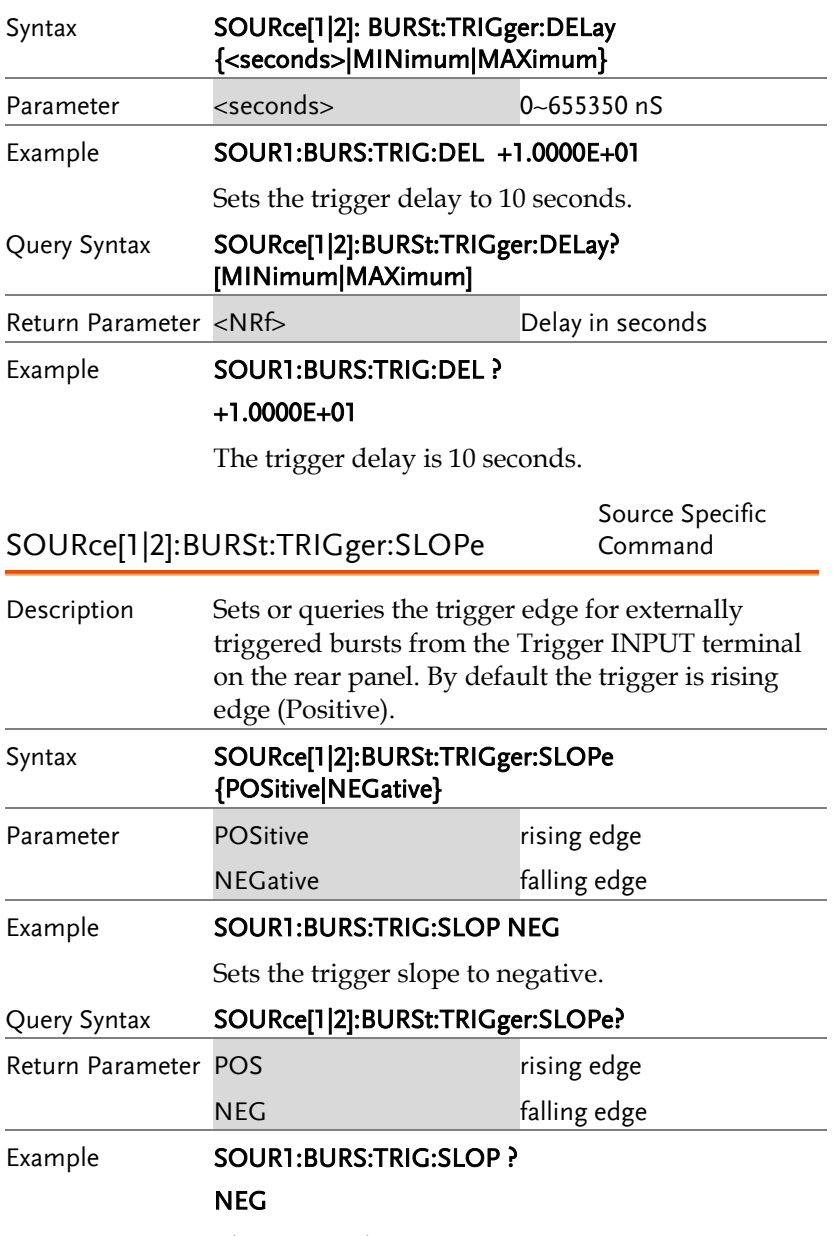

The trigger slope is negative.

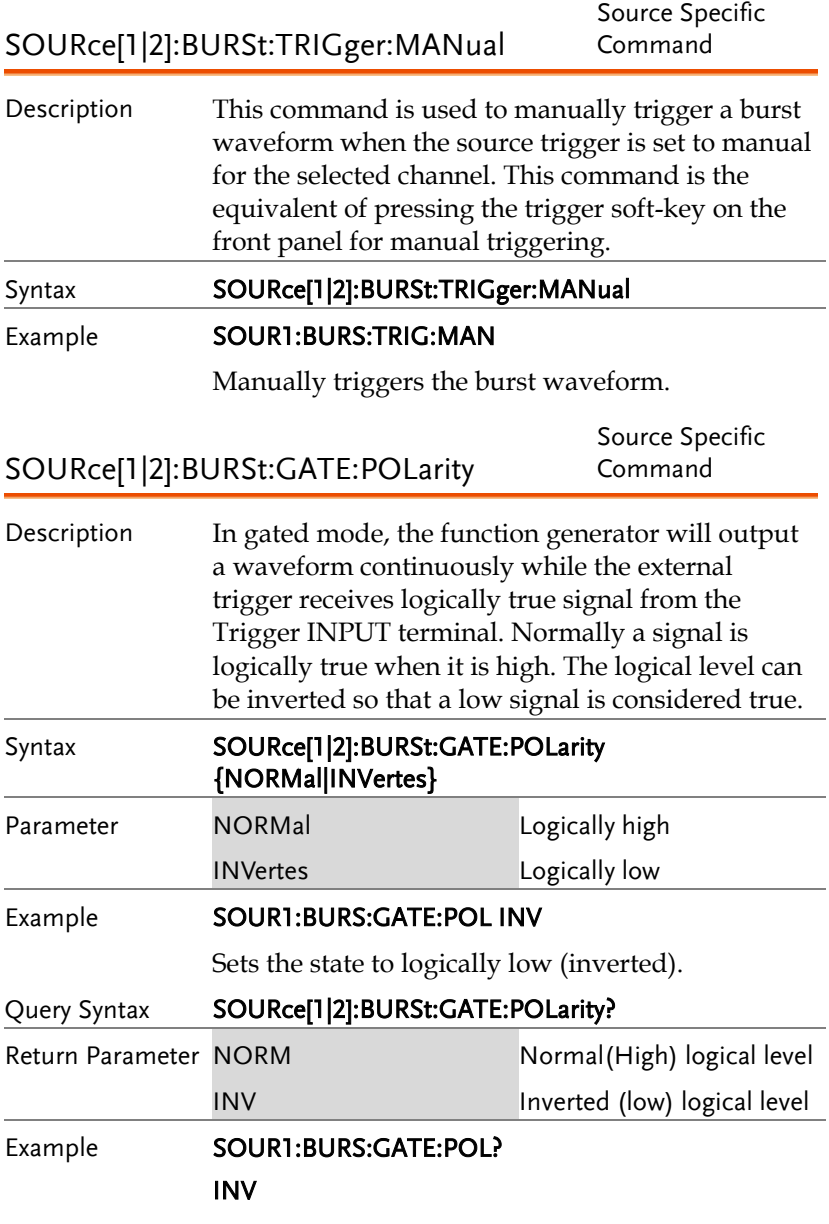

The true state is inverted(logically low).

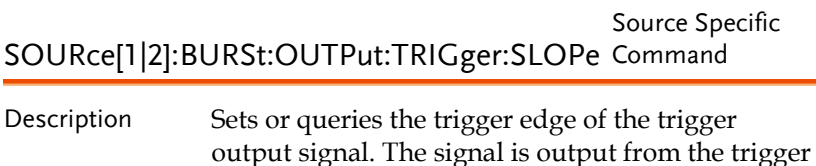

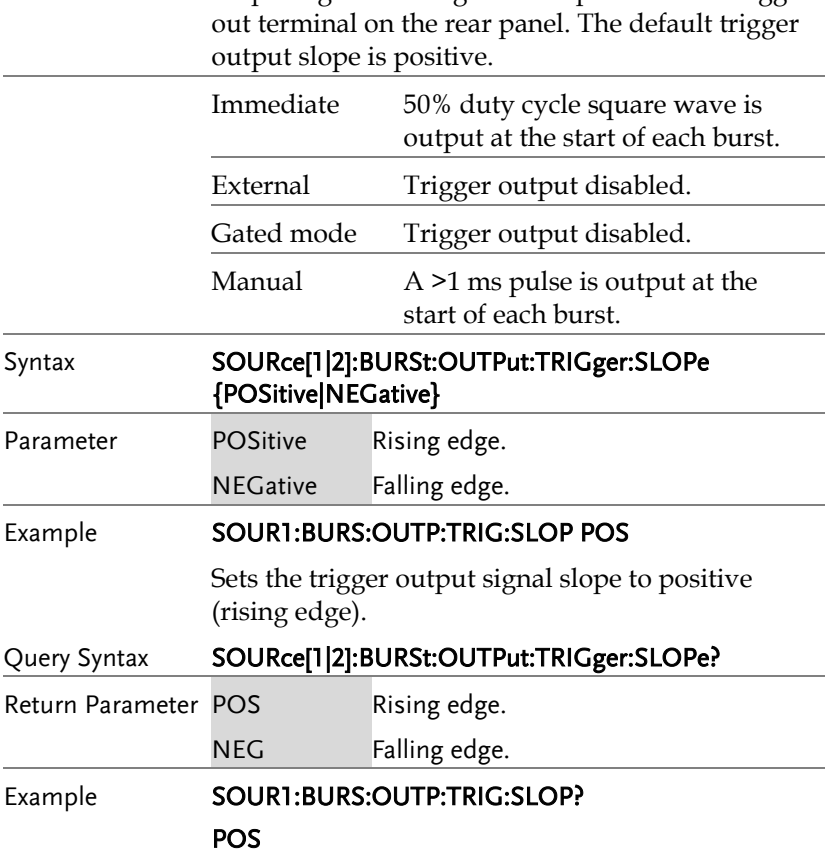

The trigger output signal slope to positive.

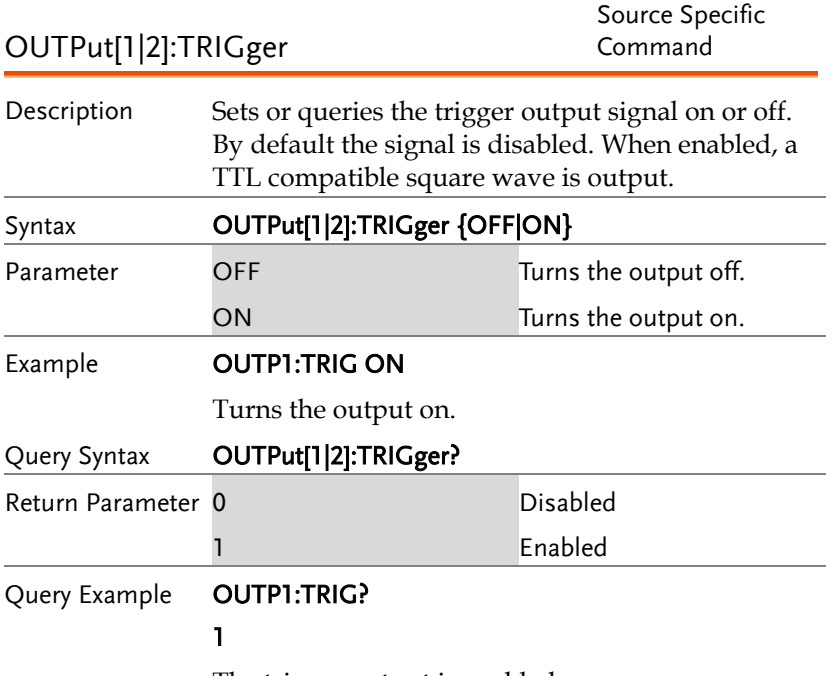

The trigger output is enabled.

# Arbitrary Waveform Commands

## Arbitrary Waveform Overview

Use the steps below to output an arbitrary waveform over the remote interface.

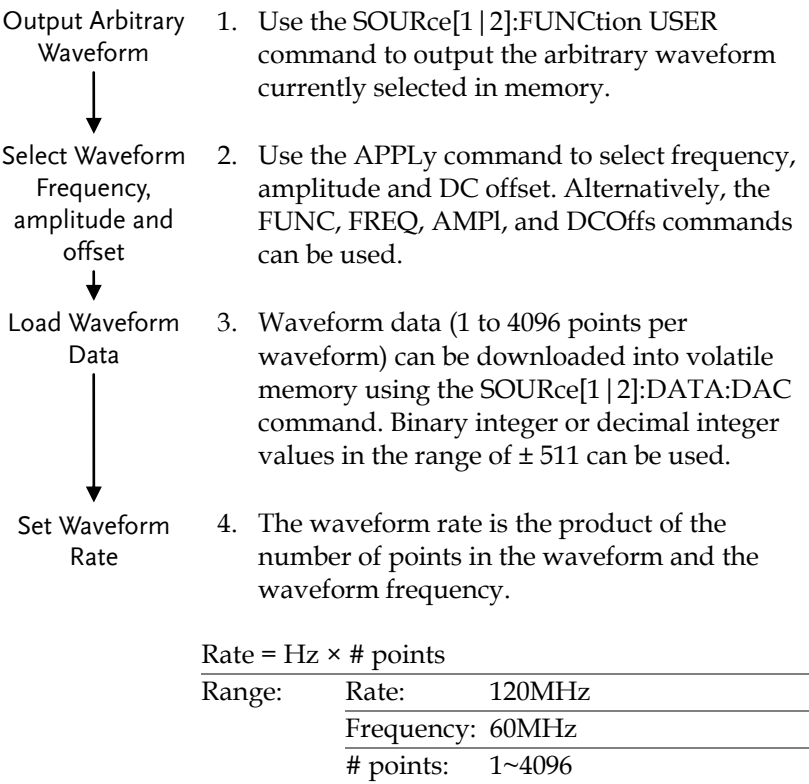

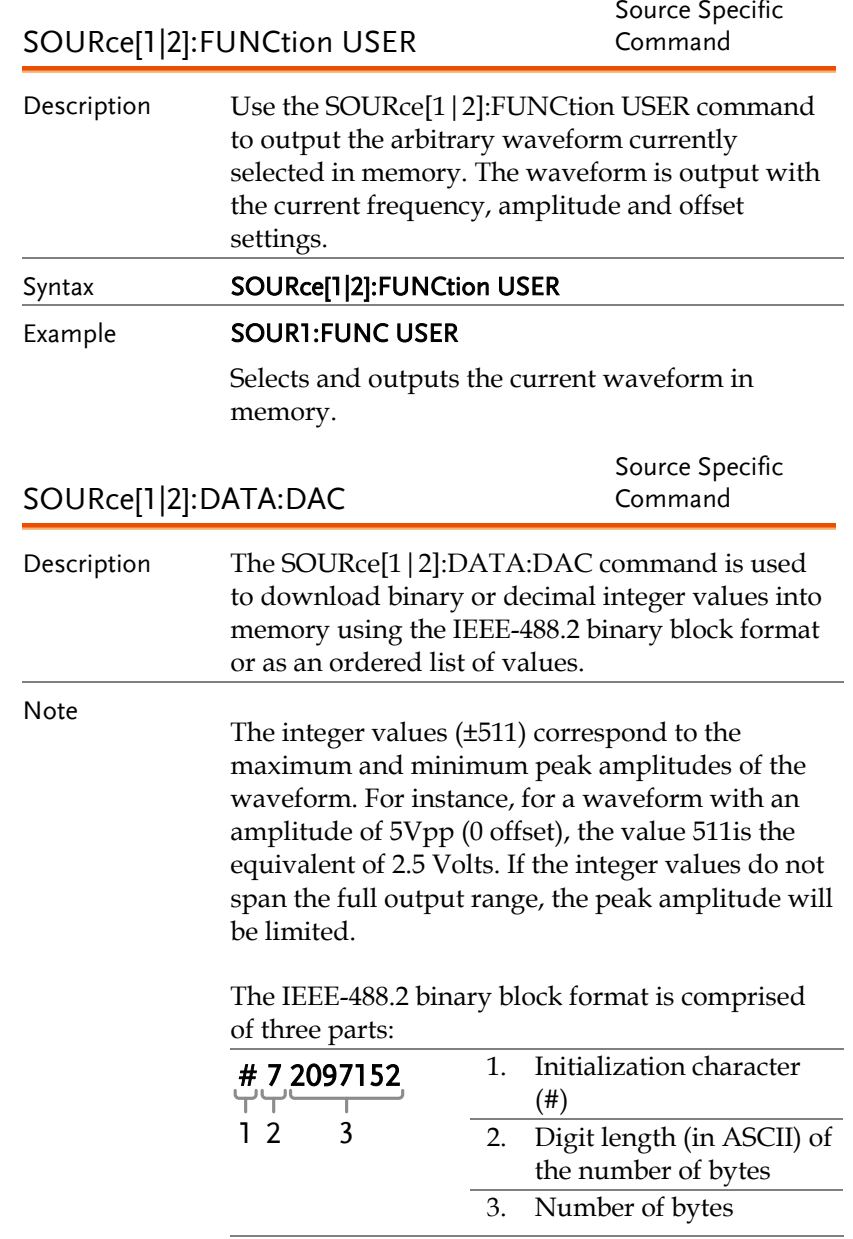

IEEE 488.2 uses two bytes to represent waveform

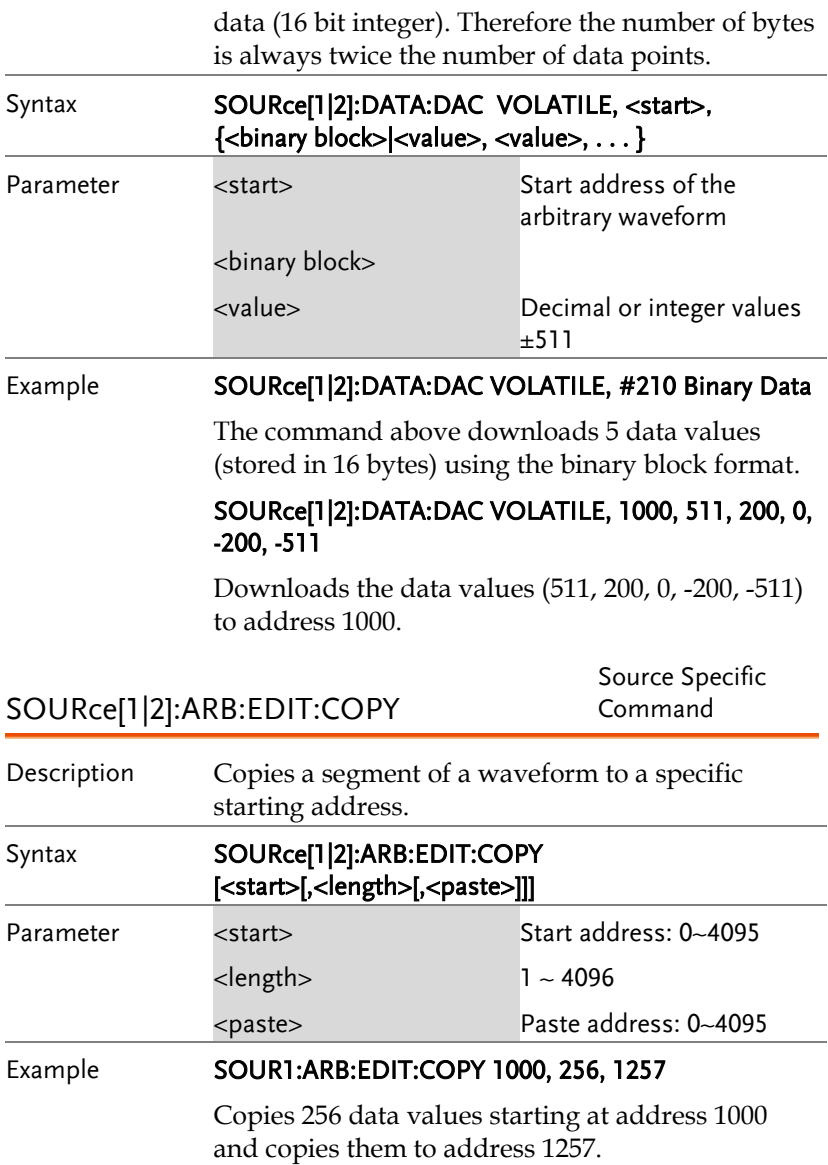

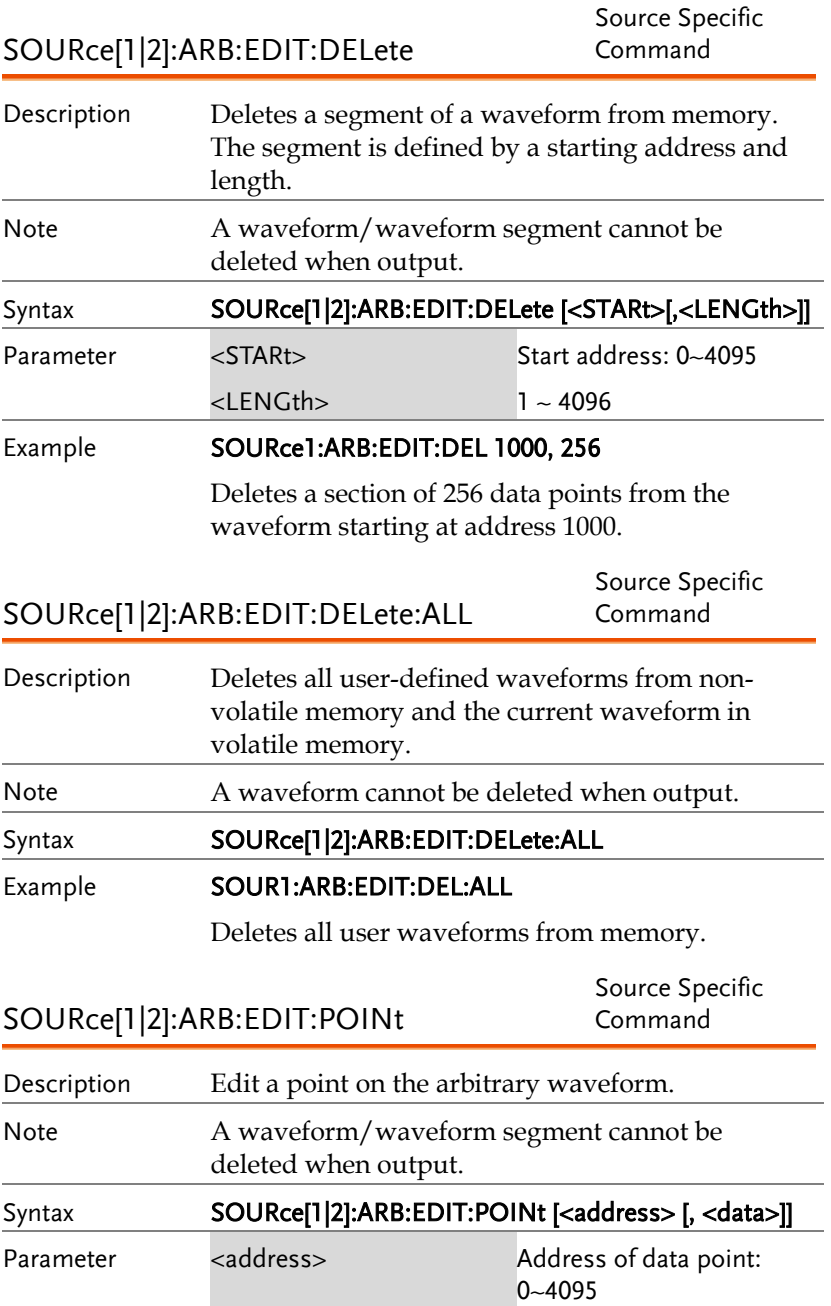

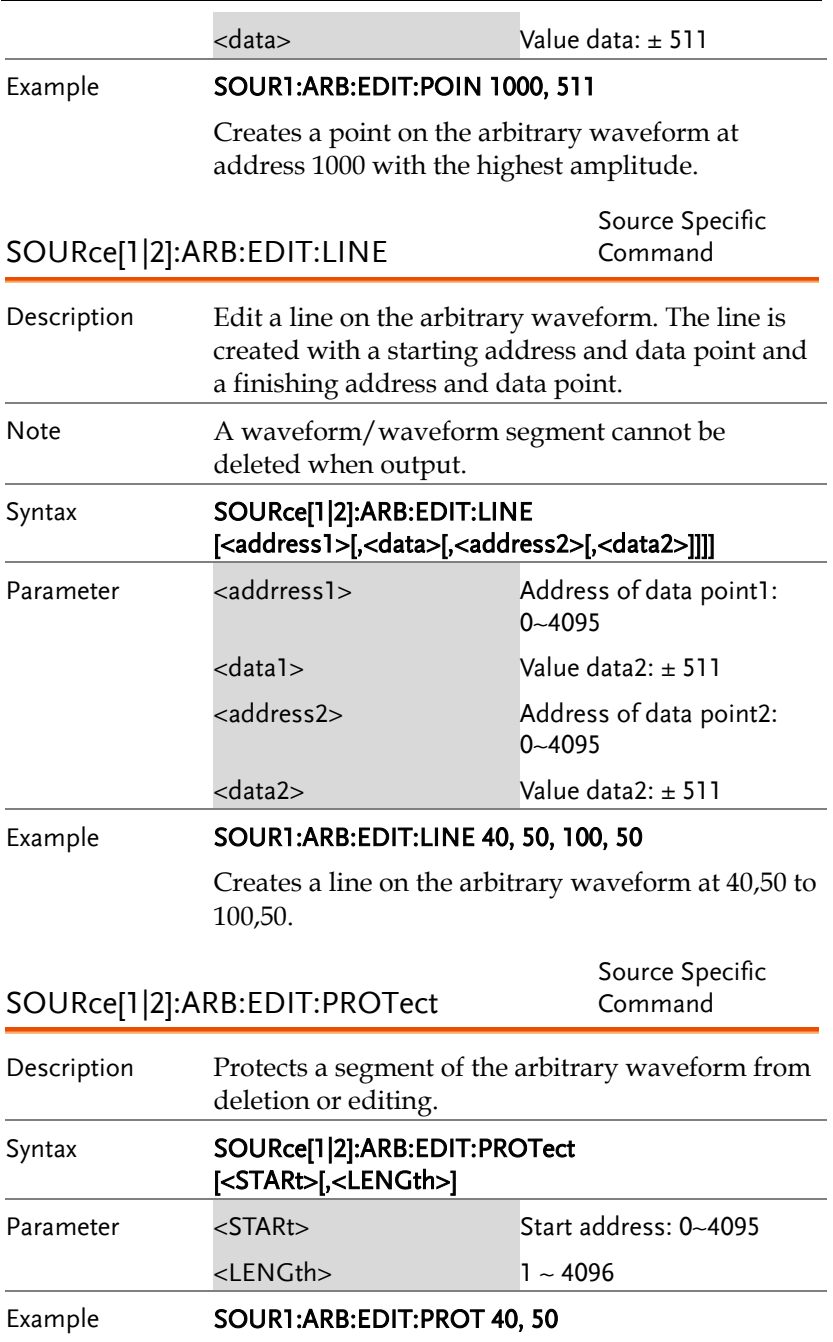

Protects a segment of the waveform from address 40 for 50 data points.

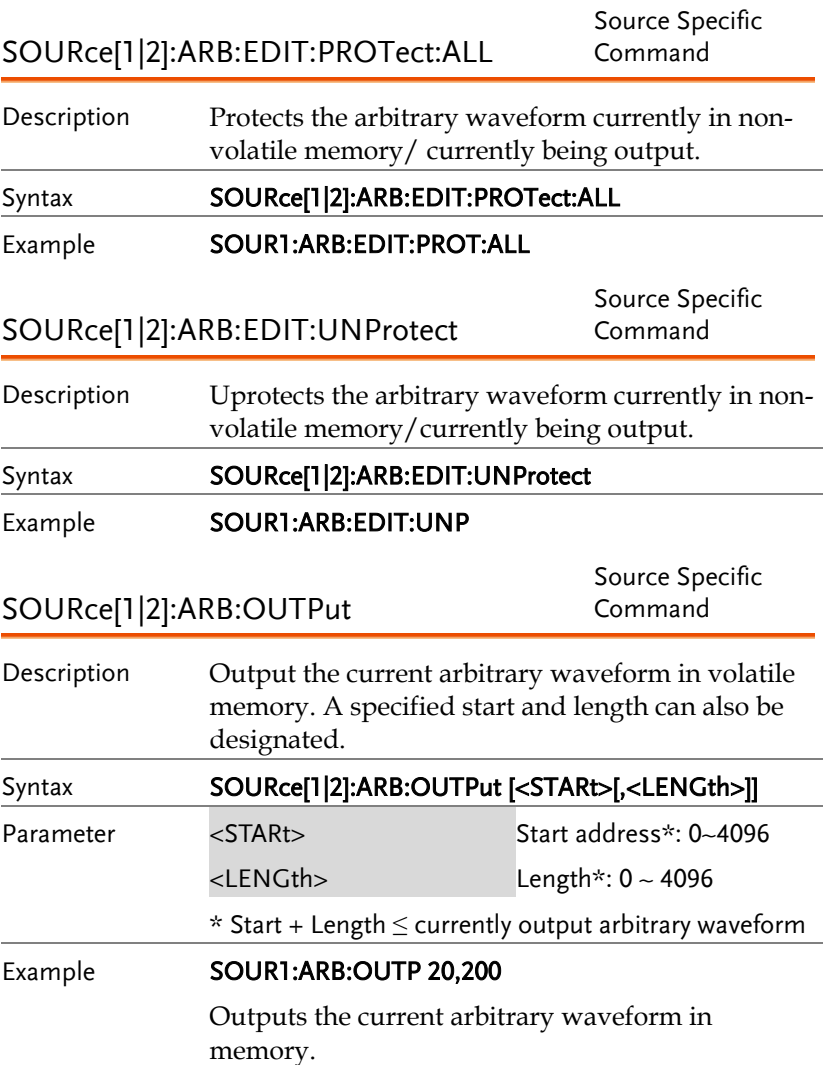

# **COUNTER**

The frequency counter function can be turned on remotely to control the frequency counter.

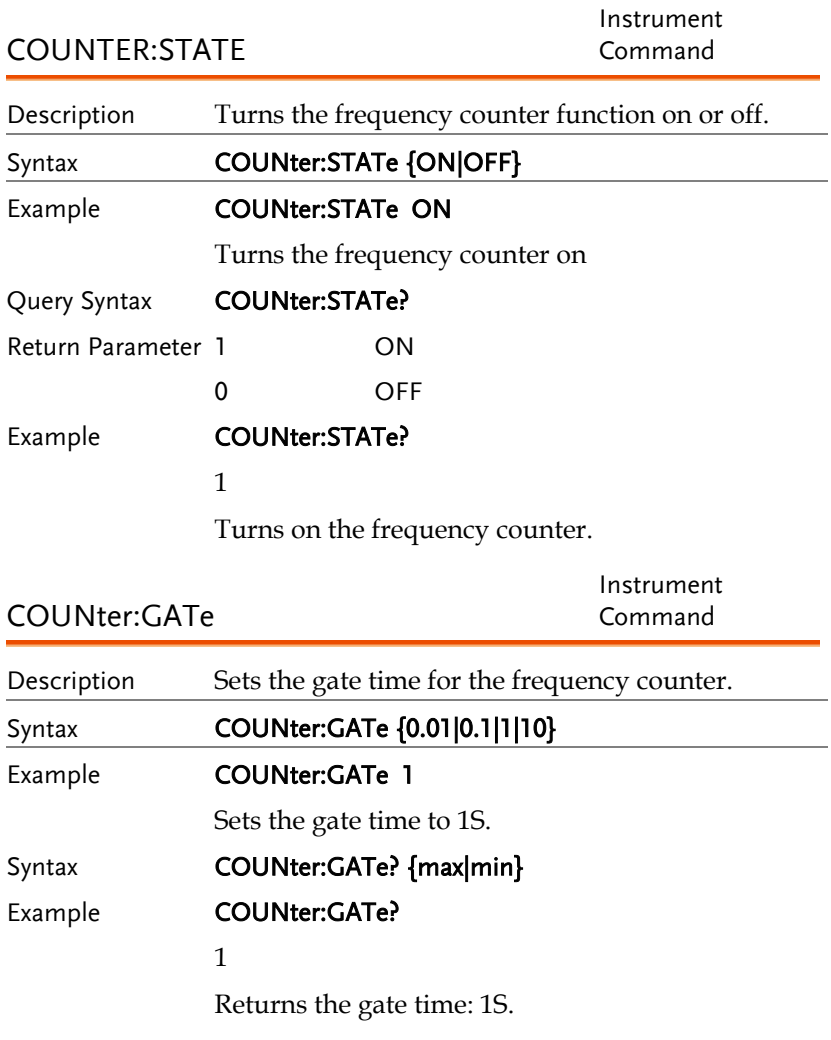

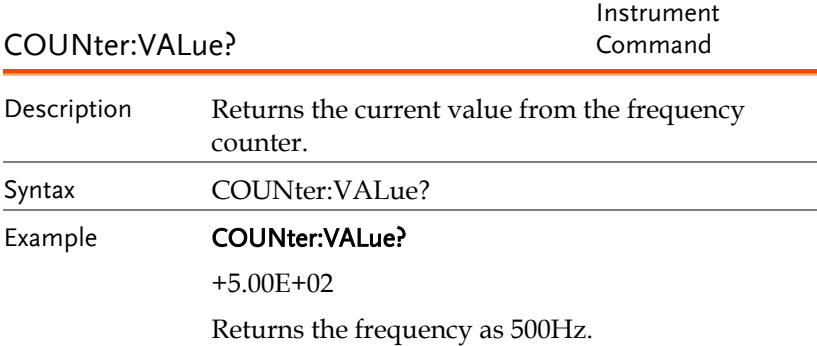

# PHASE

The phase command remotely controls the phase and channel synchronization.

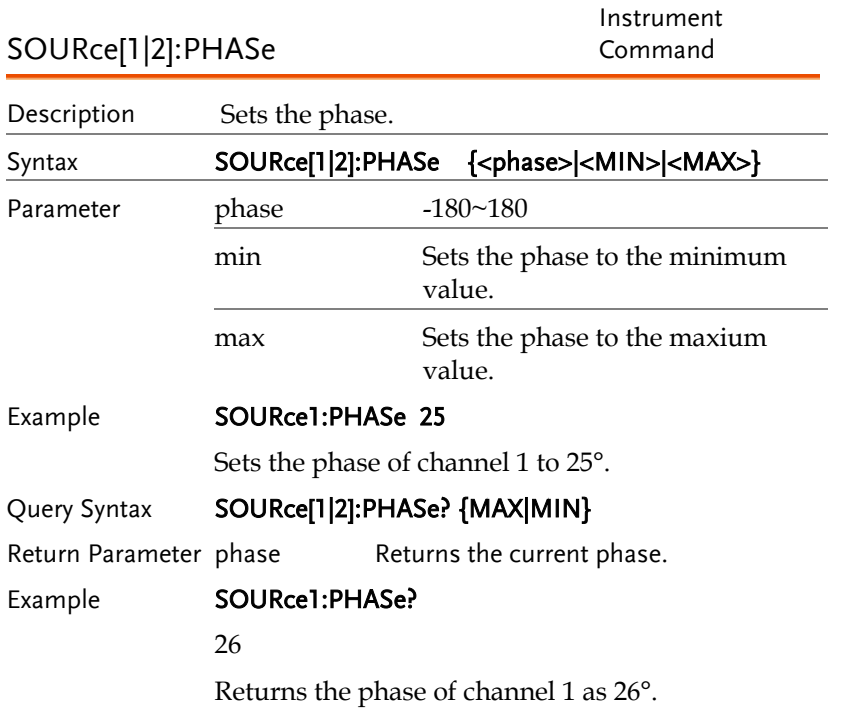

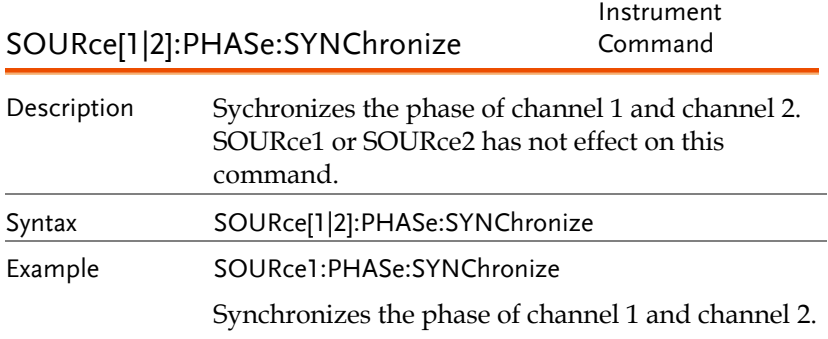

# **COUPLE**

The Couple commands can be used to remotely set the frequency coupling and amplitude coupling.

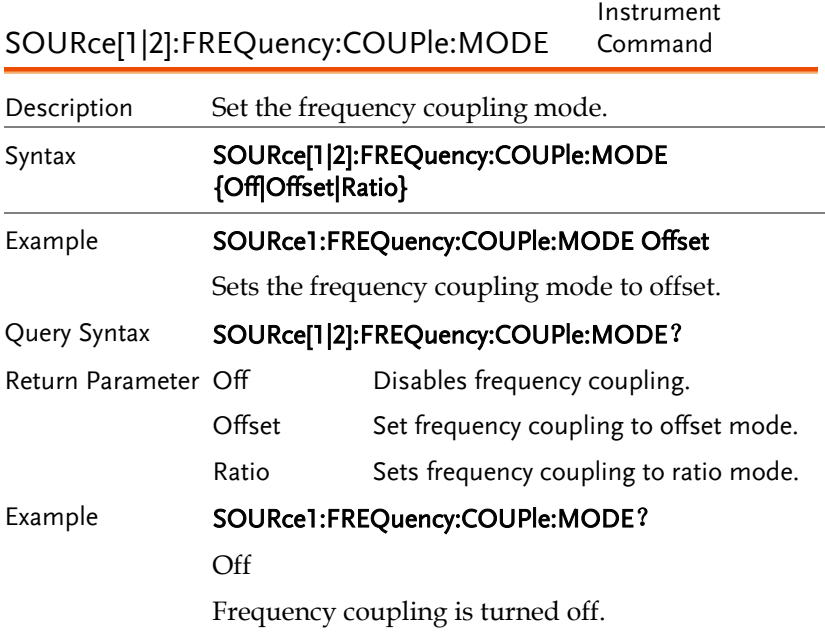

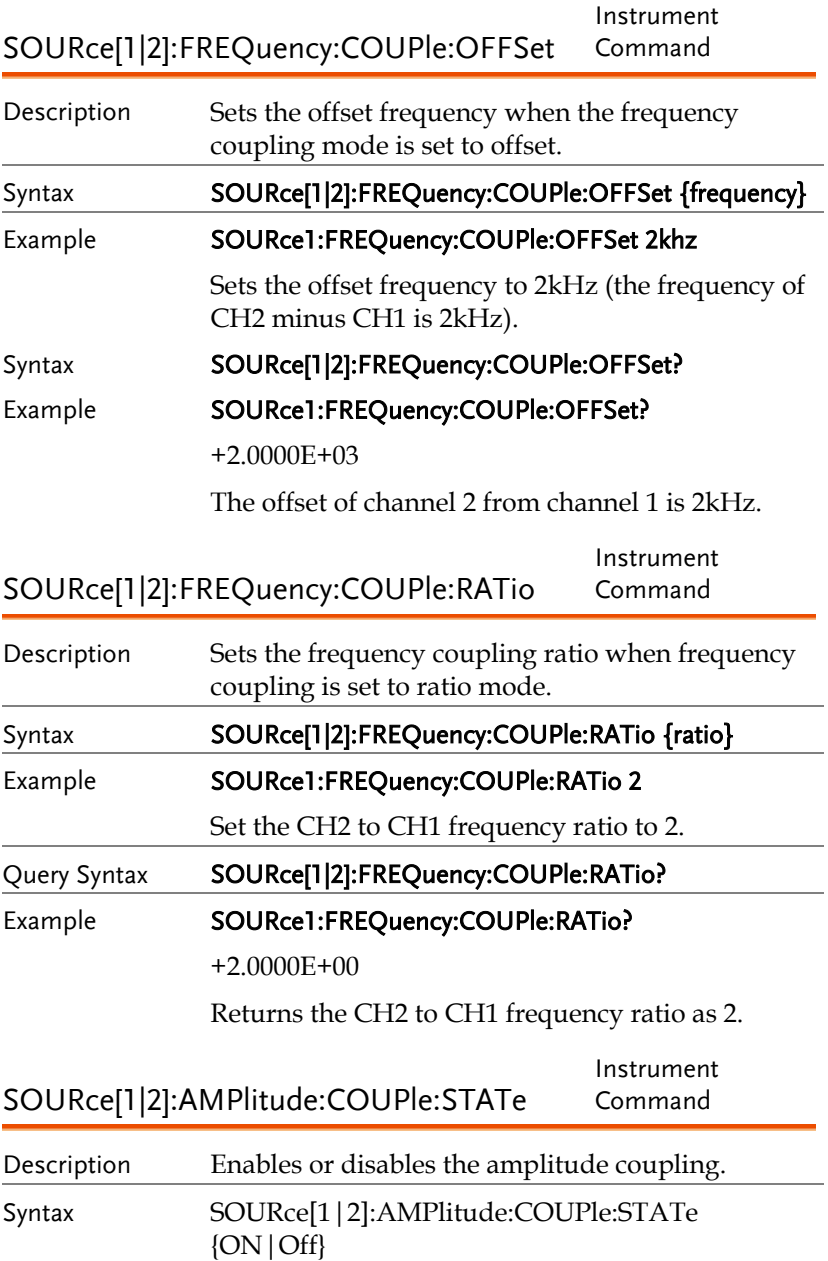

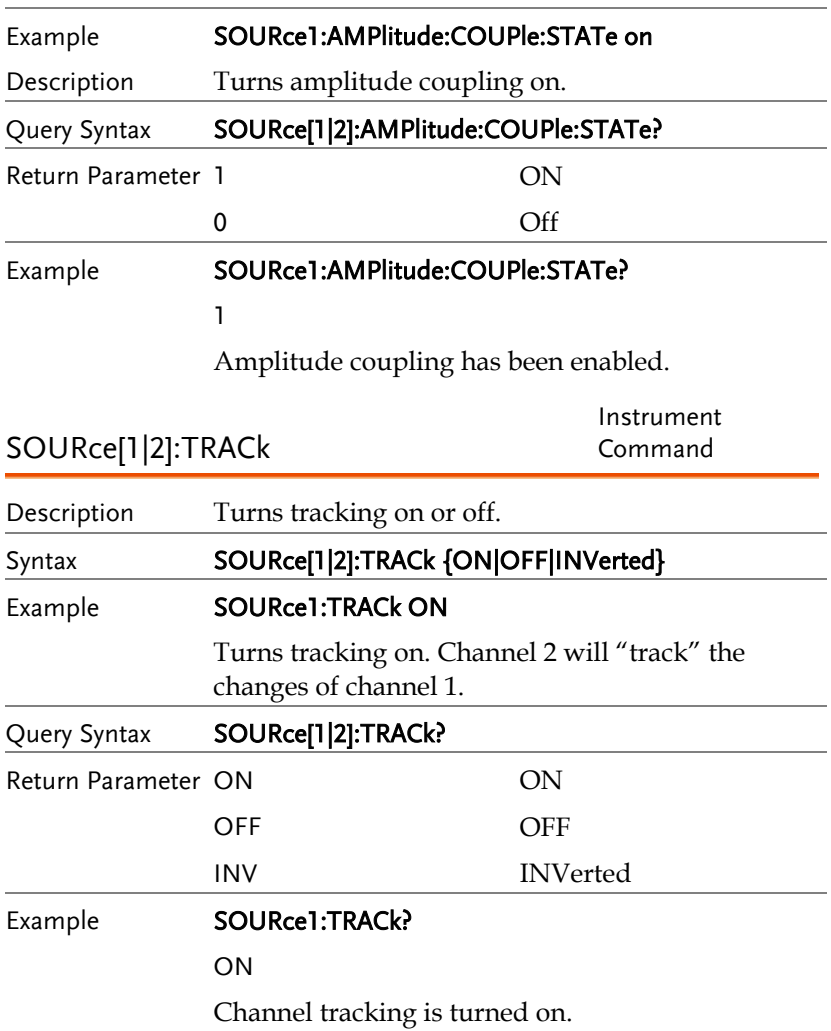

# Save and Recall Commands

Up to 10 different instrument states can be stored to non-volatile memory (memory locations  $0 \sim 9$ ).

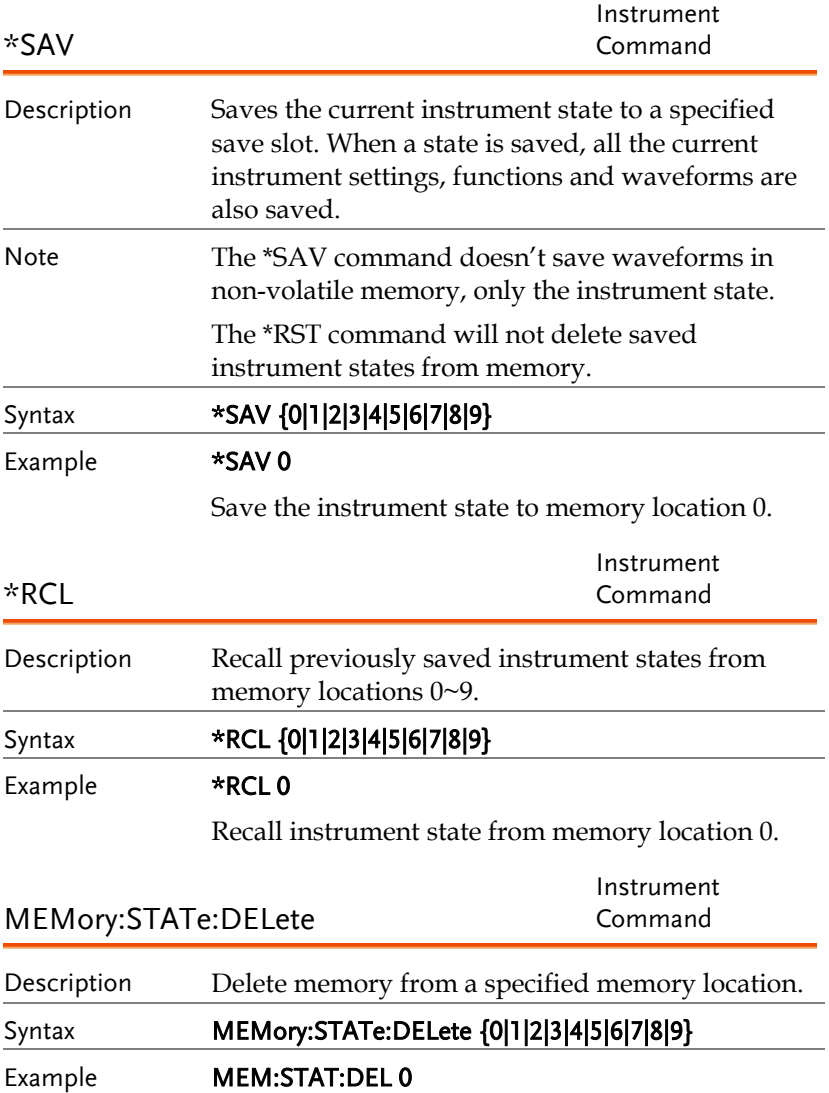

Delete instrument state (ARB+Setting) from memory location 0.

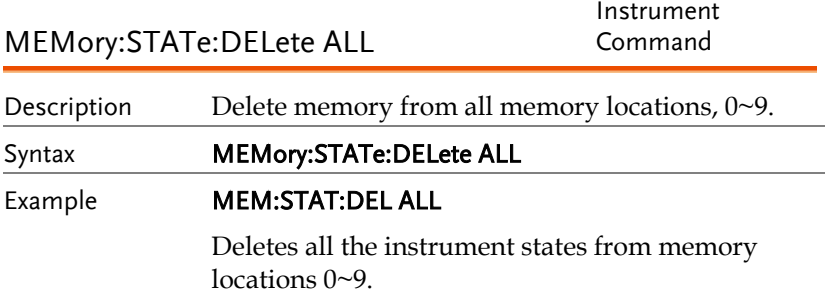

# Error Messages

The AFG-2225 has a number of specific error codes. Use the SYSTem:ERRor command to recall the error codes. For more information regarding the error queue.

## Command Error Codes

```
-101 Invalid character
```
An invalid character was used in the command string. Example: #, \$, %.

SOURce1:AM:DEPTh MIN%

-102 Syntax error

Invalid syntax was used in the command string. Example: An unexpected character may have been encountered, like an unexpected space.

SOURce1:APPL:SQUare , 1

-103 Invalid separator

An invalid separator was used in the command string. Example: a space, comma or colon was incorrectly used.

```
APPL:SIN 1 1000 OR SOURce1:APPL:SQUare
```
-108 Parameter not allowed

The command received more parameters than were expected. Example: An extra (not needed) parameter was added to a command

```
SOURce1:APPL? 10
```
-109 Missing parameter

The command received less parameters than expected. Example: A required parameter was omitted.

SOURce1:APPL:SOUare

GWINSTEK

-112 Program mnemonic too long

A command header contains more than 12 characters:

#### OUTP:SYNCHRONIZATION ON

-113 Undefined header

An undefined header was encountered. The header is syntactically correct. Example: the header contains a character mistake.

#### SOUR1:AMM:DEPT MIN

-123 Exponent too large

Numeric exponent exceeds 32,000. Example:

SOURce[1|2]:BURSt:NCYCles 1E34000

-124 Too many digits

The mantissa (excluding leading  $0's$ ) contains more than 255 digits.

-128 Numeric data not allowed

An unexpected numeric character was received in the command. Example: a numeric parameter is used instead of a character string.

SOURce1:BURSt:MODE 123

-131 Invalid suffix

An invalid suffix was used. Example: An unknown or incorrect suffix may have been used with a parameter.

SOURce1:SWEep:TIME 0.5 SECS

-138 Suffix not allowed

A suffix was used where none were expected. Example: Using a suffix when not allowed.

SOURce1:BURSt: NCYCles 12 CYC

-148 Character data not allowed

A parameter was used in the command where not allowed. Example: A discrete parameter was used where a numeric parameter was expected.

SOUR1:MARK:FREQ ON

-158 String data not allowed

An unexpected character string was used where none were expected. Example: A character string is used instead of a valid parameter.

SOURce1:SWEep:SPACing 'TEN'

-161 Invalid block data

Invalid block data was received. Example: The number of bytes sent with the SOURce[1|2]:DATA:DAC command doesn't correlate to the number of bytes specified in the block header.

-168 Block data not allowed

Block data was received where block data is not allowed. Example:

SOURce1:BURSt: NCYCles #10

-170~178 expression errors

Example: The mathematical expression used was not valid.

Execution Errors

## -211 Settings conflict;infinite burst changed trigger source to MANual

Example: The trigger source is changed to

Immediate from manual when infinite burst mode is selected.

## -223 Settings conflict;frequency forced duty cycle change

Example: If the frequency is changed and the current Duty cannot be supported at the new frequency ,the Duty will be automatically adjusted.

#### -221 Settings conflict; frequency reduced for ramp function

Example: When the function is changed to ramp,the Output frequency is automatically reduced if over range.

#### -221 Settings conflict; when amplitude coupling,the other channel can't be set to "power"units

Example: The dBm units can not be used when amplitude coupling, the other channel uses high\_z load

#### -221 Settings conflict; coupling has forced tracking off.

Example: When coupling mode is enabled,tracking mode is automatically disabled.

#### -221 Settings conflict;trace mode doesn't support ARB

Example: When ARB mode is enabled,tracking mode is automatically disabled.

#### -221 Settings conflict;The phase function doesn't support ARB,square wave pulse waveforms.

Example:The phase function doesn't support ARB.

#### -221 Settings conflict;Burst function can not be performed under current setting

Example: A burst waveform cannot be generated with the noise or pulse waveforms.

#### -221 Settings conflict;Sweep function can not be performed under current setting.

Example: A sweep waveform cannot be generated with the noise or pulse waveforms.

#### -221 Settings conflict;Noise and ARB don't support frequency coupling

Example: The frequency coupling waveform can not be generated with the noise or ARB waveforms.

#### -221 Settings conflict;Arb doesn't support phase operation in burst mode.

Example: When burst mode is enabled,the parameter of phase can not be change.

#### -221 Settings conflict;Sweep mode doesn't support frequency coupling

Example:When modulation mode is enabled,amplitude coupling mode is automatically disabled.

#### -221 Settings conflict;Burst mode doesn't support frequency coupling.

Example: When burst mode is enabled,amplitude coupling mode is automatically disabled.

#### -221 Settings conflict;Modulation mode doesn't support frequency coupling.

Example: When modulation is enabled, frequency coupling is automatically disabled.

## -221 Settings conflict;Tracking has forced coupling off.

Example: When tracking mode is enabled,coupling mode is automatically disabled.

#### -221 Settings conflict; Coupling can not be performed under current setting

Example: When sweep mode is enabled,coupling mode is automatically disabled.

## -221 Settings conflict;The dBm units can not used,when load is high\_z.

Example: The dBm units can not be used when the load is high\_z.

#### -221 Settings conflict;value clipped to upper limit.

Example: The parameter was set out of range. The parameter is automatically set to the maximum value allowed.

#### -221 Settings conflict;modulation function can not be performed under current setting.

Example: A modulated waveform cannot be generated with the noise or pulse waveforms.

#### -222 Data out of range;value clipped to lower limit

Example: The parameter was set out of range.The parameter is automatically set to the minimum value allowed.

#### -222 Data out of range;amplitude

Example: If the amplitude was set to a value out of range ,it is automatically set to an upper or lower limit.

#### -222 Data out of range;offset

Example: If the offset is set to a value out of range,it is automatically set to an upper of lower limit.

#### -222 Data out of range;burst count

Example: If the burst count was set to a value out of range, it is automatically set to an upper or lower limit.

#### -222 Data out of range;FM deviation clipped to upper limit

Example: If the FM dev was set to a value out of range, it is automatically set to an upper or lower limit.

#### -222 Data out of range;Pulse width limited by period

Example: If the width was set to a value out of range,it is automatically set to an upper or lower limit.

#### -222 Data out of range;frequency

Example: If the frequency was set to a value out of range,it is automatically set to an upper or lower limit.

## Query Errors

#### -410 Query INTERRUPTED

Indicates that a command was received but the data in the output buffer from a previous command was lost.

#### -420 Query UNTERMINATED

The function generator is ready to return data, however there was no data in the output buffer. For example: Using the APPLy command.

#### -430 Query DEADLOCKED

Indicates that a command generates more data than the output buffer can receive and the input buffer is full. The command will finish execution, though all the data won't be kept.

## Arbitrary Waveform Errors

#### -770 Nonvolatile arb waveform memory corruption detected

Indicates that a fault (check sum error) has occurred with the non-volatile memory that stores the arbitrary waveform data.

#### -781 Not enough memory to store new arb waveform; bad sectors

Indicates that a fault (bad sectors) has occurred with the non-volatile memory that stores the arbitrary waveform data. Resulting in not enough memory to store arbitrary data.

#### -787 Not able to delete the currently selected active arb waveform

Example: The currently selected waveform is being output and cannot be deleted.

## 800 Block length must be even

Example: As block data (SOURce[1|2]:DATA:DAC VOLATILE) uses two bytes to store each data point, there must be an even number or bytes for a data block.

# SCPI Status Register

The status registers are used to record and determine the status of the function generator.

The function generator has a number of register groups:

Questionable Status Registers

Standard Event Status Registers

Status Byte Register

As well as the output and error queues.

Each register group is divided into three types of registers: condition registers, event registers and enable registers.

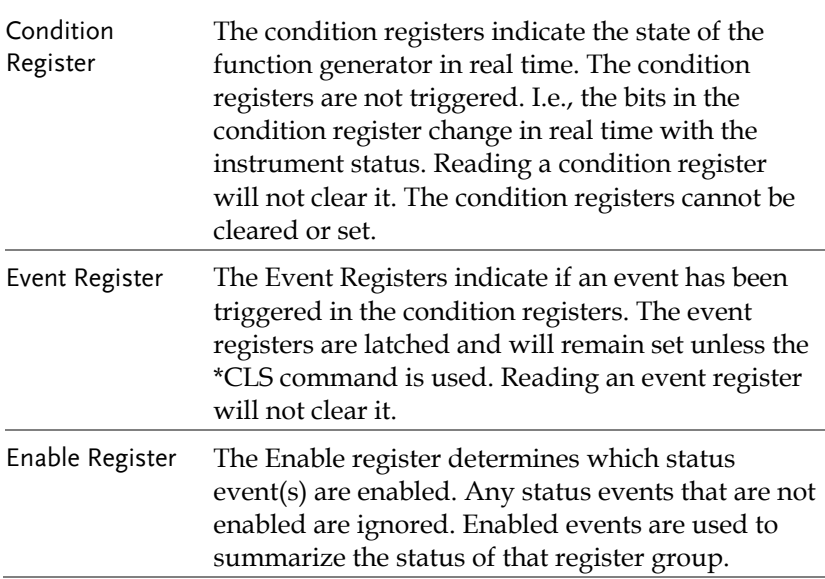

## Register types

## AFG-2225 Status System

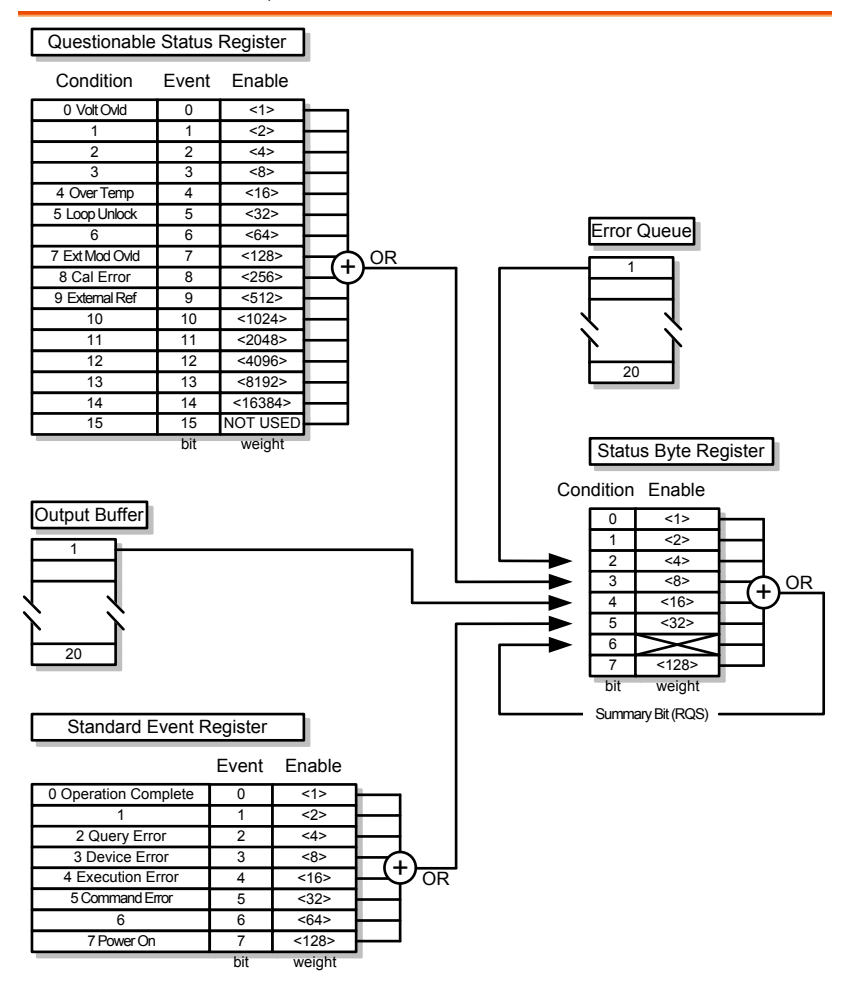

# Questionable Status Register

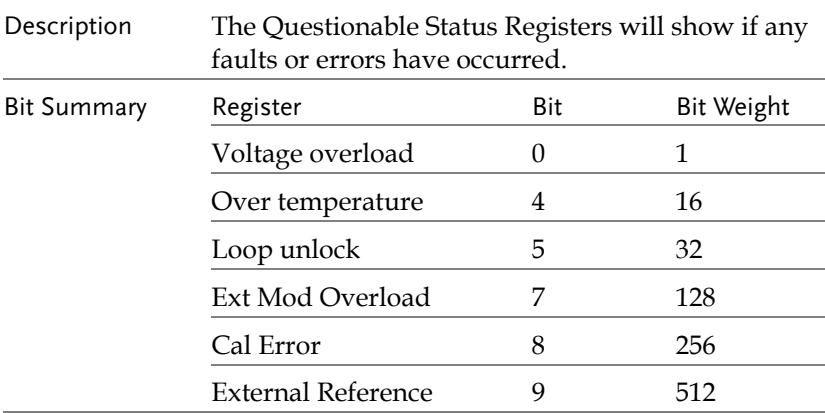

# Standard Event Status Registers

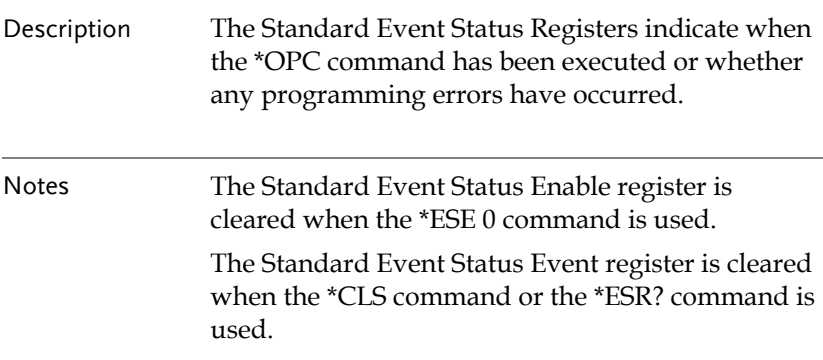

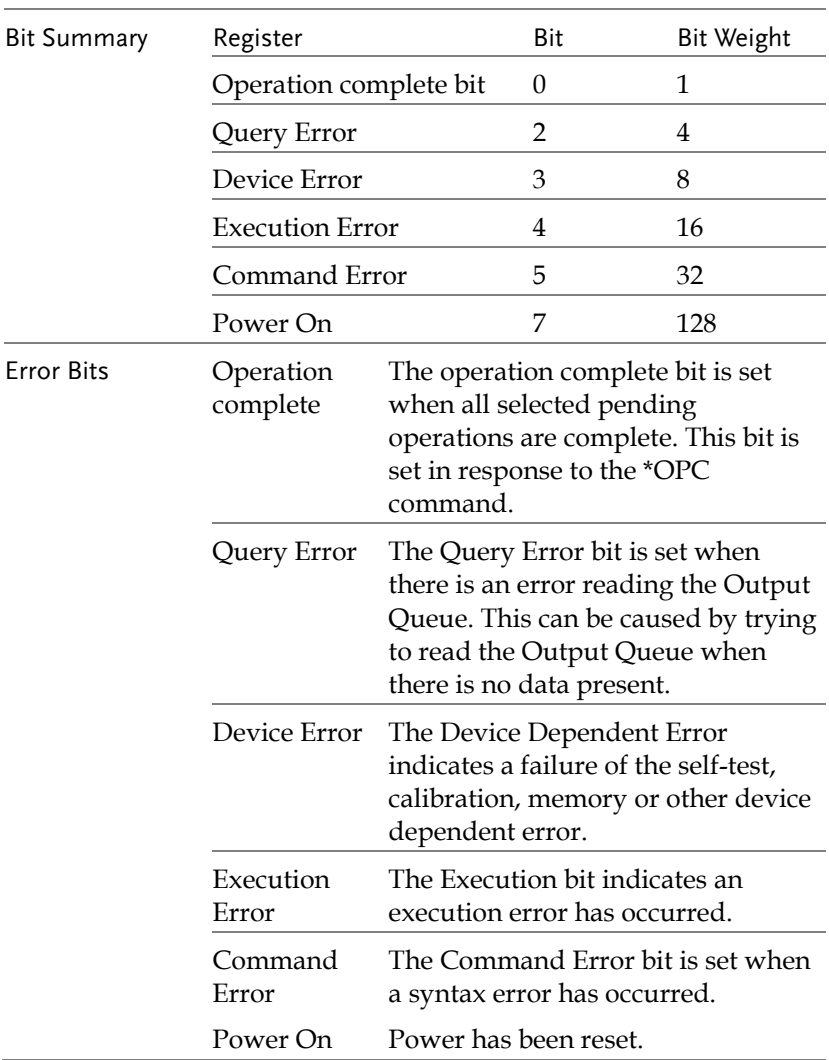

# The Status Byte Register

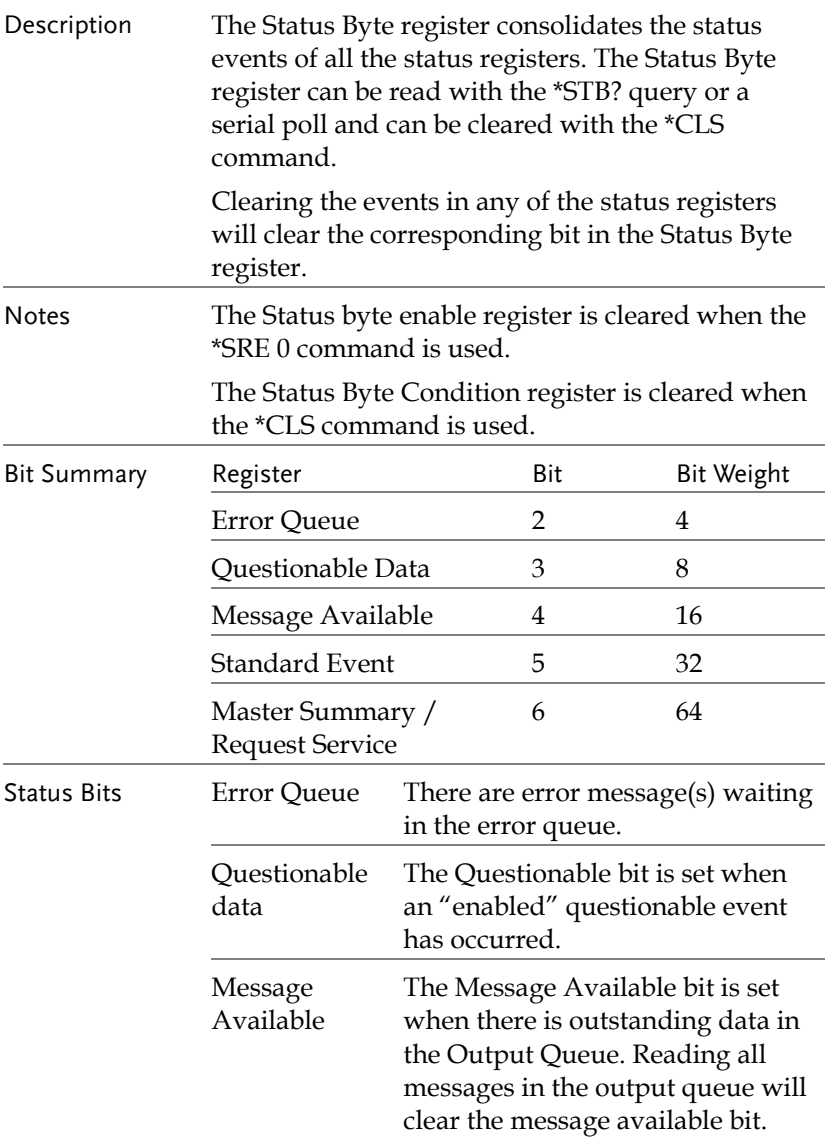

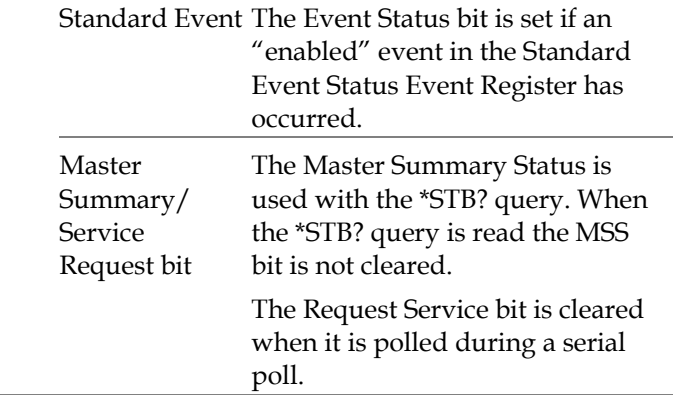

# Output Queue

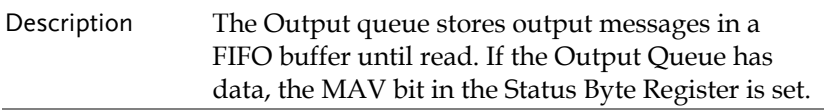

# Error Queue

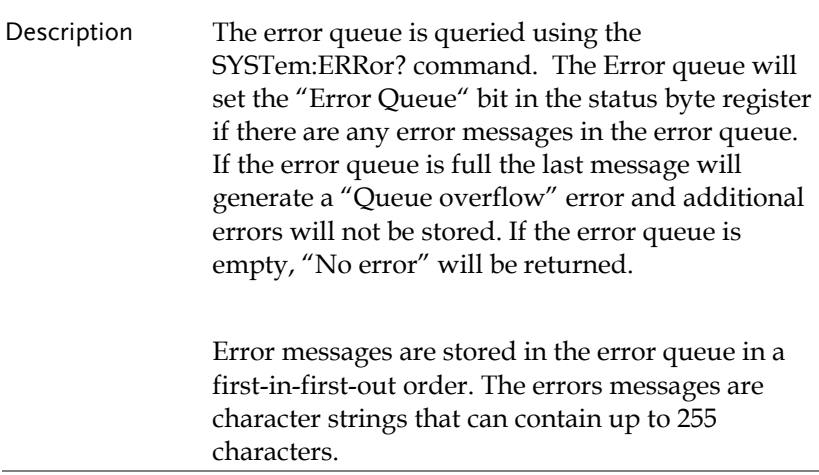

# **APPENDIX**

# AFG-2225 Specifications

The specifications apply when the function generator is powered on for at least 30 minutes under +18°C~+28°C.

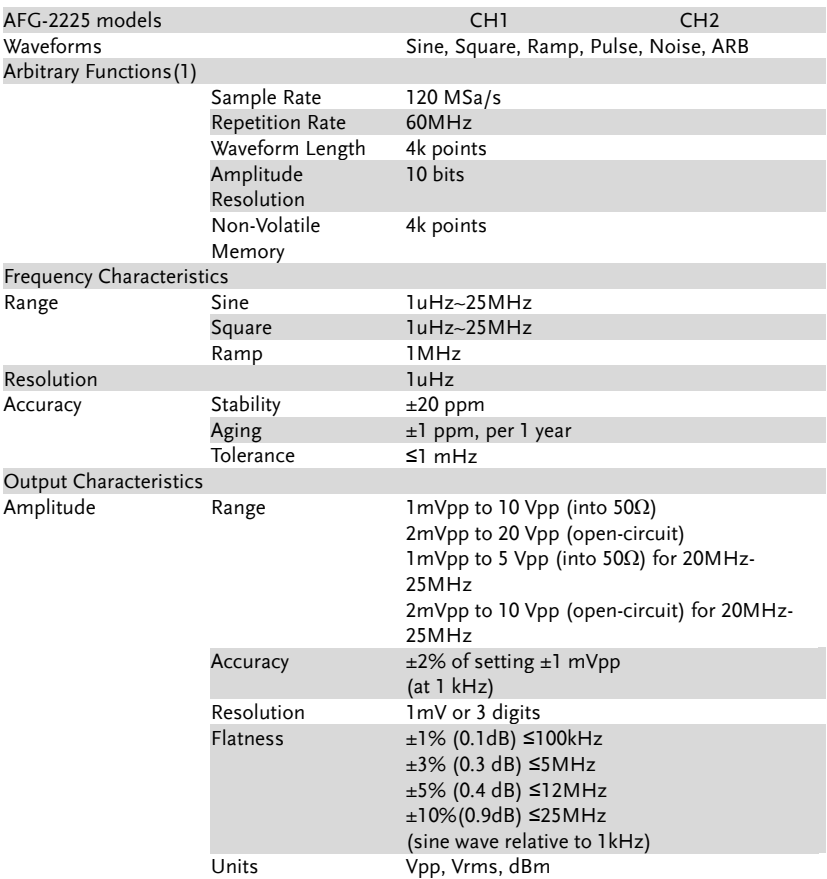

# **GWINSTEK**

#### **AFG-2225 Series User Manual**

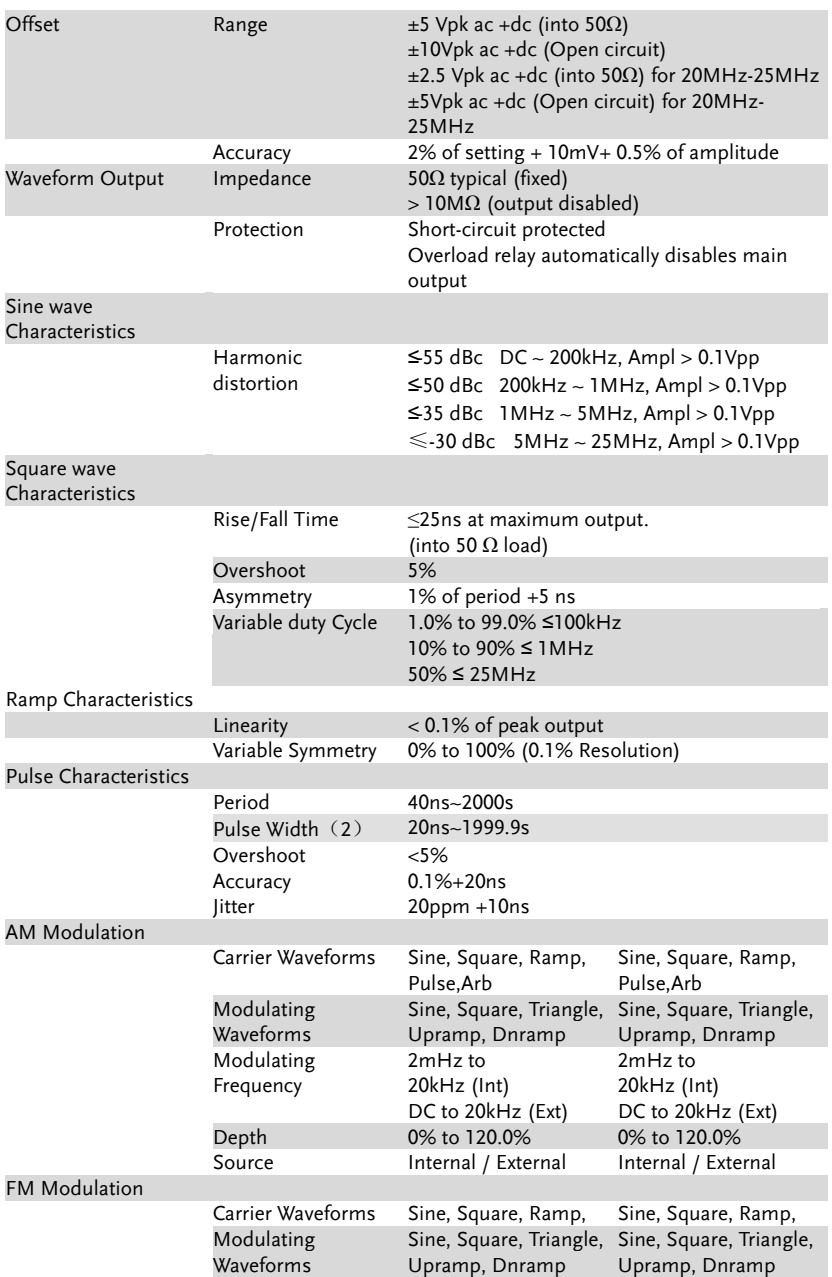
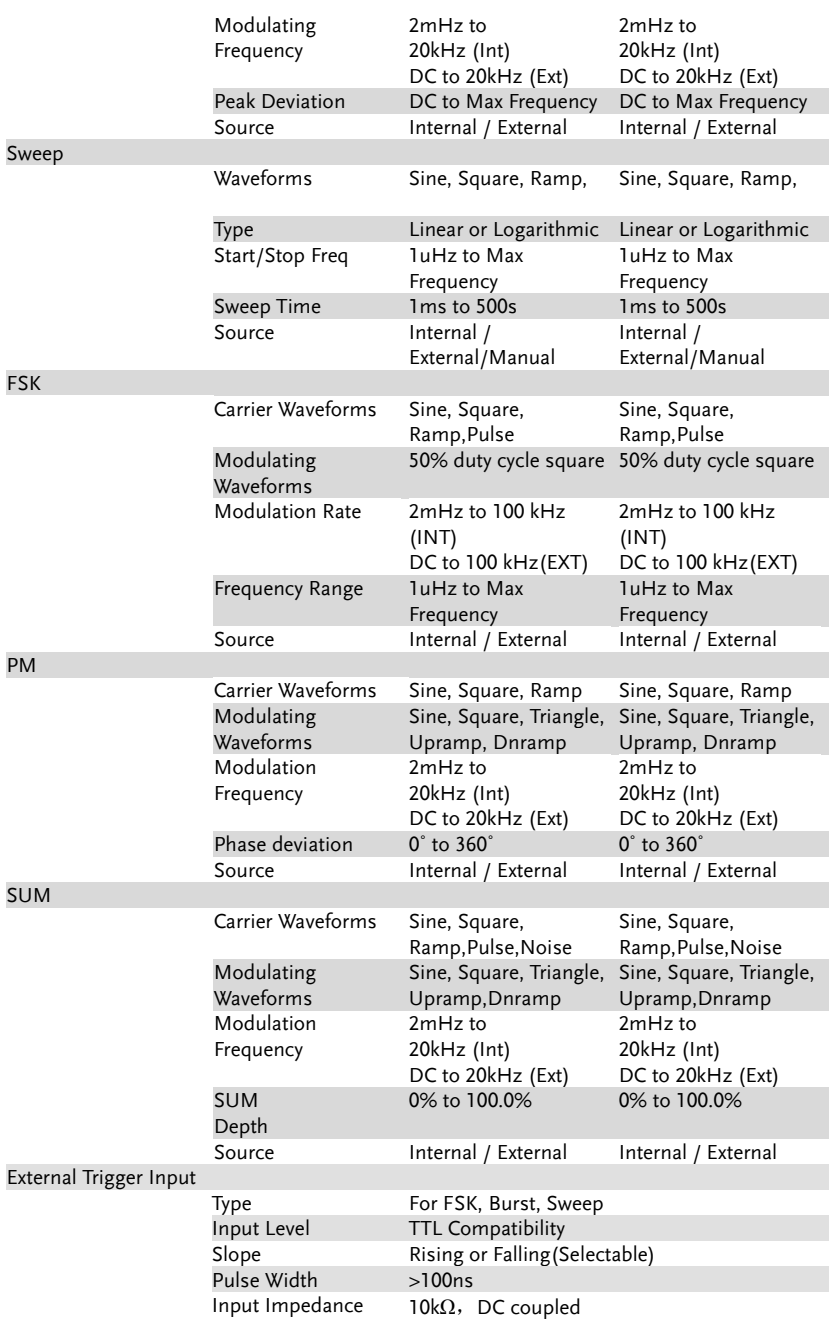

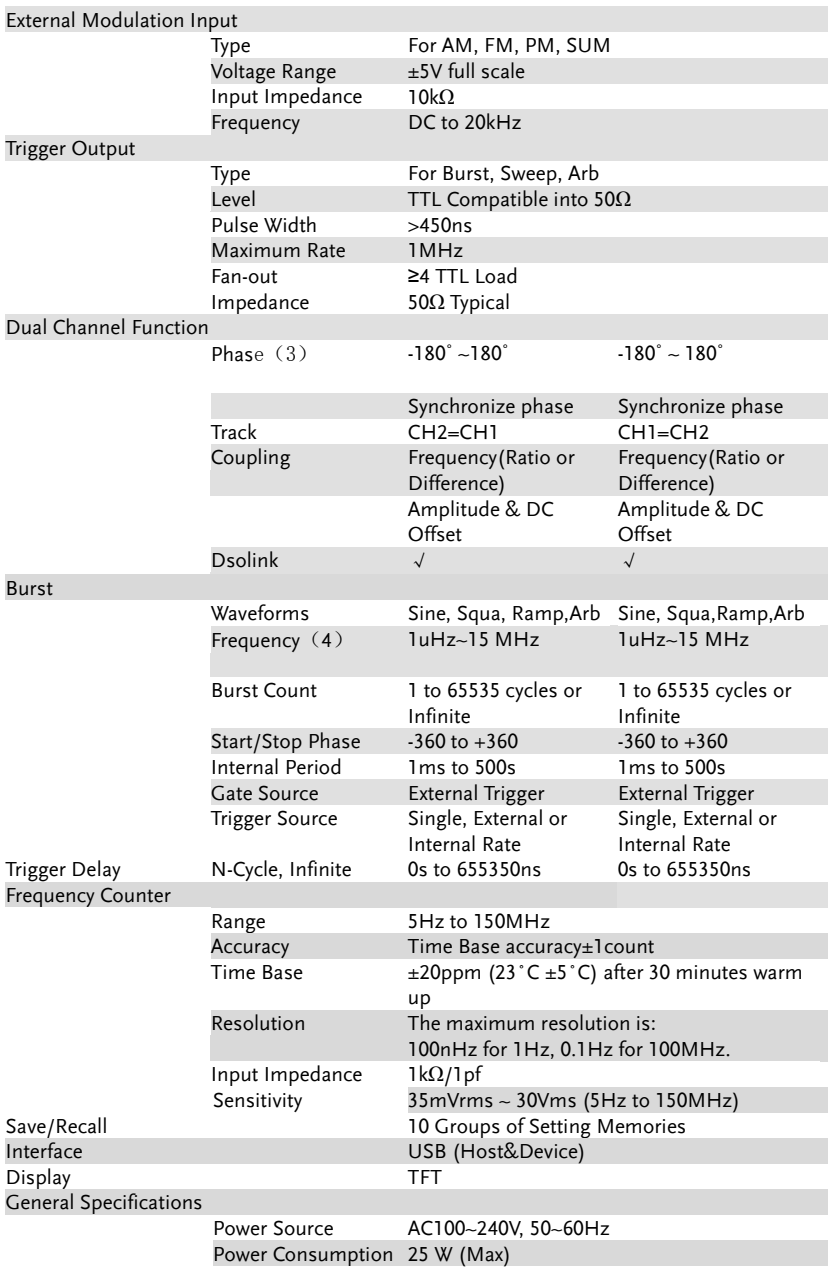

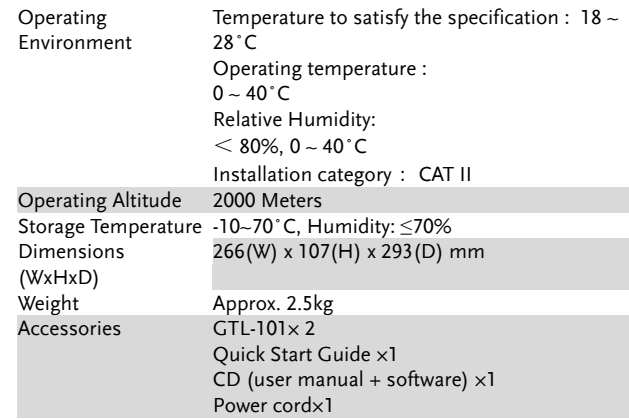

- (1) Filter bandwidth 20MHz -3Db.
- (2)Pulse amplitude will decrease when pulse width is <50ns
- (3) Square and Pulse can not be change, Phase is  $0^{\circ}$

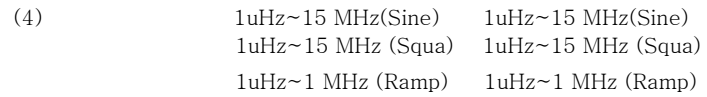

#### EC Declaration of Conformity

#### We

#### **GOOD WILL INSTRUMENT CO., LTD.**

No.7-1, Jhongsing Rd., Tucheng Dist., New Taipei City 236, Taiwan

#### **GOOD WILL INSTRUMENT (SUZHOU) CO., LTD.**

No. 69, Lushan Road, Suzhou New District Jiangsu, China

declares that the below mentioned product

#### **AFG-2225**

Are herewith confirmed to comply with the requirements set out in the Council Directive on the Approximation of the Law of Member States relating to Electromagnetic Compatibility (2004/108/EC) and Low Voltage Equipment Directive (2006/95/EC). For the evaluation regarding the Electromagnetic Compatibility and Low Voltage Equipment Directive, the following standards were applied:

#### ◎ **EMC**

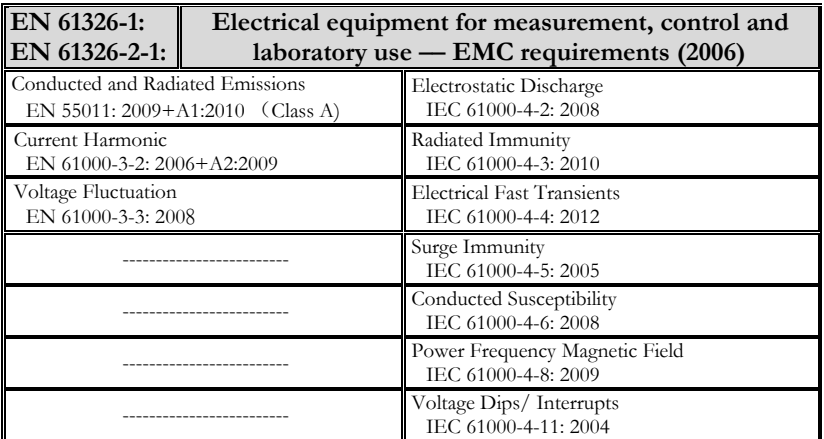

◎ **Safety**

**Low Voltage Equipment Directive 2006/95/EC**

Safety Requirements

**EN 61010-1: 2010**

## Commmon<br>Absatan

 $y=|\text{atan}(x)|$ The absolute of  $atan(x)$ 

Abssin  $y=|\sin(x)|$ The absolute of  $sin(x)$ 

Abssinehalf  $y=sin(x),0\leq x\leq pi$  $y=0$ ,pi $\leq x \leq 2p$ i Half\_wave function

Oscillation rise

Oscillation down

Ampalt  $y=e(x).sin(x)$ 

Attalt  $y=e(-x).sin(x)$ 

m

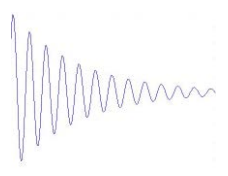

Diric Even f(x)=-1^(x\*(n-1)/2\*pi) x=0,±2\*pi,±4\*pi,……

**293** 

Diric Odd

 $f(x)=sin(nx/2)/n*sin(x/2)$  $x = \pm pi, \pm 3pi, \ldots$ 

Gauspuls  $f(x)=a^*e^{\Lambda}(-(x-b)^{\Lambda}2)/c^{\Lambda}2$ Gaussian-modulated sinusoidal pulse

Havercosine  $y=(1-sin(x))/2$ The havercosine function

Haversin  $y=(1-\cos(x))/2$ The haversine function

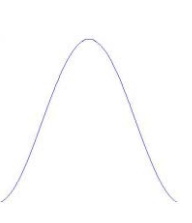

N\_pulse Negative pulse

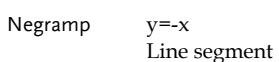

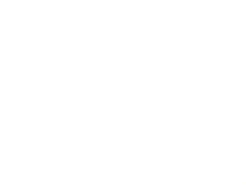

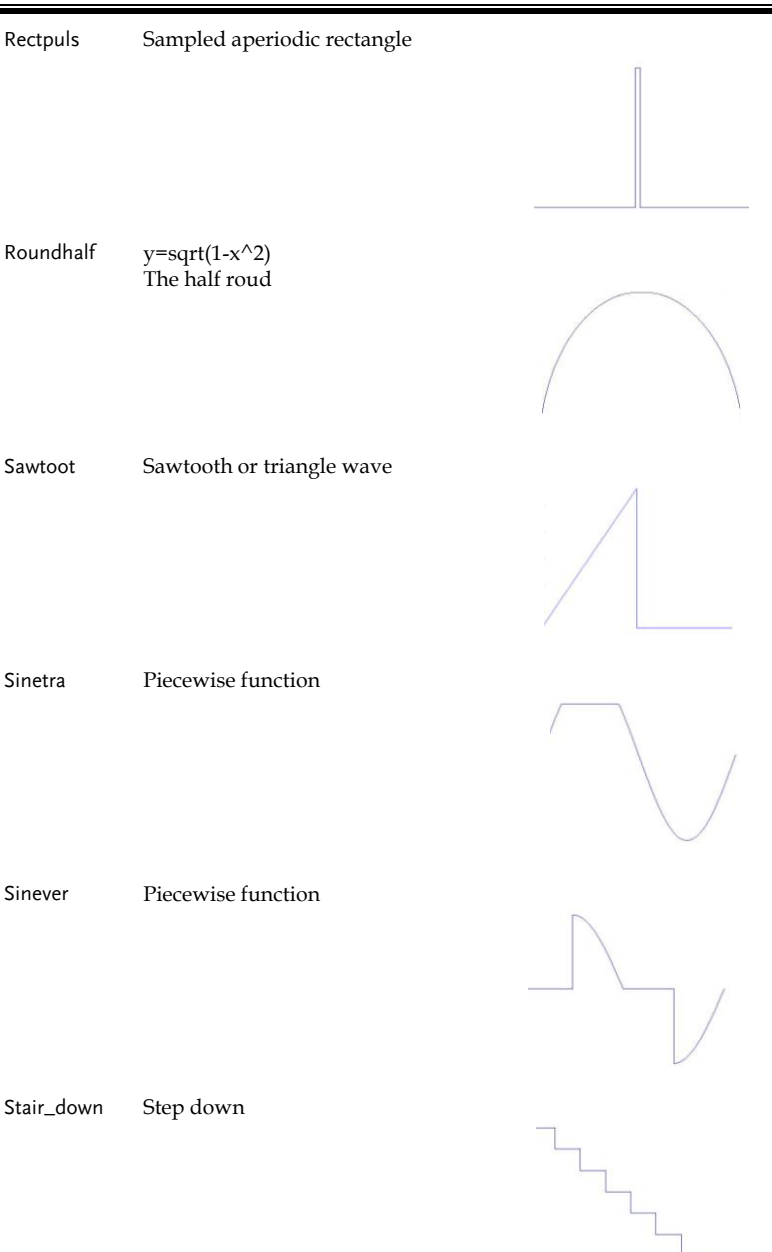

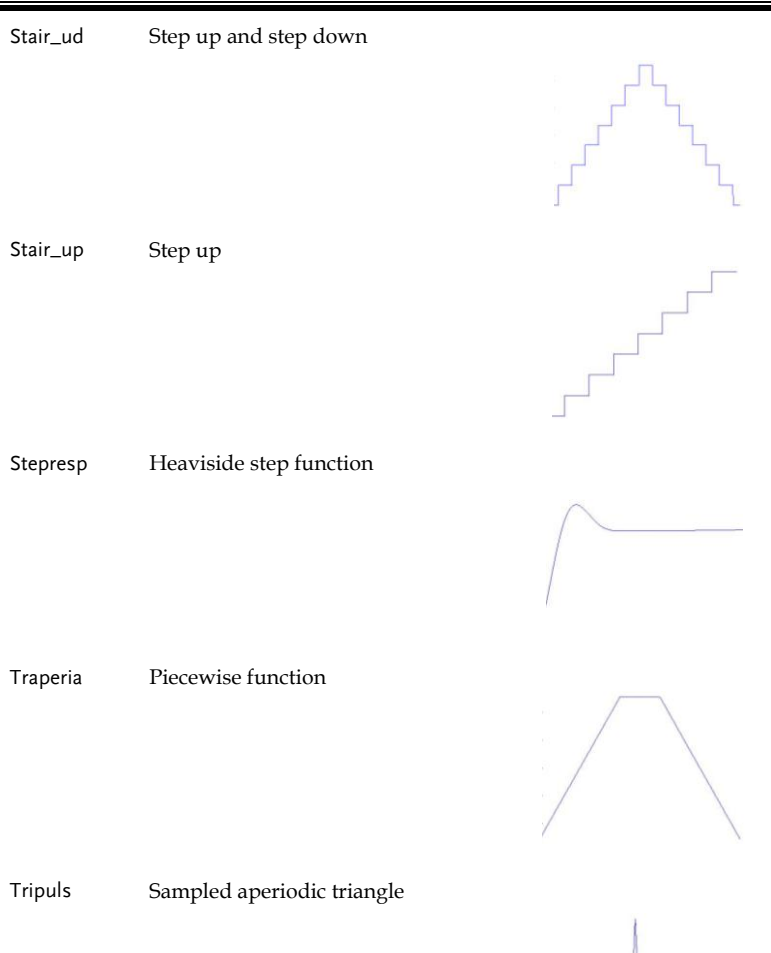

## Math<br>Arccos

The basic trigonometric function

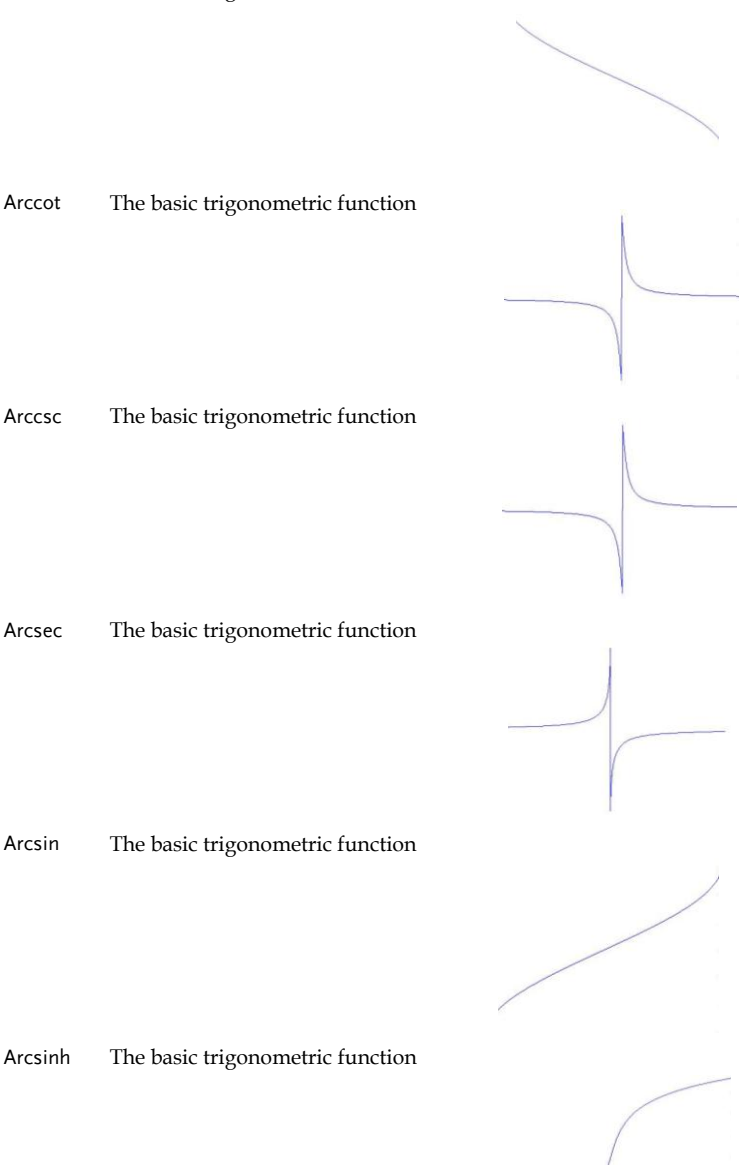

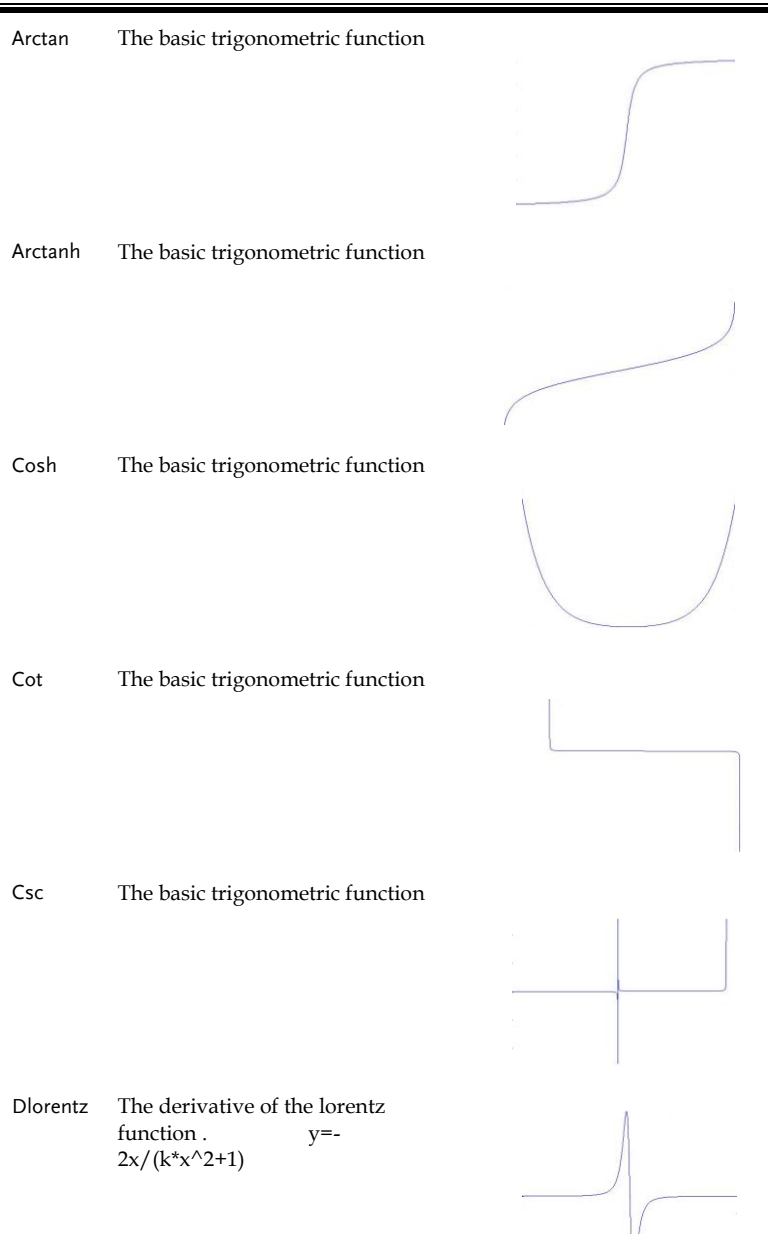

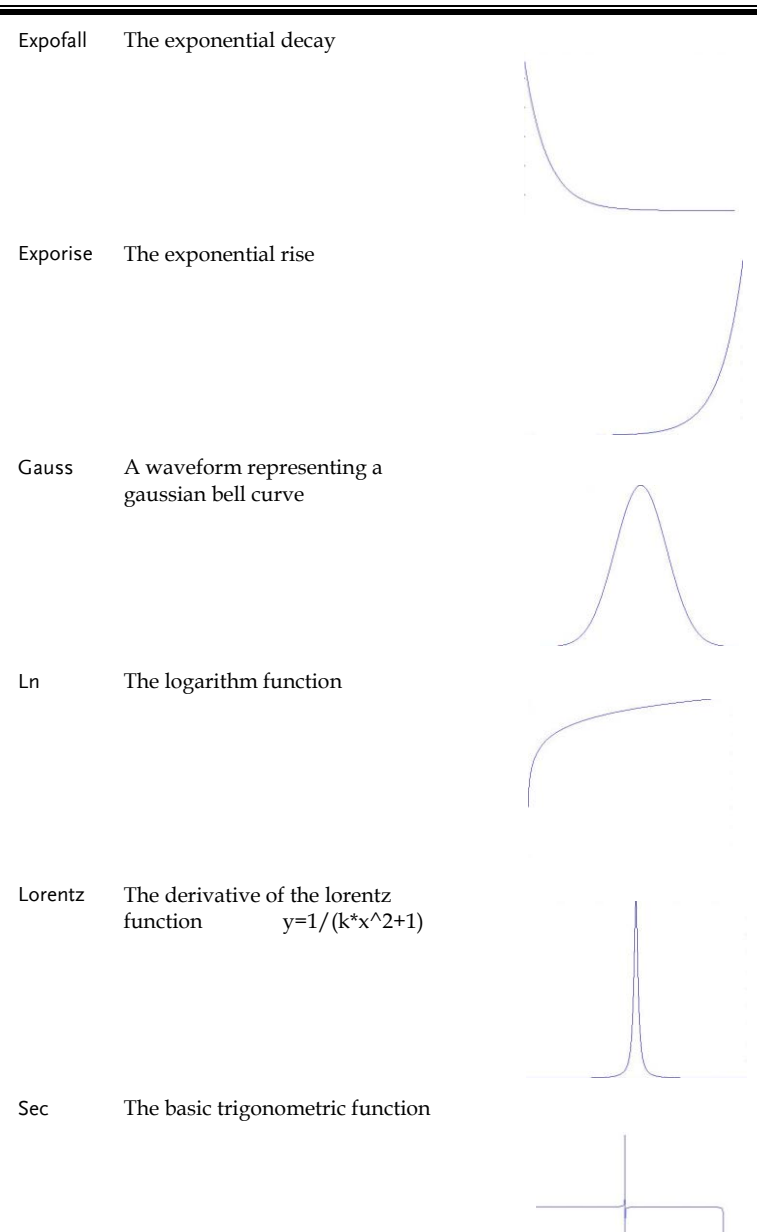

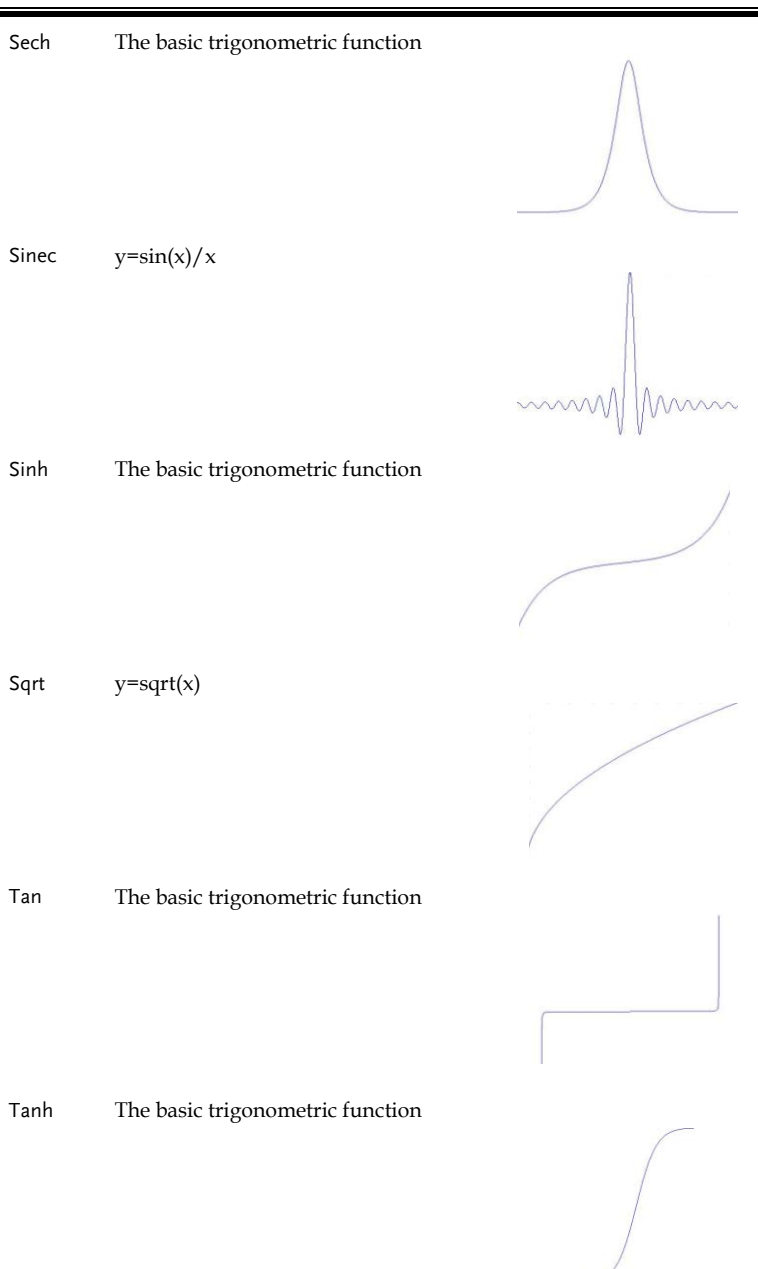

Xsquare Parabola

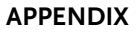

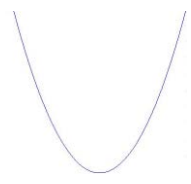

# Window<br>Barthannwii

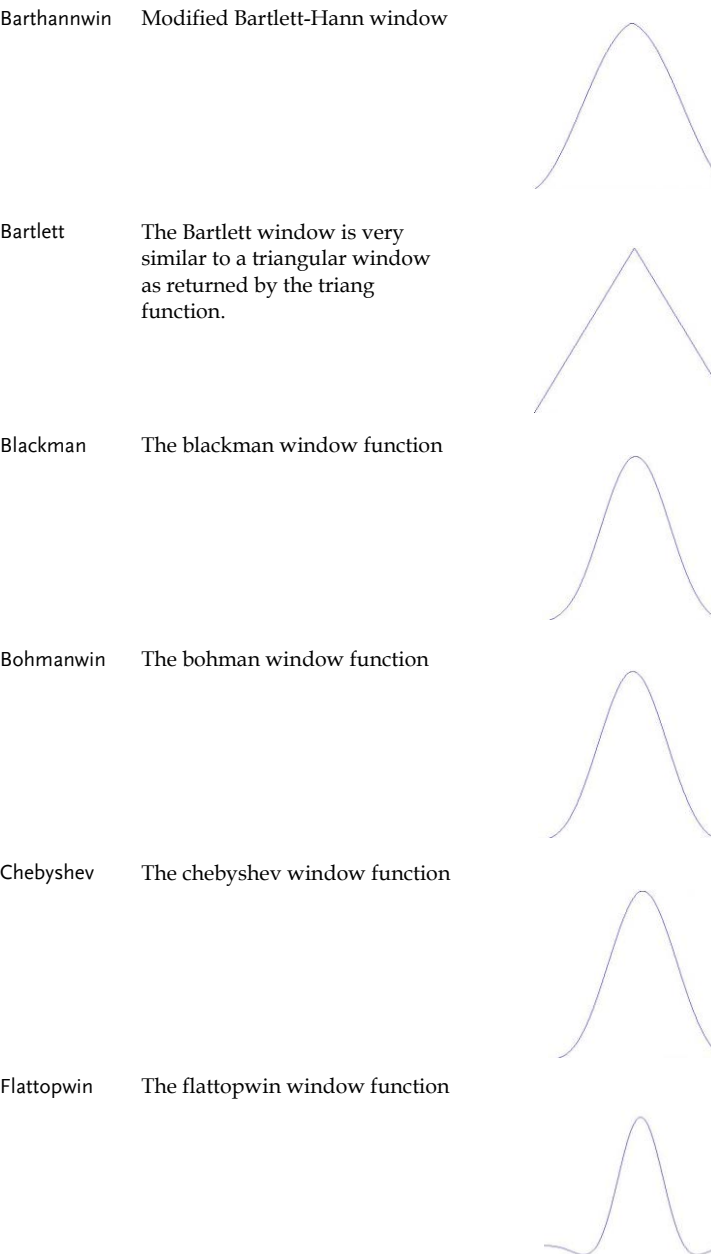

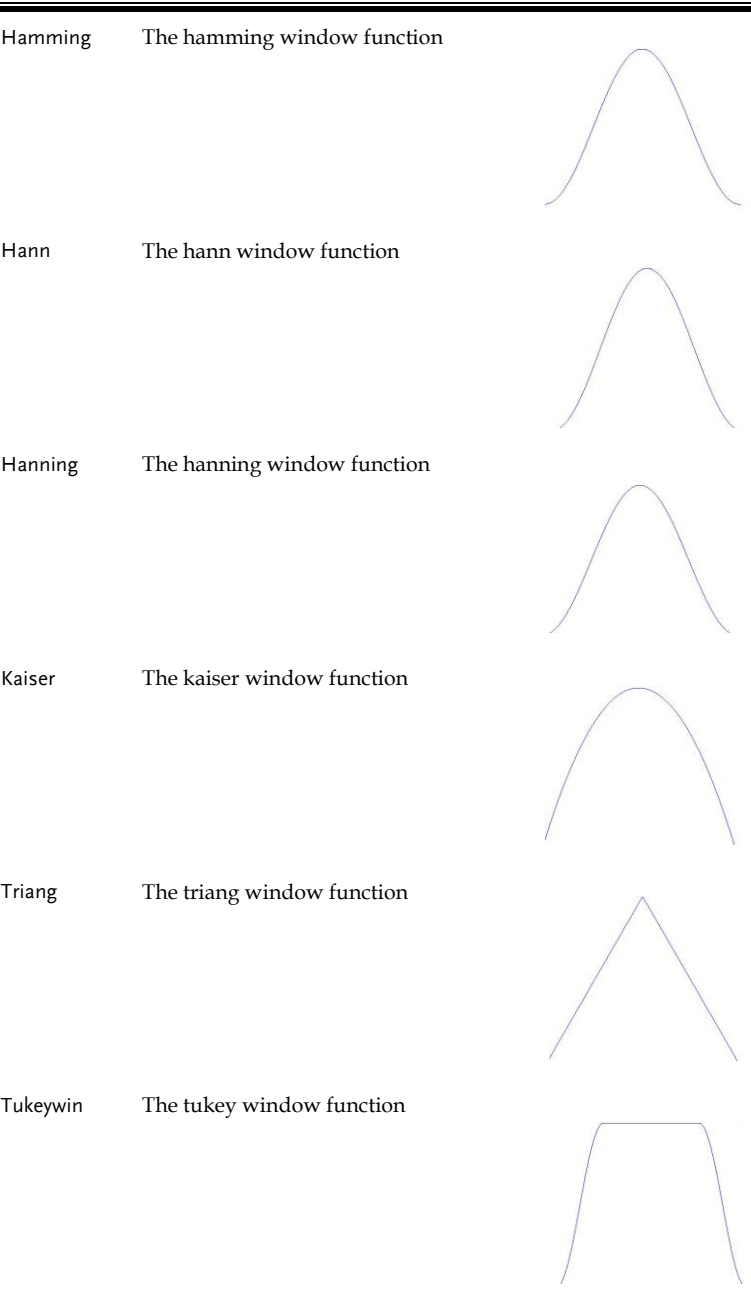

# Engineer<br>Airy

The airy function

Bessel The bessel function Beta The beta function Gamm The gamma function Legendre Associated Legendre functions Neumann The neumann function

# **INDEX**

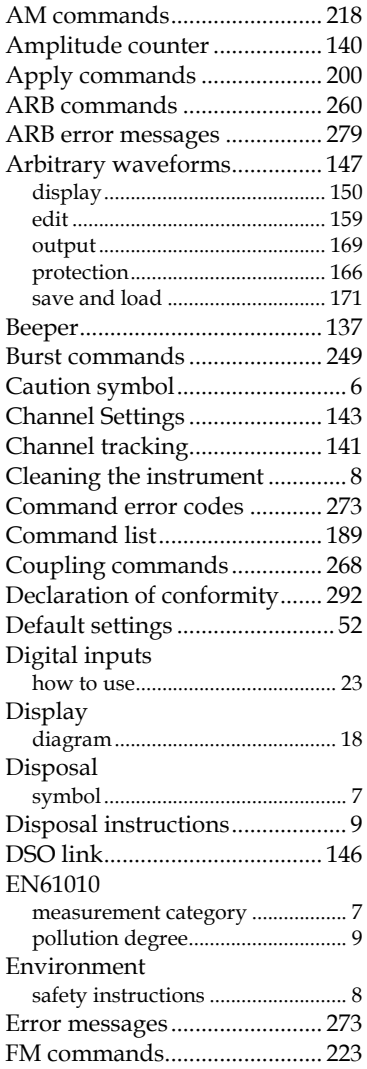

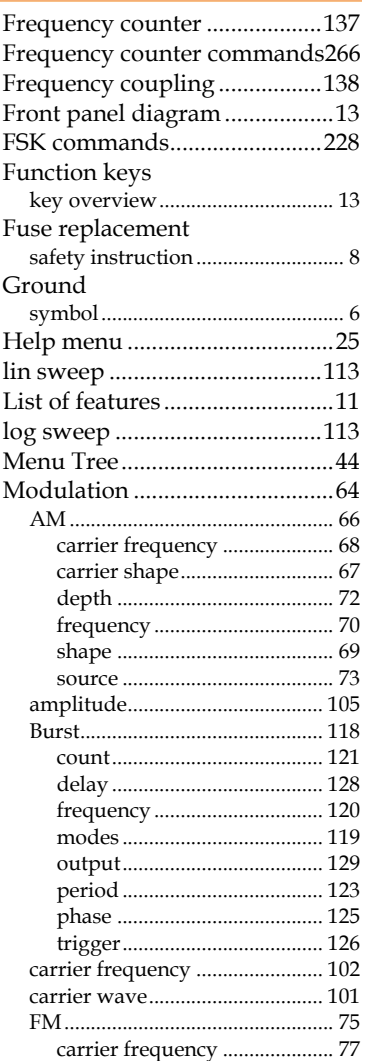

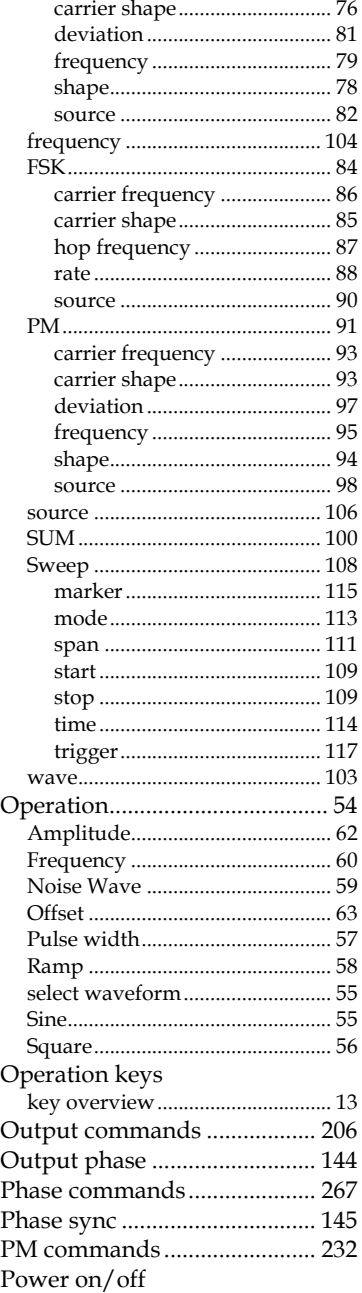

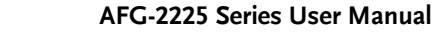

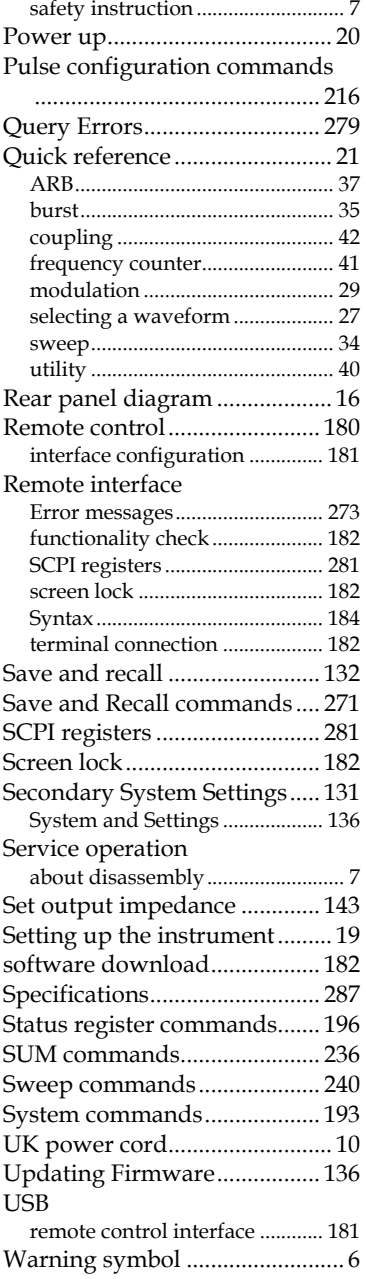